## **Руководство пользователя**

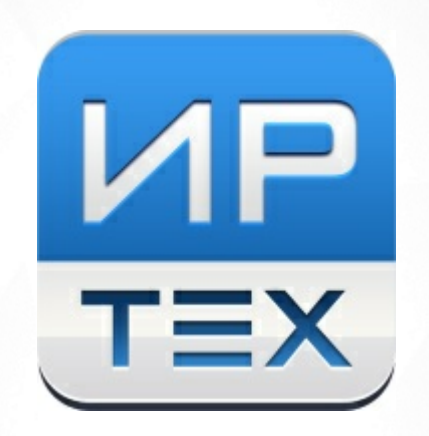

# Сетевой Город. Образование.

## Версия 5.0 Модуль общеобразовательной организации

© 2022 АО "ИРТех"

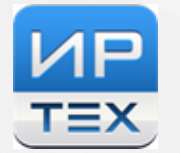

## **Содержание**

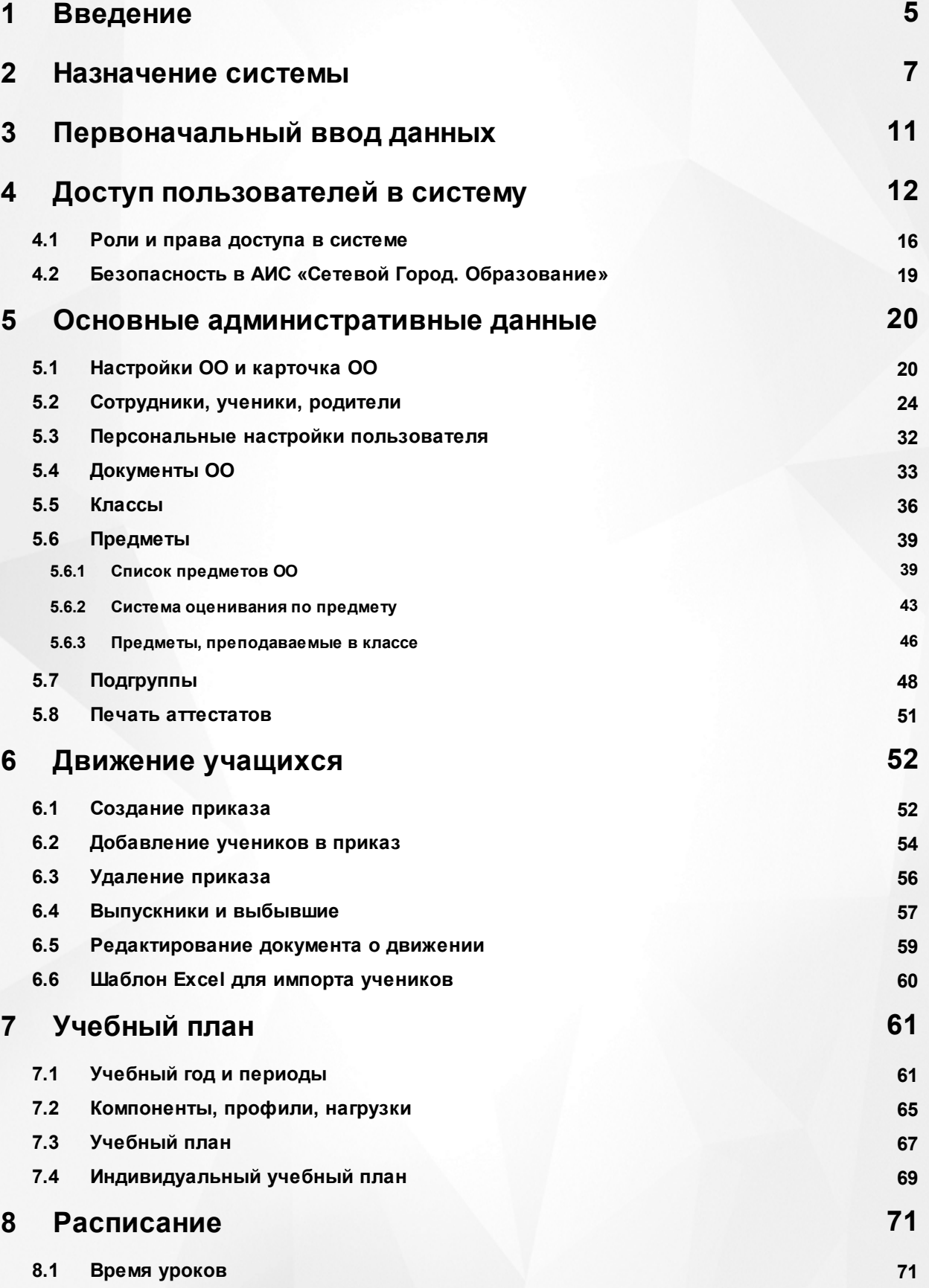

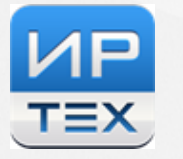

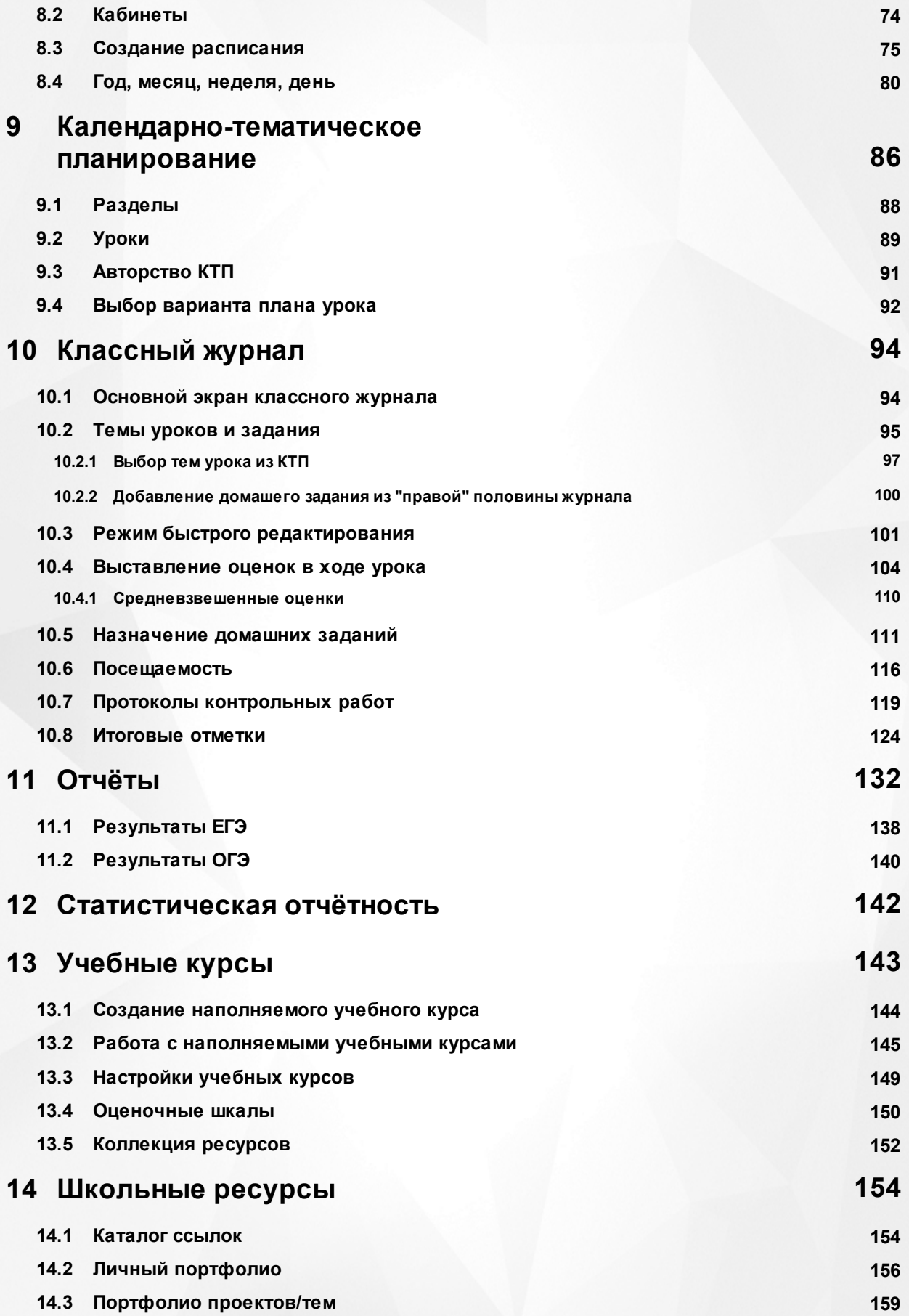

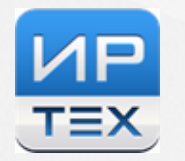

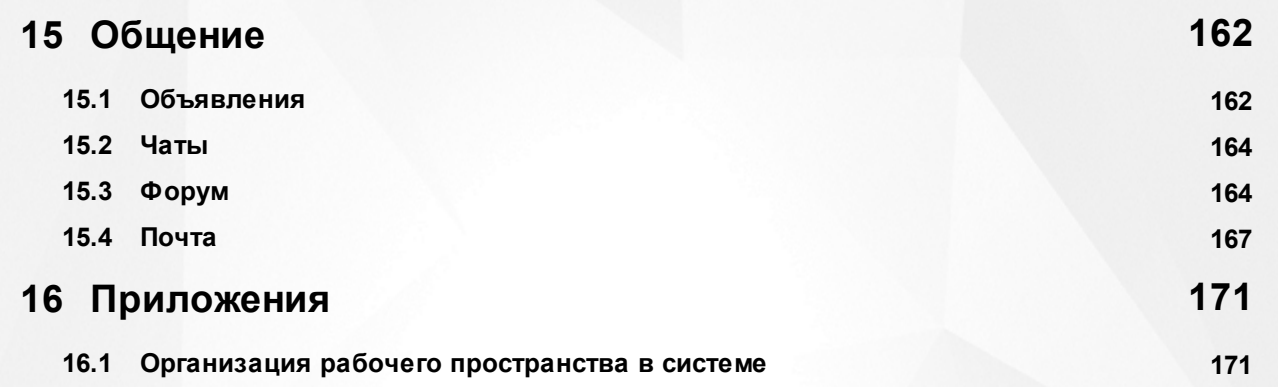

## <span id="page-4-0"></span>**1 Введение**

«Сетевой Город. Образование» - комплексная автоматизированная информационная система (АИС), объединяющая в единое информационное пространство (см. рисунок 1):

- образовательные организации (ОО) всех типов;
- региональные и муниципальные органы управления образованием (ОУО);
- обучающихся;
- родителей (законных представителей обучающихся).

#### **Единое информационное образовательное пространство региона/муниципалитета**

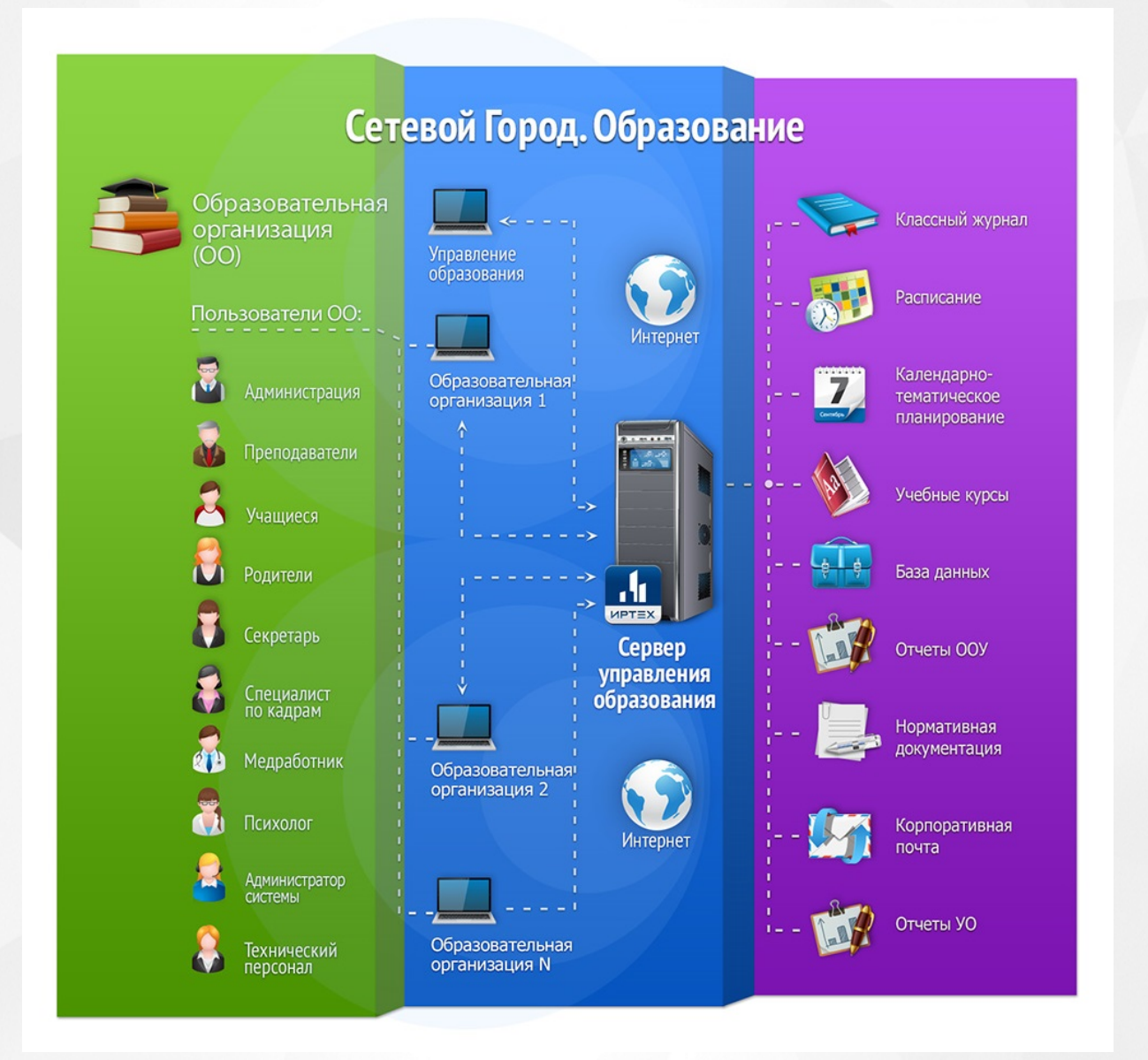

Рисунок 1 - Единое информационное образовательное пространство региона/муниципалитета

АИС «Сетевой Город. Образование» обеспечивает работу образовательных организаций следующих типов:

- общеобразовательные организации;
- дошкольные образовательные организации;
- организации дополнительного образования;
- профессиональные образовательные организации.

Данное руководство разработано для сотрудников общеобразовательной организации. Сотрудникам ОО других типов и сотрудникам ОУО следует обращаться к соответствующим руководствам.

При работе с АИС «Сетевой Город. Образование» пользователю необходимо обладать навыками работы с любым из офисных пакетов - Microsoft Office, Open Office, Libre Office и т.д., а также навыками работы в сети Интернет. Для освоения интерфейса системы рекомендуется перед началом работы ознакомиться с описанием основных элементов интерфейса, присутствующих в системе (см. раздел **Организация рабочего пространства в системе**).

## <span id="page-6-0"></span>**2 Назначение системы**

АИС «Сетевой Город. Образование» предназначена для комплексной автоматизации основных и вспомогательных учебно-воспитательных процессов в ОО и предоставляет следующие возможности:

**1) Фиксация хода образовательного процесса и результатов освоения основной образовательной программы.** Система «Сетевой Город. Образование» содержит:

- электронный классный журнал и электронный дневник;
- стандартные отчёты об успеваемости и посещаемости.

**2) Планирование образовательного процесса**. В системе «Сетевой Город. Образование» реализованы следующие возможности:

создание полного учебного плана образовательной организации;

- ведение тематического планирования с дальнейшим его использованием в электронном классном журнале;
- создание и представление расписания уроков, связанного с электронным классным журналом;
- создание расписания школьных и классных мероприятий.

**3) Размещение и сохранение материалов образовательного процесса.** Система «Сетевой Город. Образование» позволяет:

- вести портфолио проектов и личные портфолио;
- создавать собственные учебные курсы, которые в дальнейшем могут быть использованы другими учителями-предметниками.

**4) Взаимодействие между участниками образовательных отношений.** Система «Сетевой Город. Образование» предоставляет широкий круг возможностей общения между всеми участниками учебно-воспитательного процесса:

- доска объявлений;
- каталог школьных ресурсов;
- портфолио;
- внутренняя электронная почта;
- форум;
- чаты.

**5) Возможность использования данных, формируемых в ходе образовательного процесса, для решения задач управления образовательной деятельностью.** Система «Сетевой Город. Образование» позволяет сформировать все необходимые административные и итоговые отчёты, а также все формы ФГСН.

**6) Взаимодействие образовательной организации с органами, осуществляющими управление в сфере образования, а также с другими образовательными организациями.** Система «Сетевой Город. Образование» осуществляет взаимодействие образовательных организаций друг с другом, а также с органами управления образованием:

- модуль Управления образования даёт возможность контроля деятельности подотчётных образовательных организаций и мониторинга учебного процесса в них;
- раздел **Движение учащихся** позволяет организовать единое пространство для зачисления обучающихся в пределах всего региона - обучающийся может быть зачислен из любой организации в пределах региона с сохранением основных данных его личного дела;
- внутренняя почта повышает оперативность взаимодействия между организациями.

**7) Соответствие информационной образовательной среды законодательству Российской Федерации.** Разработчиками системы «Сетевой Город. Образование» предлагаются необходимые нормативно-организационные документы, обеспечивающие соблюдение законов Российской Федерации.

## **Достоинства системы:**

## **1. Оказание государственных и муниципальных услуг в сфере образования**

АИС «Сетевой Город. Образование» совместно с АИС «Е-услуги. Образование» реализует в электронном виде полный перечень государственных и муниципальных услуг в сфере образования.

## **2. Эффективный автоматизированный мониторинг качества образования, учитывающий различные аспекты учебновоспитательной деятельности**

Система формирует широкий перечень отчётов для сотрудников школ, детских садов, организаций дополнительного образования, профессиональных образовательных организаций и органов управления образованием. Аналитические возможности АИС «Сетевой Город. Образование» позволяют принимать обоснованные и оперативные управленческие решения на каждом уровне управления.

#### **3. Возможность перехода на безбумажный классный журнал**

Внедрение АИС «Сетевой Город. Образование» позволяет исключить двойную работу учителей по одновременному ведению бумажного и электронного классного журнала.

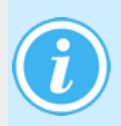

*По состоянию на январь 2019 г., более тысячи школ в различных регионах РФ уже перешли на электронную форму ведения классного журнала в системах «NetSchool» и «Сетевой Город. Образование» с полным отказом от бумажного журнала.*

Электронный классный журнал позволяет:

- сокращение времени формирования отчётов учителей-предметников, классных руководителей и завучей школы по текущим отметкам и по итогам учебных периодов (четвертей, полугодий) и за год;
- оперативность реагирования администрации школы на проблемы с успеваемостью, пропусками и поведением отдельных учащихся;
- возможность прогнозирования и заблаговременного выявления проблем учащихся до окончания учебного периода;
- возможность одновременной работы с журналом нескольких учителей;
- сокращение времени заполнения тем уроков и заданий при использовании подключённого календарно-тематического планирования;
- информирование учащихся об успеваемости и домашних заданиях;
- наличие действенного контроля учебного процесса, успеваемости и пропусков занятий детей со стороны родителей;
- предметный и обоснованный диалог администрации школы и классных руководителей с родителями «проблемных» учащихся;
- возможность распечатки бумажной копии электронного журнала в привычном виде с целью проверки или архивного хранения.

## **4. Учёт движения учащихся между различными образовательными организациями и различными типами образовательных организаций муниципалитета, региона**

Книга движения учащихся содержит все документы о движении учащихся, которые были созданы сотрудниками школы. Ведётся детализированный учёт:

- зачисления учащегося в ОО;
- выбытия учащегося из ОО (с фиксацией причины и места, куда выбывает учащийся);
- перевода учащегося из класса в класс.

Это позволяет контролировать:

- наполняемость классов, групп и ОО на любую дату,
- движение за любой период времени.

Модули АИС СГО охватывают весь учебно-воспитательный процесс ребёнка, начиная от детского сада и заканчивая профессиональным образованием. Система ведёт историю движения на уровне муниципалитета и региона и не позволяет "потерять" ни одного ребёнка (см. рисунок 2).

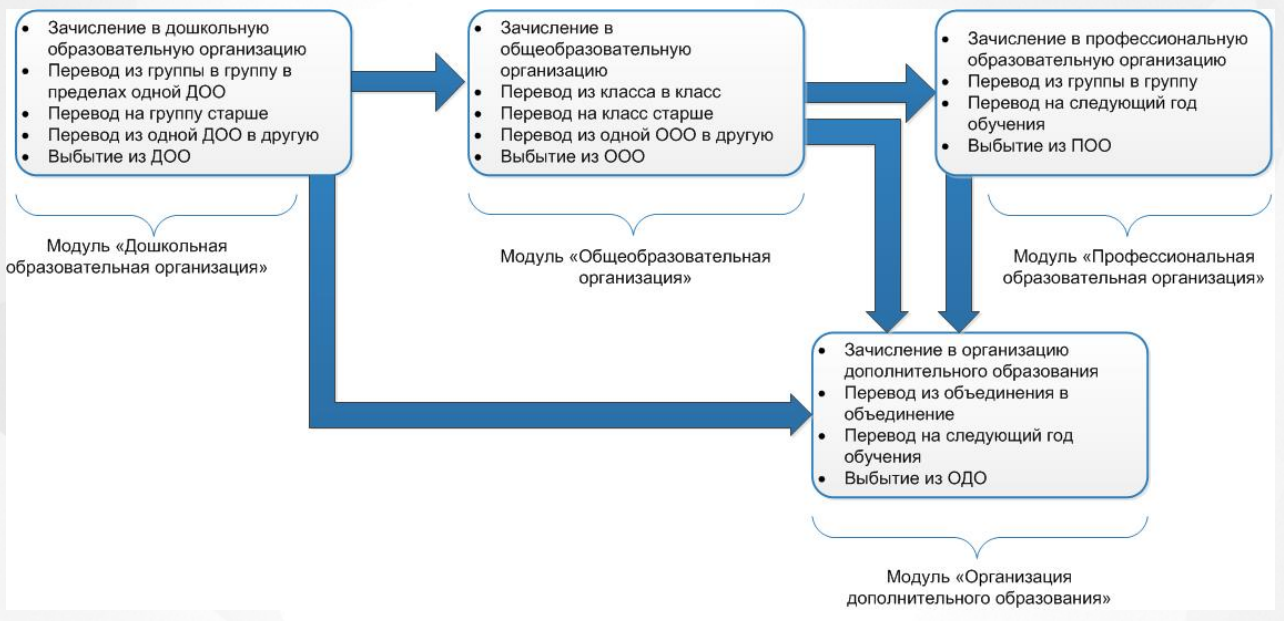

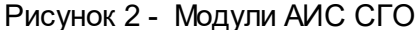

## **5. Наличие средств конструирования собственных отчётов в соответствии с потребностями ОО и ОУО**

В системе существует «Конструктор отчётов» - инструмент, предоставляющий пользователям удобные возможности по проектированию собственных отчётов. С помощью Конструктора можно выполнить следующие задачи:

- создать отчёт, которого нет среди основных отчётов;
- модифицировать опубликованный отчёт путём добавления желаемого фильтра;
- вывести сформированный отчёт на экран (предварительный просмотр), отправить его на печать или сохранить в файл.

#### **6. Прозрачность основных учебно-воспитательных процессов**

- всегда актуальная информация и оперативный доступ к различным сведениям по кадрам и контингенту;
- эффективный механизм предоставления учителями и классными руководителями отчётов по классам и предметам;
- оперативность предоставления различной информации в вышестоящие инстанции;
- расписание уроков, школьных и классных мероприятий, доступное всем участникам образовательного процесса;
- оперативный учёт изменений в учебно-воспитательном процессе, в т.ч. замены преподавателей и движения учащихся;
- открытость и наглядность предоставляемых для родителей данных при проведении собраний и классных часов;
- плодотворное сетевое взаимодействие между различными участниками учебновоспитательного процесса посредством портфолио проектов, форума, доски объявлений и внутрисистемной электронной почты.

#### **7. Возможность дистанционного обучения (изучение материала электронных курсов и выполнение заданий по ним)**

АИС «Сетевой Город. Образование» является универсальным средством для внедрения в учебный процесс электронных учебных курсов и тестов.

Решаемые задачи:

- дистанционное назначение учителем различных заданий и проведение тестирования по материалам того или иного курса;
- дистанционное выполнение учеником назначенных заданий и прохождение тестов;
- дистанционное инспектирование результатов выполнения заданий (результаты отражаются в «Журнале результатов по учебному курсу» и в «Классном журнале» по соответствующему предмету).

## **8. Наличие интерфейса для интеграции с программными продуктами различных фирм-разработчиков на уровне ОО, муниципалитета, региона**

Интегрированные в систему программные продукты различных разработчиков:

- информационные киоски и терминалы;
- системы контроля и управления доступом;
- программы автоматического составления расписания;
- программы тестирования;
- цифровые образовательные мультимедиа-ресурсы;
- системы дистанционного обучения;
- мобильные приложения и т.д.

## <span id="page-10-0"></span>**3 Первоначальный ввод данных**

Чтобы войти в систему, откройте браузер и наберите в адресной строке браузера (см. рисунок 3):

#### **http://имясервера**,

где вместо **имясервера** используйте имя вашего сервера АИС «Сетевой Город. Образование», выданное вам Управлением образования. На открывшейся странице выберите тип ОО **Общеобразовательная**, далее выберите вашу школу, введите имя пользователя и пароль, нажмите кнопку **Войти**.

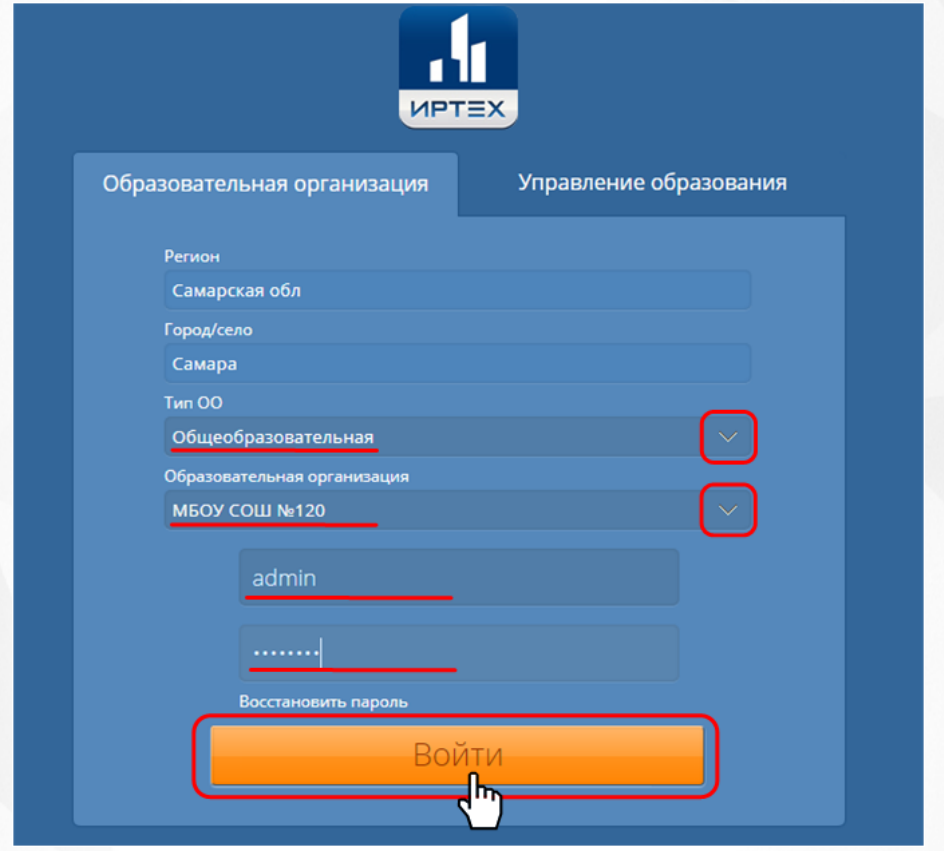

Рисунок 3 - Вход в систему

*Если вы не нашли в списке ОО свою школу, обратитесь к Администратору системы.*

При повторном входе в систему с одного и того же рабочего места вам понадобится вводить только имя пользователя и пароль - остальные поля будут заполнены автоматически.

После того, как пользователь **admin** впервые войдёт в систему, будет запущен Мастер ввода данных. Подробное описание прохождения Мастера ввода данных, а также организации внедрения системы в школе содержится в **Руководстве по первоначальному вводу данных**.

## <span id="page-11-0"></span>**4 Доступ пользователей в систему**

## **Логин и пароль пользователя**

Каждому пользователю выдаются уникальные логин и пароль для доступа в систему. Логин (имя пользователя) и пароль помогают сохранить персональные настройки пользователя, а также информацию, связанную с этим пользователем, и не позволяют кому-либо ещё работать в системе от его имени.

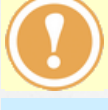

*Недопустимо разглашать свой пароль, чтобы обеспечить безопасность данных.*

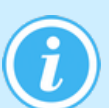

*Пароли в АИС СГО хранятся в зашифрованном виде, их невозможно каким-либо образом просмотреть или распечатать. Если пароль утерян, его можно только сменить на другой.*

Первоначальный пароль пользователя назначается администратором системы или генерируется автоматически при создании учётной записи пользователя. Затем администратор системы формирует списки пользователей с логинами и паролями и организует поэтапную выдачу этой информации пользователям.

## **Доступ пользователей в систему с помощью портала Госуслуги**

ЕСИА (Единая система идентификации и аутентификации) - это система, разработанная для регистрации и входа пользователей в Единый портал государственных услуг. Если у пользователей СГО есть учетная запись портала Госуслуг, то он может выполнить процедуру привязки учетной записи СГО к учетной записи ЕСИА. Это даст пользователю возможность входить в СГО не с помощью логина и пароля СГО, а с помощью логина и пароля ЕСИА (см. Инструкцию по входу (авторизации) в систему через ЕСИА).

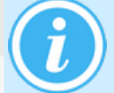

*Пользователь может связать учетную запись ЕСИА с несколькими учетными записями в СГО.*

#### **Изменение пароля пользователя**

В целях безопасности пользователям рекомендуется периодически менять свой пароль. Сделать это можно несколькими способами.

**1)** Администратор системы в сведениях о пользователе может установить флажок **Пользователь должен сменить пароль при первом входе в систему**. В этом случае пользователю перед началом работы в системе будет предложено установить новый пароль (см. рисунок 4).

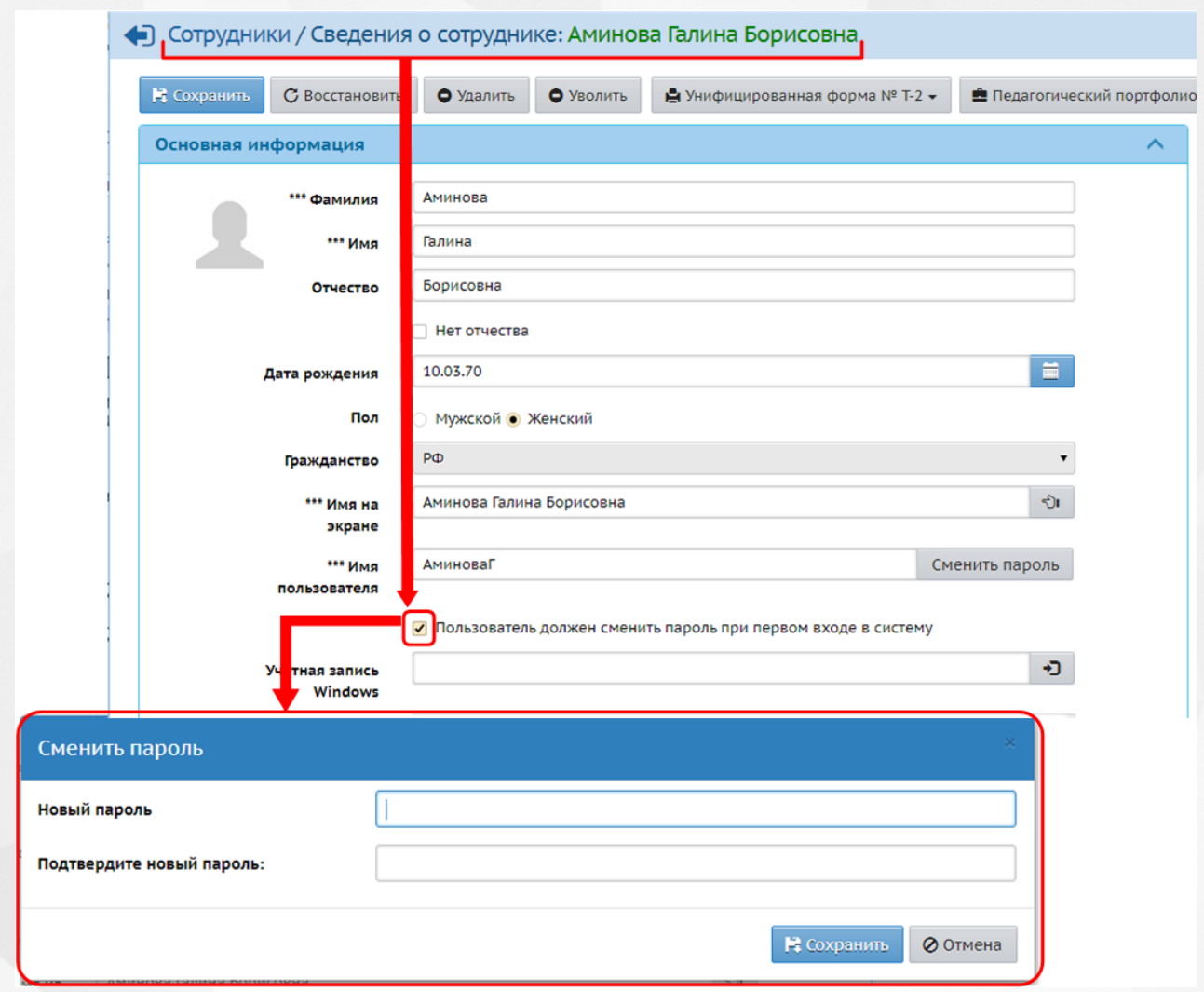

Рисунок 4 - Смена пароля пользователем

**2)** Пользователь в любой момент времени может самостоятельно изменить пароль в разделе **Персональные настройки** (см. рисунок 5).

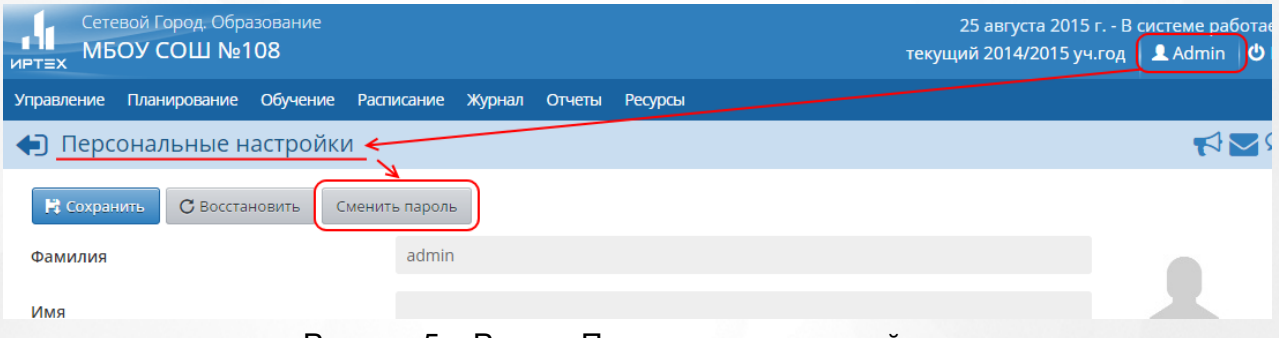

Рисунок 5 - Раздел Персональные настройки

**3)** В случае утери пароля пользователь при входе в систему может нажать кнопку **Восстановить пароль** - новый пароль будет выслан пользователю на электронную почту или мобильный телефон (см. рисунок 6).

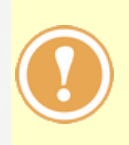

*Чтобы иметь возможность восстанавливать пароль, необходимо заранее внести в систему контрольный вопрос, ответ на контрольный вопрос и хотя бы один из способов связи: почту или мобильный телефон. Для восстановления пароля с помощью почты на сервере должна быть настроена исходящая почта. Для восстановления пароля с помощью мобильного телефона, после его*

*внесения в систему, необходимо подписаться на получение SMS-рассылок (подробнее о восстановлении пароля можно прочесть во встроенной справке системы).*

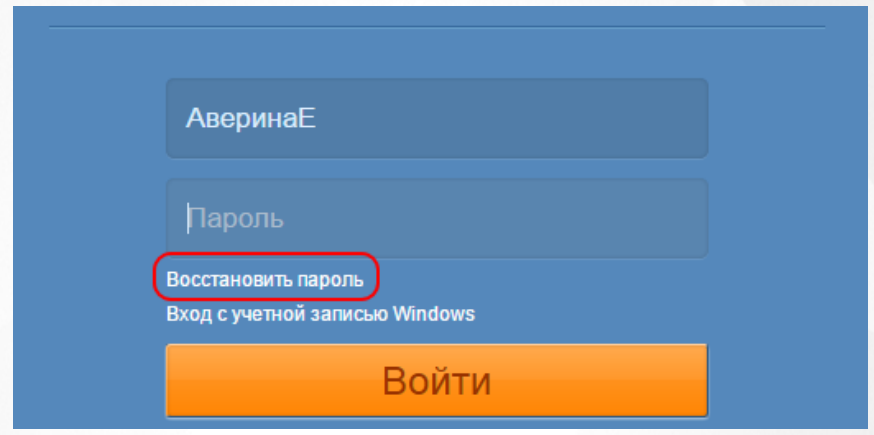

Рисунок 6 - Восстановление пароля

**4)** Администратор системы может изменить пароль любого пользователя двумя способами:

В сведениях об этом пользователе (см. рисунок 7);

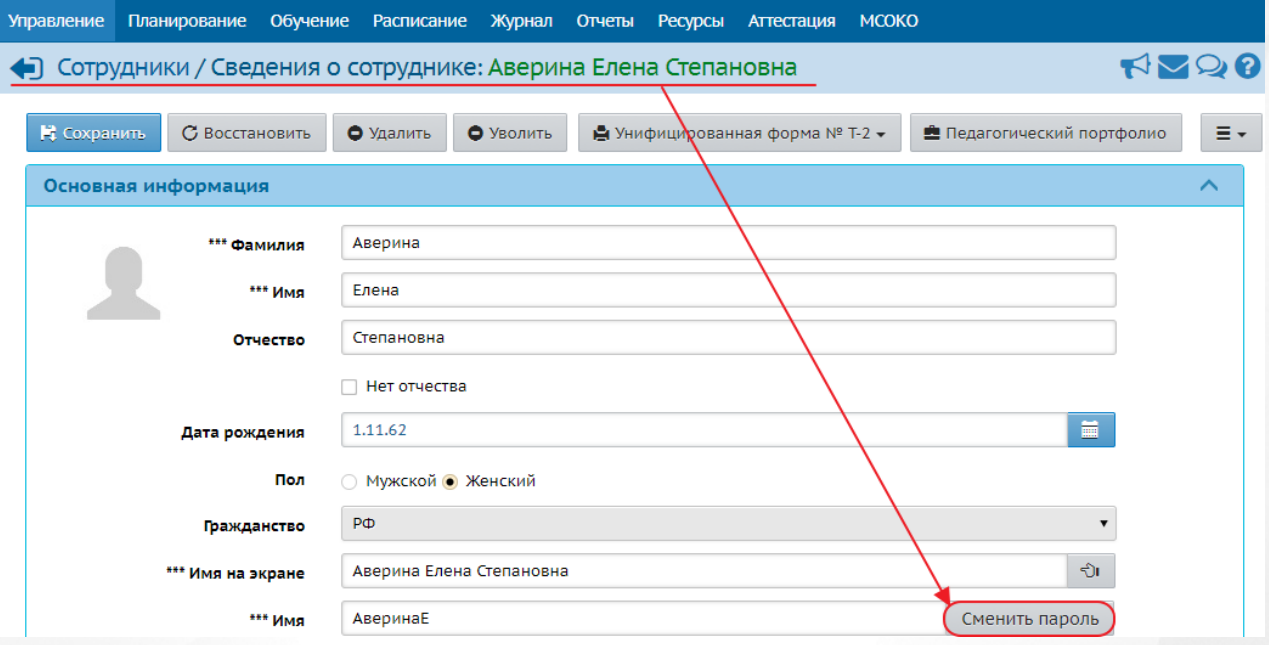

- Рисунок 7 Смена пароля Администратором системы в сведениях о пользователе
- В разделе "**Управление** -> **Пользователи**" путем единовременного формирования новых паролей нескольким пользователям (см. рисунок 8).

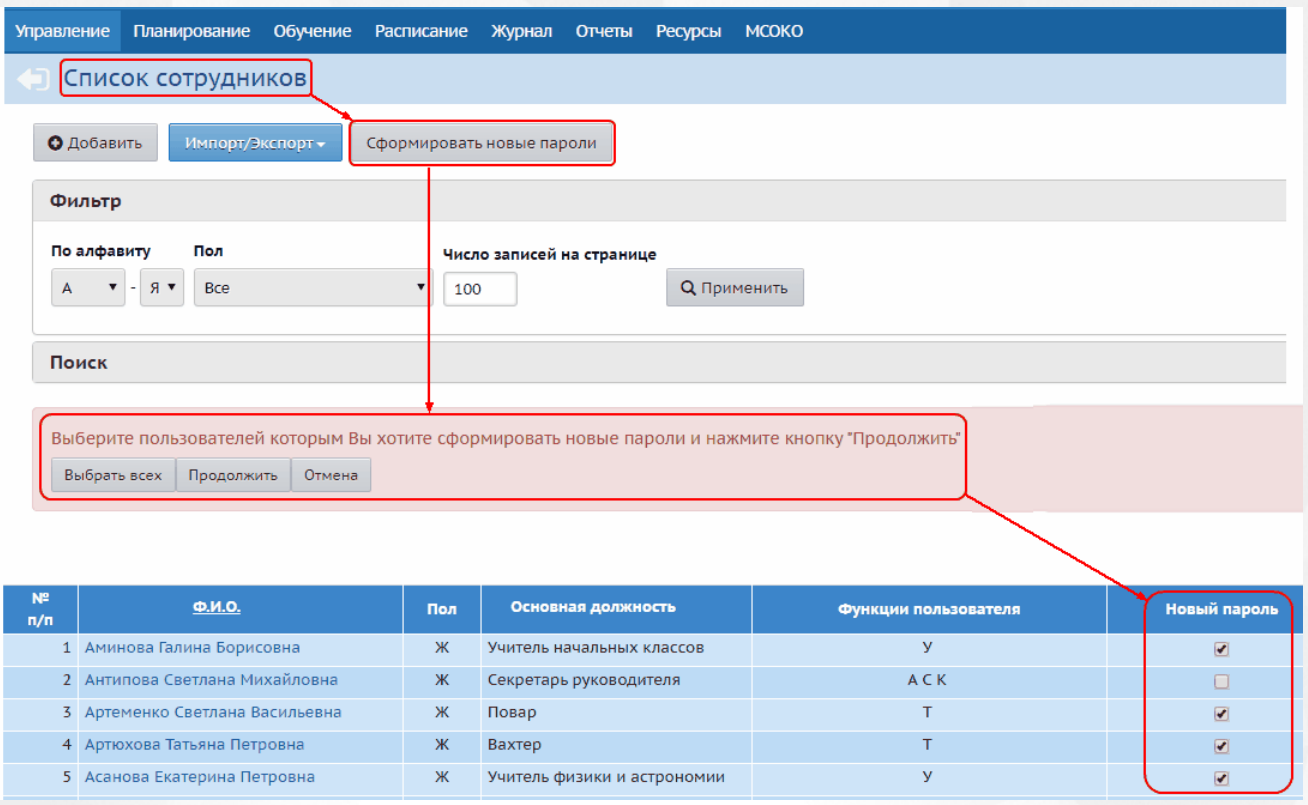

Рисунок 8 - Смена пароля Администратором системы на странице с перечнем пользователей

*Для смены пароля всем пользователям нажмите на кнопку Выбрать всех.*

Всем пользователям, которым был сгенерирован новый пароль, будет направлено уведомление по внутренней почте о его формировании. При первом входе в систему пользователю будет предложено сменить текущий пароль.

#### **Завершение сеанса работы пользователя при его неактивности**

Если пользователь, работающий в АИС СГО, в течение долгого времени не совершает каких-либо действий в системе (не обращается к серверу АИС СГО), то сеанс работы пользователя завершается автоматически. Время неактивности той или иной роли можно настроить на экране **Управление** -> **Права доступа** (см. рисунок 9).

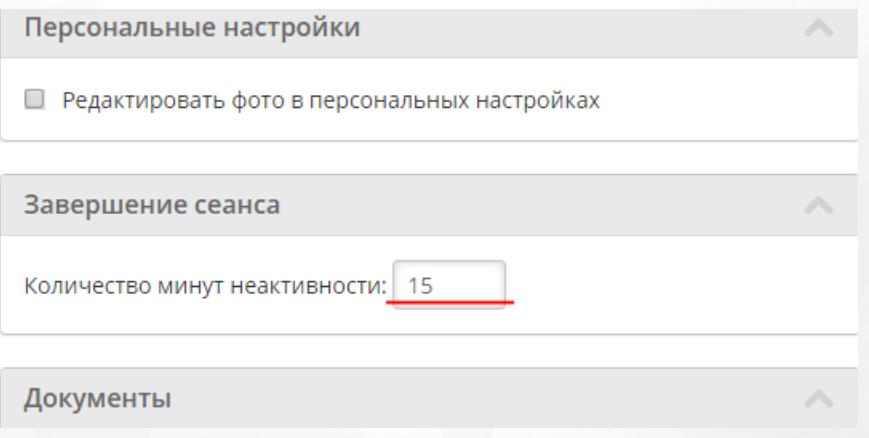

Рисунок 9 - Настройка времени неактивности

По умолчанию время неактивности для всех сотрудников и родителей составляет 15 минут, для учащихся - 60 минут.

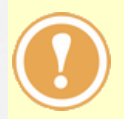

Для завершения работы в АИС СГО недостаточно закрыть окно браузера - перед этим нужно обязательно нажать кнопку **Выход**. Это необходимо для безопасности и сохранности ваших данных: только если нажата кнопка **Выход**, сеанс работы пользователя полностью завершится (см. рисунок 10).

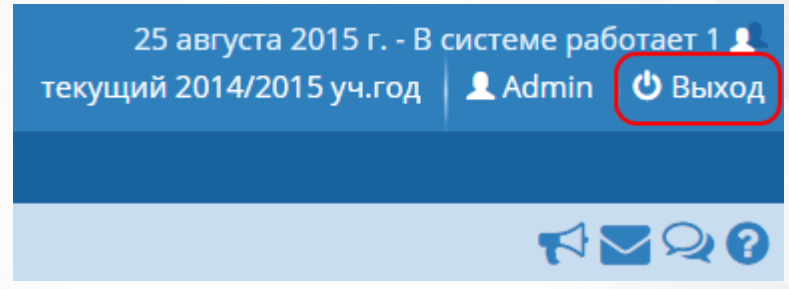

Рисунок 10 - Выход из системы

Экран, с которого начинается работа в АИС СГО, определяется персональными настройками пользователя. Изменить стартовый экран пользователь может в **Персональных настройках**, используя выпадающий список **Рабочий стол** (см. рисунок 11).

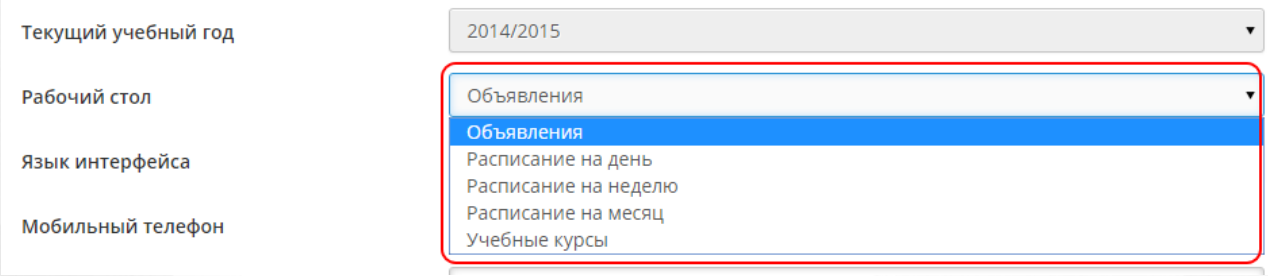

Рисунок 11 - Изменение стартового экрана

## <span id="page-15-0"></span>**4.1 Роли и права доступа в системе**

Пользователи АИС СГО, в зависимости от выполняемых функций, могут иметь следующие роли в системе:

- администратор системы;
- завуч;
- учитель;
- ученик;
- родитель;
- технический персонал;
- секретарь;
- медицинский работник;
- психолог/социальный педагог;
- специалист по кадрам.

Сотрудник школы может совмещать сразу несколько ролей: **Администратор системы** + **Завуч** + **Учитель** + **Секретарь** и т.д.

Роль **Технический персонал** предназначена для того, чтобы ввести в систему данные о сотрудниках с минимальными правами доступа: завхоз, сторож и т.п. Перечисленные сотрудники могут не работать в АИС СГО.

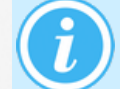

*Роль Технический персонал не совмещается с другими ролями.*

Для каждой из ролей права доступа к различным частям системы гибко настраиваются, то

есть интерфейс того или иного пользователя будет выглядеть по-разному в зависимости от его роли и назначенных ему полномочий. После установки системы права доступа для каждой роли задаются по умолчанию, однако они могут в любой момент настраиваться администратором системы.

*Редактирование прав доступа разрешено только пользователям с ролью Администратор системы*

Чтобы изменить права доступа пользователей, выберите пункт **Управление** -> **Права доступа**. В результате открывается экран **Права доступа** (см. рисунок 12).

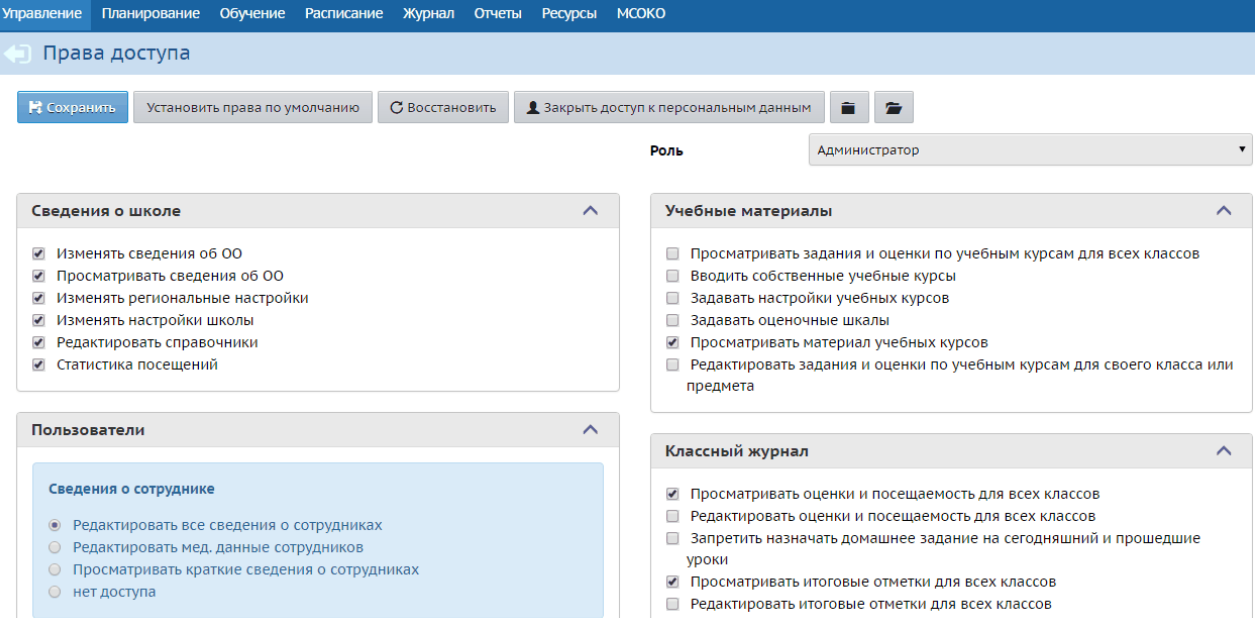

Рисунок 12 - Изменение прав доступа

Далее из выпадающего списка **Роль** выберите роль, которую нужно отредактировать.

Права, доступные для выбранной роли, сгруппированы в блоки по соответствующим разделам системы: **Сведения о школе**, **Пользователи**, **Учебный план** и т.д. Для

удобства отображения информации можно нажатием кнопки (**Свернуть все**)

свернуть все блоки либо нажатием кнопки (**Развернуть все**) развернуть их.

Чтобы добавить то или иное право для выбранной роли, отметьте это право галочкой и сохраните изменения. С помощью кнопки **Закрыть доступ к персональным данным** можно запретить пользователям с выбранной ролью просмотр и редактирование всех сведений о сотрудниках, учениках и родителях.

Кнопка **Установить права по умолчанию** сбрасывает ранее изменённые настройки прав на настройки прав по умолчанию (см. рисунок 13).

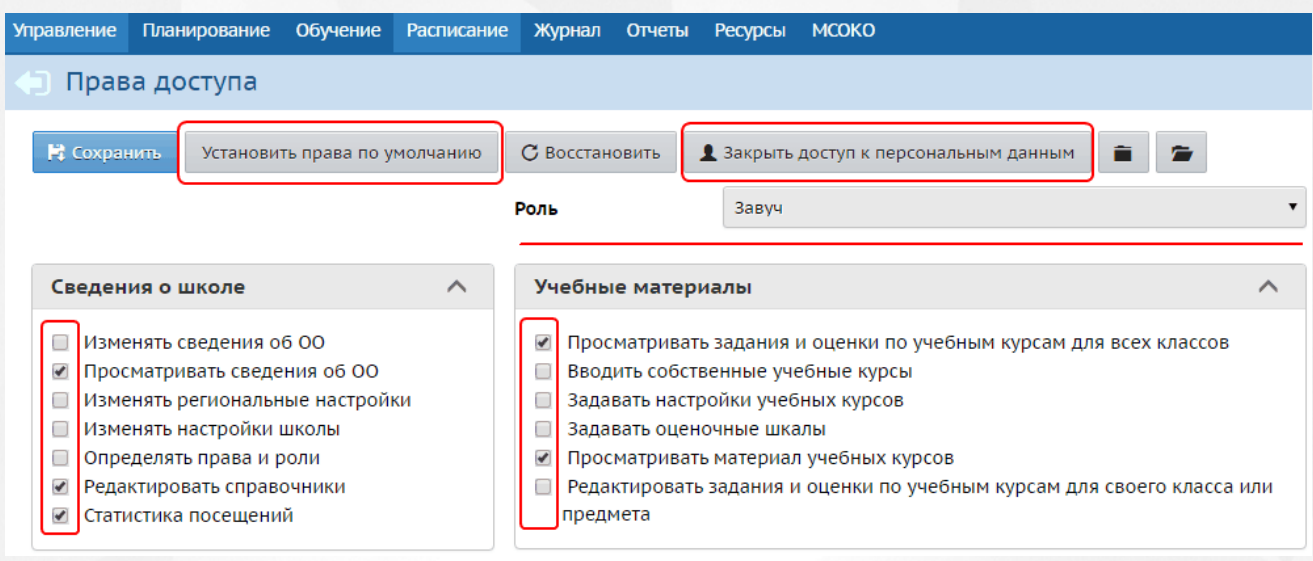

#### Рисунок 13 - Изменение настройки прав по умолчанию

Назначая определённые права доступа для выбранной роли, администратор системы назначает эти права сразу всем пользователям, имеющим эту роль в системе.

Если сотрудник совмещает несколько ролей, то применяются те права, которые обеспечивают наиболее широкий доступ. Можно задавать любые комбинации прав доступа, что позволяет гибко определять, кто может только просматривать информацию, а кто - просматривать и редактировать её.

Пример 1. В разделе **Классный журнал** можно настроить права таким образом, что учитель будет иметь возможность просматривать журналы всех классов, но при этом сможет редактировать журналы только тех классов, где он преподаёт какой-либо предмет либо является классным руководителем.

Пример 2. По умолчанию учитель может просматривать расписание и отчёты об успеваемости только в своих классах, а администратор системы и завуч - во всех классах школы, однако возможны и другие варианты настройки прав.

Для роли **Учитель** можно запретить редактирование текущих оценок и посещаемости "задним числом". Для этого в выпадающем списке **Роль** выберите роль **Учитель**, затем в блоке **Классный журнал** поставьте галочку в напротив пункта **Запретить редактировать текущие оценки и посещаемость по прошествии \_\_\_ дней** и задайте количество дней, по прошествии которых учитель не сможет редактировать отметки и посещаемость (см. рисунок 14).

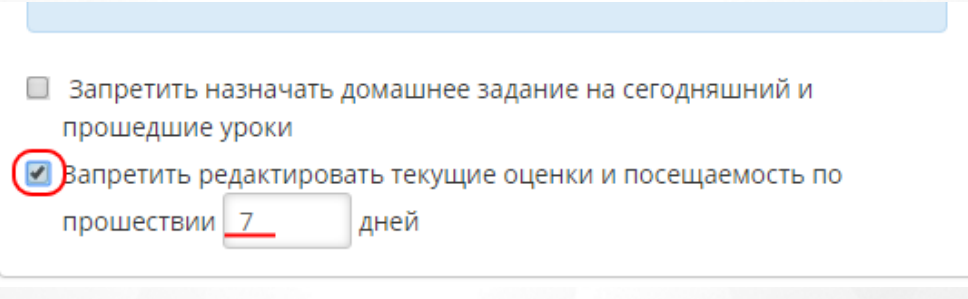

Рисунок 14 - Запрет возможности редактировать оценки

Данная настройка способствует своевременному заполнению классных журналов, тем самым обеспечивая наполнение системы актуальными данными.

## <span id="page-18-0"></span>**4.2 Безопасность в АИС «Сетевой Город. Образование»**

Многоуровневая система обеспечения безопасности в АИС «Сетевой Город. Образование» включает в себя:

- **технологические меры безопасности**, обеспечиваемые разработчиками АИС и администратором сервера. Технологическими мерами безопасности являются, например, следующие: защита информации от несанкционированного доступа с помощью модуля «IRTech Security», имеющего сертификат ФСТЭК; ограничение физического доступа к серверу АИС; защита каналов передачи данных; шифрование паролей в базе данных, и т.д.
- **меры безопасности, которые зависят от самих пользователей системы**.

Сотрудники каждой образовательной организации сами определяют безопасность совместной работы посредством двух функций:

**1**. Разграничение прав и ролей в АИС «Сетевой Город. Образование» – задаётся администратором системы в ОО и определяет чёткие, понятные правила работы с информацией (подробнее см. **Роли и права доступа в системе**).

Ученик имеет доступ только к своим данным об успеваемости (соответственно, родитель – только к данным об успеваемости только своего ребёнка) и может сравнивать их только со средними значениями по своему классу. Родители и учащиеся не имеют доступа к персональным данным других пользователей системы.

Классный руководитель и учитель-предметник имеют право редактировать оценки и посещаемость только в журналах своих классов. Классный руководитель может редактировать личные карточки только учащихся из своего класса. Учителя и классные руководители не имеют доступа к личным карточкам сотрудников ОО.

Система ведёт журнал доступа к персональным данным пользователей. В него записывается, кто и когда вносил изменения в личные карточки пользователей.

**2**. Вход в систему по индивидуальному логину и паролю.

*Для безопасной работы в системе рекомендуется:*

- *придумать пароль, который сложно подобрать посторонним лицам, но в то же время легко запомнить вам. Не используйте в качестве пароля дату своего рождения или номер телефона!*
- *периодически (например, раз в месяц) менять свой пароль;*
- *никому не сообщать свой пароль и не оставлять его в общедоступных местах;*
- *не оставлять окно работы в системе без присмотра, всегда завершать свой сеанс работы в системе с помощью кнопки Выход.*

## <span id="page-19-0"></span>**5 Основные административные данные**

## **5.1 Настройки ОО и карточка ОО**

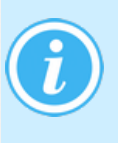

*Пользователи, обладающие правами Изменять сведения об ОО, Изменять региональные настройки и Изменять настройки школы, имеют возможность редактировать основную информацию об образовательной организации, а также задавать настройки для этой образовательной организации.*

#### **Карточка образовательной организации**

В разделе **Управление** -> **Карточка ОО** для просмотра и редактирования доступна полная информация об образовательной организации (см. рисунок 15):

- основная информация:
	- Вид организационно-правовой формы ОО;
	- Правовой статус согласно ФЗ № 83;
	- Тип ОО;
	- Вид ОО;
	- Краткое наименование ОО;
	- Полное наименование ОО;
	- Дополнительное наименование (на момент реорганизации);
	- Номер ОО;
	- Дата основания ОО;
	- Головная организация;
	- Учредители;
	- Управления;
	- Статус;
- администрация:
	- Директор (Ф.И.О.);
	- Заместитель директора по УВР (Ф.И.О.);
	- Заместитель директора по АХЧ (Ф.И.О.);
	- Заместитель директора по ИТ (Ф.И.О.);
- контактная информация:
	- Регион:
	- Населенный пункт;
	- Район;
	- Почтовый адрес;
	- Юридический адрес;
	- Телефоны;
	- $\bullet$  Факс:
	- Электронный адрес;
	- Веб-сайт;
	- Адреса дополнительных корпусов;
- другая информация:
	- $\bullet$   $MHH$ :
	- $\bullet$   $K \Pi \Pi$ :
	- ОГРН/ОГРНИП;
	- Код ОКПО:
	- Код ОКАТО;

#### **5. Основные административные данные**

- Код ОКОГУ;
- Орг.-прав. форма по ОКОПФ;
- Форма собств-ти по ОКФС;
- Виды деятельности по ОКВЭД;
- Код организации локальный;
- Предельная наполняемость;
- Предельная наполняемость в одну смену;
- Количество смен;
- Специализация;
- банковские реквизиты:
	- Наименование банка;
	- Счёт;
	- Кор. счёт;
	- БИК;
	- КПП банка;
	- Примечание;
- информация о подключении к сети Интернет:
	- Количество компьютеров в ОО, подключенных к сети Интернет;
	- Наименование установленных средств контентной фильтрации (СКФ);
	- Скорость подключения к сети Интернет по договору;
	- Скорость подключения к сети Интернет по факту;
	- Наименование интернет-провайдера;
	- Технология доступа в сеть Интернет.

.<br>/правление Планирование Обучение Расписание Журнал Отчеты Ресурсы МСОКО **В Карточка образовательной организации С** Восстановить А Лицензии, аккредитация Журнал изменений А На печать <sup>В</sup> Экспорт в Excel  $\mathbf{v}$ Основная информация Администрация Контактная информация Другая информация  $\overline{\phantom{a}}$ Банковские реквизиты Информация о подключении к сети Интернет

Рисунок 15 - Карточка образовательной организации

*В карточке ОО существуют взаимосвязанные поля ИНН, КПП, ОГРН. Они являются обязательными для заполнения.*

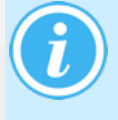

*Для полей, в которых предполагается ввод номера или кода (ИНН, КПП, ОГРН и другие), возможно заполнение только определенное количество цифр (исключено введение иных символов). Это позволяет проверить на этапе ввода корректность введенных данных.*

При нажатии кнопки **Лицензии, аккредитация** открывается экран, на котором есть возможность ввести все необходимые данные по лицензии на право ведения образовательной деятельности и свидетельству аккредитации ОО (см. рисунок 16).

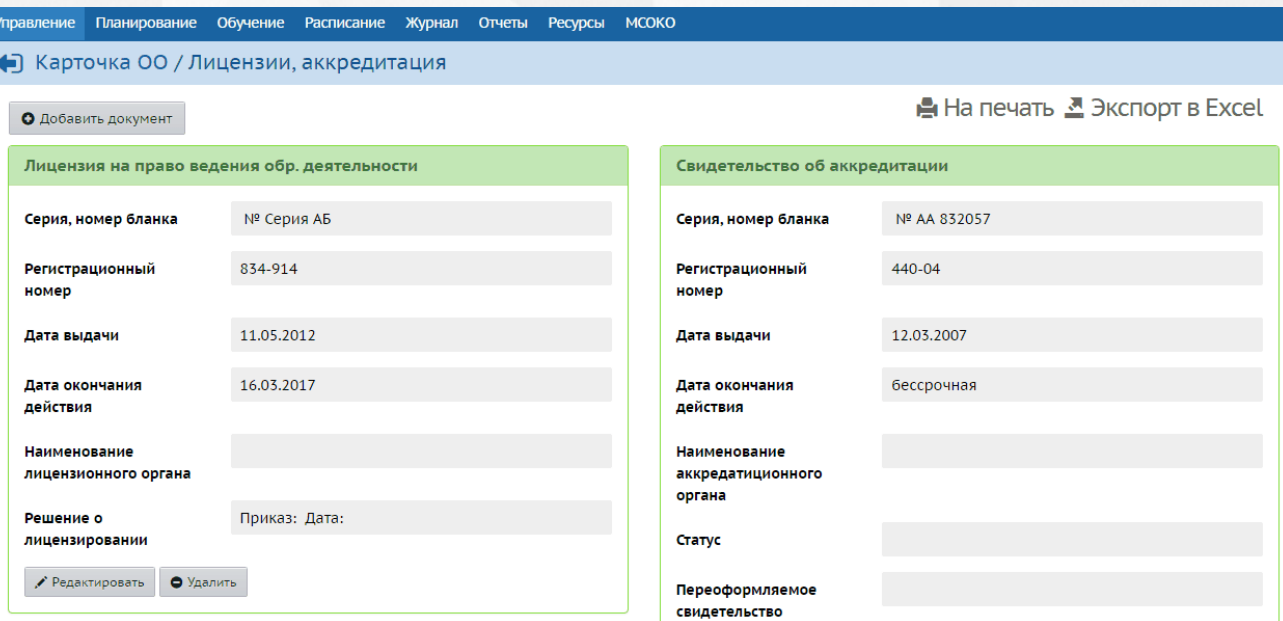

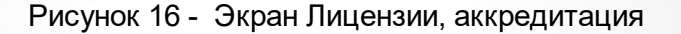

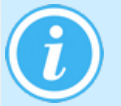

*Информацию, отображаемую на экране, можно распечатать при помощи кнопки На печать либо сохранить в формате .xls с помощью кнопки Экспорт в Excel..*

#### **Журнал изменений**

Для просмотра сводной информации об изменениях, вносимых в карточку ОО, нажмите на кнопку **Журнал изменений** (см. рисунок 17).

Отобразится окно с информацией о дате и авторе изменений. Для просмотра подробностей о внесенных изменениях нажмите на кнопку **.**

| υĸυ | Журнал изменений  |                            |            |   |                       |
|-----|-------------------|----------------------------|------------|---|-----------------------|
|     | Дата              | Автор изменений            | IP         |   | эция Журнал изменений |
|     | 16.03.17 16:15:35 | Иванова Светлана Федоровна | 10.11.3.21 | 疆 | ∧                     |
|     | 03.03.17 08:45:12 | Администратор сервера      | 10.11.3.19 | æ |                       |
| 'al |                   |                            |            |   |                       |

Рисунок 17 - Журнал изменений

#### **Региональные настройки**

В разделе **Управление** -> **Региональные настройки** есть возможность установить часовой пояс, а также формат отображения даты и времени для ОО (см. рисунок 18).

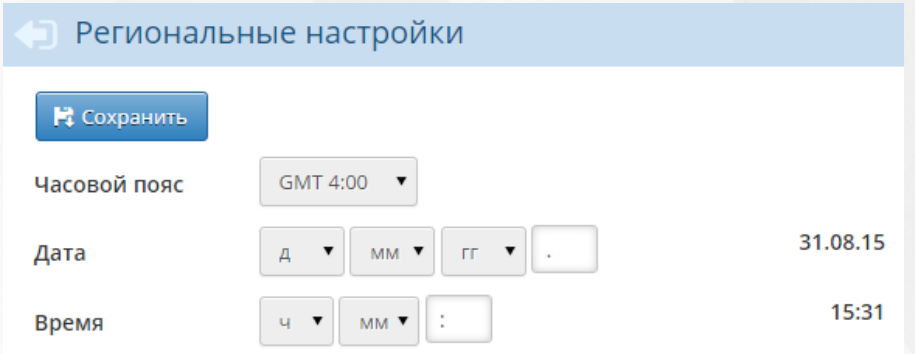

Рисунок 18 - Региональные настройки

#### **Настройки школы**

В разделе **Управление** -> **Настройки школы** для редактирования доступна следующая информация (см. рисунок 19):

- **Шкала оценок**. Параметры **Максимальная отметка** и **Минимальная отметка** позволяют задать любую оценочную шкалу - пятибалльную, стобалльную и т.д. Данные параметры влияют на вид классного журнала и отчётов во всех классах образовательной организации.
- **Способ усреднения оценок**. В зависимости от выбранного параметра, средние оценки в классном журнале и отчётах будут подсчитываться либо как среднее арифметическое, либо как средневзвешенное. Средневзвешенное позволяет установить для каждого назначенного задания какой-либо вес. Например, контрольная и самостоятельная работа могут иметь больший вес, чем ответ на уроке. Чем больше вес задания, тем большее значение оно имеет при подсчёте средней оценки (см. раздел [Средневзвешенные](#page-109-0) [оценки](#page-109-0))
- **Настройки уровней образования**. В данном блоке есть возможность задавать диапазоны классов для младшей, средней и старшей ступеней. Установленные границы ступеней в дальнейшем влияют на отображение некоторых разделов - например, в разделе **Учебный план** можно вывести информацию только по выбранной ступени (и, соответственно, только по классам, включённым в эту ступень).
- **Настройки SMS** позволяют выбрать способ отправки SMS-сообщений.
- Настройки из блока **Другие** устанавливают разрешение/запрет на редактирование информации о пользователе **admin** кем-либо, кроме самого пользователя **admin**, а также возможность Windows-аутентификации пользователей.

#### **5. Основные административные данные**

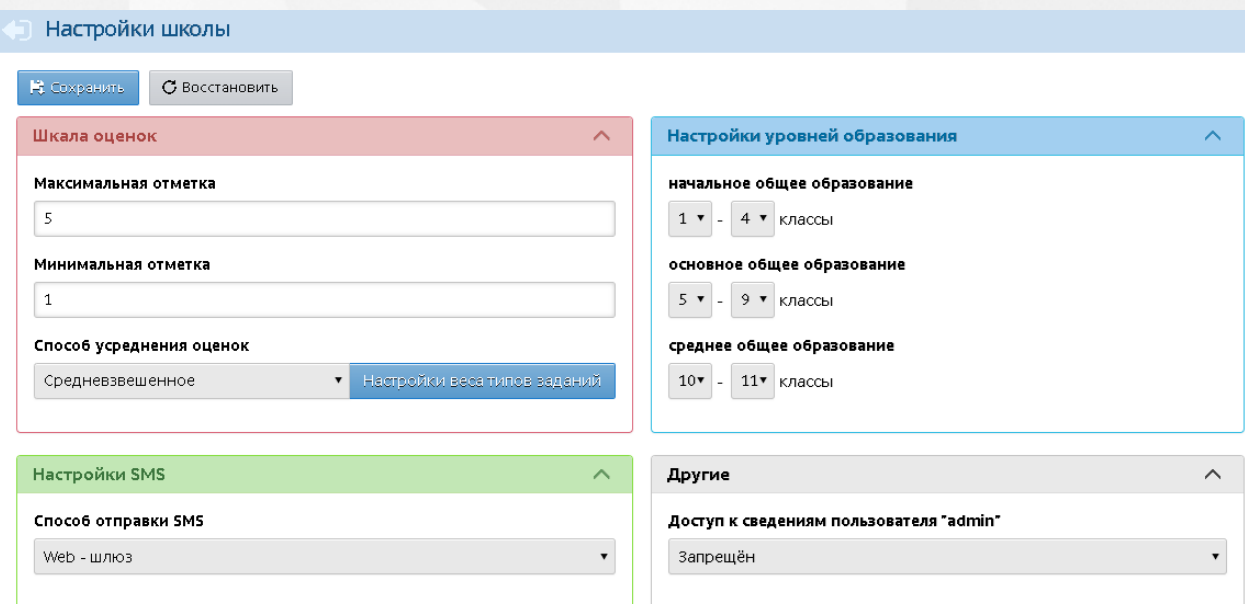

Рисунок 19 - Настройки школы

## <span id="page-23-0"></span>**5.2 Сотрудники, ученики, родители**

В разделах **Сотрудники**, **Ученики** и **Родители** меню **Управление** доступна информация обо всех пользователях, присутствующих в системе.

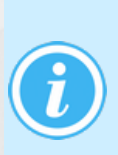

*Для пользователей с разными ролями эти разделы могут выглядеть поразному - это зависит от назначенных прав доступа. Например, администратору системы доступны просмотр и редактирование полной информации о пользователях, учителям - только просмотр кратких сведений о пользователях. Есть роли (например, ученики), для которых доступ к персональным данным других пользователей полностью запрещён.*

#### **Фильтр и поиск пользователей**

Для удобства отображения информации на экране в разделах **Сотрудники**, **Ученики** и **Родители** присутствуют фильтр и поиск (20).

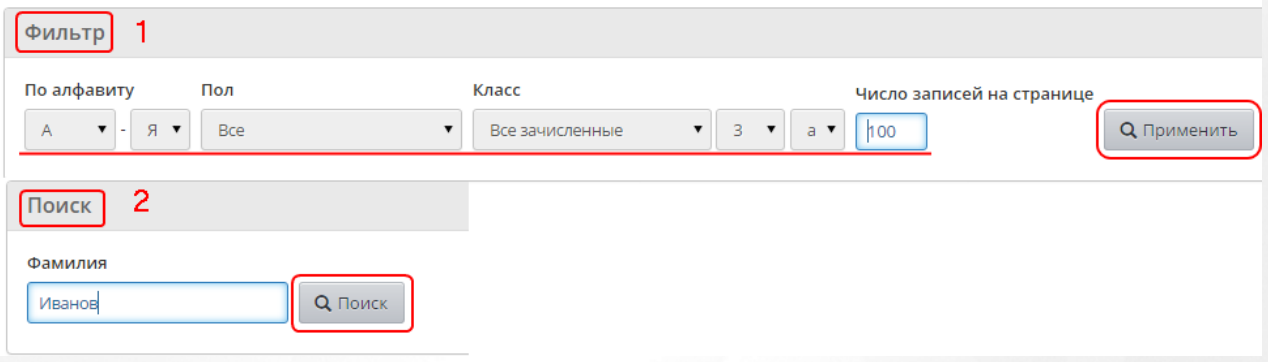

Рисунок 20 - Фильтр и поиск пользователей

C помощью фильтра можно получить списки пользователей, отобранных по заданным критериям:

- пользователи, фамилии которых начинаются на определённые буквы (входят в заданный диапазон букв);
- пользователи определённого пола;
- пользователи, относящиеся к определённому классу (для учеников и родителей);

пользователи определённого статуса (для сотрудников).

Также в фильтре есть возможность указать количество записей, которое отобразится на экране после нажатия кнопки **Применить**.

В строке поиска есть возможность задавать фамилию пользователя или часть фамилии на экране отобразятся пользователи, фамилии которых начинаются с введённых в строку букв.

#### **Формирование новых паролей**

Для упрощения процесса выдачи новых паролей сотрудникам, ученикам и родителям для роли Администратор системы предоставляется возможность оперативно и быстро сменить пароли сразу нескольким пользователям. Для этого нажмите на кнопку **Сформировать новые пароли** в списке пользователей (см. рисунок 21).

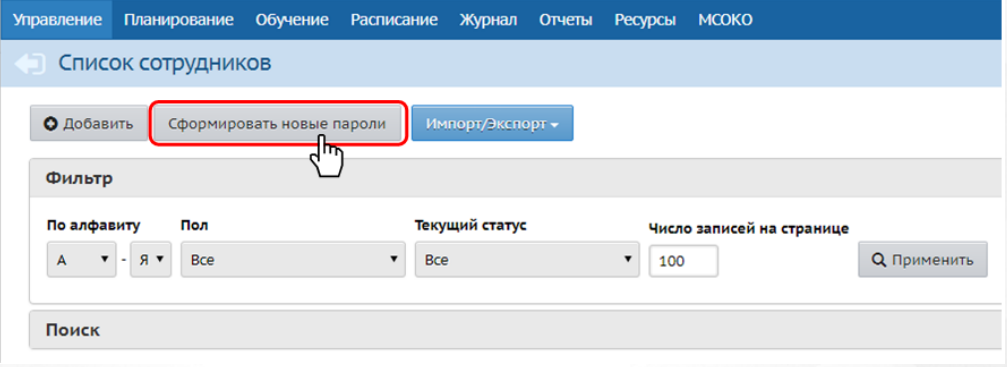

Рисунок 21 - Формирование новых паролей

Для смены паролей всем пользователям используйте кнопку **Выбрать всех**.

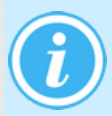

*При выборе всех пользователей для смены пароля необходимо учитывать, что выделяются только те пользователи, записи о которых отображаются на текущей странице.*

Для смены пароля выборочно нескольким пользователям отметьте галочкой в столбце **Новый пароль** требуемые записи и нажмите на кнопку **Продолжить** (см. рисунок 22).

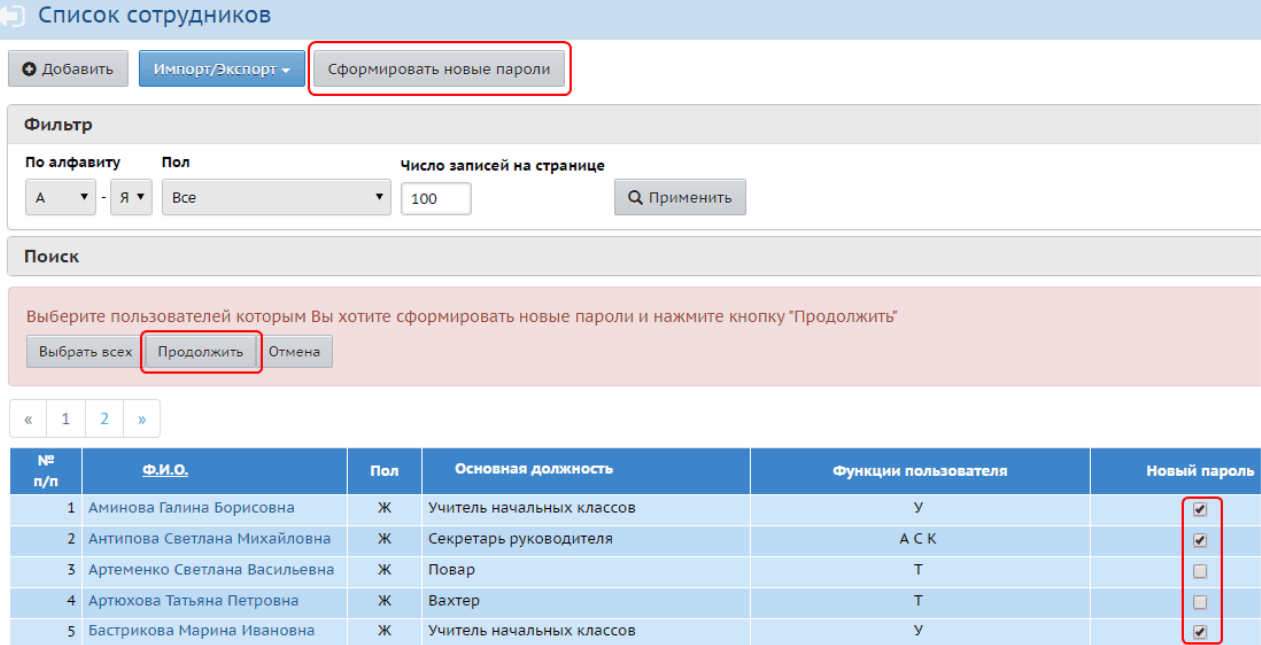

Рисунок 22 - Выбор нескольких пользователей для смены пароля

#### **Отправка списков на печать и экспорт в Excel**

Чтобы распечатать список пользователей, нажмите кнопку **На печать**. В результате открывается окно с краткими данными о пользователях (см. рисунок 23).

*В данном окне помимо краткой информации о пользователях будут отображаться их логины и время последнего входа в систему.ой.*

| $\begin{array}{c c c c c c} \hline \multicolumn{3}{c }{\mathbf{B}} & \multicolumn{3}{c }{\mathbf{X}} \end{array}$<br>Сетевой Город. Образование - Google Chrome |                                 |                     |                              |     |               |                |                           |                         | 1 сентября 2015 г. - В системе работает 1 1  |  |                    |                          |                      |              |  |
|----------------------------------------------------------------------------------------------------|---------------------------------|---------------------|------------------------------|-----|---------------|----------------|---------------------------|-------------------------|----------------------------------------------|--|--------------------|--------------------------|----------------------|--------------|--|
| 10.11.1.184/asp/SetupSchool/StaffReport.asp?SID=0&RP=                                                                                                    |                                 |                     |                              |     |               |                |                           |                         | текущий 2014/2015 уч.год                     |  |                    | <u>•</u> Admin   Ф Выход |                      |              |  |
| Муниципальное бюджетное общеобразовательное учреждение средняя общеобразовательная школа<br>№ 108 городского округа Самара                                      |                                 |                     |                              |     |               |                |                           |                         |                                              |  |                    |                          |                      |              |  |
|                                                                                                    |                                 |                     |                              |     |               |                |                           |                         | <b>HYQ0</b>                                  |  |                    |                          |                      |              |  |
| Список сотрудников                                                                                                    |                                 |                     |                              |     |               |                |                           |                         | <b>↑ На печать <u></u> • Экспорт в Excel</b> |  |                    |                          |                      |              |  |
| Учебный год: 2014/2015<br>Фильтр: А-Я                                                                                                    |                                 |                     |                              |     |               |                |                           |                         |                                              |  |                    | ∧                        |                      |              |  |
|                                                                                                    | Имя на экране                   | Имя<br>пользователя | Основная<br>должность        | Пол |               | Функции пользо |                           |                         |                                              |  |                    |                          |                      |              |  |
| N <sub>2</sub><br>n/n                                                                                                    |                                 |                     |                              |     | Администратор |                | Завуч Учитель             | Технический<br>персонал | Секрет                                       |  | <b>Q</b> Применить |                          |                      |              |  |
|                                                                                                    | Аверина Елена<br>Степановна     | АверинаЕ            | Учитель<br>математики        | Ж   |               |                | $\mathbf{x}$              |                         |                                              |  |                    |                          |                      | $\searrow$ / |  |
| 2                                                                                                    | Андреева<br>Любовь<br>Кинисовна | АндрееваЛ           | Учитель<br>английского языка | ж   |               |                | $\boldsymbol{\mathsf{x}}$ |                         |                                              |  |                    |                          |                      |              |  |
|                                                                                                    | Антонова Ольга<br>Викторовна    | АнтоноваОО7         | Учитель                      | Ж   |               |                | $\mathbf{x}$              |                         |                                              |  |                    |                          | Функции пользователя |              |  |
|                                                                                                    | Апевалина<br>Раиса<br>Даниловна | АпевалинаР          | Учитель                      | Ж   |               |                | X                         |                         |                                              |  |                    |                          | V                    |              |  |
|                                                                                                    | Арончик                         |                     | Учитель физики и             |     |               |                |                           |                         |                                              |  |                    |                          | y<br>V               |              |  |
|                                                                                                    | Наталья<br>Михайловна           | АрончикН            | астрономии                   | Ж   |               |                | x                         |                         |                                              |  |                    |                          | V                    |              |  |
|                                                                                                    | Anxunosa                        |                     |                              |     |               |                |                           |                         |                                              |  |                    |                          | У                    |              |  |
|                                                                                                    |                                 |                     |                              |     |               |                |                           |                         |                                              |  | V                  |                          |                      |              |  |

Рисунок 23 - Печать списков

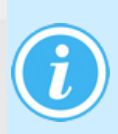

*Если в фильтре/поиске были введены какие-либо критерии отображения информации, то в открывшемся окне отобразятся только пользователи, отвечающие заданным критериям. Для получения полного списка всех пользователей сбросьте настройки фильтра/поиска на значения по умолчанию.*

Чтобы получить список с полной информацией о пользователях, нажмите кнопку **Экспорт в Excel** и сохраните файл в формате **.xls** на свой компьютер. При необходимости вы можете отредактировать этот файл и отправить его на печать.

#### **Просмотр и редактирование личных карточек пользователей**

Для просмотра личной карточки пользователя нажмите на его ФИО в списке (см. рисунок 24).

| N <sub>2</sub><br>n/n | Ф.И.О.                       | Пол |                            |
|-----------------------|------------------------------|-----|----------------------------|
|                       | Аверина Елена Степановна     | Ж   | Учитель математики         |
|                       | 2 Андреева Любовь Кинисовна  | Ж   | Учитель английского языка  |
|                       | 3 Антонова Ольга Викторовна  | Ж   | Учитель                    |
|                       | Апевалина Раиса Даниловна    | Ж   | Учитель                    |
|                       | 5 Арончик Наталья Михайловна | Ж   | Учитель физики и астрономи |

Рисунок 24 - Просмотр личной карточки

В результате открывается личная карточка пользователя. Если вы обладаете соответствующими правами, то можете отредактировать любую информацию о пользователе, в том числе изменить его логин и пароль (см. рисунок 25).

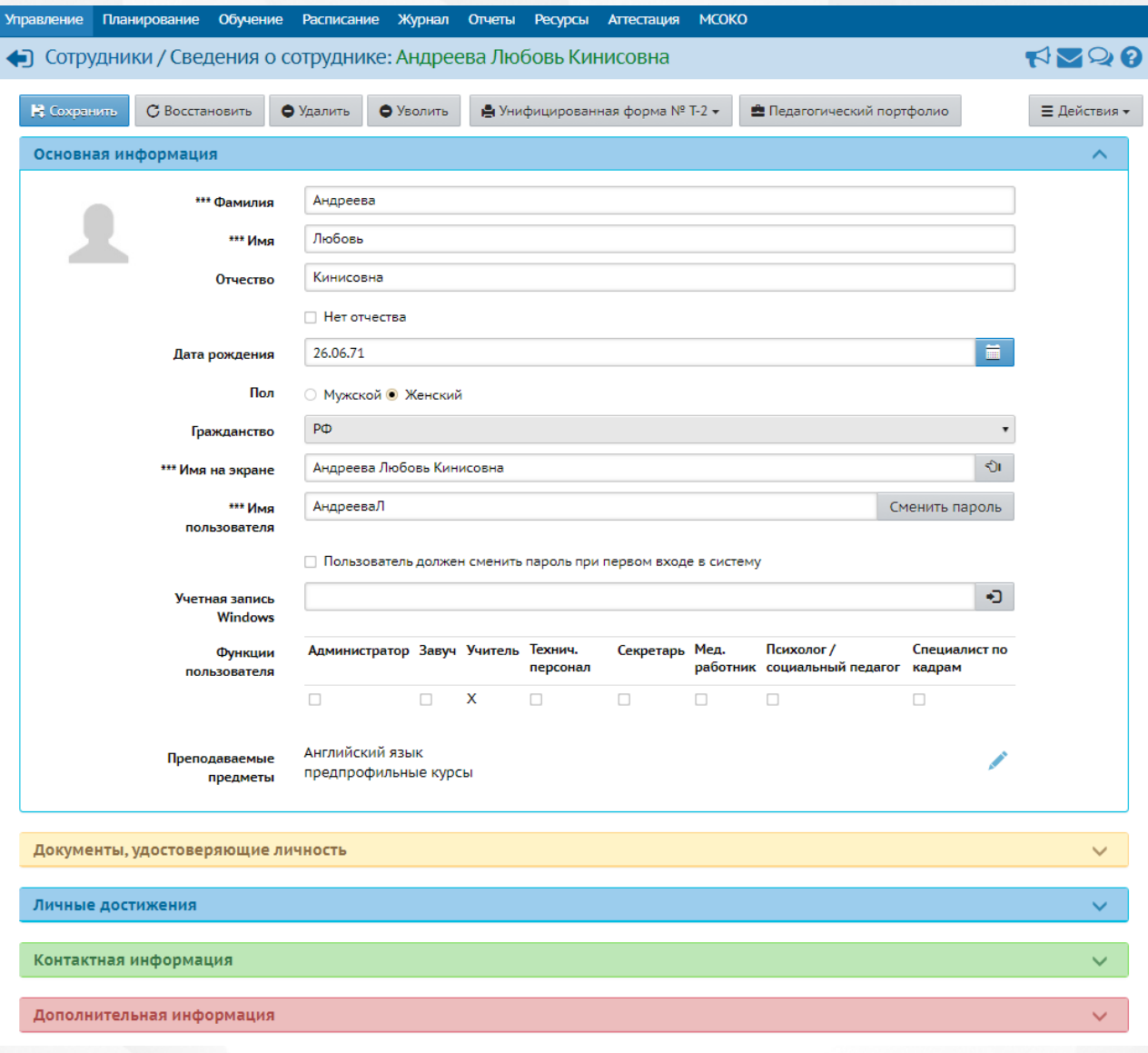

Рисунок 25 - Редактирование личной карточки

#### **Быстрое редактирование параметров карточки учащегося**

Экран **Быстрое редактирование** позволяет редактировать личные карточки учащихся без необходимости входить в карточку каждого учащегося отдельно.

Для перехода в быстрое редактирование параметров карточки учащегося на главном экране **Список учеников** нажмите кнопку **Редактировать**, откроется экран **Быстрое редактирование**. В **Параметре ЛК** необходимо выбрать нужный параметр, после чего на экране будет выведен список учащихся с доступным для быстрого редактирования нужным параметром (см. Рисунок 26).

#### • Список учеников / Быстрое редактирование

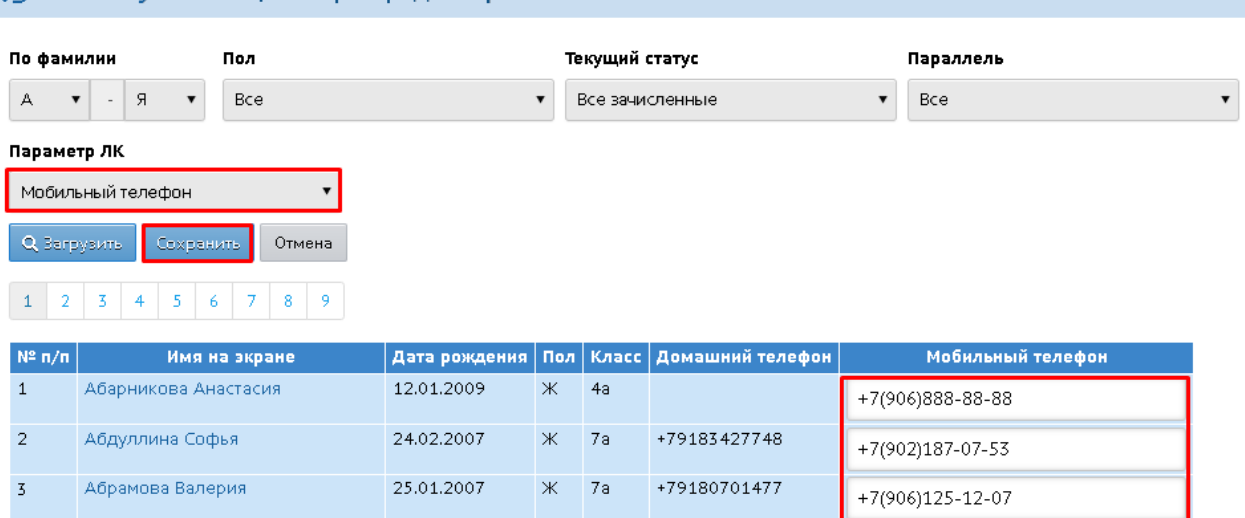

Рисунок 26 - Редактирование параметра ЛК

Введите в данный параметр у учащегося или нескольких учащихся нужное значение, затем нажмите кнопку **Сохранить**. Новые заданные параметры будут сохранены у всех выбранных учащихся одновременно.

#### **Автоматическое выставление пропусков по болезни**

В ЛК учащихся существует параметр **Болеет (согласно справке от врача)**. Данный параметр помогает автоматически проставлять пропуски по болезни в электронном классном журнале.

Медицинская информационная система (МИС) может проставлять значение данного параметра. Если для ребёнка параметр имеет значение "Да", то в классном журнале СГО ежедневно автоматически будет проставляться «Б» (болеет) на все уроки этого ребёнка до тех пор, пока МИС не установит признак "Нет", либо пока классный руководитель или медицинский работник вручную не изменят данное поле на "Нет".

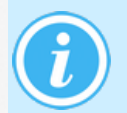

*Данный параметр может редактировать пользователь с правом доступа "Редактировать сведения об учениках и родителях" или медицинский работник ООО с правом "Редактировать мед данные учеников".*

Для редактирования данного параметра, выберите **Параметр ЛК** - **Болеет (согласно справке от врача)**, затем в данном параметре у учащегося или нескольких учащихся проставьте нужное значение и нажмите кнопку **Сохранить** (см. Рисунок 27).

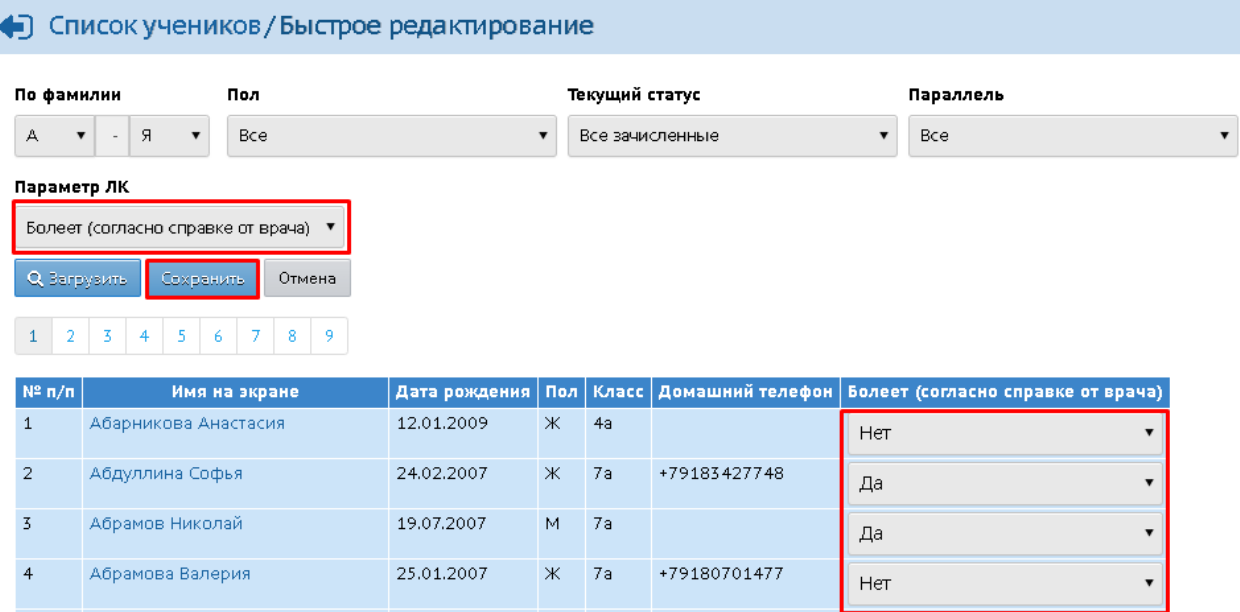

Рисунок 27 - Редактирование признака Болеет (согласно справке от врача)

#### **Импорт сотрудников ООО**

Для добавления новых сотрудников в ООО нажмите кнопку **Импорт/Экспорт** и выберите пункт **Импорт** (см. рисунок 28).

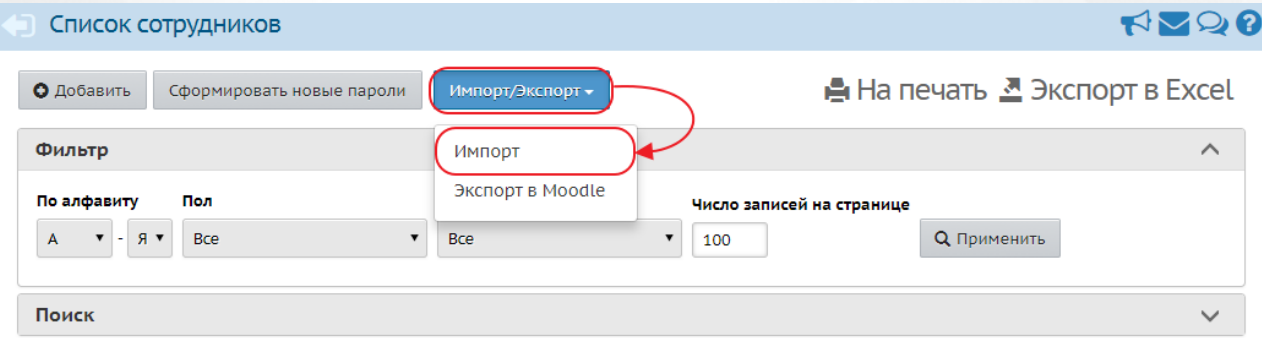

#### Рисунок 28 - Кнопка импорта

В результате откроется окно импорта сотрудников, где необходимо выбрать заранее подготовленный файл со списком сотрудников в формате **.csv** (разделители - запятые) и нажать кнопку **Ок** (подробнее о подготовке файла для импорта сотрудников можно прочесть во встроенной справке системы) (см. рисунок 29).

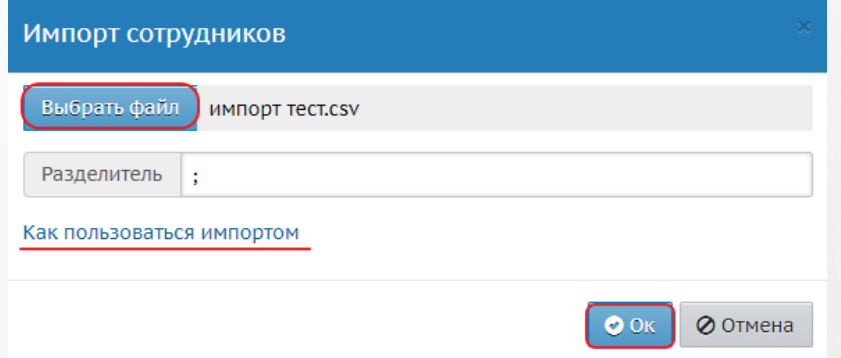

#### Рисунок 29 - Импорт сотрудников

В результате откроется экран с предварительным анализом импортируемого файла. Нажмите кнопку **Начать импорт**. По завершении операции появится диалоговое окно, нажмите кнопку **Ок**.

#### **Пакетное обновление карточек учеников**

Обновление данных предназначено для массового обновления данных в личных карточках учеников, что значительно облегчает и ускоряет процесс редактирования, когда данные необходимо изменить множеству пользователей.

Выгрузка данных позволяет сохранить на компьютер информацию о выбранных учениках в формате **.xls**. Для выгрузки данных нажмите кнопку **Пакетное обновление** и выберите пункт **Выгрузка данных** (см. рисунок 30).

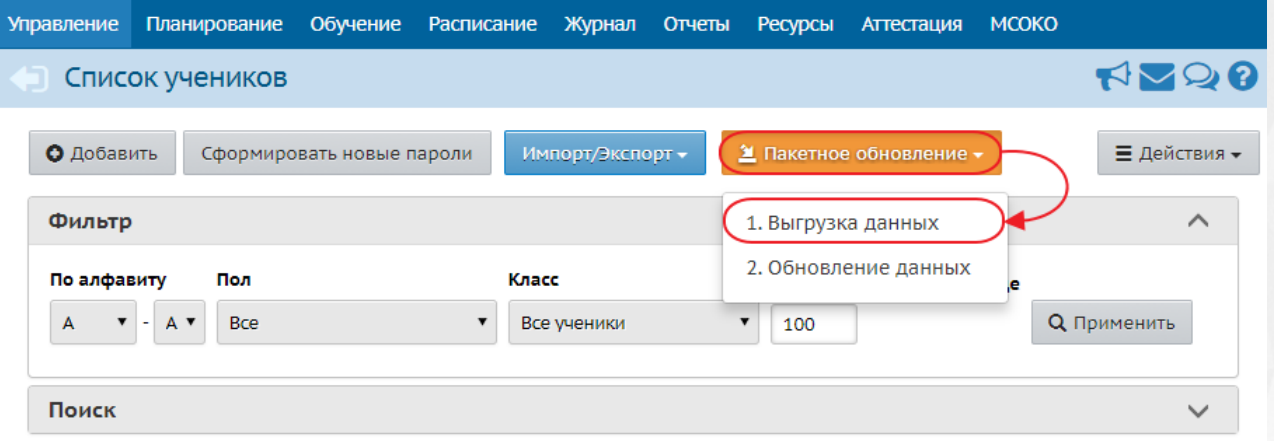

Рисунок 30 - Кнопка Выгрузка данных

Полученный файл отредактируйте в Microsoft Excel или OpenOffice Calc и сохраните измененный файл в формате **.csv** (разделители - запятые).

Затем нажмите кнопку **Пакетное обновление** и выберите пункт **Обновление данных** (см. рисунок 31).

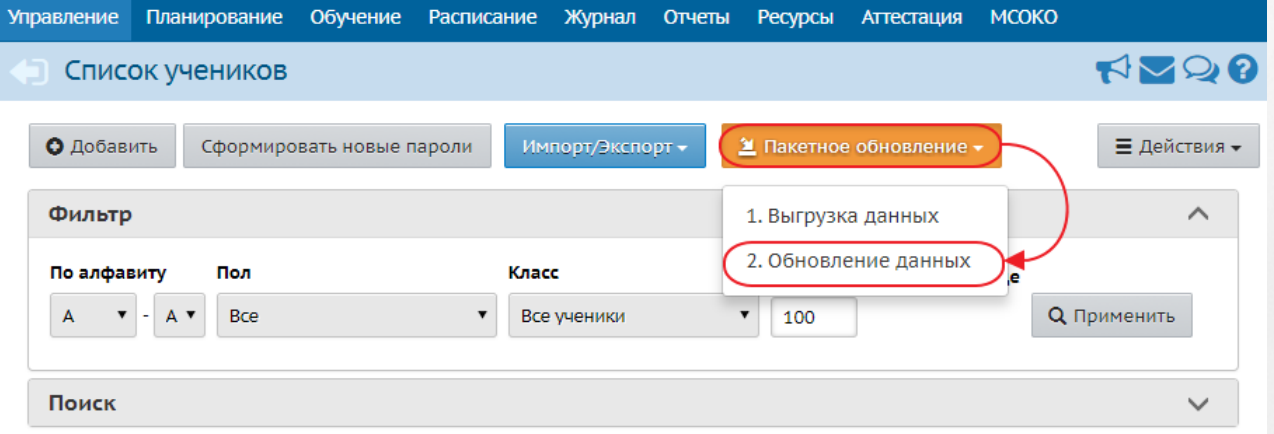

#### Рисунок 31 - Кнопка Обновление данных

Выберите ранее сохраненный файл в формате **.csv** и нажмите кнопку **Ок** (подробную информацию о том, как пользоваться пакетным обновлением можно прочитать во встроенной справке системы) (см. рисунок 32)

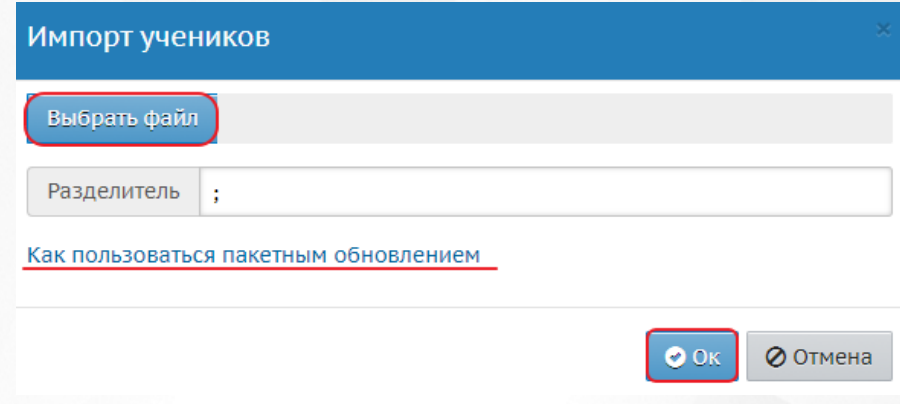

Рисунок 32 - Импорт учеников

#### **Добавление и удаление пользователей**

Чтобы добавить в систему нового пользователя (сотрудника, ученика или родителя), нажмите кнопку **Добавить**. Для сотрудников и родителей откроется форма быстрого ввода, для учеников - экран **Создание документа о движении**, где необходимо создать приказ о зачислении в школу нового ученика (учеников).

Чтобы удалить пользователя, перейдите в его личную карточку и нажмите кнопку **Удалить**.

*Кнопку Удалить в личной карточке ученика и сотрудника можно использовать только в случае ошибки ввода. Например, если для ввода пользователей были взяты списки с некорректными данными.*

*Для учеников, выбывающих из школы, необходимо оформлять приказ о выбытии в Книге движения учащихся (подробнее - см. Движение учащихся). Для увольняющихся сотрудников - нажимать кнопку Уволить в личной карточке. В дальнейшем уволенного сотрудника можно вновь принять на работу нажатием кнопки Принять, а выбывшего ученика - вновь зачислить в ОО из пула выпускников и выбывших.*

#### **Статистика посещений пользователей**

Для просмотра статистики входов в систему пользователей перейдите в раздел **Управление** -> **Пользователи** -> **Статистика посещений**.

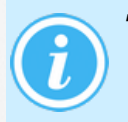

*Для возможности просмотра статистики посещений убедитесь, что настроены права доступа для текущей роли в разделе Управление -> Права доступа. Описание настройки ролей см. в разделе [Роли](#page-15-0) [и](#page-15-0) [права](#page-15-0) [доступа](#page-15-0) [в](#page-15-0) [системе](#page-15-0).*

Для отображения сводной информации по статистике посещений необходимо заполнить обязательные фильтры (см. рисунок 33).

#### **5. Основные административные данные**

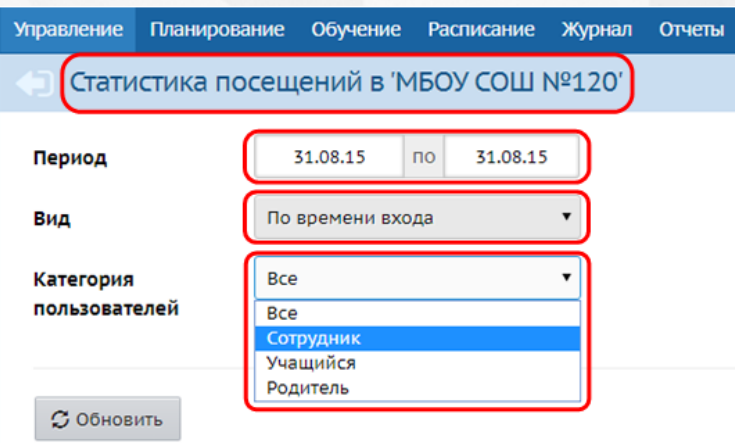

Рисунок 33 - Фильтры для просмотр статистики посещений пользователей

C помощью фильтров можно получить статистику посещений, отобранных по заданным критериям:

- период, в рамках которого пользователем осуществлялся вход в систему;
- вид поиска (**по времени входа**, **по пользователям**, **по классам**);
- категория пользователей (**сотрудник**, **учащийся**, **родитель**), если выбран вид поиска **По времени входа**;
- конкретный пользователь, если выбран вид поиска **По пользователям**.

<span id="page-31-0"></span>После задания критериев фильтрации на странице отобразится сводная информация по посещениям. Для актуализации данной статистики нажмите кнопку **Обновить**.

#### **5.3 Персональные настройки пользователя**

Чтобы изменить личные настройки, нажмите на имя пользователя в правом верхнем углу экрана. В результате откроется экран **Персональные настройки** (см. рисунок 34).

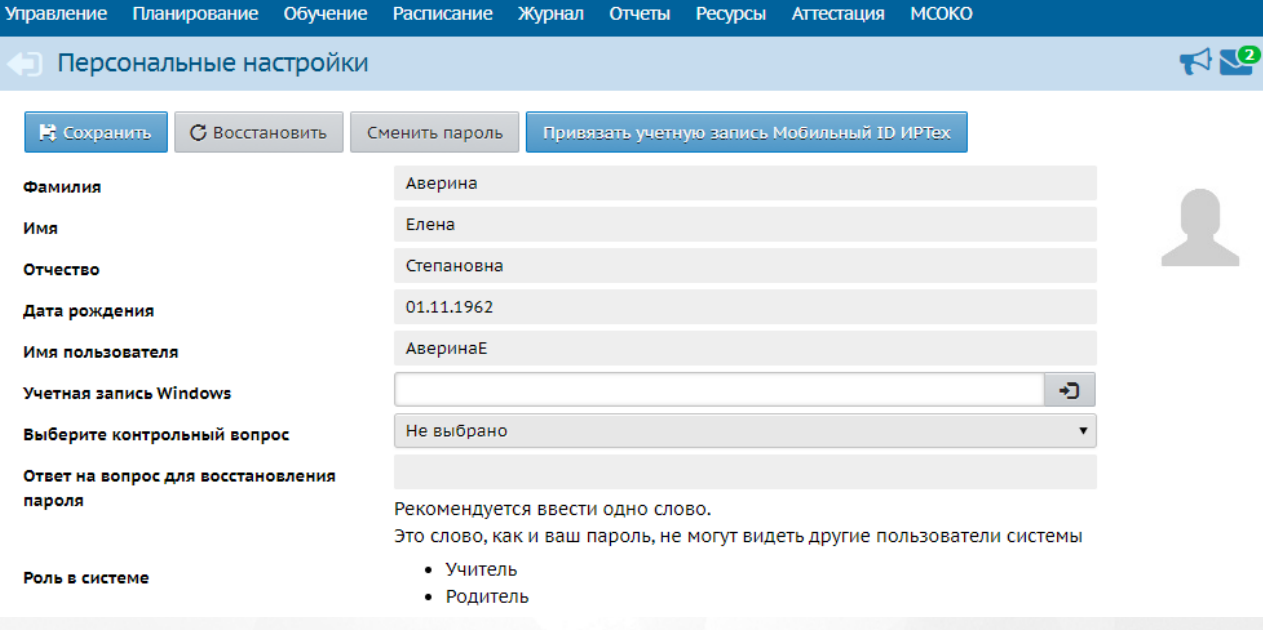

Рисунок 34 - Персональные настройки

На данном экране вы можете:

- просмотреть свои личные данные, заполненные в системе;
- изменить пароль и установить контрольный вопрос для восстановления пароля;
- установить, данные какого учебного года будут отображаться для пользователя;
- установить стартовую страницу (рабочий стол), которая будет открываться сразу после входа пользователя в систему;
- ввести свой мобильный телефон и адрес электронной почты;
- привязать учетную запись Мобильный ID ИРТех и учетную запись Windows;
- загрузить в систему свою фотографию (если установлено соответствующее право доступа).

## <span id="page-32-0"></span>**5.4 Документы ОО**

Раздел **Ресурсы** -> **Документы** представляет собой хранилище документов, необходимых в работе ОО - от федеральных законов и приказов до нормативных актов внутришкольного уровня и разного рода публичных документов (см. рисунок 35).

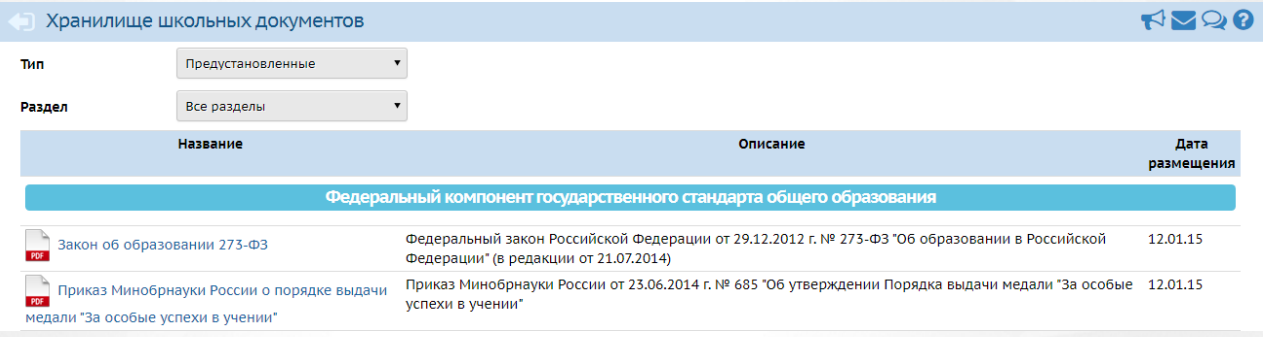

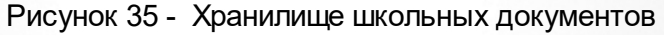

Документы разделены на три типа.

- **Предустановленные**. Предустановленные документы устанавливаются вместе с АИС СГО и не подлежат редактированию. Обновления таких документов поставляются вместе с новыми версиями АИС СГО.
- **Внутришкольные**. Внутришкольные документы доступны только сотрудникам школы, они не отображаются в интерфейсе сотрудников Управления образования или родителей.
- **Публичные**. К публичным относятся все прочие документы, которые будут доступны для просмотра Управлению образования и родителям.

#### **Редактирование каталога документов**

Для типов документов **Внутришкольные** и **Публичные** доступно редактирование структуры разделов, а также добавление/удаление документов, находящихся в этих разделах. Чтобы перейти к редактированию каталога, выберите тип документов и нажмите кнопку **Изменить** (см. рисунок 36).

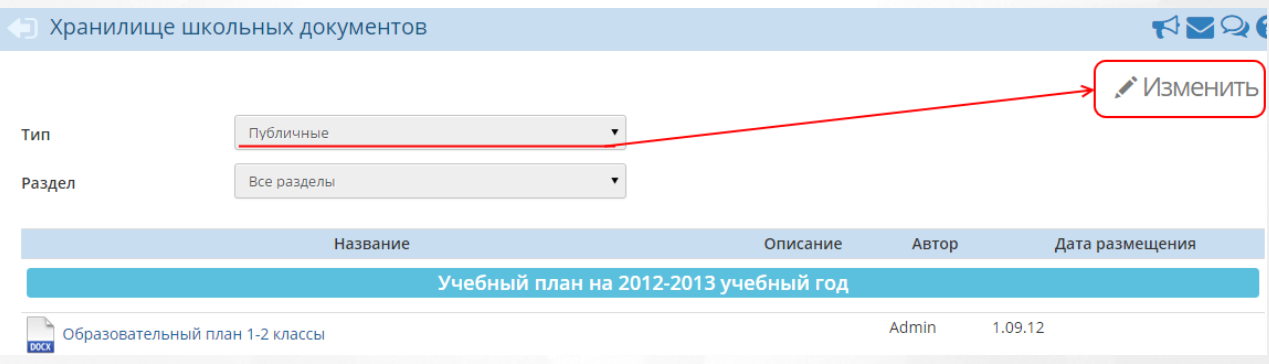

Рисунок 36 - Переход к редактированию каталога документов

В результате открывается экран **Редактирование каталога документов** (см. рисунок 37).

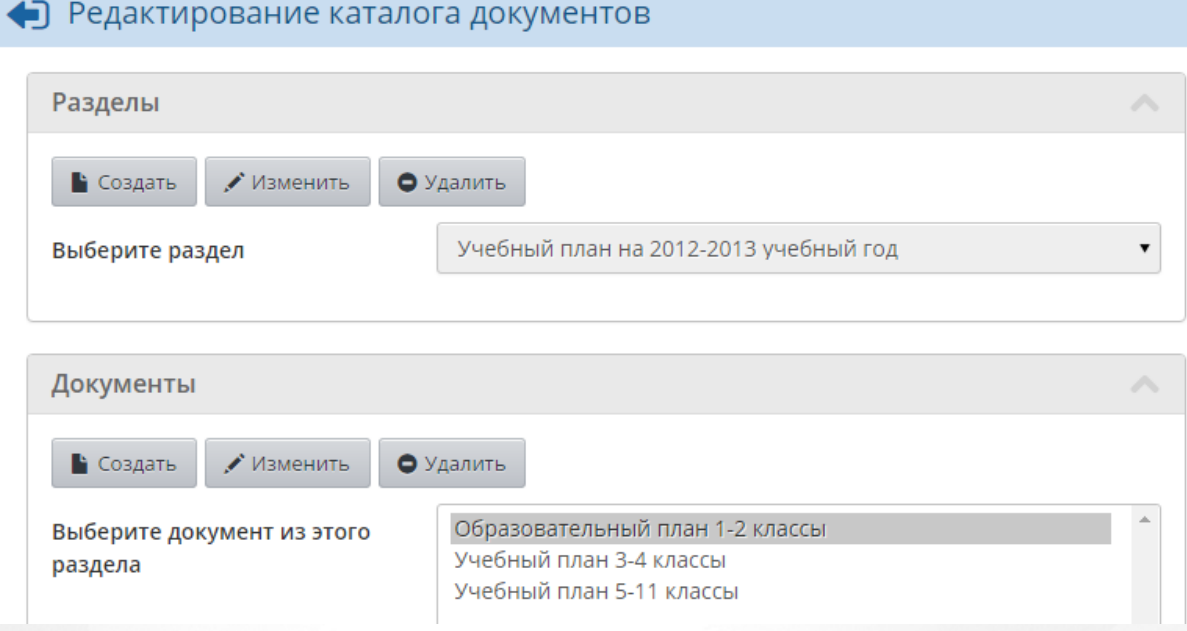

Рисунок 37 - Редактирование каталога документов

Чтобы создать новый раздел, нажмите кнопку **Создать** в блоке **Разделы**. Для удаления какого-либо раздела выберите его в выпадающем списке и нажмите кнопку **Удалить** (см. рисунок 38).

#### • Редактирование каталога документов

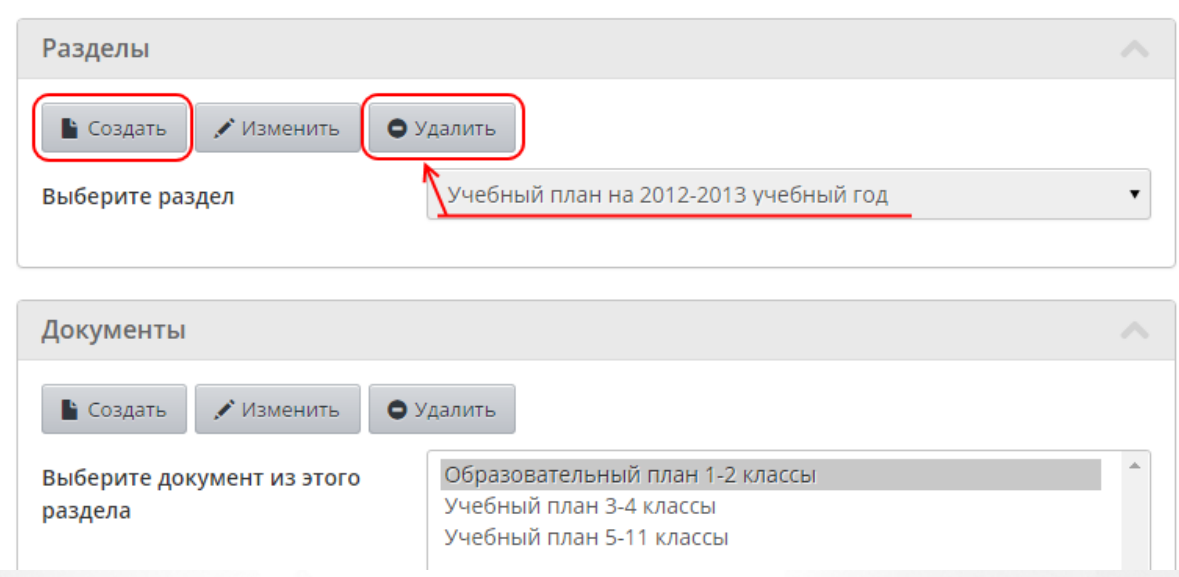

Рисунок 38 - Создание и удаление разделов

Чтобы переименовать раздел или изменить его позицию, выберите раздел и нажмите кнопку **Изменить**. Для изменения позиции раздела используйте кнопки со стрелочками (см. рисунок 39).

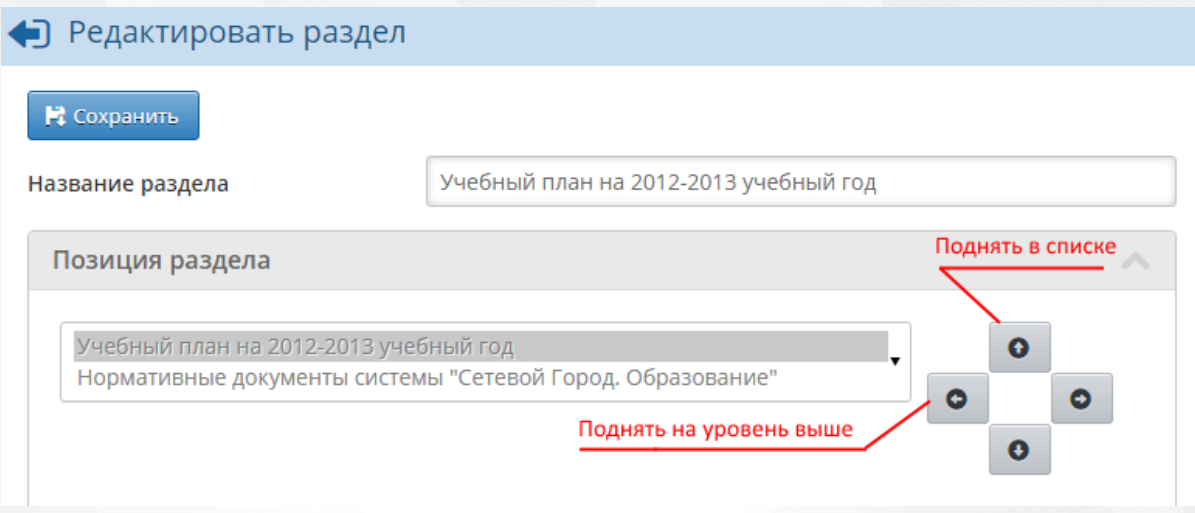

Рисунок 39 - Редактирование раздела

Чтобы создать новый документ, нажмите кнопку **Создать** в блоке **Документы**. Для редактирования или удаления какого-либо документа выберите его в выпадающем списке и нажмите кнопку **Изменить** или **Удалить** соответственно (см. рисунок 40).

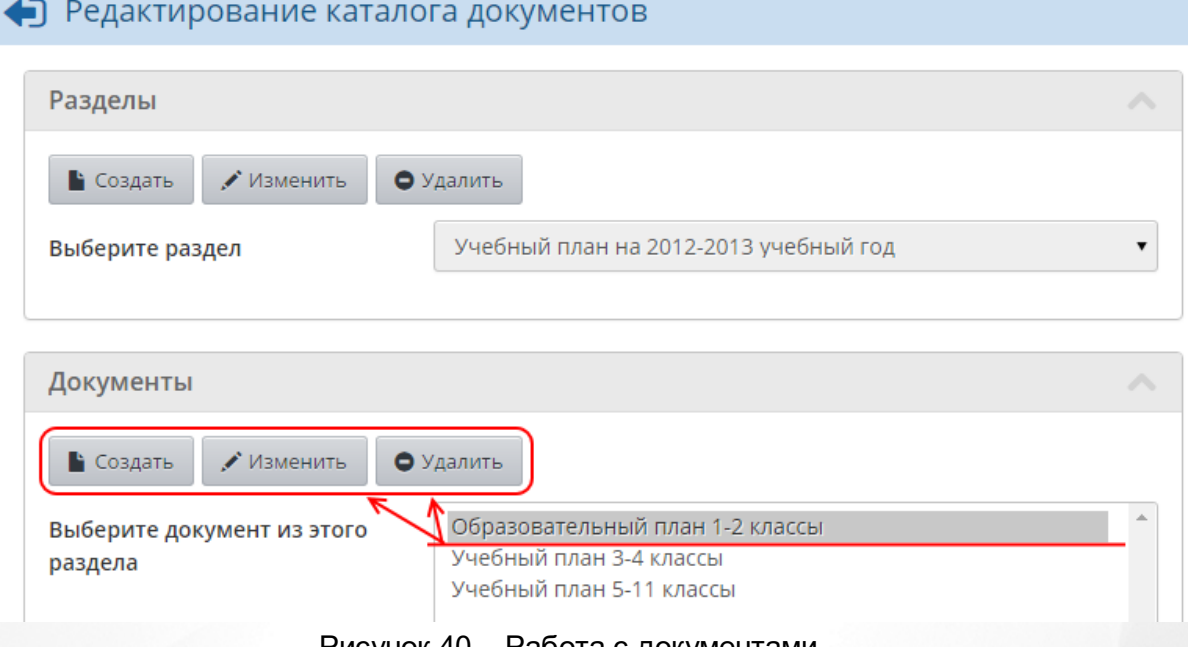

Рисунок 40 - Работа с документами

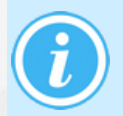

*Для создания документов у пользователя должно быть право доступа Редактировать хранилище документов в ОО. По умолчанию таким правом обладают пользователи с ролью Администратора или Завуча.*

## **Ограничения по формату и размеру файлов**

Добавляемые документы могут быть произвольного формата. Исключение составляет раздел **Информация о порядке проведения государственной (итоговой) аттестации**, в который можно загружать только форматы **.html**, **.htm**, **.txt**.

Для публичных документов рекомендуется использовать распространённые форматы: **.doc**, **.pdf**, **.xls**, **.jpg** и т.д.

Объём добавляемого документа не должен превышать 20 Мб.

## <span id="page-35-0"></span>**5.5 Классы**

На экране **Обучение** -> **Классы** вы можете формировать список классов вашей ОО (см. рисунок 41).

|                                                                                             | Создание и редактирование классов |                     |              |                              |                                      |        |                                  |                                   | RQQQ            |  |
|---------------------------------------------------------------------------------------------|-----------------------------------|---------------------|--------------|------------------------------|--------------------------------------|--------|----------------------------------|-----------------------------------|-----------------|--|
| Типы учебных периодов Смены А На печать <u>М</u> Экспорт в Excel<br>О Добавить<br>• Удалить |                                   |                     |              |                              |                                      |        |                                  |                                   |                 |  |
| Класс                                                                                       |                                   | Тип класса          | Учебный план |                              | Кабинет                              |        | Кол-во учеников на<br>20.09.2014 | Классный руководитель             | <b>Отметка</b>  |  |
|                                                                                             | Профиль                           |                     |              | <b>Название</b>              | <b>Максимальная</b><br>наполняемость | Корпус |                                  |                                   | для<br>удаления |  |
| 1a                                                                                          | Общеобразовательный               | Общеобразовательный | Классический | 142/начальные<br>классы      | 30                                   |        | 30                               | Биктимерова Татьяна<br>Сергеевна  | x               |  |
| 16                                                                                          | Общеобразовательный               | Общеобразовательный | Классический | 111/<br>информатика и<br>ИКТ | 15                                   |        | 22                               | Пластеева Елизавета<br>Николаевна | $\mathbf x$     |  |
| 1 <sub>B</sub>                                                                              | Общеобразовательный               | Общеобразовательный | Классический | 113/технология               | 20                                   |        | 25                               | Пентегова Наталия                 | x               |  |

Рисунок 41 - Экран Классы

Список классов отображается в виде таблицы со столбцами:

- Класс:
- Профиль;
- Тип класса;
- Учебный план;
- Кабинет:
	- Название наименование кабинета;
	- Максимальная наполняемость сведения о максимальной наполняемости (вместимости) кабинета по СанПиН;
	- Корпус местоположение;
- Количество учеников на 20.09.<ГГГГ>;
- Классный руководитель;
- Отметка для удаления.

Столбец **Количество учеников на 20.09.ГГГГ** позволяет ввести эталонную наполняемость каждого класса. Данный столбец используется в отчете "Контроль заполнения данных по учащимся" для расчета столбцов:

- Общее количество учащихся на 20.09.ГГГГ
- % заполненных от общего количества на 20.09.ГГГГ

Если поле **Количество учеников на 20.09.ГГГГ** не будет заполнено в каком-либо классе, то вместо информации о количестве учащихся и проценте заполнения их карточек будет отображаться сообщение "Данные не заданы". Подробнее об использовании данного отчета можно почитать во встроенной справке системы.

#### **Создание списка классов**

Чтобы создать новый класс, нажмите кнопку **Добавить**. В открывшемся окне в выпадающих списках выберите параллель, профиль, типа класса, вариант учебного плана, классного руководителя, кабинет и количество учеников на 20.09.ГГГГ (на начало года), введите литеру класса и нажмите кнопку **Добавить** (см. рисунок 42).

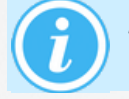

*Литеры, которые ранее добавлялись для других классов, сохраняются в системе - их можно не вводить заново, а выбирать из выпадающего списка.*
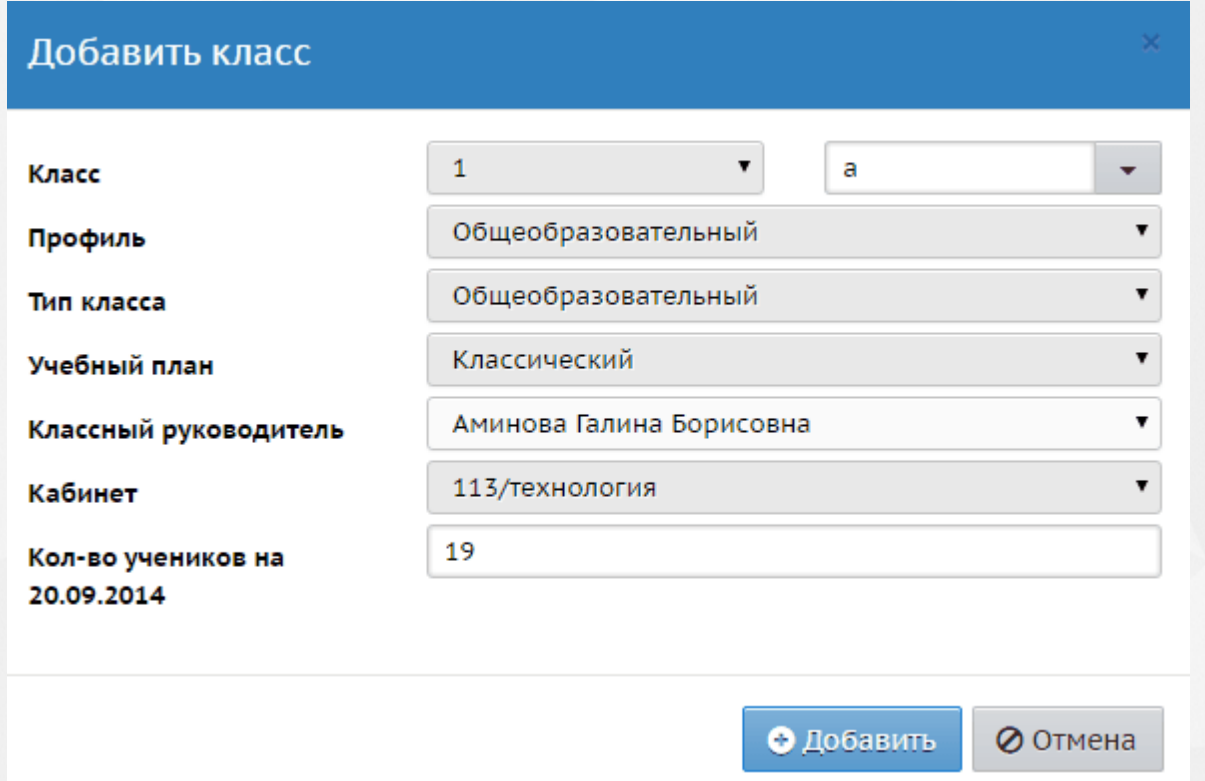

Рисунок 42 - Редактирование класса

Чтобы удалить класс, отметьте его галочкой в столбце **Отметка для удаления** и нажмите кнопку **Удалить**.

*Нельзя удалить класс, который в текущем учебном году связан с приказами о движении, т.е. использовался в приказах о зачислении в школу, перевода на следующий год, перевода между классами и т.д*

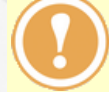

*Если в удаляемом классе были выставлены оценки или составлено расписание в текущем учебном году, то для удаления класса необходимо сначала удалить оценки в разделе Журнал -> Классный журнал или удалить расписание в разделе Расписание -> Составить расписание.*

## **Учебные смены для классов**

Чтобы задать для того или иного класса учебную смену, нажмите кнопку **Смены**. В результате открывается экран **Учебные смены для классов** (см. рисунок 43).

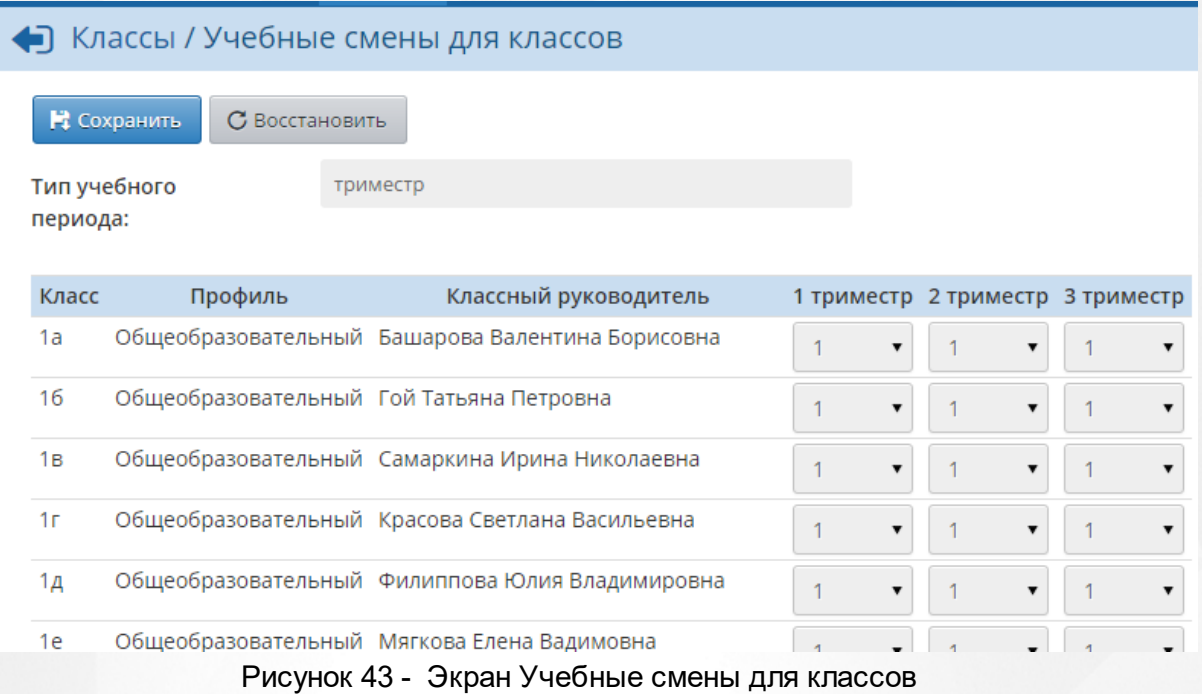

Для каждого учебного периода можно поставить разные смены. Например, в 1 триместре можно задать 1 смену, во 2 триместре - 2 смену и т.д.

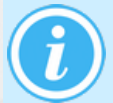

*Смены, назначенные классам на данном экране, учитываются только в отчётах и не влияют на расписание. При составлении расписания можно задавать занятия в любую смену.*

# **Профиль, тип класса, классный руководитель**

Чтобы отредактировать свойства класса, нажмите на название его профиля или на ФИО его классного руководителя (см. рисунок 44).

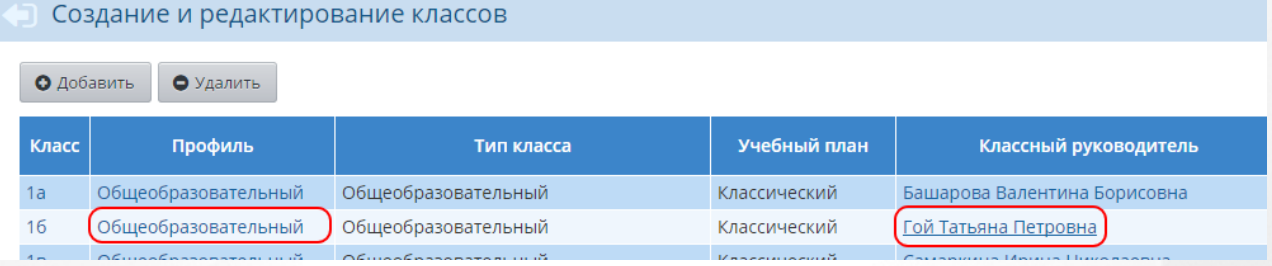

Рисунок 44 - Переход к редактированию свойств класса

В результате открывается экран **Редактирование класса** (см. рисунок 45).

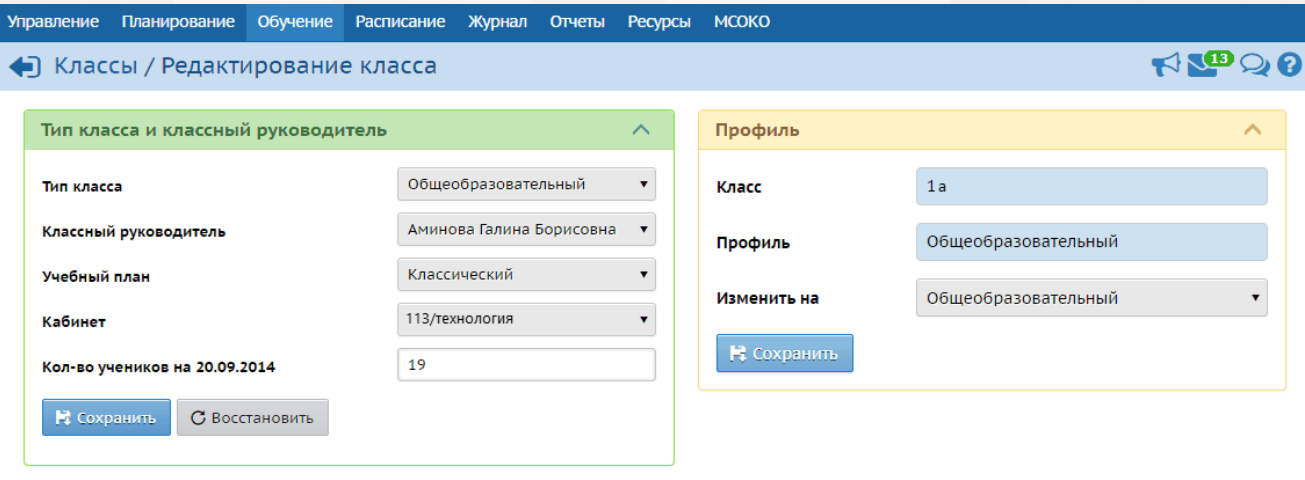

Рисунок 45 - Экран Редактирование класса

На данном экране вы можете изменить тип класса, классного руководителя, вариант учебного плана, кабинет, число учеников на начало года и профиль класса. Начиная с момента назначения, классный руководитель будет иметь доступ к данным своего класса в соответствии с установленными правами доступа. В частности, он сможет просматривать расписание своего класса, редактировать классный журнал, просматривать отчёты об успеваемости и посещаемости и т.д.

Профиль класса позволяет задать специализацию учебной программы для всех учащихся класса. Если же из разных классов формируются группы учащихся для изучения конкретного предмета на определённом уровне, следует использовать тип учебного плана **Индивидуальный**.

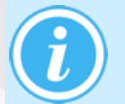

*Смена профиля класса доступна, если в классе не выставлено ни одной итоговой оценки. Если это условие не выполняется, то изменить профиль класса можно только при переходе на новый учебный год.*

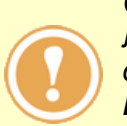

*Сменить тип учебного плана с Классический на Индивидуальный можно в любой момент времени, независимо от наличия в классе учащихся или данных об успеваемости. Однако обратное изменение с Индивидуального типа на Классический возможно только до того момента, пока в класс не зачислены учащиеся.*

# **5.6 Предметы**

## **5.6.1 Список предметов ОО**

Раздел **Планирование** -> **Предметы** отображает список всех предметов, созданных в ОО (см. рисунок 46).

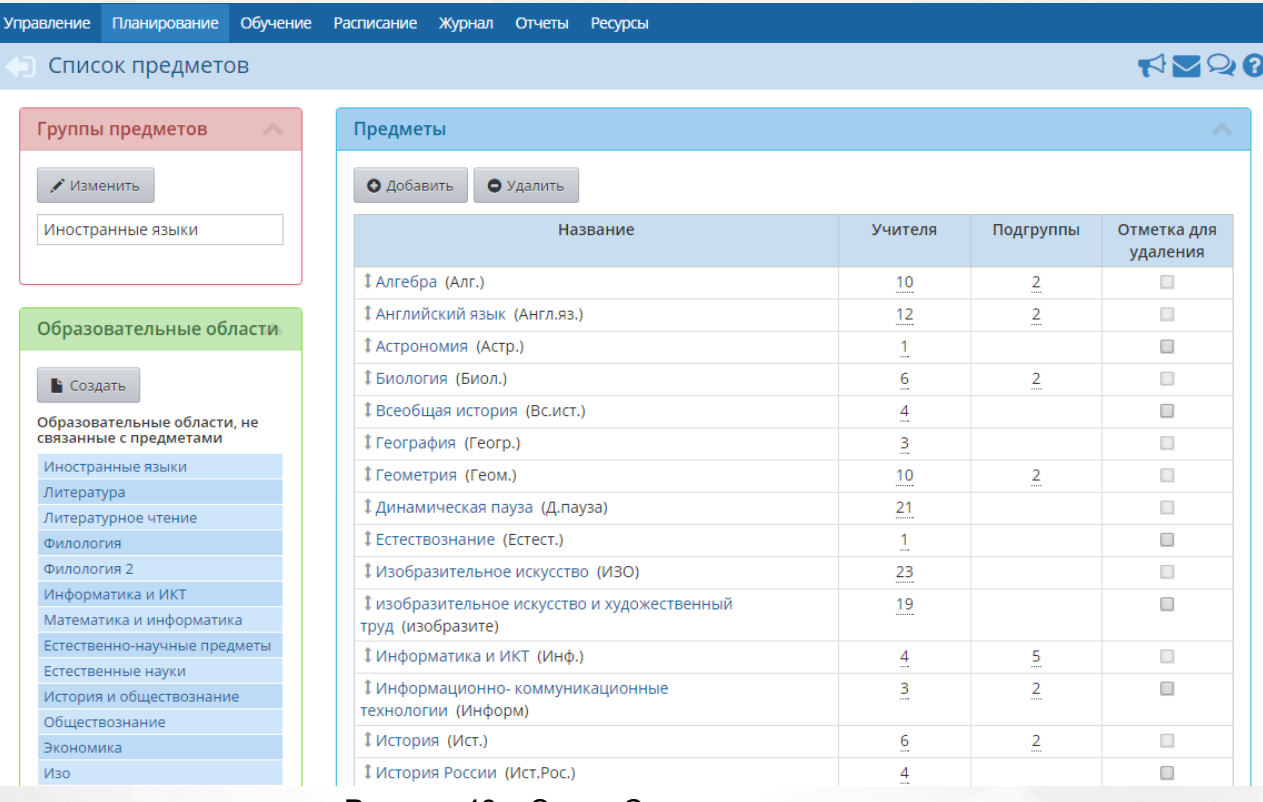

#### Рисунок 46 - Экран Список предметов

### **Создание предмета**

Чтобы создать в ОО новый предмет, нажмите кнопку **Добавить**. В результате откроется экран **Создать новый предмет** (см. рисунок 47).

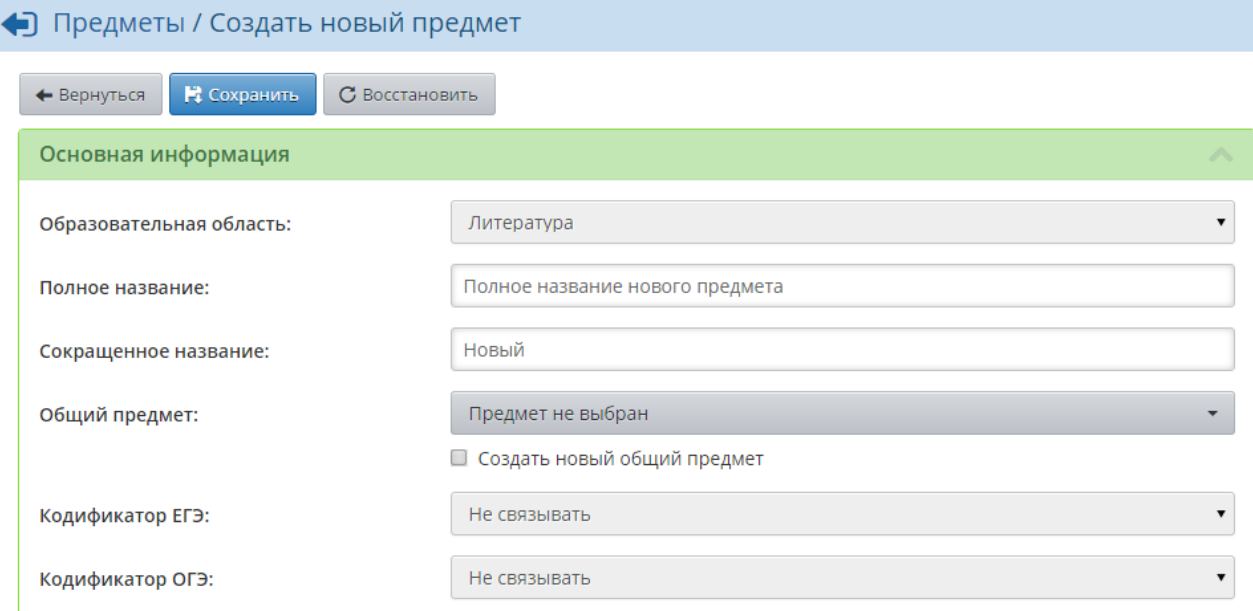

#### Рисунок 47 - Создание предмета

На этом экране нужно:

- выбрать образовательную область, к которой будет относиться предмет;
- ввести полное название предмета;
- ввести сокращённое название предмета. Сокращённое название используется для более компактного отображения информации;
- выбрать общий предмет или сделать создаваемый предмет общим. Каждый

создаваемый предмет нужно сопоставить какому-либо общему предмету - это необходимо для составления сводных отчётов Управления образования, где должен использоваться только унифицированный список предметов для всех школ;

связать предмет с **кодификатором ЕГЭ** и/или с **кодификатором ОГЭ**.

Кодификатор элементов содержания и требований к уровню подготовки выпускников общеобразовательных учреждений для ЕГЭ/ОГЭ – это один из документов, определяющих структуру и содержание контрольно-измерительных материалов (КИМ) ЕГЭ/ОГЭ текущего года. Это перечень элементов обязательного минимума. Кодификатор ЕГЭ формирует Федеральный институт педагогических измерений (ФИПИ).

### **Редактирование предмета**

Чтобы отредактировать предмет, нажмите на его название в списке. В результате откроется экран **Редактировать свойства предмета** (см. рисунок 48).

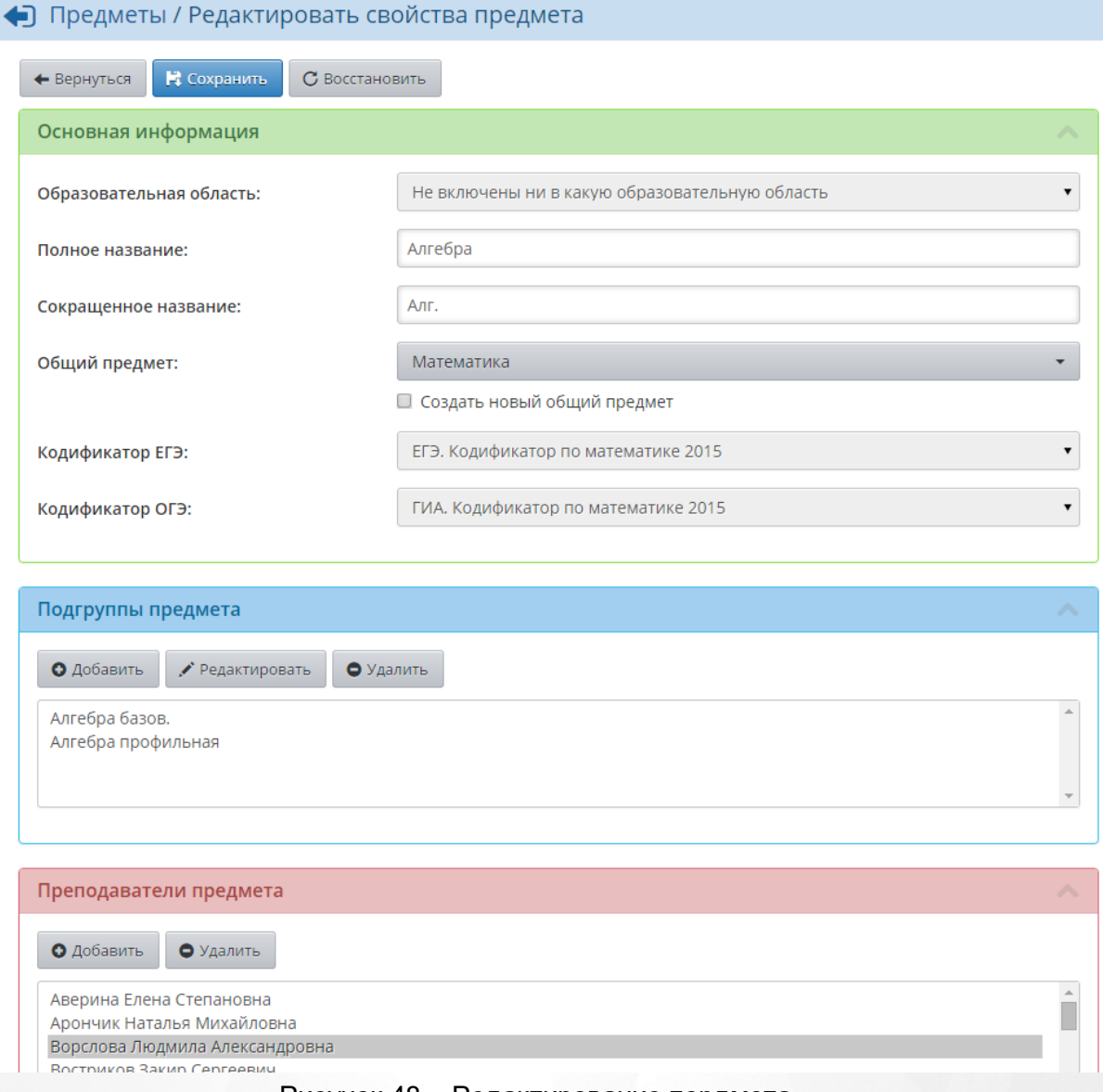

#### Рисунок 48 - Редактирование пердмета

На данном экране можно изменить информацию, которая была введена при создании предмета, а также разделить предмет на подгруппы и назначить/снять преподавателей, которые преподают этот предмет.

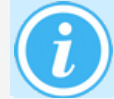

*На данном экране предмет делится на подгруппы без указания конкретных классов. Подробно о разделении класса на подгруппы - см. раздел [Подгруппы](#page-47-0)*.

Чтобы переместить предмет вниз или вверх в списке (и изменить порядок следования предметов в таких отчётах, как **Распечатка классного журнала** или **Сводная ведомость учёта успеваемости**), удерживайте нажатой левую кнопку мыши на строке с предметом, затем "перетащите" предмет на нужное место в списке и отпустите левую кнопку мыши (см. рисунок 49).

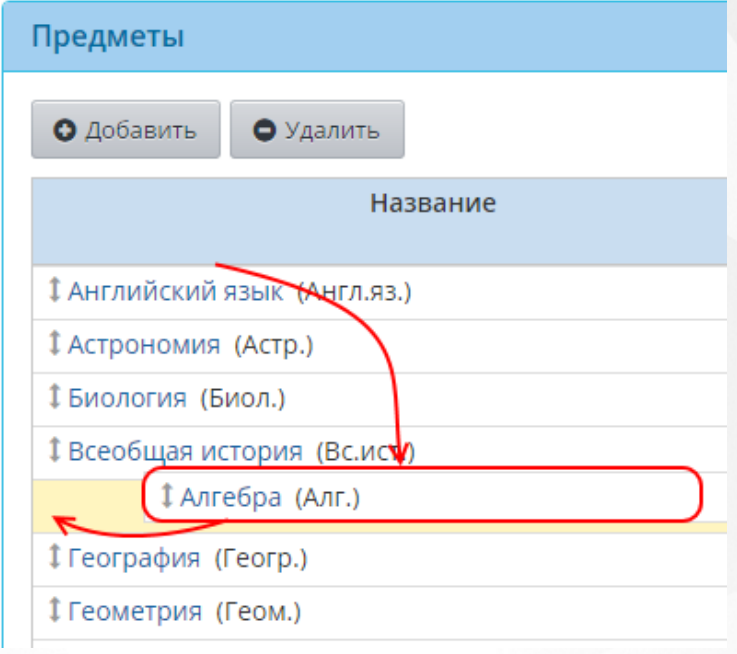

Рисунок 49 - Изменение порядка предметов

# **Удаление предмета**

Чтобы удалить какой-либо предмет, поставьте напротив него галочку в столбце **Отметка для удаления** и нажмите кнопку **Удалить**. Если в столбце **Отметка для удаления** стоит значение **Используется**, то выполните следующие действия:

- 1. В разделе **Журнал** -> **Классный журнал** удалите все оценки и данные о посещаемости по этому предмету;
- 2. В этом же разделе удалите все задания по этому предмету;
- 3. В разделе **Расписание** удалите расписание по этому предмету;
- 4. Удалите связи предмета с классами в разделе **Обучение** -> **Предметы**;
- 5. В разделе **Планирование** -> **Учебный план** удалите все часы по этому предмету во всех профилях;

После этого предмет можно будет удалить из списка предметов ОО.

*Предмет невозможно удалить, если он использовался в закрытом учебном году.*

# **Группы предметов**

По некоторым предметам нагрузка в Учебном плане не должна суммироваться. Например, в школе преподаются Английский, Немецкий и Французский языки, а предмет в учебном плане должен быть один - Иностранный язык. Для того чтобы в учебном плане нагрузка по Иностранному языку не увеличивалась, вводится группировка предметов.

Чтобы перейти к редактированию групп предметов, в блоке **Группы предметов** нажмите кнопку **Изменить**. В результате открывается экран **Группы предметов** (см. рисунок 50).

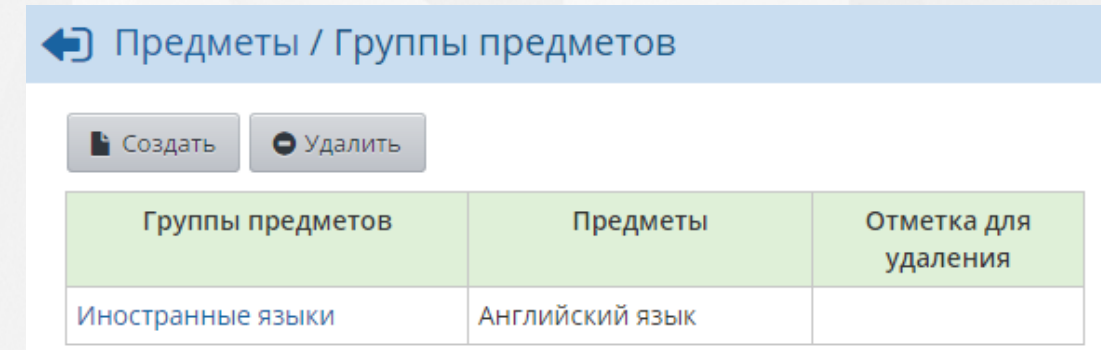

Рисунок 50 - Переход к изменению группы предметов

На этом экране можно создать новую группу предметов, отредактировать ранее созданные группы или удалить их. При создании/редактировании группы предметов необходимо ввести полное и сокращённое название группы и отметить, какие предметы будут входить в данную группу (см. рисунок 51).

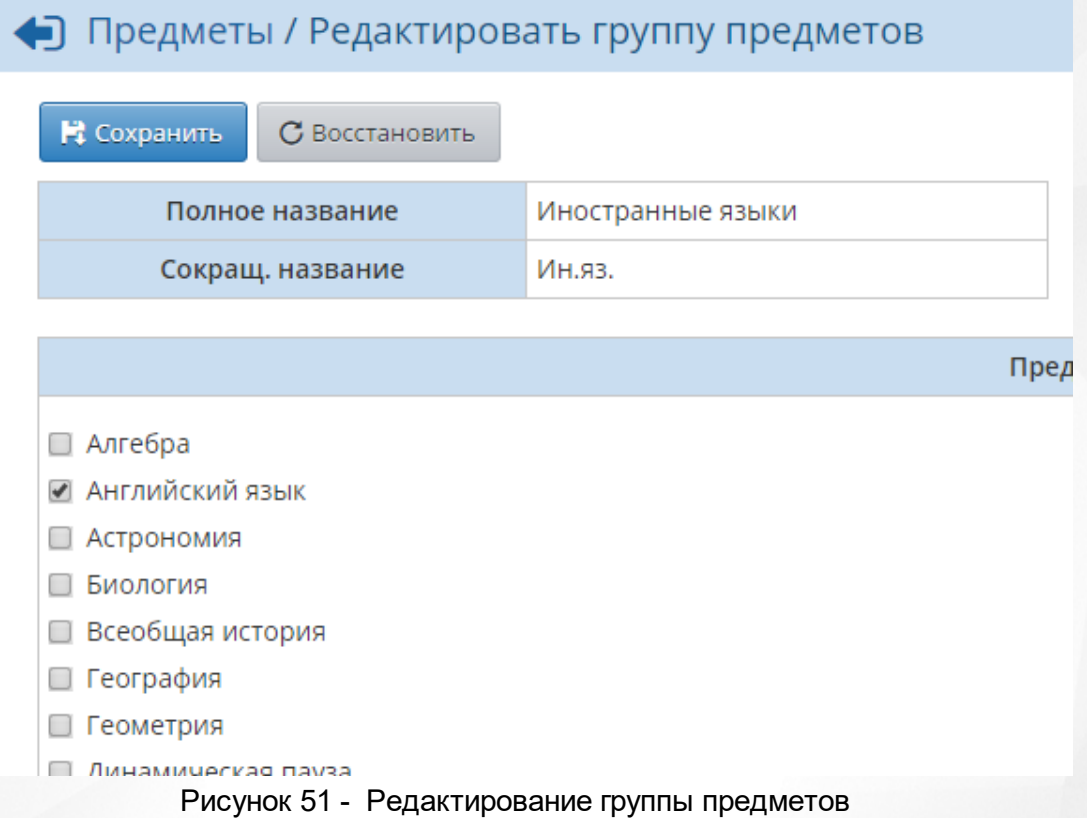

После объединения предметов в группу в Учебном плане в выпадающем списке **Группы предметов** нужно выбрать значение **Выводить только название группы** - тогда нагрузка будет подсчитываться корректно (например, вместо трёх языков будет выводиться один Иностранный язык).

#### **5.6.2 Система оценивания по предмету**

<span id="page-42-0"></span>Изменить систему оценивания по каждому предмету можно на экране **Обучение -> Предметы**. Выбрав конкретные класс и предмет, можно выбрать для них систему оценивания (см.рисунок 52):

- Балльная (по умолчанию);
- Зачёт-незачёт;
- Не оценивается.

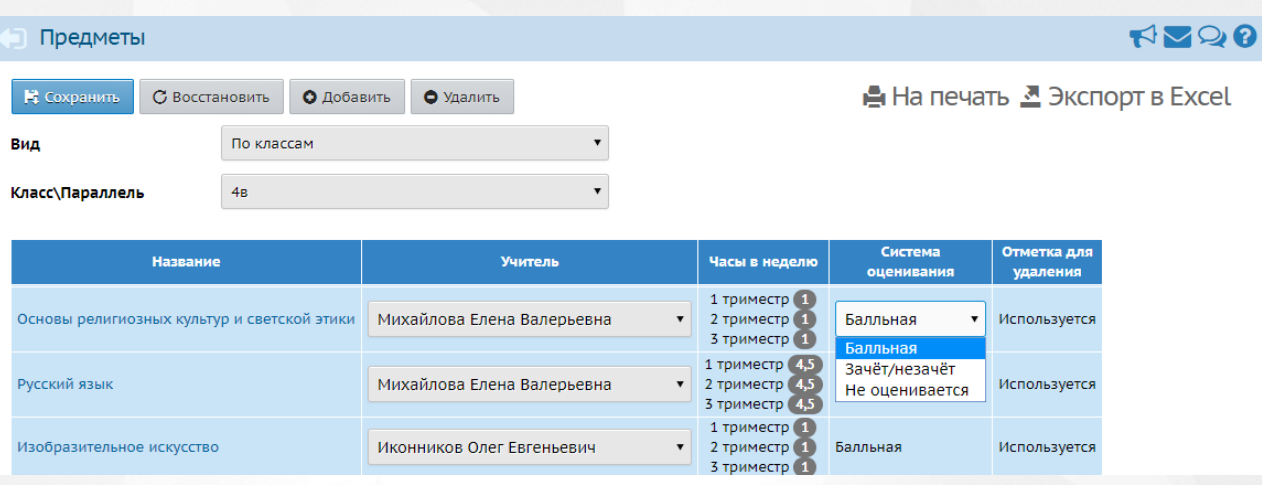

Рисунок 52 - Система оценивания

*Изменить систему оценивания можно только в том случае, если по данному предмету в классе ещё не выставлено ни одной итоговой отметки. Возможность изменить систему оценивания не зависит от наличия текущих отметок.*

Если для данного класса (подгруппы) по данному предмету выбрана система оценивания **зачёт-незачёт**, то при выставлении итоговых отметок в графе «Оценка» можно выбрать одно из следующих значений: зачёт, незачёт, н/а, осв (см. рисунок 53).

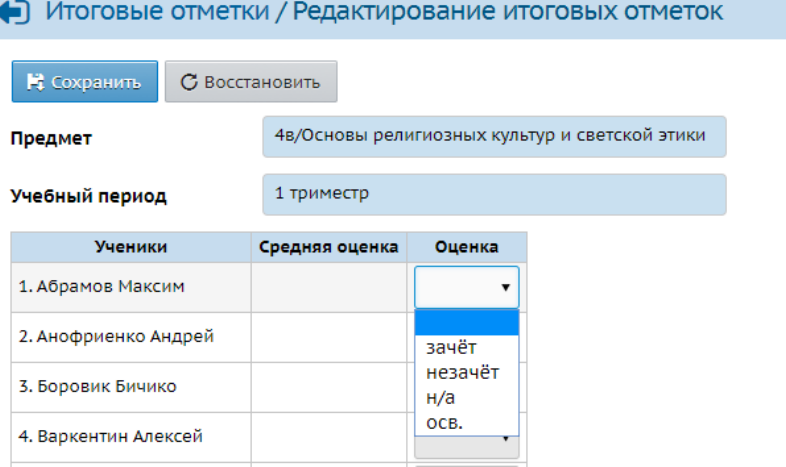

Рисунок 53 - Итоговые оценки

# **Отчёты об успеваемости в случае зачётной системы**

Все отчёты, которые выводят итоговые оценки, также могут выводить значения «зачёт» и «незачёт».

Кроме того, отчёты, подсчитывающие средний балл, а также %% успеваемости и качества знаний класса, подгруппы или ученика, учитывают при подсчёте:

- Оценку «зачёт» как «Максимальную отметку» из настроек школы;
- Оценку «незачёт» как «Минимальную отметку» из настроек школы.

В отчётах, подсчитывающих показатель «СОУ» класса или подгруппы, – в случае системы «зачёт-незачёт» не рассчитывают этот показатель (в отчёте выводится пустая клетка).

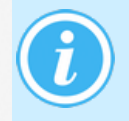

*При выставлении итоговых отметок за 1-й класс и в первом полугодии 2-го класса, как правило, не выставляются оценки. Также, согласно внутришкольным нормативным актам, например, предмет ОРКСЭ и некоторые элективные курсы в 11 классе могут быть неоцениваемыми.*

- В системе «Сетевой Город. Образование» оценку **не оценивается** можно выставлять:
	- В качестве итоговой отметки за учебный период (четверть/триместр/полугодие);
	- При выставлении отметок за год в графы «год» и «итог».

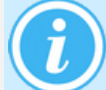

*Рекомендуется выбирать систему "не оценивается" для 1-х и 2-х классов.*

Если для данного класса (подгруппы) по данному предмету выбрана система оценивания «не оценивается», то при выставлении итоговых отметок в графе «Оценка» можно выбрать одно из следующих значений: не оценивается, далее все балльные оценки, н/а, осв.

### **Отчёты об успеваемости в случае системы "не оценивается"**

Учёт успеваемости с видом отметки Не оценивается осуществляется в пункте меню Отчёты -> Отчёты в следующих отчётах:

- Сводный отчёт об успеваемости по школе;
- Отчет классного руководителя за учебный период;
- Итоги успеваемости класса за учебный период;
- Итоги успеваемости по предмету за учебный период;
- Отчёт учителя-предметника;
- Сводный отчёт об успеваемости и качестве обучения по школе;
- Мониторинг успеваемости и качества знаний;
- Отчёт о ведении электронных журналов и дневников.

При количественных подсчётах ученики с оценкой "не оценивается" по предмету учитываются как успевающие. Конкретно:

- Эти ученики учитываются в общем количестве класса;
- При расчёте среднего балла оценка "н/оц" игнорируется, как будто ученик не изучает данный предмет. Например, ученик имеет три оценки: 4, 5, н/оц - средний балл равен 4.5;
- При расчёте % успеваемости эти ученики учитываются (входят и в числитель, и в знаменатель формулы);
- При расчёте % качества эти ученики учитываются только в общем кол-ве (не входят в числитель формулы, но всё равно входят в знаменатель);
- При расчёте СОУ (степень обученности учащегося) эти ученики учитываются только в общем количестве.

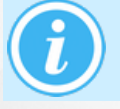

*При расчёте показателей % успеваемости, % качества, СОУ получается одинаковый знаменатель: это общее количество учащихся (за вычетом не имеющих отметок и освобождённых по всем предметам).*

# **Отдельные внутришкольные отчёты работают по следующим правилам:**

- Сводный отчёт об успеваемости по школе: ученики с оценкой "не оценивается" попадают в графу 3 "Успевают - Всего", но не попадают в отличники, хорошисты и т.д. Также не попадают в последнюю графу "Не выставлено оценок";
- Отчёт классного руководителя за учебный период и Сводный отчёт классного руководителя: ученик с "н/оц" учитывается при подсчёте Абсолютной успеваемости;
- Итоги успеваемости класса за учебный период: ученик с "н/оц" учитывается при

подсчёте % успеваемости;

- Итоги успеваемости по предмету за учебный период и Отчёт учителя-предметника: ученик с "н/оц" учитывается при подсчёте "Кол-во учащихся" и % успеваемости;
- Сводный отчёт об успеваемости и качестве обучения по школе: ученик с "н/оц" учитывается при подсчёте % успеваемости.

Подробнее о выставлении оценок в классный журнал см. раздел [Выставление](#page-103-0) [оценок](#page-103-0) и раздел [Итоговые](#page-123-0) [отметки](#page-123-0).

#### **5.6.3 Предметы, преподаваемые в классе**

Чтобы отредактировать список предметов, привязанных к тому или иному классу, перейдите в раздел **Обучение** -> **Предметы** (см. рисунок 54).

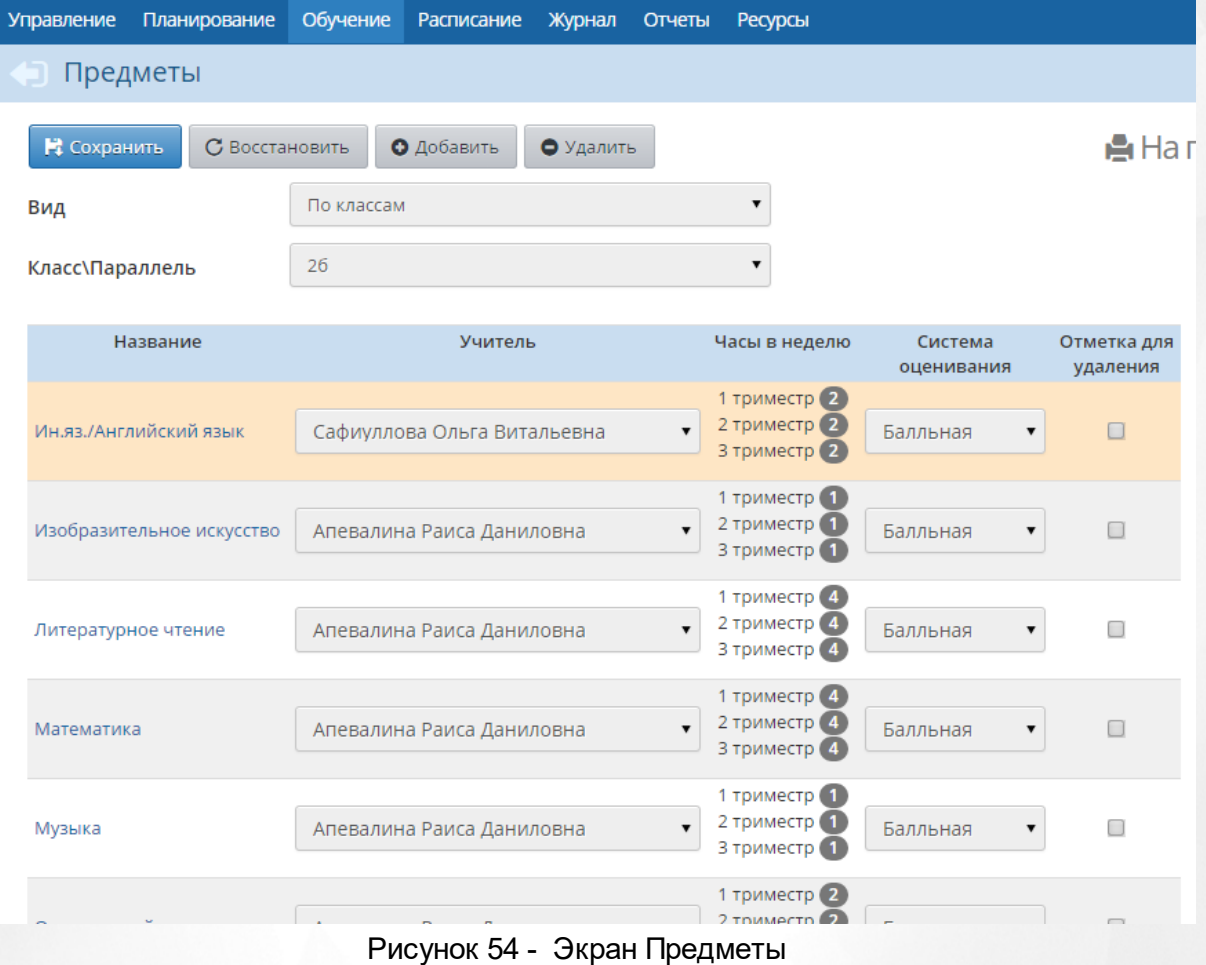

*На данный экран можно также перейти из раздела Обучение -> Классы, нажав*

*на название того или иного класса в таблице*

На экране **Предметы** отображаются все предметы, назначенные выбранному классу (или выбранному учителю, если установлен вид **По учителям**). С помощью выпадающих списков вы можете изменить учителя по тому или иному предмету в выбранном классе или изменить систему оценивания данного предмета.

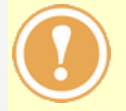

*Изменить систему оценивания можно только в том случае, если по данному предмету в классе ещё не выставлено ни одной итоговой отметки (подробнее о системе оценивания в см. в разделе [Система](#page-42-0) [оценивания](#page-42-0) [по](#page-42-0) [предмету](#page-42-0)) .*

Чтобы связать новый предмет с классом, нужно последовательно выполнить следующие действия:

**1)** Если предмет ещё не был создан в системе, создайте его в разделе **Планирование** -> **Предметы**. После создания предмета укажите, какие учителя могут преподавать этот предмет;

**2)** В разделе **Планирование** -> **Учебный план** задайте нагрузку по созданному предмету для нужных классов;

**3)** После этого в разделе **Обучение** -> **Предметы** в выпадающем списке выберите необходимый класс, нажмите кнопку **Добавить**. В результате откроется экран **Связать предмет и класс** (см. рисунок 55).

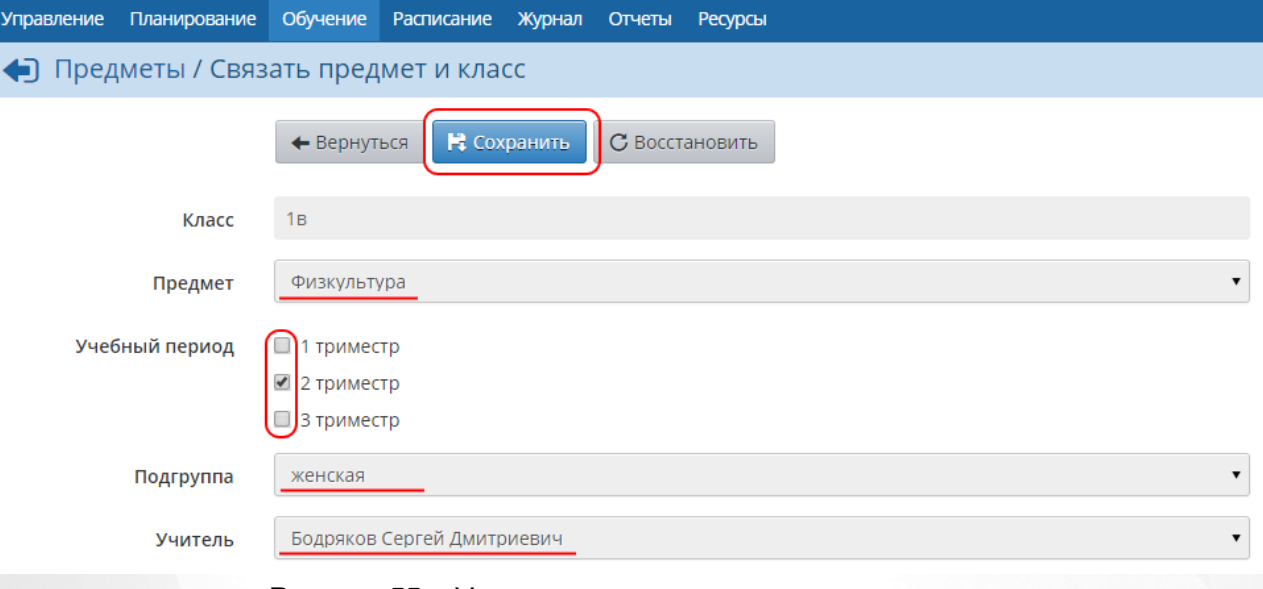

Рисунок 55 - Установка связи предмета и класса

На открывшемся экране выберите предмет, подгруппу и учителя, который будет вести данный предмет в этом классе, укажите, в каких учебных периодах будет преподаваться добавляемый предмет. Нажмите кнопку **Сохранить**.

*Чтобы связывать с классами новые предметы, пользователь должен обладать правом Редактировать предметы и подгруппы в классах.*

Для удаления связи класса с предметом отметьте галочкой тот или иной предмет и нажмите кнопку **Удалить** (см. рисунок 56).

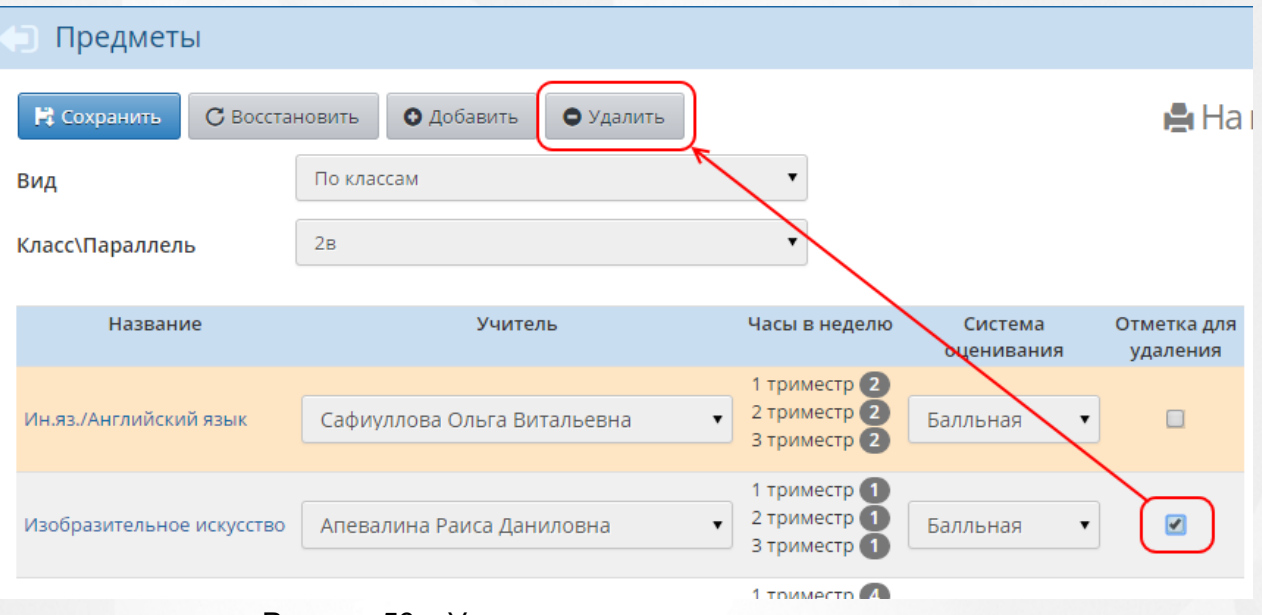

Рисунок 56 - Удаление связи предмета и класса

# <span id="page-47-0"></span>**5.7 Подгруппы**

На экране **Обучение** -> **Подгруппы** отображается деление классов на подгруппы по различным предметам (см. рисунок 57).

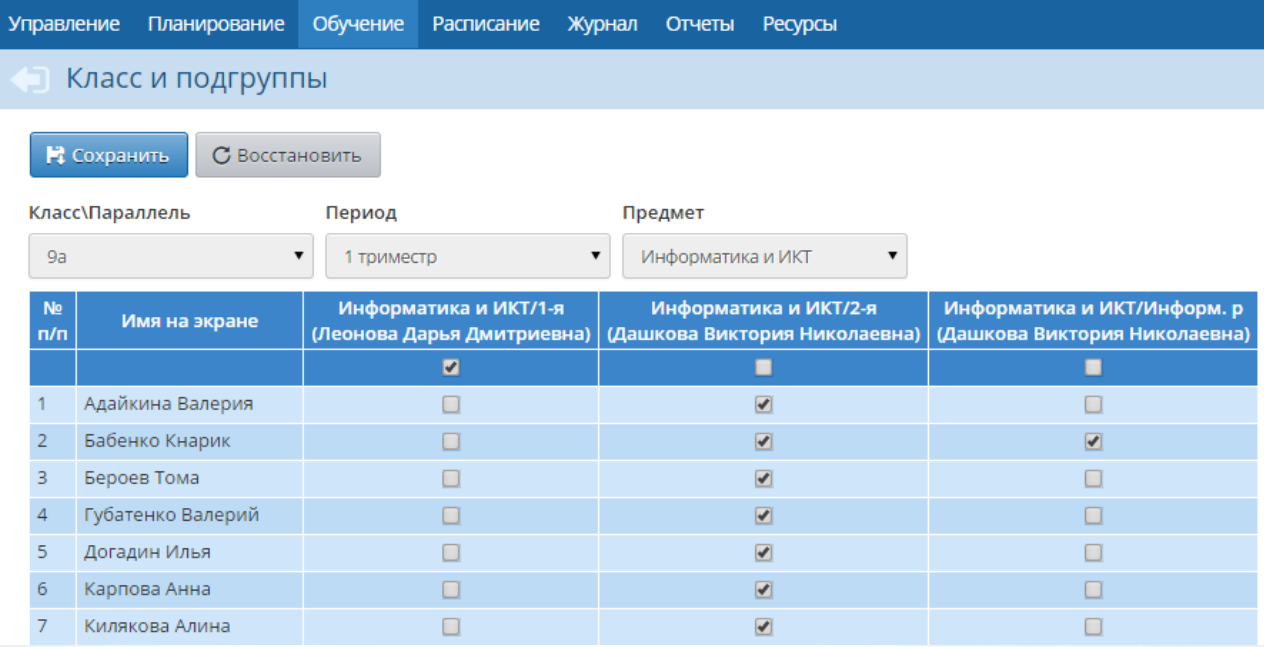

#### Рисунок 57 - Экран Подгруппы

Для просмотра списка подгрупп по тому или иному предмету с помощью выпадающих списков выберите класс, период и предмет.

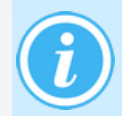

*Если в выпадающем списке Предмет указать значение Все, то на экране отображается сводная таблица по всем подгруппам, где значениями Х отмечается, к каким подгруппам относятся те или иные учащиеся. .*

### **Деление класса на подгруппы по предмету**

Чтобы на экране **Обучение** -> **Подгруппы** для выбранного класса отображались подгруппы по тому или иному предмету, необходимо сначала разделить класс на подгруппы. Для этого последовательно выполните следующие действия:

1. Перейдите в раздел **Планирование** -> **Предметы**, выберите необходимый предмет (см. рисунок 58);

| Список предметов<br>Группы предметов<br>Предметы<br>∧<br>О Добавить<br>• Изменить<br>• Удалить<br>Учителя<br>Название<br>Иностранные языки<br>‡Алгебра (Алг.)<br>10<br>$\overline{2}$<br>1 Английский язык (Англ.яз.)<br>2<br>11<br>Образовательные области<br>1 Астрономия (Астр.)<br>1<br><b>1 Биология (Биол.)</b><br>6<br>$\overline{2}$<br>• Создать<br>‡ Всеобщая история (Вс.ист.)<br>4<br>Образовательные области, не<br>÷.<br>связанные с предметами<br>↓ География (Геогр.)<br>3<br>Иностранные языки<br>1 Геометрия (Геом.)<br>10<br>$\overline{2}$<br><br>Литература<br>1 Динамическая пауза (Д.пауза)<br>21<br>Литературное чтение<br>1.1.1.1.1<br>↓ Естествознание (Естест.)<br>1.<br>Филология<br>$\cdots$<br>Филология 2<br>1 Изобразительное искусство (ИЗО)<br>23<br>Информатика и ИКТ<br>‡ изобразительное искусство и художественный<br>19<br>Математика и информатика | <b>Управление</b><br>Планирование | Обучение | Расписание Журнал | <b>Отчеты</b> | Ресурсы |  |          |
|----------------------------------------------------------------------------------------------------|-----------------------------------|----------|-------------------|---------------|---------|--|----------|
|                                                                                                    |                                   |          |                   |               |         |  |          |
|                                                                                                    |                                   |          |                   |               |         |  |          |
|                                                                                                    |                                   |          |                   |               |         |  |          |
|                                                                                                    |                                   |          |                   |               |         |  |          |
|                                                                                                    |                                   |          |                   |               |         |  | Подгрупп |
|                                                                                                    |                                   |          |                   |               |         |  |          |
|                                                                                                    |                                   |          |                   |               |         |  |          |
|                                                                                                    |                                   |          |                   |               |         |  |          |
|                                                                                                    |                                   |          |                   |               |         |  |          |
|                                                                                                    |                                   |          |                   |               |         |  |          |
|                                                                                                    |                                   |          |                   |               |         |  |          |
|                                                                                                    |                                   |          |                   |               |         |  |          |
|                                                                                                    |                                   |          |                   |               |         |  |          |
|                                                                                                    |                                   |          |                   |               |         |  |          |
|                                                                                                    |                                   |          |                   |               |         |  |          |
|                                                                                                    |                                   |          |                   |               |         |  |          |
|                                                                                                    |                                   |          |                   |               |         |  |          |
| труд (изобразите)                                                                                                    |                                   |          |                   |               |         |  |          |
| Естественно-научные предметы<br>‡Информатика и ИКТ (Инф.)<br>5<br>4<br>Естественные науки                                                                                                    |                                   |          |                   |               |         |  |          |

Рисунок 58 - Выбор предмета

2. В блоке **Подгруппы предмета** добавьте нужные подгруппы (см. рисунок 59);

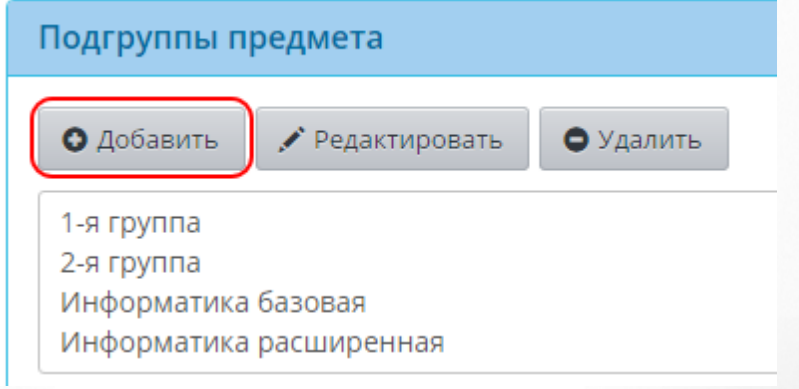

Рисунок 59 - Добавление подгруппы к предмету

3. В разделе **Обучение** -> **Предметы** в выпадающих списках выберите нужный класс, нажмите кнопку **Добавить**. На открывшемся экране свяжите класс и подгруппу, затем снова нажмите кнопку **Добавить** и аналогичным образом свяжите класс и оставшиеся подгруппы (см. рисунок 60).

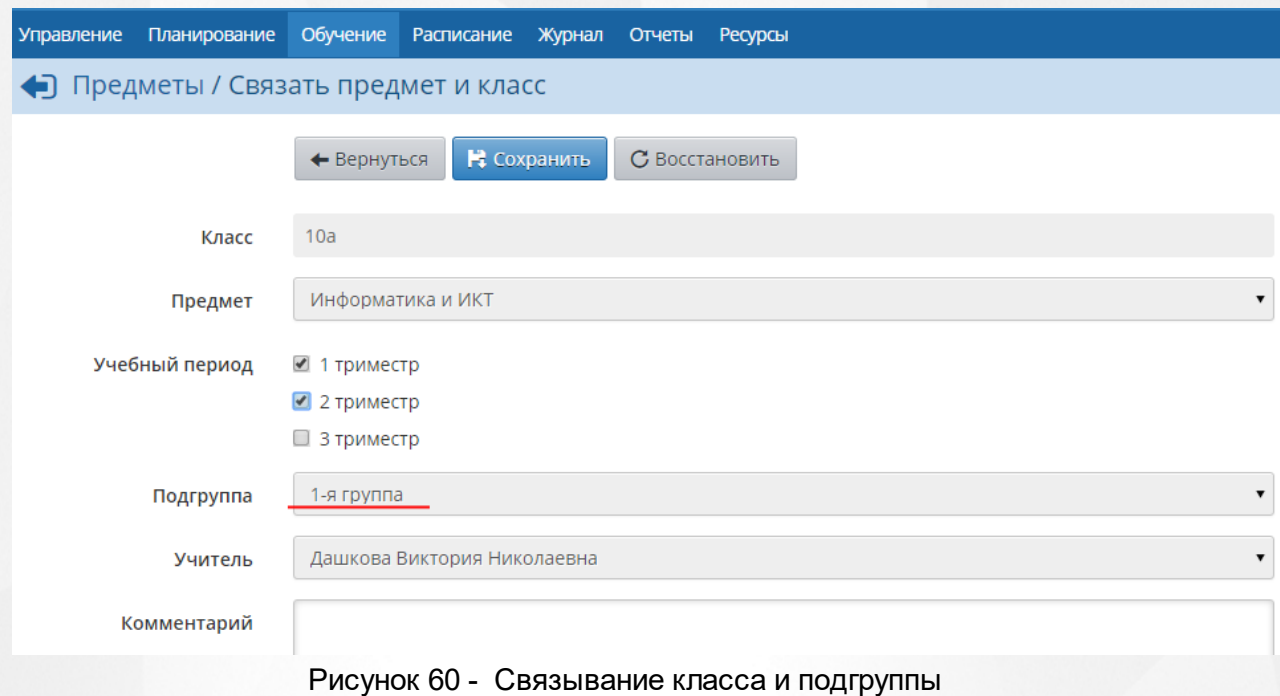

4. После этого на экране **Обучение** -> **Подгруппы** можно будет увидеть список учащихся для той или иной подгруппы предмета и зачислить учащихся в нужные подгруппы.

# **Зачисление учащихся в подгруппы и перевод учащихся из подгруппы в подгруппу**

Чтобы добавить учащегося в ту или иную подгруппу, в выпадающих списках выберите учебный период и предмет. Поставьте галочку в списке учащихся напротив нужного учащегося в требуемой подгруппе. Сохраните изменения (см. рисунок 61).

|                       | С Восстановить<br>Е Сохранить |                                                     |                                                        | <b>Pike</b>                                                  |
|-----------------------|-------------------------------|-----------------------------------------------------|--------------------------------------------------------|--------------------------------------------------------------|
|                       | Класс\Параллель               | Период                                              | Предмет                                                |                                                              |
| 9a                    |                               | триместр                                            | Информатика и ИКТ                                      |                                                              |
| N <sub>2</sub><br>n/n | Имя на экране                 | Информатика и ИКТ/1-я<br>(Леонова Дарья Дмитриевна) | Информатика и ИКТ/2-я<br>(Дашкова Виктория Николаевна) | Информатика и ИКТ/Информ. р<br>(Дашкова Виктория Николаевна) |
|                       |                               |                                                     |                                                        |                                                              |
|                       | Адайкина Валерия              |                                                     | $\sqrt{2}$                                             |                                                              |
| 2                     | Бабенко Кнарик                |                                                     | ✔                                                      | ✔                                                            |
|                       | Бероев Тома                   |                                                     | $\sqrt{2}$                                             |                                                              |

Рисунок 61 - Зачисление учащихся в подгруппу

Для перевода ученика из подгруппы в подгруппу уберите галочку напротив этого ученика в "старой" подгруппе и поставьте галочку напротив него в "новой" подгруппе.

*Ученик может одновременно состоять сразу в нескольких подгруппах.*

*Если при переводе из подгруппы в подгруппу ученик в "старой" подгруппе имеет:*

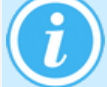

- *текущие отметки;*
- *итоговые отметки;*
- *посещаемость;*
- *обязательные задания*

*- вместо галочки у такого ученика будет отображаться значение Х. Перевести такого ученика в другую подгруппу можно только в учебном периоде, где ученик не имеет вышеперечисленных данных по конкретному предмету в конкретной подгруппе.*

## **Копирование состава подгруппы на следующий учебный период**

Чтобы исключить лишнюю работу по формированию списков подгрупп для каждого учебного периода, в системе был предусмотрен механизм копирования состава подгрупп. Чтобы скопировать состав подгрупп из одного периода в другой, откройте период, который нужно скопировать, и нажмите кнопку **Копировать** (см. рисунок 62).

|                       | Класс и подгруппы             |                                                                   |                                                                    |                                                           | <b>HADO</b> |
|-----------------------|-------------------------------|-------------------------------------------------------------------|--------------------------------------------------------------------|-----------------------------------------------------------|-------------|
|                       | В Сохранить<br>С Восстановить | • Копировать                                                      |                                                                    |                                                           | • Просмотр  |
| Класс                 |                               | Период<br>Предмет                                                 |                                                                    |                                                           |             |
| 5r                    |                               | 1 четверть                                                        | Ин.яз./Английский язык                                             |                                                           |             |
| $\frac{N^2}{\Pi/\Pi}$ | Имя на экране                 | Ин.яз./Английский язык/1-я группа<br>(Чекушева Анна Джабраиловна) | Ин.яз./Английский язык/2-я группа<br>(Нищева Надежда Владимировна) | Ин.яз./Английский язык/3<br>(Нищева Надежда Владимировна) |             |
|                       |                               | M                                                                 |                                                                    |                                                           |             |
|                       | Волосова Алина                | X                                                                 |                                                                    |                                                           |             |
|                       | Гусакова Анна                 | $\overline{\bullet}$                                              | $\mathsf{x}$                                                       |                                                           |             |
|                       | Зенкова Марта                 | $\mathbf{x}$                                                      |                                                                    |                                                           |             |
|                       | Злобин Дмитрий                | $\overline{\mathbf{v}}$                                           | $\mathbf{x}$                                                       |                                                           |             |
|                       |                               |                                                                   |                                                                    |                                                           |             |

Рисунок 62 - Копирование состава подгруппы

После этого текущий состав выбранных подгрупп для выбранного учебного периода будет скопирован во все последующие учебные периоды. В дальнейшем в последующих периодах состав подгрупп можно отредактировать нужным образом.

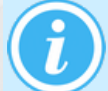

*Копирование осуществляется только в те периоды, где ранее не был задан состав подгрупп.*

# **Удаление подгруппы**

Удалить подгруппу по предмету можно, если к ней не прикреплён ни один учащийся, и по данному предмету не выставлены оценки. Чтобы удалить подгруппу, перейдите на экран **Планирование** -> **Предметы**, выберите предмет, для которого нужно удалить подгруппу. Затем в блоке **Подгруппы** выберите подгруппу и нажмите кнопку **Удалить** (см. рисунок 63).

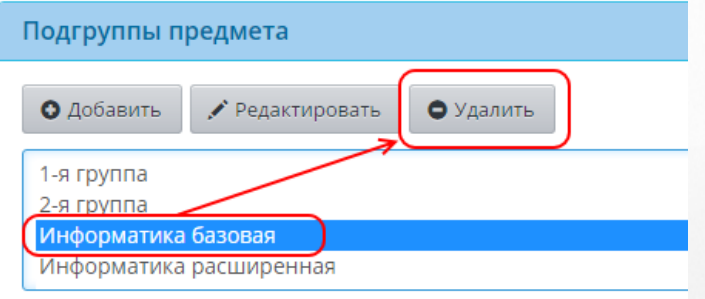

Рисунок 63 - Удаление подгруппы

## **5.8 Печать аттестатов**

«Сетевой Город. Образование» интегрирована с программой печати аттестатов «ИвАттестат», разработанной Управлением образования администрации г. Иваново: http:// www.ivedu.ru/infusions/pro\_download\_panel/download.php?did=34

Система позволяет автоматически получить файл **.csv**, который можно загрузить в программу «ИвАттестат». Подробнее о печати аттестатов - см. встроенную Справку в системе.

# **6 Движение учащихся**

Для обеспечения корректности списков учащихся и получения актуальных отчётов секретарь школы должен своевременно и правильно заполнять **Книгу движения учащихся**. В ней фиксируются все документы (приказы) о движении учащихся.

Книгу движения учащихся можно увидеть в разделе **Управление** -> **Движение учащихся** (см. рисунок 64).

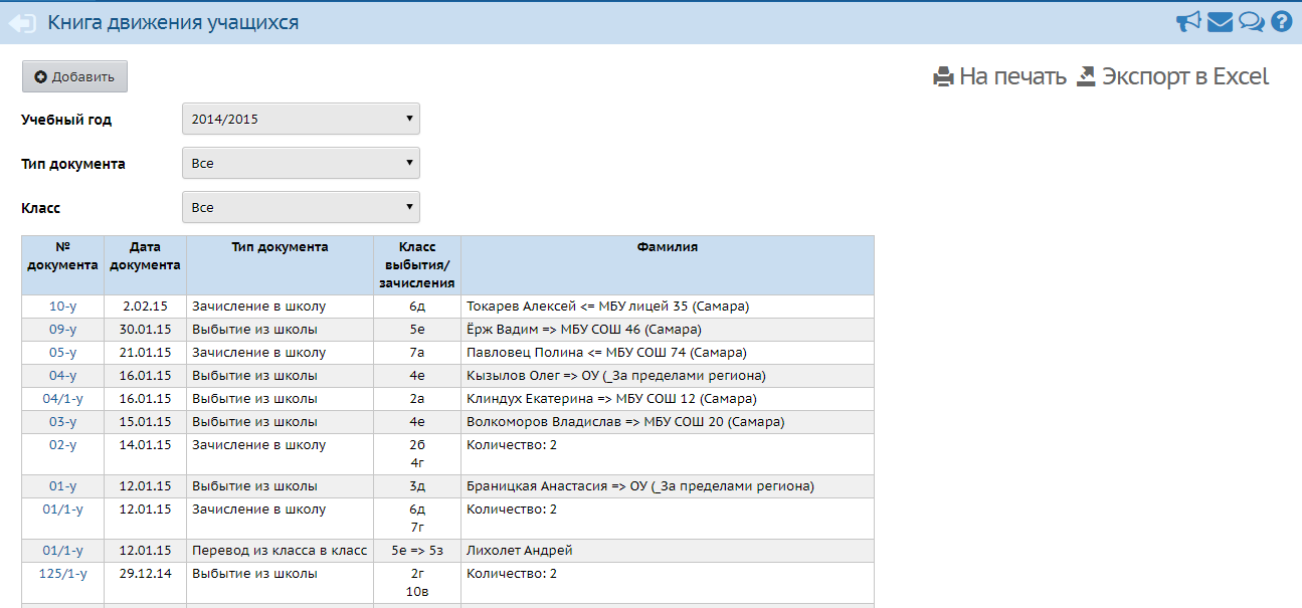

Рисунок 64 - Книга движения учащихся

На данном экране доступны такие операции, как:

- зачисление новых учеников (в том числе из других ОО);
- выбытие учеников;
- перевод учеников из класса в класс в течение учебного года.

У каждого документа о движении есть следующие атрибуты:

- учебный год;
- тип документа (**зачисление**, **выбытие** или **перевод**);
- подтип документа (в зависимости от типа документа подтипы могут отсутствовать);
- номер (название);
- дата.

В один документ о движении можно внести сразу несколько учащихся, при необходимости учащихся из разных классов.

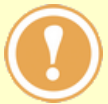

*Не создавайте множественные переходы одного и того же ученика в один и тот же класс. Если допущена ошибка, то следует оставить только правильные документы, а ошибочные удалить.*

## **6.1 Создание приказа**

Чтобы создать новый приказ, на экране **Книга движения учащихся** выберите тип документа и подтип документа, затем нажмите кнопку **Добавить** (см. рисунок 65).

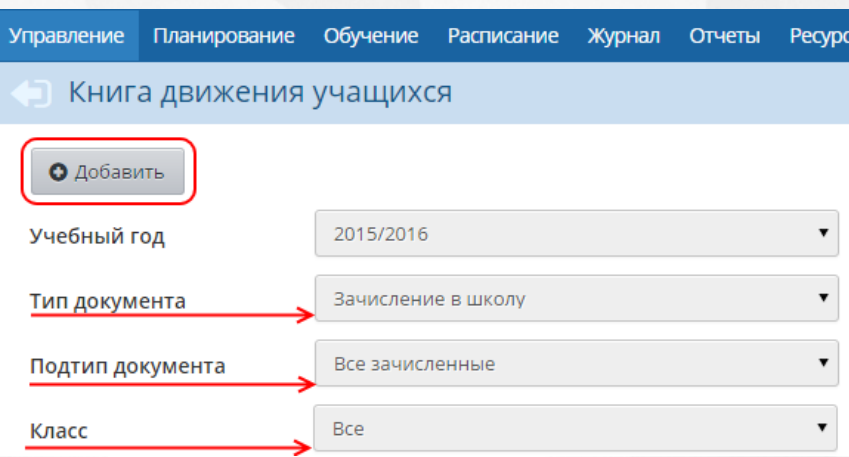

Рисунок 65 - Переход к созданию нового приказа

Далее введите номер документа, дату документа и дату распорядительного документа (см. рисунок 66).

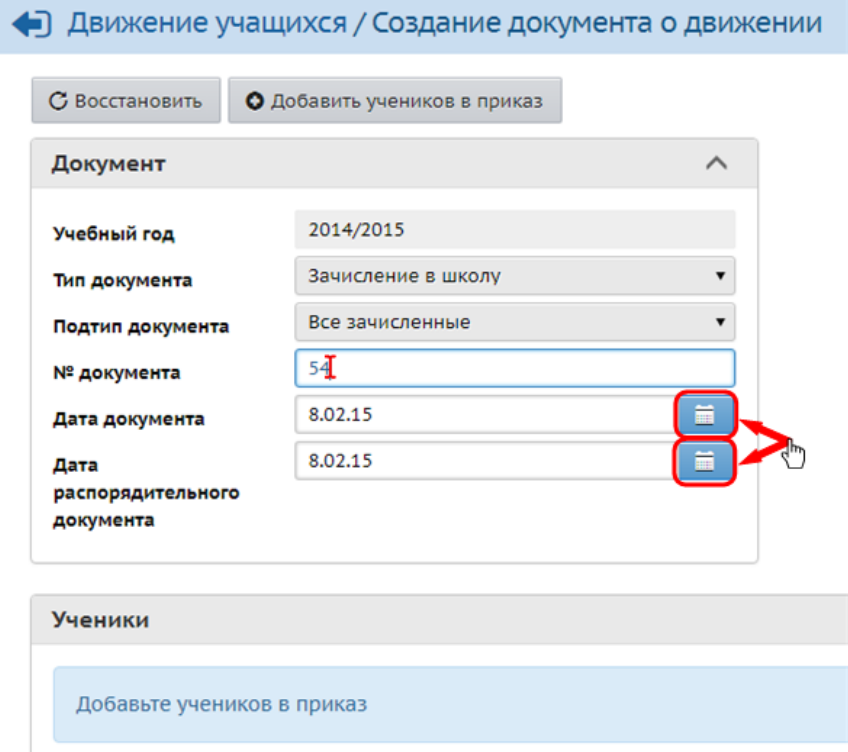

Рисунок 66 - Создание документа о движении

При создании приказа о зачислении в школу необходимо заполнить следующие поля:

- учебный год;
- тип документа;
- подтип документа;
- № документа;
- дата документа;
- дата распорядительного документа.

В поле **Дата документа** вводится дата реального появления ребенка в школе, то есть когда приказ о зачислении вступит в свою законную силу. Для **зачисления** ученика в класс в течение года нужно выбрать дату приказа из четверти, в который ученик начнет получать оценки и отметки о посещаемости. Для **выбытия** из школы или **перевода** из класса в класс важно убедиться, чтобы у учащегося не были выставлены итоговые или годовые оценки за будущие учебные периоды (подробнее о том как правильно выбрать дату приказа о движении учащихся можно прочесть во встроенной справке системы).

Поле **Дата распорядительного документа** выводится на экран только для приказов **Зачисление в ОО**. В поле указывается дата непосредственно приказа о зачислении в школу. Данное поле не участвует в формировании диапазонов движения и не участвует в проверках соответствия дат приказов

Обе даты могут как совпадать, так и отличаться, если административным регламентом предусмотрено создание приказа о зачислении в школу в то время, когда ребенок до конца учебного года еще посещает ДОО.

#### **6.2 Добавление учеников в приказ**

Чтобы добавить одного или нескольких учеников в приказ, нажмите кнопку **Добавить учеников в приказ**. Откроется экран **Добавление в приказ**. Отметьте учеников и нажмите кнопку **Добавить**. (см. рисунок 67).

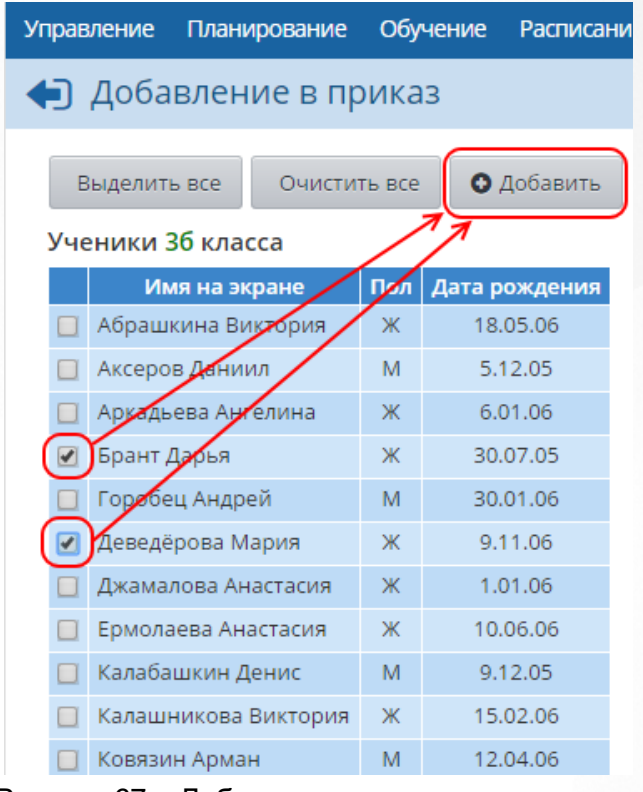

Рисунок 67 - Добавление учеников в приказ

В случае оформления выбытия из школы, для каждого учащегося должна быть указана причина выбытия и место выбытия. В столбце **Куда выбыл** желательно указывать конкретную ОО, в которую выбыл ученик (см. рисунок 68).

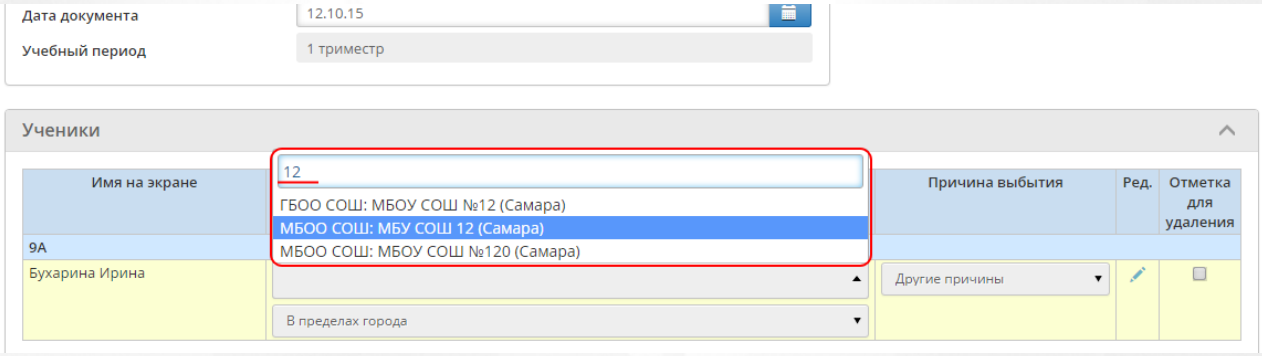

Рисунок 68 - Указание причины выбытия

Если создаётся приказ о зачислении в школу, то добавить учеников можно из следующих

источников (см. рисунок 69):

- **быстрый ввод учеников** добавление новых учеников с помощью формы быстрого ввода;
- **импорт учеников** массовое добавление учеников из подготовленного файла формата .**xls** (подробнее о том как подготовить файл для импорта в разделе [Шаблон](#page-59-0) [Excel](#page-59-0) [для](#page-59-0) [импорта](#page-59-0) [учеников](#page-59-0));
- **список выпускников и выбывших** добавление из списка свободных учеников (именно этот источник нужно выбирать, если ученик выбыл из другой ОО, также работающей в системе: такой ученик попадает в специальный "список свободных учеников" и становится доступным для зачисления в другие ОО с сохранением его личного дела и "истории" движения);
- **список распределенных из очереди** для добавления воспитанников из списка распределенных из очереди должна быть настроена интеграция между СГО и Е-Услуги .

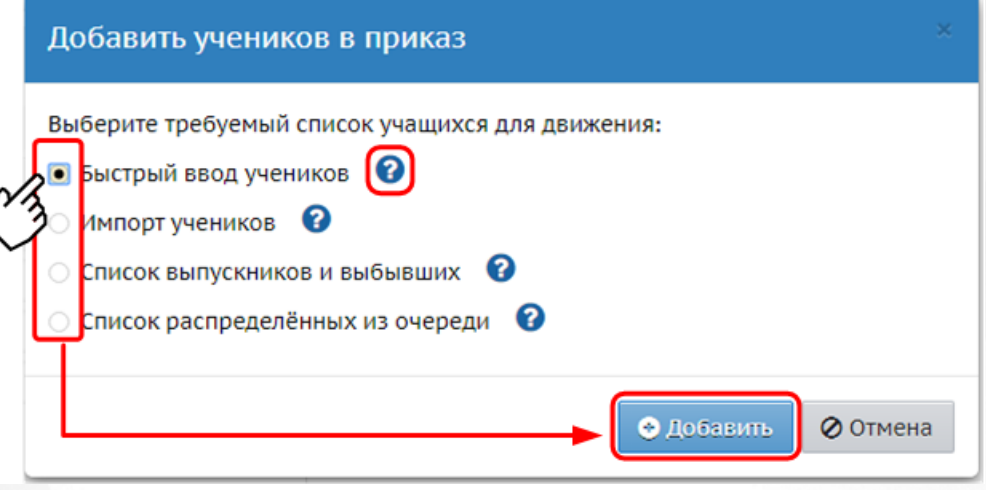

Рисунок 69 - Выбор списка учащихся

Для каждого источника доступна справка. Для вызова справки нажмите на знак напротив выбранного источника. Система отобразит контекстную справку по выбранному источнику (см. рисунок 70).

#### Импорт списка учеников и родителей

Импорт позволяет заполнить практически все поля из личной карточки учеников и родителей. Для импорта требуется заранее подготовить файл формата .xls

Порядок действий при вводе новых учашихся с помощью импорта

- 1. Сохраните на свой компьютер образец Excel-файла:
	- краткий вариант (удобно использовать при массовом вводе учащихся в начале освоения системы)
	- о расширенный вариант (удобно использовать после освоения системы).
- 2. Отредактируйте файл в Microsoft Excel или OpenOffice Calc, соблюдая "Требования к файлу для импорта" (см.ниже).
- 3. Выполните команду "Сохранить как...", выберите тип файла "Книга Excel 97-2003 (\*.xls)". 4. В системе Сетевой Город. Образование выберите "Импорт учеников", затем нажмите кнопку "Добавить" и выберите
- сохранённый файл.

5. После анализа файла на экран будет выведена итоговая таблица, в которой нужно отметить галочками записи и нажать кнопку "Выбрать"

Рисунок 70 - Контекстная справка

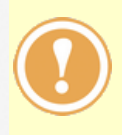

*Каждый ученик, который вносится в систему при помощи быстрого ввода или импорта, автоматически проверяется системой на совпадение с учениками в других ОО по полям ФИО, пол и дата рождения. Если ученик найден в другой ОО и при этом известно, что именно из неё ученик должен перейти в вашу ОО, то не нужно создавать новую запись ученика в вашей ОО - в этом случае*

*появится "дубль" ученика. Обратитесь в другую ОО, чтобы там оформили приказ о выбытии, указав в качестве места выбытия вашу ОО, а затем зачислите этого ученика в вашу ОО, указав источник Список выпускников и выбывших.*

*Не допускайте создания "дублей" учащихся. В противном случае муниципальные и региональные отчёты будут искажены.*

В дальнейшем вы можете добавлять учеников в уже существующий приказ - для этого перейдите в нужный приказ и нажмите кнопку **Добавить учеников в приказ** (см. рисунок 71).

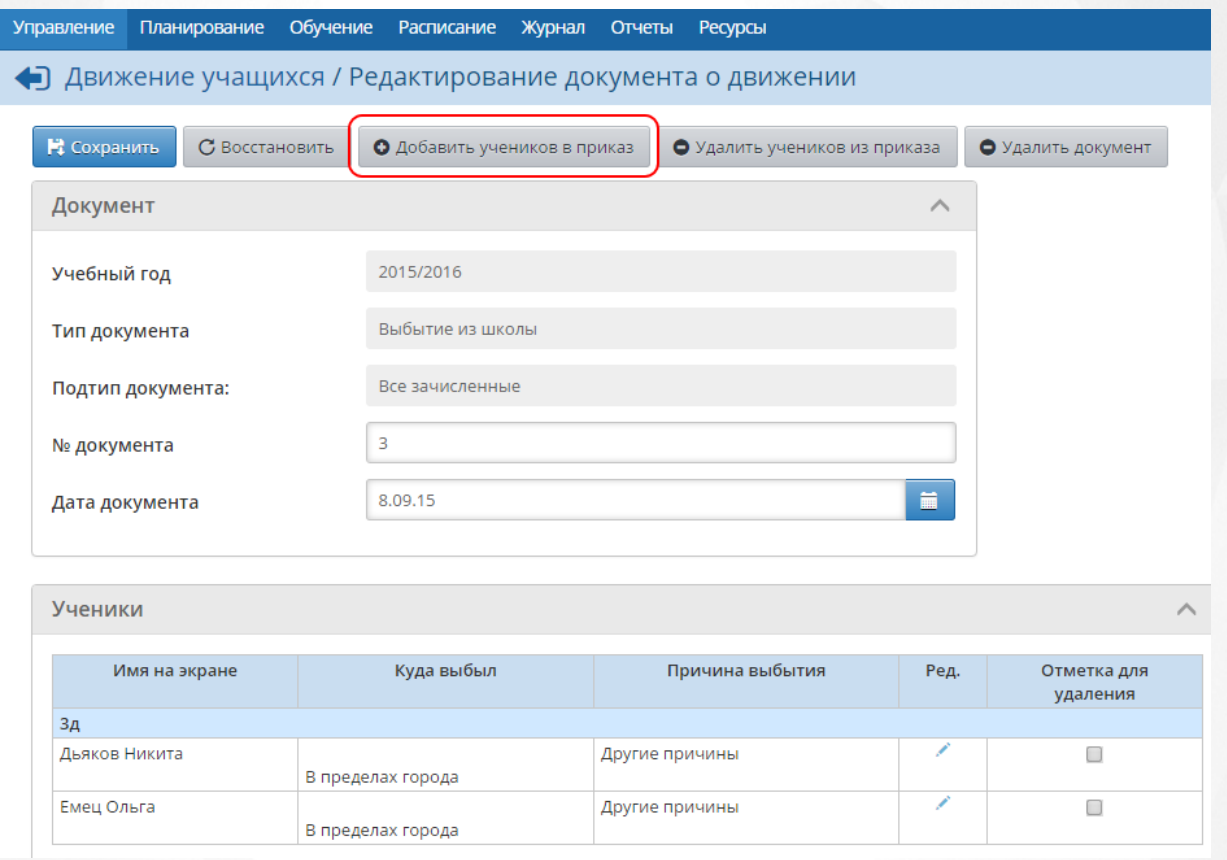

Рисунок 71 - Дальнейшее добавление учеников в приказ

# **6.3 Удаление приказа**

Если приказ о движении был создан по ошибке, перейдите в этот приказ и нажмите кнопку **Удалить документ**. Для удаления нескольких учеников из приказа, отметьте их галочками в списке и нажмите кнопку **Удалить учеников из приказа** (см. рисунок 72).

#### **6. Движение учащихся**

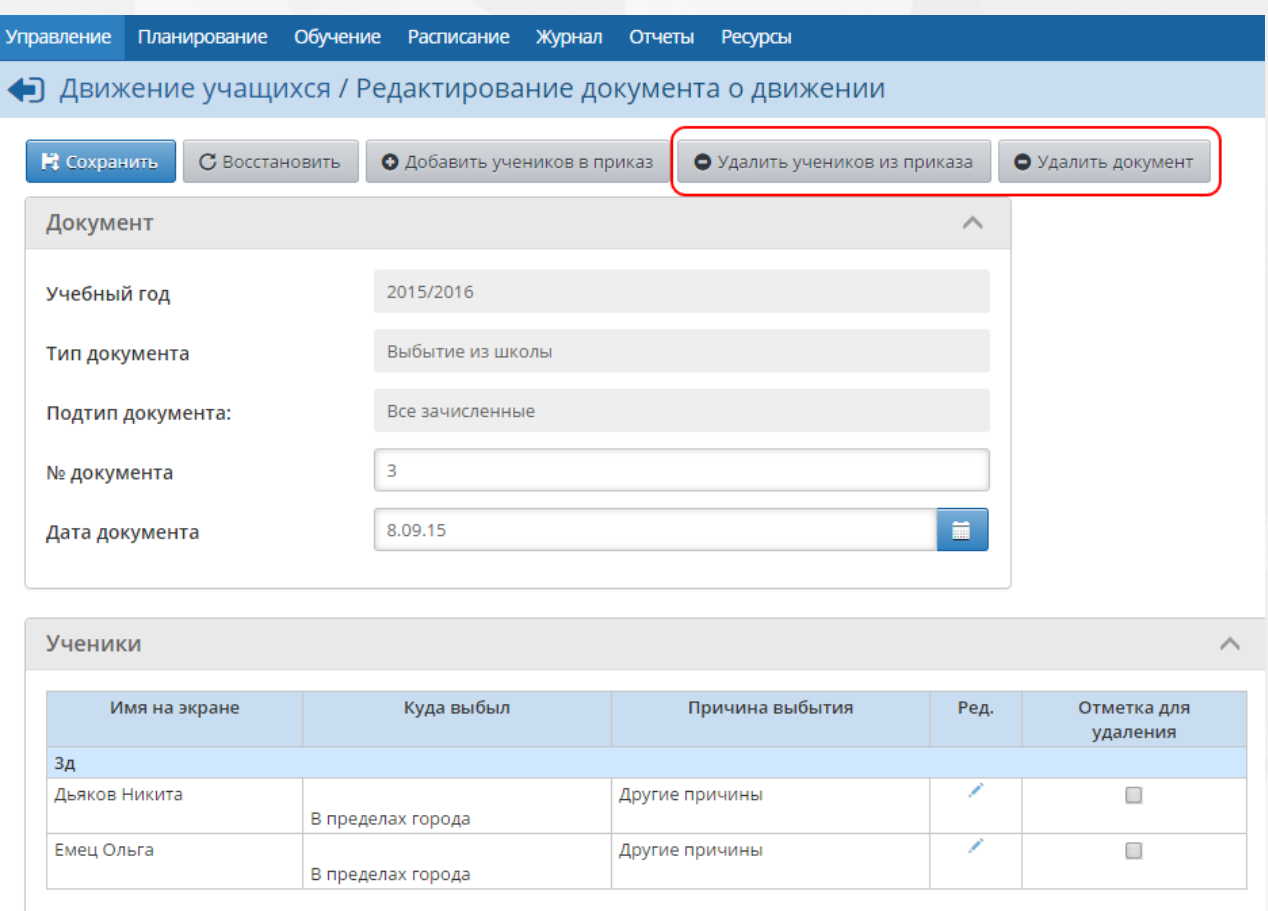

Рисунок 72 - Удаление приказа

Приказ о движении может быть удалён только в том случае, если:

- 1. Данный приказ является последним для всех учеников, входящих в него. Если в приказе есть ученики, для которых существуют более поздние приказы о движении, то удалить такой приказ нельзя;
- 2. Ни один из учеников, вошедших в приказ типа **Перевод из класса в класс** или **Зачисление в школу**, не имеет в новом классе текущих оценок (или заданий с обязательной оценкой) и отметок о посещаемости;
- 3. Ни один из учеников, входящих в приказ типа **Выбытие из школы**, не зачислен далее в какую либо ОО.

При удалении приказа о движении ученик удаляется из нового класса и, соответственно, восстанавливается в старом. Все оценки и информация о принадлежности к подгруппам, введённая для этого ученика в новом классе, будет удалена.

### **6.4 Выпускники и выбывшие**

На экране **Управление** -> **Выпускники и выбывшие** находится список учеников, выбывших из образовательных организаций в пределах одного сервера АИС СГО (см. рисунок 73). С помощью выпадающих списков можно тем или иным образом отфильтровать информацию, выводимую на экран.

**57**

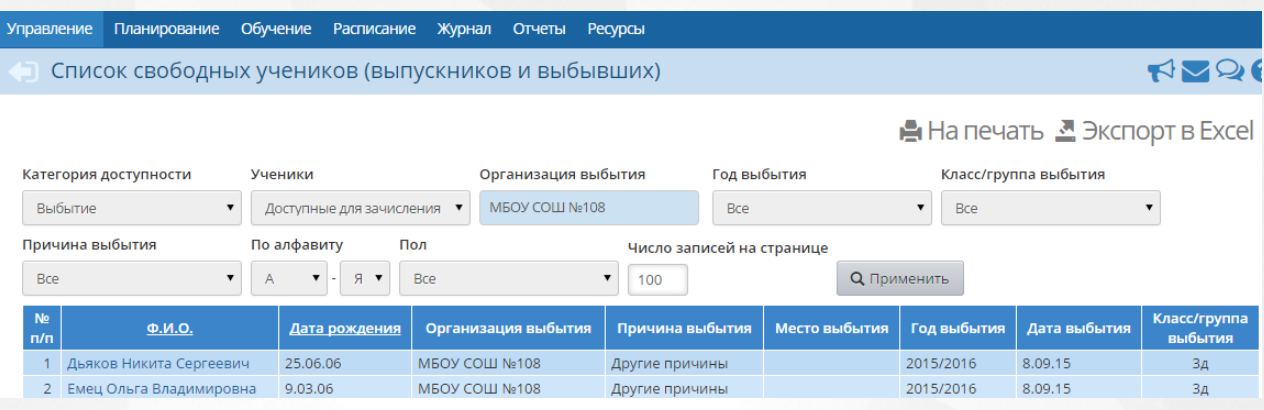

Рисунок 73 - Экран Список свободных учеников

Каждый из учеников относится к одной из двух категорий - **Выпуск** или **Выбытие**. Внутри этих категорий ученики делятся на:

- **Доступные для зачисления** этих учеников можно зачислить в любую ОО, находящуюся на вашем сервере АИС СГО;
- **Все** сюда относятся как ученики, доступные для зачисления, так и недоступные (**Архив**).

Если ученик закончил школу или переехал за пределы региона, такому ученику можно назначить категорию **Архив**. В этом случае ученик НЕ будет виден при зачислении учащихся в ОО, что исключит возможную путаницу в работе.

Чтобы перевести ученика в **Архив**, нажмите на ФИО ученика в списке, затем в открывшемся окне **Сведения об ученике** измените категорию доступности на **Архив** (см. рисунок 74).

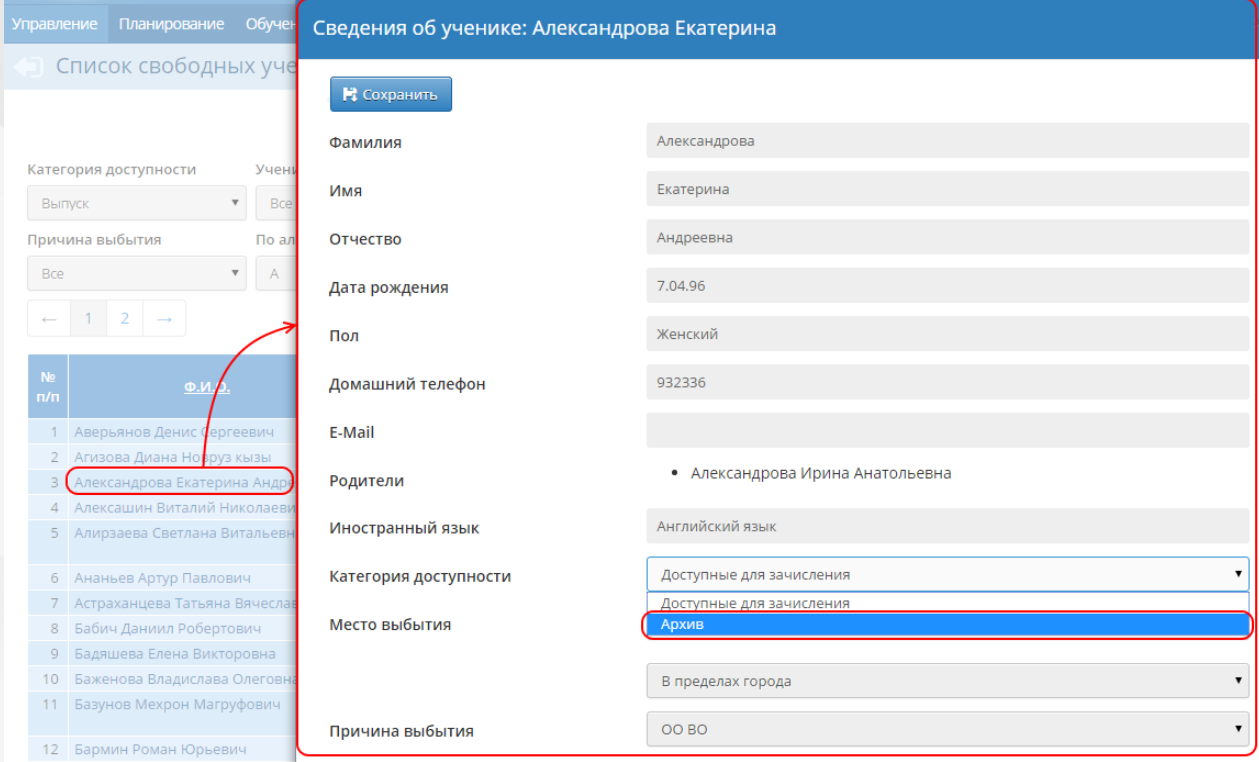

Рисунок 74 - Перевод ученика в архив

Ниже выберите причину недоступности:

- поступил на работу и больше не учится;
- поступил в ВУЗ;
- поступил в ПОО;
- переезд в другой город;
- естественная убыль (т.е. смерть);
- дубль АИС СГО,

- и нажмите кнопку **Сохранить**, чтобы отправить ученика в Архив.

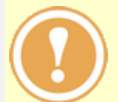

*Обратный перевод ученика из категории Архив в категорию Доступные для зачисления может осуществить только пользователь с ролью Администратор сервера.*

## **6.5 Редактирование документа о движении**

Для редактирования документа о движении учащихся выполните:

- 1. На экране **Книга движения учащихся** нажмите на ссылку с номером документа;
- 2. Выполните одно из следующих действий (см. рисунок 75):
	- Добавьте учеников в приказ;
	- Удалите учеников из приказа;
	- Удалите документ;
- 3. Отредактируйте при необходимости следующую информацию:
	- № документа;
	- Дата документа;
	- Дата распорядительного документа.

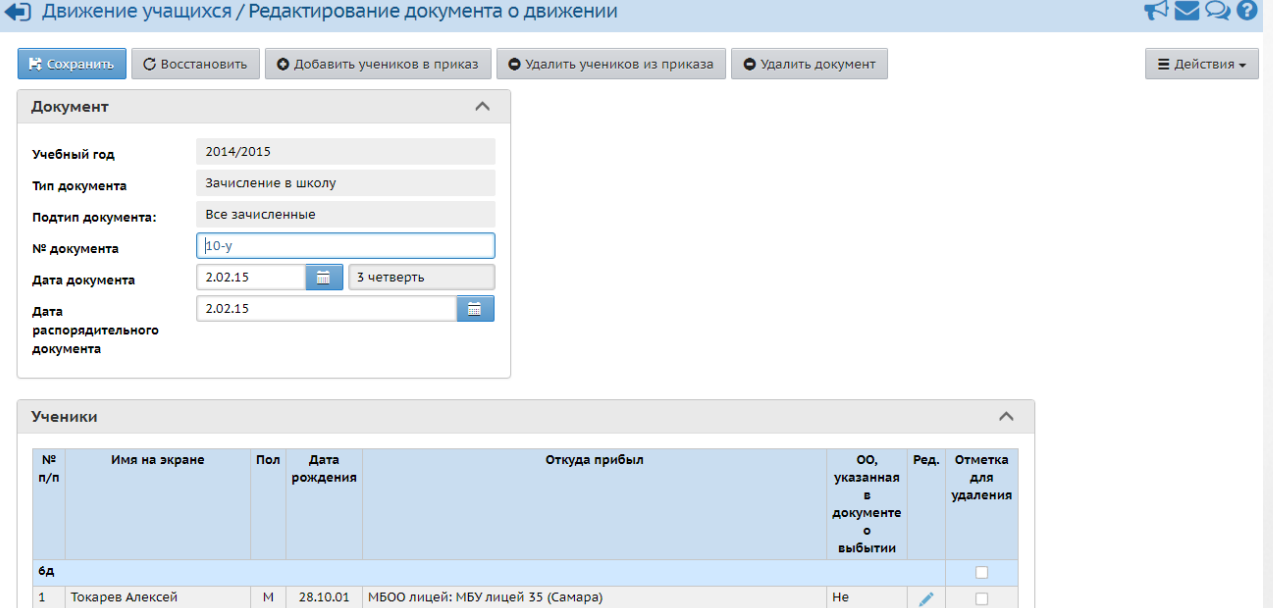

Рисунок 75 - Редактирование документа о движении учащихся

При добавлении учеников в приказ выполните:

- 1. Нажмите на **Добавить учеников в приказ**;
- 2. Выберите список учащихся;
- 3. Нажмите **Добавить**.

Для удаления учеников из приказа выполните:

- 1. В области **Ученики** поставьте отметку в столбце **Отметка для удаления** напротив удаляемого ученика;
- 2. Подтвердите выбранное действие.

# <span id="page-59-0"></span>**6.6 Шаблон Excel для импорта учеников**

В текущем разделе описан процесс заполнения Excel-файла для импорта данных об учениках.

В Microsoft Excel или OpenOffice Calc создайте новый файл или воспользуйтесь имеющимся списком учеников, оформив его в виде таблицы. В таблице должна присутствовать "шапка" с названиями полей личных карточек учеников и родителей. Если есть вложенные поля - то названия полей могут занимать несколько строк (например, поля "Паспорт", "Место жительства", сведения о родителях) (см. *рисунок 76).*

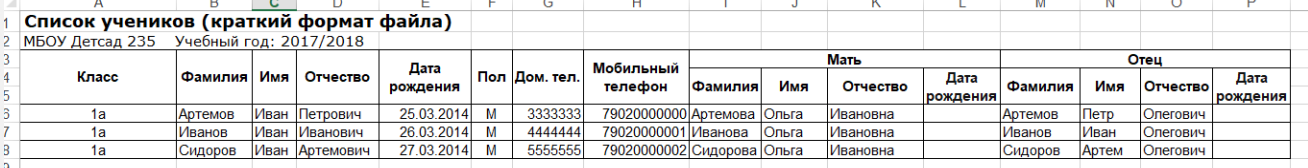

*Рисунок 76 - Пример Excel-файла для импорта данных об учениках*

- Требуется обязательное наличие следующих полей для ученика: Класс, Фамилия, Имя, Пол, Дата рождения.
- Пол должен быть задан как М или Ж.
- Ячейки, соответствующие полям-датам (например, "Дата рождения", "Дата выдачи паспорта" и др.), в Excel должны иметь формат "Дата" следующего вида: дд.мм.гггг.
- Классы, указанные в файле, должны быть заранее созданы в Системе.

Сохраните полученную таблицу в формате вашего табличного редактора (в Microsoft Excel данные сохраняются в формате .xls).

# **7 Учебный план**

# **7.1 Учебный год и периоды**

На экране **Планирование** -> **Учебный год и периоды** можно отредактировать: (см. рисунок 77):

- сроки начала и окончания текущего учебного года;
- названия и границы учебных периодов;
- сроки каникул;
- выходные дни.

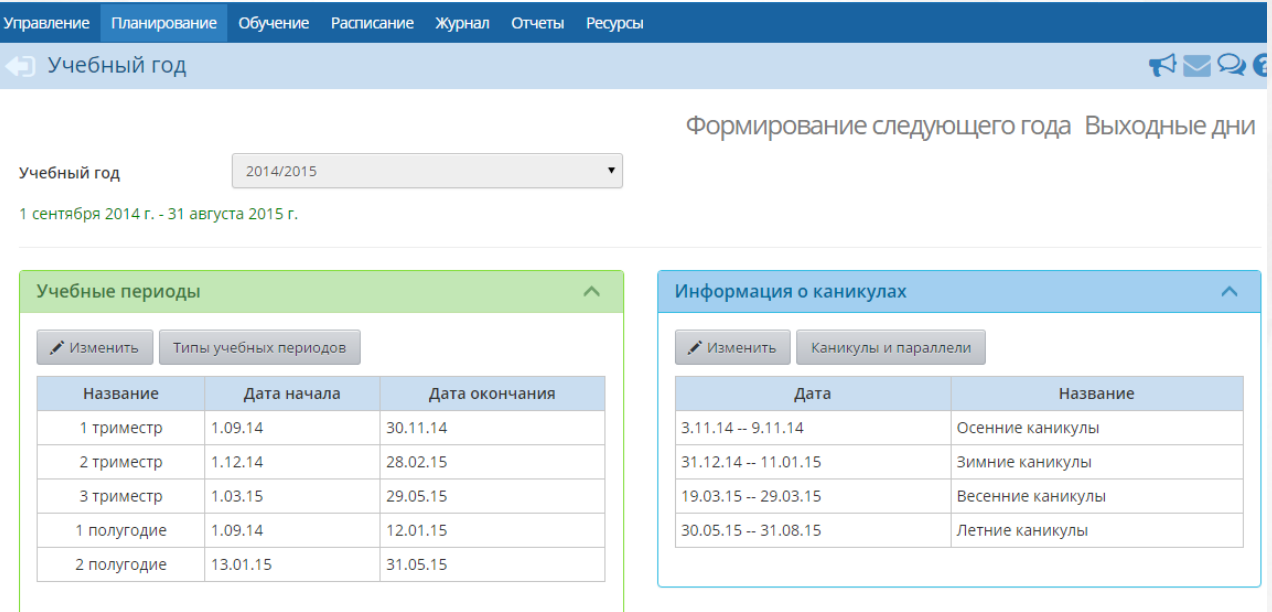

Рисунок 77 - Экран Учебный год

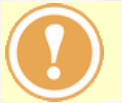

.

*Все изменения, касающиеся границ учебных периодов и каникул, необходимо производить до составления расписания.*

# **Границы учебных периодов**

Чтобы изменить границы учебных периодов, в блоке **Учебные периоды** нажмите кнопку **Изменить**. В результате открывается экран **Границы учебных периодов** (см. рисунок 78)

| ♦ Границы учебных периодов |                                         |                 |          |  |  |  |  |  |  |  |  |  |  |
|----------------------------|-----------------------------------------|-----------------|----------|--|--|--|--|--|--|--|--|--|--|
| В Сохранить                | С Восстановить                          |                 |          |  |  |  |  |  |  |  |  |  |  |
|                            | 1 сентября 2015 г. - 31 августа 2016 г. |                 |          |  |  |  |  |  |  |  |  |  |  |
| Название                   |                                         | Интервал        |          |  |  |  |  |  |  |  |  |  |  |
| 1 четверть                 | 1.09.15                                 | $\overline{10}$ | 10.11.15 |  |  |  |  |  |  |  |  |  |  |
| 2 четверть                 | 11.11.15                                | $\overline{10}$ | 12.01.16 |  |  |  |  |  |  |  |  |  |  |
| 3 четверть                 | 13.01.16                                | $\overline{10}$ | 31.03.16 |  |  |  |  |  |  |  |  |  |  |
| 4 четверть                 | 1.04.16                                 | $\overline{p}$  | 31.05.16 |  |  |  |  |  |  |  |  |  |  |

Рисунок 78 - Границы учебных периодов

С помощью выпадающих календарей измените границы учебных периодов и нажмите кнопку **Сохранить**.

*Между соседними учебными периодами не должно быть промежутков. Например, если первый учебный период заканчивается 10 ноября, то второй учебный период должен начинаться 11 ноября.*

*Сроки каникул должны быть включены в предыдущий учебный период (за исключением летних каникул). Например, сроки осенних каникул должны быть включены в 1-ю четверть.*

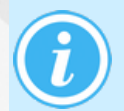

*Если в ОО есть учебные периоды разных типов, то дата конца последних учебных периодов должна быть одинаковой. Например, 4 четверть и 2 полугодие рекомендуется заканчивать 31 мая.*

# **Типы учебных периодов**

Чтобы задать тип учебного периода для параллелей или добавить новый тип, в блоке **Учебные периоды** нажмите кнопку **Типы учебных периодов**. В результате откроется экран **Типы учебных периодов** (см. рисунок 79).

|                                                          | <b>Управление</b> | Планирование                                  | Обучение |  |  | Расписание                                    |  |  |  | Журнал |  | Отчеты       | <b>Ресурсы</b> |                           |                |                            |                             |                |                         |
|----------------------------------------------------------|-------------------|-----------------------------------------------|----------|--|--|-----------------------------------------------|--|--|--|--------|--|--------------|----------------|---------------------------|----------------|----------------------------|-----------------------------|----------------|-------------------------|
|                                                          |                   | Учебный год и периоды / Типы учебных периодов |          |  |  |                                               |  |  |  |        |  |              |                |                           |                |                            |                             |                | $\cup$                  |
| В Сохранить<br>С Восстановить<br>О Добавить<br>• Удалить |                   |                                               |          |  |  |                                               |  |  |  |        |  |              |                |                           |                |                            |                             |                |                         |
| Тип периода                                              |                   |                                               |          |  |  | Общеобразовательный                           |  |  |  |        |  |              |                | Физико-<br>математический |                | Социально-<br>гуманитарный | Социально-<br>экономический |                | Отметка для<br>удаления |
|                                                          |                   |                                               |          |  |  | $1 \ 2 \ 3 \ 4 \ 5 \ 6 \ 7 \ 8 \ 9 \ 10 \ 11$ |  |  |  |        |  |              | 10             | 11                        | 10             | 11                         | 10                          | 11             |                         |
|                                                          | Четверть          |                                               |          |  |  |                                               |  |  |  |        |  |              | $\circ$        | $\circ$                   | $\circ$        | $\circ$                    | $\circ$                     | $\circ$        |                         |
|                                                          | Триместр          |                                               |          |  |  | x x x x x x x x x x x x                       |  |  |  |        |  | $\mathsf{X}$ | $\circledcirc$ | $\odot$                   | $\circledcirc$ | $\circledcirc$             | $\circledcirc$              | $\circledcirc$ |                         |
|                                                          | Полугодие         |                                               |          |  |  |                                               |  |  |  |        |  |              | $\circledcirc$ | $\circledcirc$            | $\bigcirc$     | $\circ$                    | $\circ$                     | $\circ$        |                         |
|                                                          | Год               |                                               |          |  |  |                                               |  |  |  |        |  |              | $\circ$        | $\circ$                   | $\circ$        | $\circ$                    | $\circ$                     | $\circ$        |                         |
|                                                          |                   | Не выбран                                     |          |  |  |                                               |  |  |  |        |  |              | $\circ$        | $\circ$                   | $\circ$        | $\circ$                    | $\circ$                     | $\circ$        |                         |

Рисунок 79 - Типы учебных периодов

По умолчанию в системе созданы четыре типа учебных периодов: четверть, триместр, полугодие и год. Пользователь с ролью Администратор сервера в своём интерфейсе может также ввести новые типы учебных периодов с произвольными границами и количеством

#### периодов.

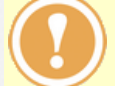

*Использование других типов учебных периодов, отличных от стандартных, затруднит корректное получение отчётов на уровне Управления образования.*

Чтобы указать тип учебного периода для параллели, установите переключатель напротив этой параллели и нужного типа учебного периода (см. рисунок 80).

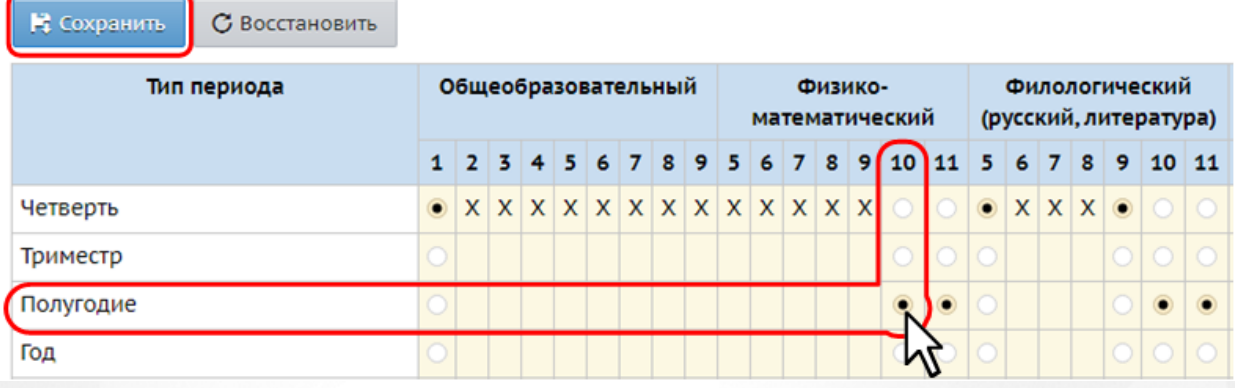

Рисунок 80 - Отметка используемого типа учебного периода

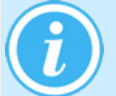

*Если вместо переключателя для параллели отображается значение Х, то у классов данной параллели уже есть итоговые отметки.*

# **Редактирование каникул**

Чтобы отредактировать каникулы в блоке **Информация о каникулах**, нажмите кнопку **Изменить**. В результате откроется экран **Информация о каникулах** (см. рисунок 81).

| <b>Управление</b>        | Планирование |           | Обучение          | <b>Расписание</b> | Журнал                  |  | Отчеты |  |  |  |  |  |  |
|--------------------------|--------------|-----------|-------------------|-------------------|-------------------------|--|--------|--|--|--|--|--|--|
| • Информация о каникулах |              |           |                   |                   |                         |  |        |  |  |  |  |  |  |
| О Добавить               |              | • Удалить |                   |                   |                         |  |        |  |  |  |  |  |  |
| Дата                     |              |           | Название          | Периодичность     | Отметка для<br>удаления |  |        |  |  |  |  |  |  |
| $3.11.14 - 9.11.14$      |              |           | Осенние каникулы  | ежегодная         |                         |  |        |  |  |  |  |  |  |
| 31.12.14 -- 11.01.15     |              |           | Зимние каникулы   | ежегодная         |                         |  |        |  |  |  |  |  |  |
| 19.03.15 -- 29.03.15     |              |           | Весенние каникулы | ежегодная         |                         |  |        |  |  |  |  |  |  |
| 30.05.15 -- 31.08.15     |              |           | Летние каникулы   | ежегодная         |                         |  |        |  |  |  |  |  |  |

Рисунок 81 - Редактирование каникул

Чтобы добавить новую запись о каникулах, используйте кнопку **Добавить**. Чтобы удалить каникулы, в столбце **Отметка для удаления** поставьте напротив каникул галочку и нажмите кнопку **Удалить**.

Чтобы отредактировать уже существующие каникулы, нажмите на их название в списке.

*Каникулы в системе должны быть включены в предыдущий учебный период. Например, окончание осенних каникул в системе должно совпадать с окончанием 1-й четверти.*

*Исключением являются летние каникулы – они должны начинаться на следующий день после окончания последнего учебного периода. Как правило, последний учебный период заканчивается 31 мая, поэтому летние каникулы*

*следует начинать с 1 июня. Летние каникулы должны заканчиваться в системе в последний день учебного года (обычно это 31 августа).*

Определение каникул в системе позволяет застраховать пользователей от ошибок ввода. Если определённый день попадает в диапазон каникул, то на этот день нельзя назначить урок в расписании. Однако классные и общешкольные мероприятия можно назначать и на каникулы.

### **Каникулы и параллели**

Каникулы в системе могут распространяться как на всю школу сразу, так и на отдельные параллели (например, можно задавать дополнительные каникулы для первоклассников). Чтобы отметить какие каникулы будут использоваться у тех или иных параллелей, в блоке **Информация о каникулах** нажмите кнопку **Каникулы и параллели**. В результате открывается экран **Каникулы и параллели** (см. рисунок 82).

| Управление                                      | Планирование                                             | Обучение | Расписание |              |                          | Журнал                        |                                 | Отчеты                   |                          | <b>Ресурсы</b>           |                          |                                 |                          |                          |        |  |
|-------------------------------------------------|----------------------------------------------------------|----------|------------|--------------|--------------------------|-------------------------------|---------------------------------|--------------------------|--------------------------|--------------------------|--------------------------|---------------------------------|--------------------------|--------------------------|--------|--|
| •) Учебный год и периоды / Каникулы и параллели |                                                          |          |            |              |                          |                               |                                 |                          |                          |                          |                          |                                 |                          |                          |        |  |
| <b>В</b> Сохранить                              | С Восстановить                                           |          |            |              |                          |                               |                                 |                          |                          |                          |                          |                                 |                          |                          |        |  |
|                                                 |                                                          | Название | $\Omega$   | $\mathbf{1}$ | $\overline{2}$           | 3                             | 4                               | 5                        | 6                        | $\overline{7}$           | 8                        | 9                               | 10                       | 11                       | 12     |  |
| 3.11.14<br>9.11.14                              | Осенние каникулы<br>Зимние каникулы<br>Весенние каникулы |          |            |              | $\overline{\mathcal{L}}$ | $\sqrt{2}$                    | $\sqrt{ }$                      | $\overline{\mathcal{L}}$ | $\overline{\mathcal{F}}$ | $\sqrt{2}$               | $\sqrt{2}$               | $\blacktriangledown$            | $\blacktriangledown$     | $\overline{\mathcal{L}}$ | □      |  |
| 31.12.14<br>11.01.15                            |                                                          |          |            |              | $\sqrt{2}$               | $\sqrt{2}$                    | $\overline{\mathcal{F}}$        | $\overline{\mathcal{L}}$ | $\overline{\mathcal{L}}$ | $\blacktriangledown$     | $\sqrt{ }$               | $\blacktriangledown$            | $\sqrt{2}$               | $\overline{\mathcal{L}}$ | □      |  |
| 19.03.15<br>29.03.15                            |                                                          |          |            |              | $\overline{\mathcal{L}}$ | $\boxed{\blacktriangleright}$ | $\blacktriangledown$            | $\overline{\mathcal{L}}$ | $\blacktriangledown$     | $\boxed{\blacktriangle}$ | $\overline{\mathcal{L}}$ | $\overline{\mathcal{L}}$        | $\overline{\mathcal{L}}$ | $\overline{\mathcal{L}}$ | $\Box$ |  |
| 30.05.15<br>Летние каникулы<br>31.08.15         |                                                          |          |            |              | $\sqrt{2}$               | $\sqrt{2}$                    | $\overline{\blacktriangledown}$ | $\overline{\mathcal{L}}$ | $\overline{\mathcal{F}}$ | $\sqrt{2}$               | $\overline{\mathcal{L}}$ | $\overline{\blacktriangledown}$ | $\overline{\mathbf{v}}$  | $\overline{\mathcal{L}}$ | □      |  |

Рисунок 82 - Каникулы и параллели

Чтобы назначить какие-либо каникулы параллели, поставьте галочку напротив этой параллели и нужных каникул. Сохраните изменения.

## **Выходные дни**

При нажатии кнопки **Выходные дни** откроется экран, где вы можете указать дни недели, которые будут считаться выходными в выбранном учебном году (см. рисунок 83).

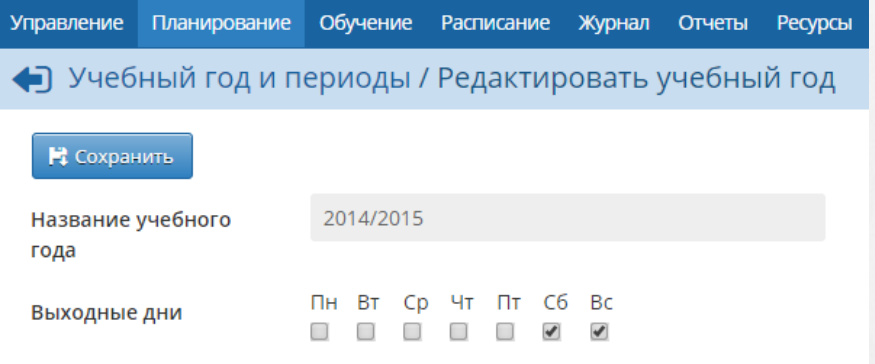

Рисунок 83 - Выходные дни

## **Переход на новый учебный год**

Начиная с 1 апреля текущего года на экране **Планирование** -> **Учебный год и периоды**

появляется кнопка **Формирование следующего года**. Нажатие на эту кнопку позволяет приступить к процедуре закрытия текущего учебного года и сформировать данные для нового учебного года. Подробнее о переходе на новый учебный год - см. Справку.

## **7.2 Компоненты, профили, нагрузки**

### **Компоненты учебного плана**

По умолчанию в АИС СГО создаются три компонента: федеральный, региональный и школьный. Из этих компонентов в дальнейшем складывается нагрузка по предметам, в соответствии с которой распределяются часы в Учебном плане.

На экране **Планирование** -> **Компоненты** вы можете добавить или удалить компоненты (см. рисунок 84).

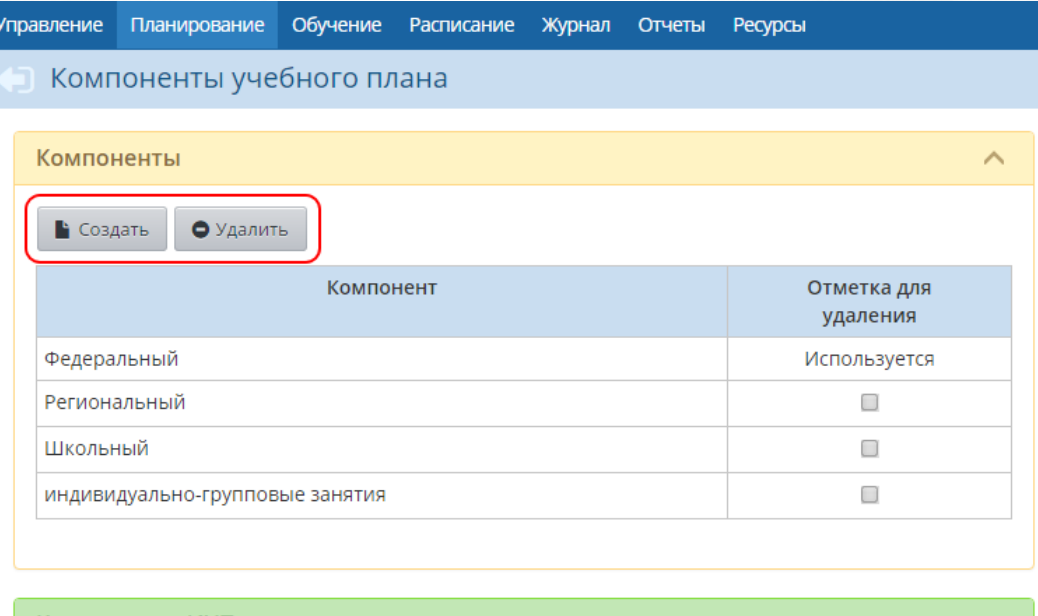

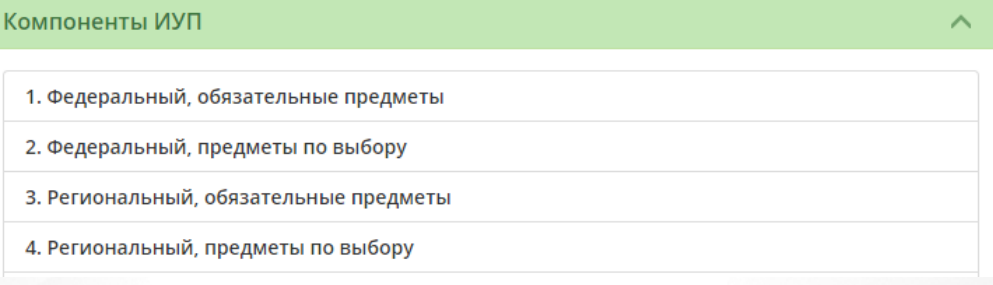

Рисунок 84 - Работа с компонентами учебного плана

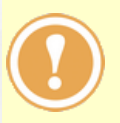

*В ОО обязательно должен присутствовать по крайней мере федеральный компонент.*

*Если по компоненту уже заданы часы, то удалить его нельзя - нужно сначала удалить часы в учебном плане.*

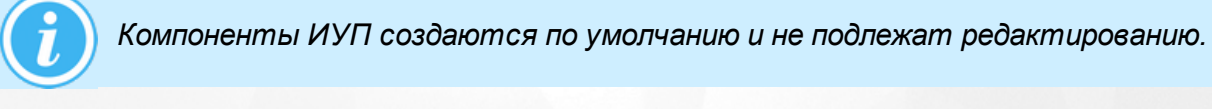

# **Профили**

Профили (специализации) учебного плана доступны для редактирования в разделе **Планирование** -> **Профили** (см. рисунок 85).

#### **7. Учебный план**

| <b>Управление</b>        | Планирование                                | Обучение | <b>Расписание</b> |          | Журнал         | Отчеты |              | Ресурсы |              |                |        |        |                          |    |             |          |
|--------------------------|---------------------------------------------|----------|-------------------|----------|----------------|--------|--------------|---------|--------------|----------------|--------|--------|--------------------------|----|-------------|----------|
|                          | Профили (специализации) учебного плана      |          |                   |          |                |        |              |         |              |                |        |        |                          |    |             |          |
|                          | С Восстановить<br>В Сохранить<br>О Добавить |          |                   |          |                |        |              |         |              |                |        |        | Типы учебных периодов    |    |             |          |
|                          | Профиль                                     |          | Параллели         |          |                |        |              |         |              |                |        |        |                          |    | Отметка для |          |
|                          |                                             |          | $\mathbf{0}$      |          | $\overline{2}$ | 3      | 4            | 5       | 6            | $\overline{7}$ | 8      | 9      | 10 <sup>1</sup>          | 11 | 12          | удаления |
|                          | Общеобразовательный                         |          | $\Box$            | <b>X</b> | <b>X</b>       | X      | $\mathsf{x}$ | X       | $\mathsf{x}$ | $\mathsf{x}$   | X      | X      | X                        | X  | $\Box$      | Исп.     |
|                          | Физико-математический                       |          |                   | □        | 0              | 0      | 0            | □       | □            | 0              | 0      | $\Box$ | X                        | x  | □           | Исп.     |
|                          | Социально- гуманитарный                     |          | $\Box$            | $\Box$   | o              | $\Box$ | $\Box$       | $\Box$  | $\Box$       | $\Box$         | $\Box$ | $\Box$ | $\overline{\mathcal{L}}$ | X  | $\Box$      | Исп.     |
| Социально- экономический |                                             |          | 0                 | 0        | 0              | 0      | 0            | 0       | 0            | 0              | 0      | X      | X                        | □  | Исп.        |          |

Рисунок 85 - Редактирование профилей учебного плана

По умолчанию в системе создан один профиль - **Общеобразовательный**. Чтобы добавить новый профиль, нажмите кнопку **Добавить** и в окне **Новый профиль** укажите название для создаваемого профиля и параллели, в которых будет доступен данный профиль (см. рисунок 86).

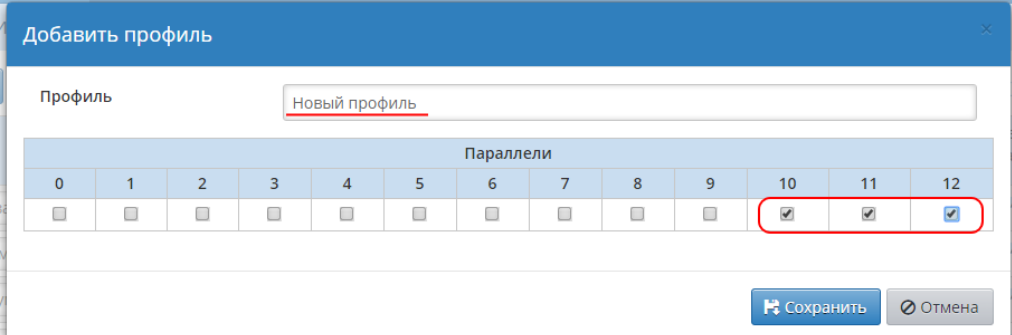

Рисунок 86 - Добавление нового профиля

Все созданные профили будут отображаться в таблице Учебного плана, по каждому из них можно вводить свои часы.

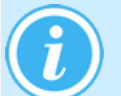

*Смена профиля классу возможна только в том случае, если в текущем учебном году ни одному ученику из данного класса не были выставлены итоговые оценки.*

Чтобы удалить какой-либо профиль, поставьте напротив него галочку в столбце **Отметка для удаления** и нажмите кнопку **Удалить**. Удаление профиля возможно только в том случае, если он ещё не использовался в системе.

# **Нагрузки**

В разделе **Планирование** -> **Нагрузки** определяются предельно допустимые нагрузки для каждой параллели (в часах в неделю) и по каждому компоненту в отдельности (см. рисунок 87).

#### **7. Учебный план**

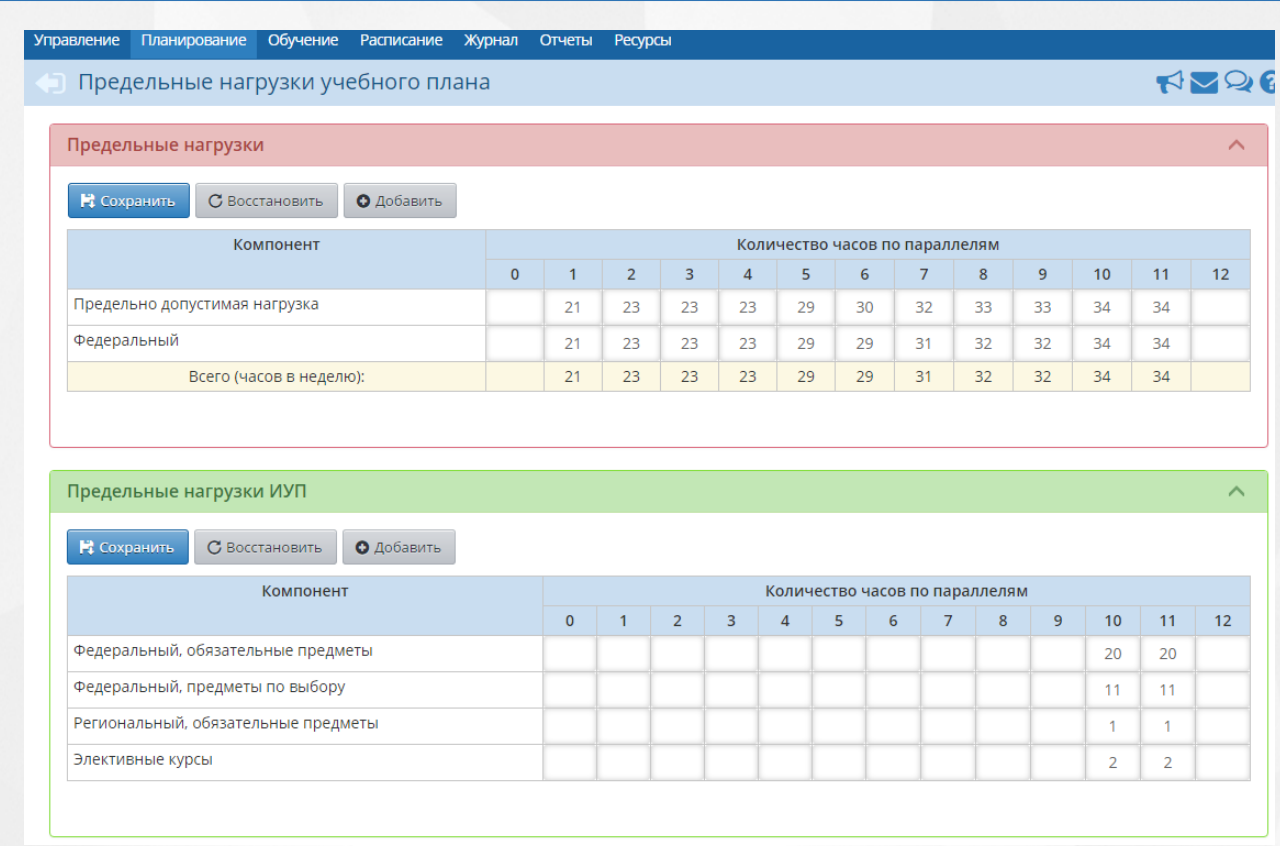

### Рисунок 87 - Экран Нагрузки

Для добавления нагрузки нажмите кнопку **Добавить**, затем в окне **Добавить нагрузку** выберите компонент и введите количество часов по этому компоненту напротив нужных параллелей (см. рисунок 88).

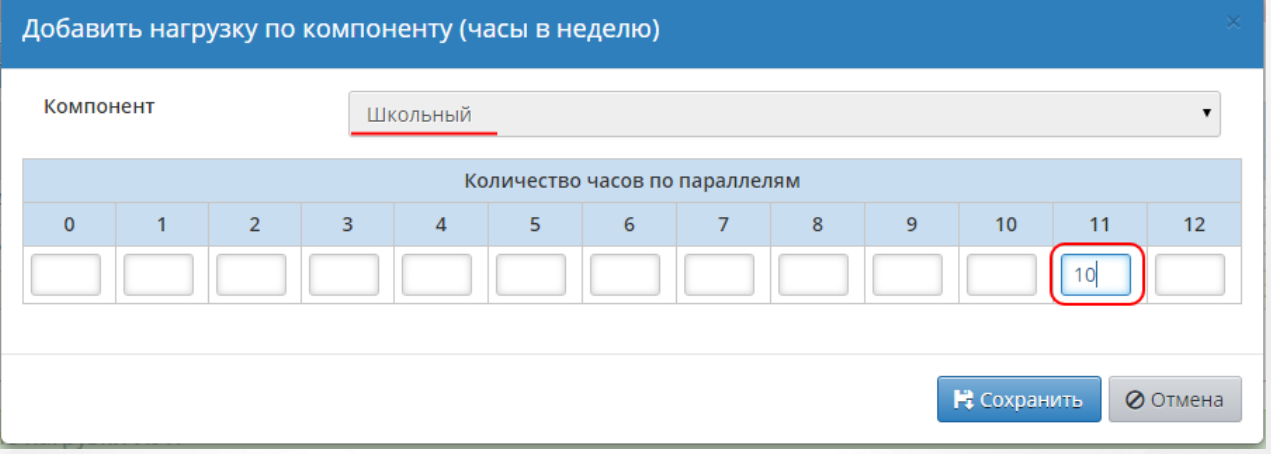

Рисунок 88 - Добавление нагрузки

*Сумма часов по всем компонентам не должна превышать предельно допустимую нагрузку.*

# **7.3 Учебный план**

На странице **Планирование** -> **Учебный план** вводятся часы по всем предметам - по каждому компоненту для каждого класса в отдельности (см. рисунок 89).

#### **7. Учебный план**

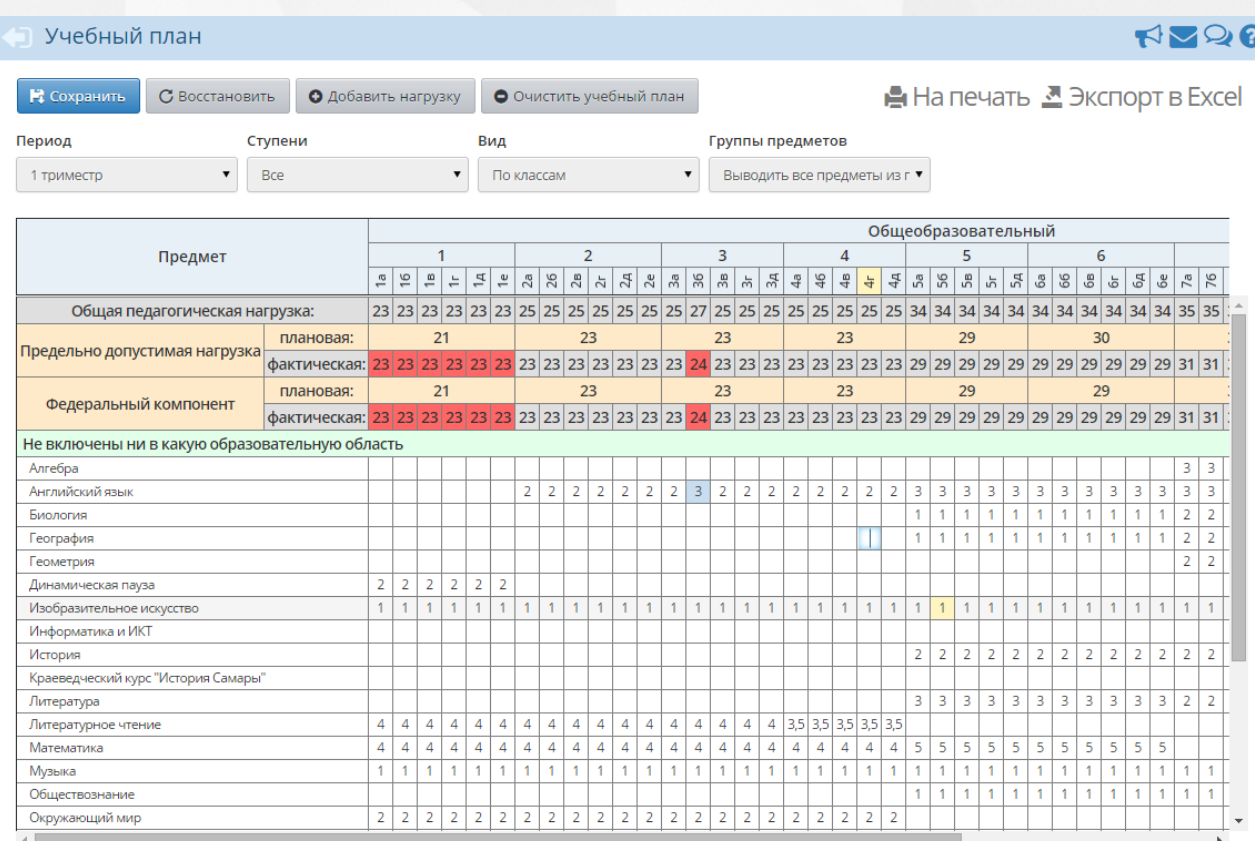

Рисунок 89 - Экран Учебный план

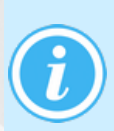

*Чтобы той или иной параллели можно было задавать часы, необходимо, чтобы эта параллель была отмечена галочкой в разделе Планирование -> Профили, а также чтобы для этой параллели была задана нагрузка в разделе Планирование -> Нагрузки.*

Заполнение учебного плана облегчает впоследствии целый ряд операций:

- при создании нового класса с ним автоматически связывается набор предметов согласно учебному плану;
- при составлении расписания система автоматически предложит создать столько занятий в неделю, сколько было задано в учебном плане;
- в отчётах **Учёт учебных часов учителя** и **Распечатка классного журнала** автоматически выводится количество часов согласно учебному плану.

В таблице учебного плана также выводится Общая педагогическая нагрузка для каждого класса в отдельности.

Если выбрать в выпадающем списке **Группы предметов** значение **Выводить только название группы**, то в учебном плане будет показываться только название группы без расшифровки того, какие предметы входят в эту группу.

Учебный план можно просмотреть в удобном для печати виде, нажав кнопку **На печать**. Кроме того, есть возможность экспорта учебного плана в таблицу формата MS Excel с помощью кнопки **Экспорт в Excel**.

## **Редактирование учебного плана**

Чтобы внести изменения в учебный план, выберите в выпадающем списке **Вид** значение **По классам**, а в выпадающем списке **Группы предметов** - значение **Выводить все предметы из группы**. После этого учебный план станет доступен для редактирования.

Чтобы добавить часы классу по тому или иному предмету, введите значение часов в соответствующую ячейку таблицы. Не забывайте сохранять внесённые изменения.

Чтобы удалить часы из учебного плана, нужно:

- 1. удалить сведения о расписании, оценках и т.п. в разделах **Расписание** и **Журнал** -> **Классный журнал**;
- 2. стереть часы из учебного плана на пересечении класса и предмета (не ставить 0, а именно стереть все цифры из ячейки), сохранить изменения.

### **Очистка учебного плана**

Кнопка **Очистить учебный план** позволяет полностью стереть учебный план для выбранного учебного периода. Для подтверждения очистки учебного плана нажмите кнопку **Сохранить**.

### **7.4 Индивидуальный учебный план**

На странице **Планирование** -> **Индивидуальный учебный план** редактируются часы для индивидуальных учебных траекторий.

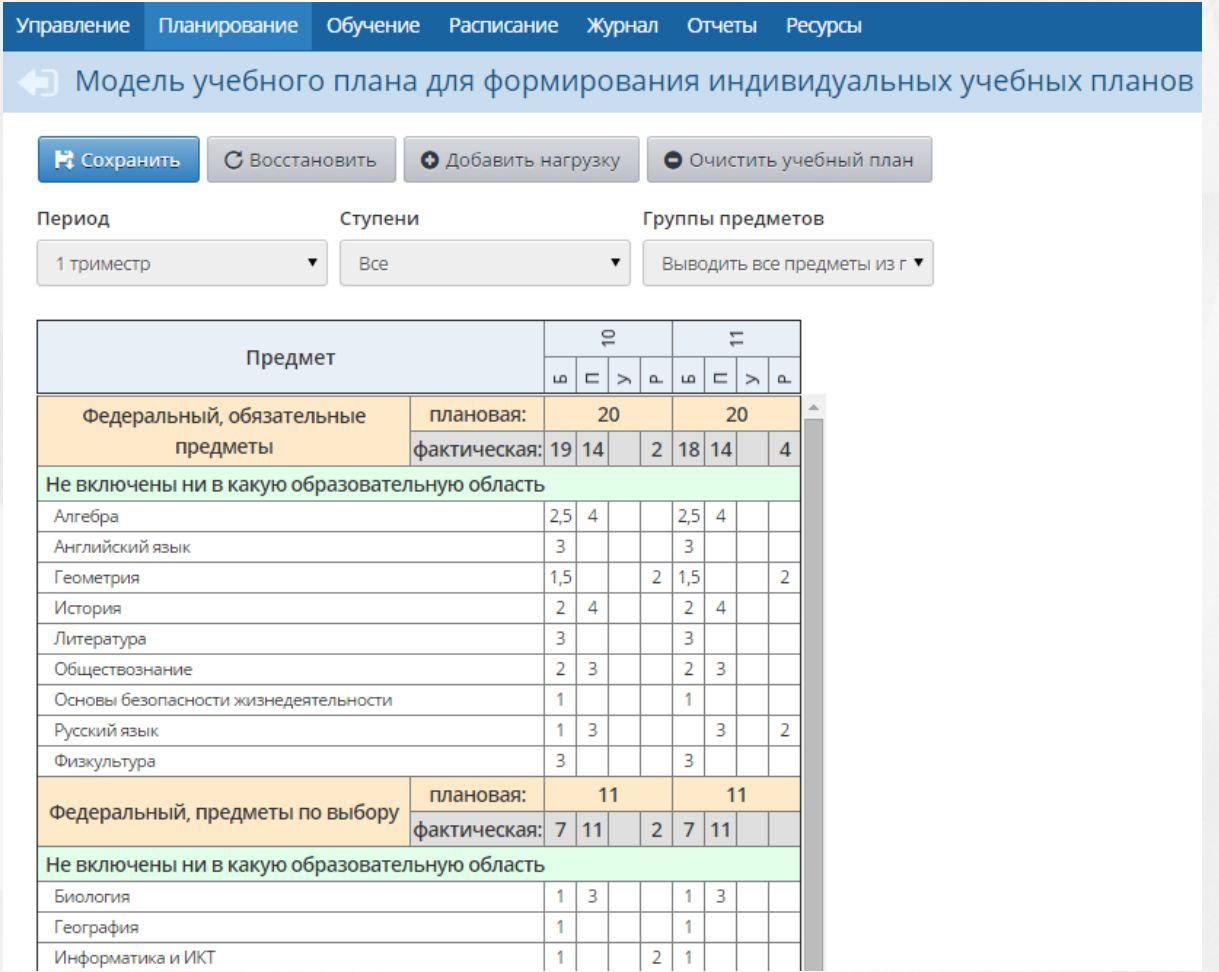

Рисунок 90 - Экран Индивидуальный учебный план

На иллюстрации выше приняты следующие условные обозначения:

- Б базовый уровень освоения;
- П профильный уровень освоения;
- У углубленный уровень освоения;
- Р расширенный уровень освоения.

Функционал индивидуальных учебных планов (ИУП) в системе «Сетевой Город. Образование» нужно использовать в том случае, если в вашей школе учащиеся из разных классов объединяются в группы для изучения определённых предметов, причём на

определённом уровне освоения.

После формирования модели ИУП система предлагает следующие возможности:

- набор учащихся в группы по предметам (в том числе из разных классов);
- составление расписания для ранее созданных групп;
- отображение состава групп в различных разделах системы (наиболее важные из которых – **Классный журнал** и **Отчёты**).

Для работы с индивидуальными учебными траекториями нужно:

**1)** создать в разделе **Обучение** -> **Классы** класс с типом учебного плана **Индивидуальный** и зачислить в него учащихся;

**2)** задать нагрузку для параллели в разделе **Планирование** -> **Нагрузка** (блок **Предельные нагрузки ИУП)**;

**3)** в разделе **Планирование** -> **Индивидуальный учебный план** добавить часы для параллели (подробнее прочесть о работе с индивидуальным учебным планом можно во встроенной справке системы);

**4)** в разделе **Обучение** -> **Предметы** связать класс с необходимыми группами;

**5)** в разделе **Обучение** -> **Подгруппы** добавить учащихся в соответствующие группы;

**6)** в разделе **Расписание** -> **Составить расписание** задать расписание для групп.

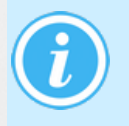

*АИС СГО предоставляет возможности для работы с уже утверждёнными списками групп. В системе не фиксируется процедура выбора индивидуальной траектории учащимися, процесс фиксации решений (результатов выбора) и процесс утверждения списков групп администрацией ОО.*

# **8 Расписание**

Раздел **Расписание** предназначен для просмотра и редактирования расписания. Он включает в себя:

- составление расписания в режиме ручного ввода или импорт из специализированных программ составления расписания;
- гибкий просмотр готового расписания: на месяц, на неделю, на день, по классам, по дням недели, по кабинетам;
- оперативные замены преподавателей и кабинетов;
- ведение не только расписания уроков, но и классных и школьных мероприятий;
- учёт каникул, официальных праздников РФ и выходных;
- возможность переноса расписания и всех мероприятий целиком с одного дня на другой (в случае праздников или выходных);
- возможность просмотра именинников.

## **8.1 Время уроков**

В разделе **Расписание** -> **Время уроков** реализована возможность назначения расписания школьных звонков (см. рисунок 91).

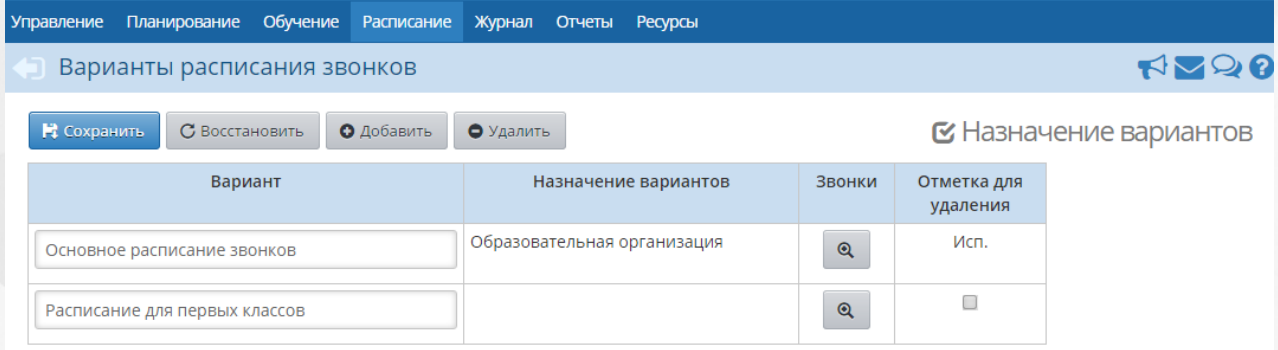

Рисунок 91 - Экран Время уроков

Поскольку расписание звонков может быть разным для различных классов и параллелей, система «Сетевой Город. Образование» позволяет создавать разные варианты расписания звонков. Так, например, в 1-х классах можно задать одно время звонков, во 2-4 классах - другое время звонков и т.д.

Варианты расписания звонков также используются при составлении расписания для конкретной группы по предмету, в том числе для проверки пересечения уроков по времени. Группа по предмету всегда связана с конкретным классом в случае "классического" учебного плана или с параллелью - в случае "индивидуального" учебного плана. При сохранении расписания для этого класса (или ИУП-параллели) система определяет вариант расписания звонков, а для него, в свою очередь, определяет время уроков для каждого дня недели.

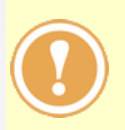

*Расписание звонков необходимо назначать до составления расписания занятий. Изменить вариант расписания звонков можно только для параллелей и классов, в которых ещё не создано расписание занятий.*

*Расписание звонков назначается на весь учебный год.*

Чтобы добавить новый вариант расписания звонков, нажмите кнопку **Добавить** и в открывшемся окне введите название для создаваемого варианта. Затем в списке

вариантов нажмите кнопку напротив созданного варианта. В результате открывается

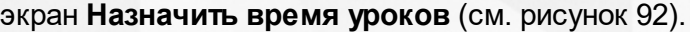

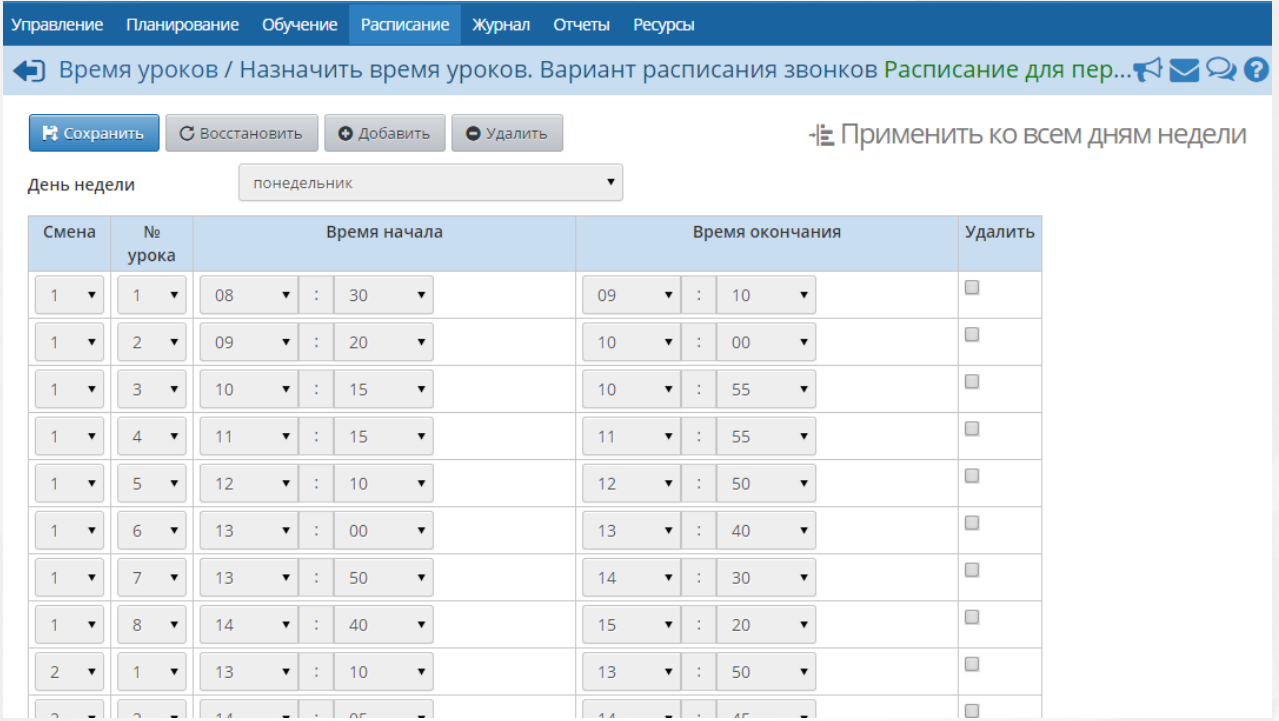

Рисунок 92 - Добавление нового варианта расписания звонков

В выпадающем списке **День недели** выберите день, для которого будет создаваться расписание звонков, и нажмите кнопку **Добавить**. В открывшемся окне **Добавить урок** из выпадающих списков **Смена**, **№ урока**, **Время начала** и **Время окончания** выберите необходимые данные и нажмите кнопку **Добавить урок** (см. рисунок 93).

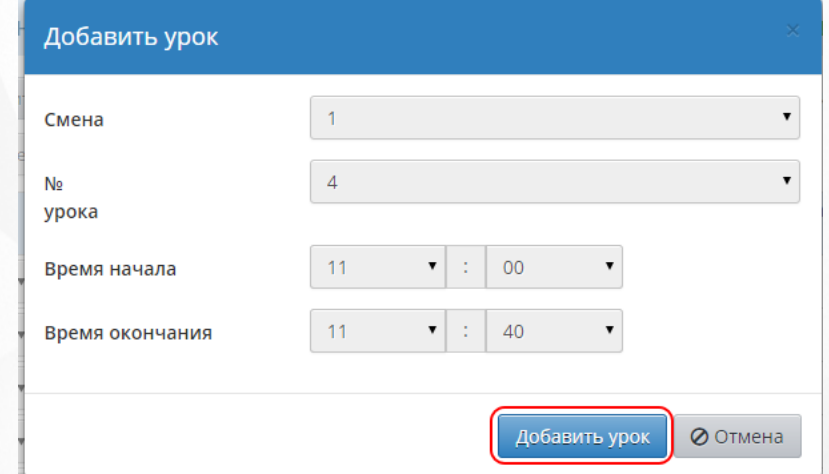

Рисунок 93 - Добавление урока

Таким образом добавьте все уроки для выбранного дня недели. Если какой-либо урок был добавлен ошибочно, поставьте напротив него галочку в столбце **Удалить** и нажмите кнопку **Удалить**.

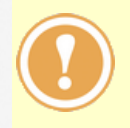

*Если столбце Удалить стоит значение Используется, то урок невозможно удалить, так как он используется в расписании. Для того чтобы удалить такой урок, на экране Расписание -> Составить расписание удалите все строки, где он используется..*

Способом, описанным выше, создайте расписание звонков для остальных дней недели. Если расписание звонков на каждый день будет одним и тем же, нажмите кнопку **Применить ко всем дням недели**, чтобы распространить уже созданное расписание на
#### **8. Расписание**

все дни недели (см. рисунок 94).

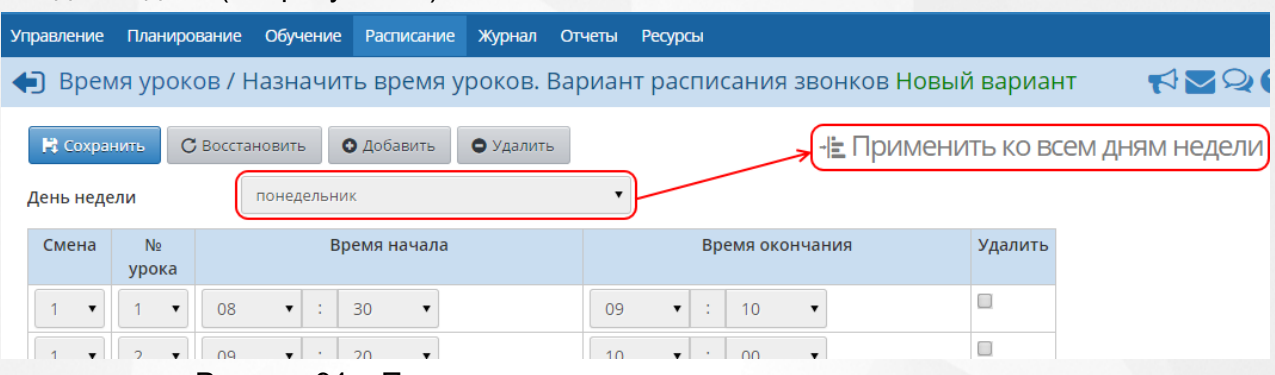

Рисунок 94 - Применение расписания ко всем дням неделям

После того как вариант расписания звонков будет полностью готов, его необходимо назначить той или иной параллели. Для этого на экране **Варианты расписания звонков** нажмите кнопку **Назначение вариантов** (см. рисунок 95).

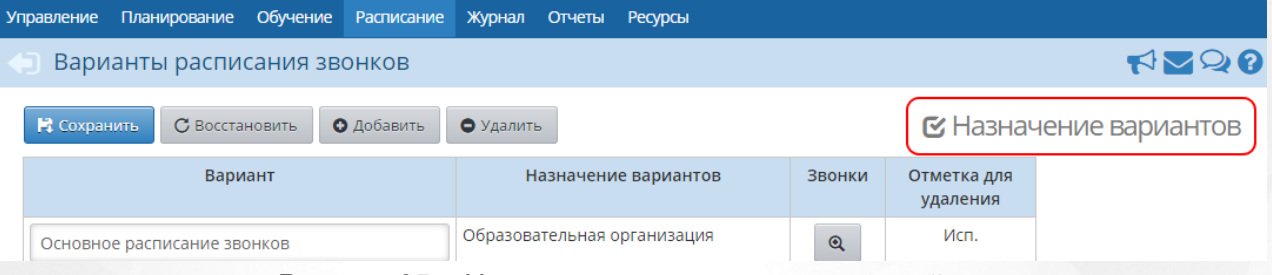

Рисунок 95 - Назначение вариантов расписаний

В результате открывается экран **Назначение вариантов расписания звонков** (см. рисунок 96).

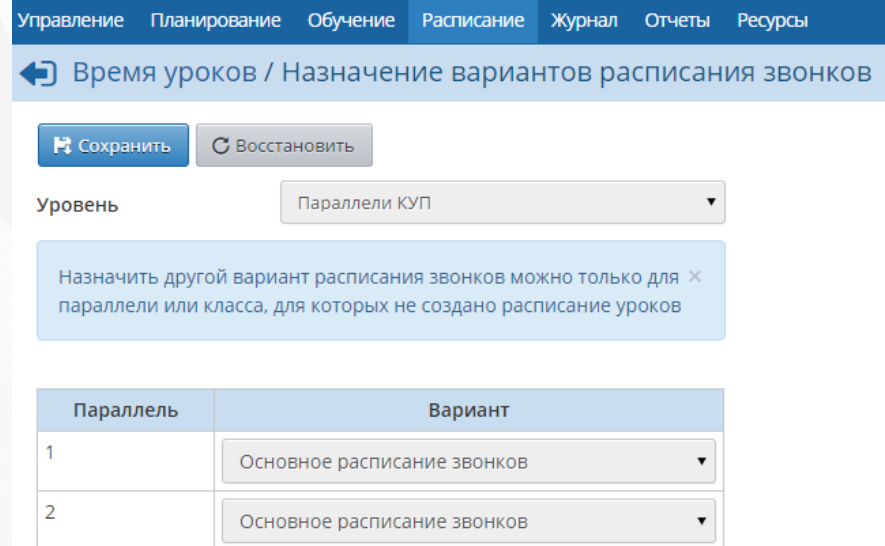

Рисунок 96 - Экран Назначение вариантов расписания звонков

На данном экране из выпадающего списка выберите **Уровень** назначения расписания (**Образовательная организация**, **Параллели классического учебного плана**, **Классы классического учебного плана** или **Параллели индивидуального учебного плана**). В зависимости от выбранного уровня ниже отобразится список параллелей или классов, которым с помощью выпадающих списков **Вариант** можно назначить тот или иной вариант расписания звонков.

## **8.2 Кабинеты**

На экране **Расписание** -> **Кабинеты** ведётся список всех кабинетов образовательной организации, необходимый в дальнейшем для составления расписания занятий (см. рисунок 97).

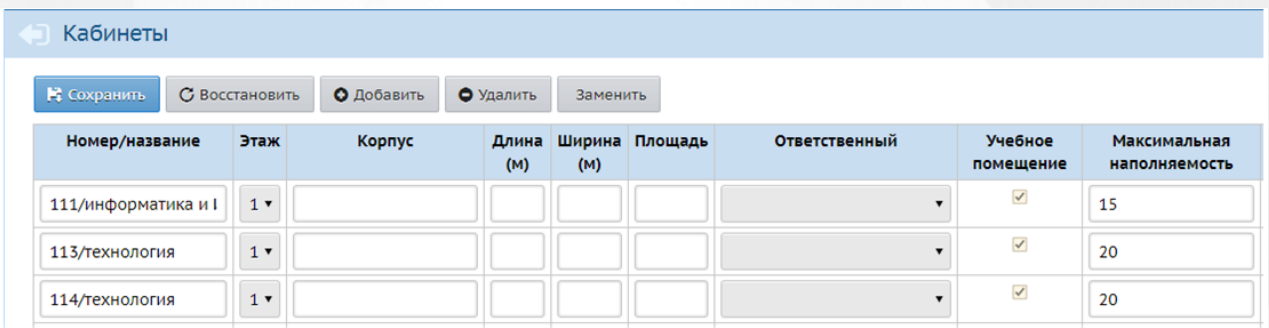

#### Рисунок 97 - Экран Кабинеты

Помимо кабинетов на данном экране можно указывать спортзалы, бассейны, мастерские и прочие учебные помещения школы.

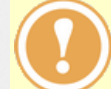

*Признак Учебное помещение недоступен для снятия в том случае, если кабинет уже используется в системе.*

### **Добавление нового кабинета**

Чтобы добавить новый кабинет, нажмите кнопку **Добавить**, в открывшемся окне **Добавить кабинет** введите основные характеристики кабинета и нажмите кнопку **Добавить** (см. рисунок 98).

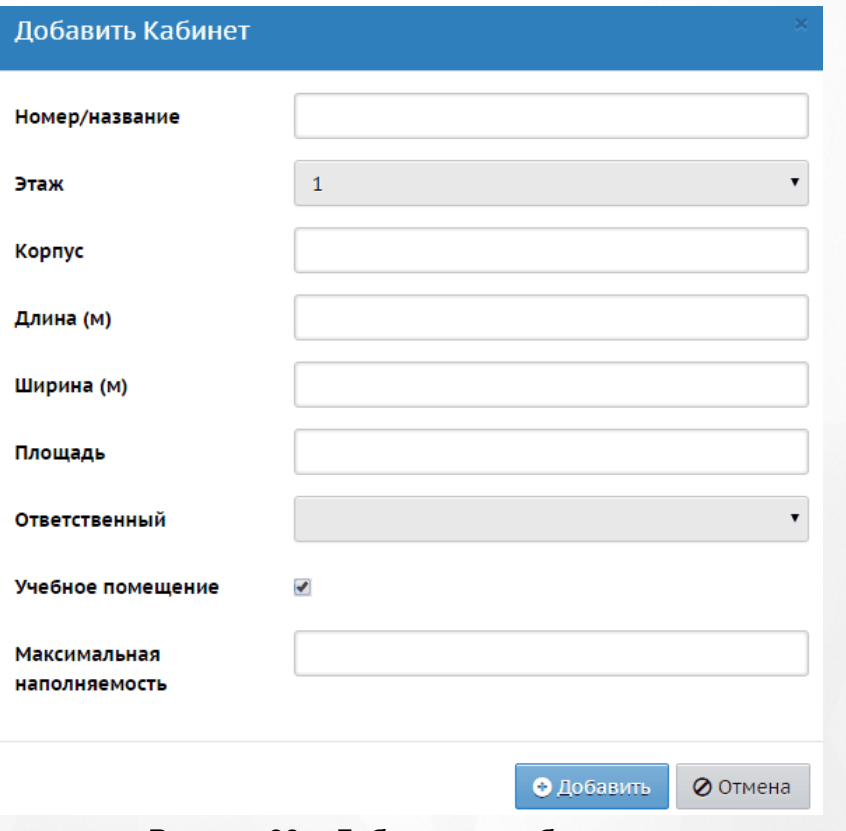

Рисунок 98 - Добавление кабинета

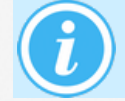

*При составлении расписания* на экране **Расписание** -> **Составить расписание** *будут доступны для выбора только те кабинеты, которым проставлен*

### *признак Учебное помещение.*

### **Удаление кабинета**

Чтобы удалить кабинет из списка, поставьте напротив него галочку в столбце **Удалить** и нажмите кнопку **Удалить**. Удалять можно только те кабинеты, которые не используются в расписании на экране **Расписание** -> **Составить расписание**.

### **Замена кабинетов**

Иногда возникает ситуация, когда один и тот же кабинет введён сразу под несколькими названиями. Например, актовый зал назван "а/з", "а\з" и "акт.зал". Чтобы исправить ситуацию и объединить кабинеты с разными названиями, нажмите на кнопку **Заменить.** В открывшемся диалоговом окне выберите кабинеты, предназначенные для замены. После нажатия на кнопку **Заменить** на экране появится предупреждение: **Внимание! Поля "Номер/название", "Этаж", "Корпус", "Длина (м)", "Ширина (м)", "Площадь", "Ответственный", "Учебное помещение", "Максимальная наполняемость" у заменяемого кабинета будут утеряны. Вы действительно хотите продолжить?** Нажмите **Да** - после этого кабинеты объединятся в один. Основные характеристики кабинета будут указаны в соответствии с заменяющим кабинетом (см. рисунок 99).

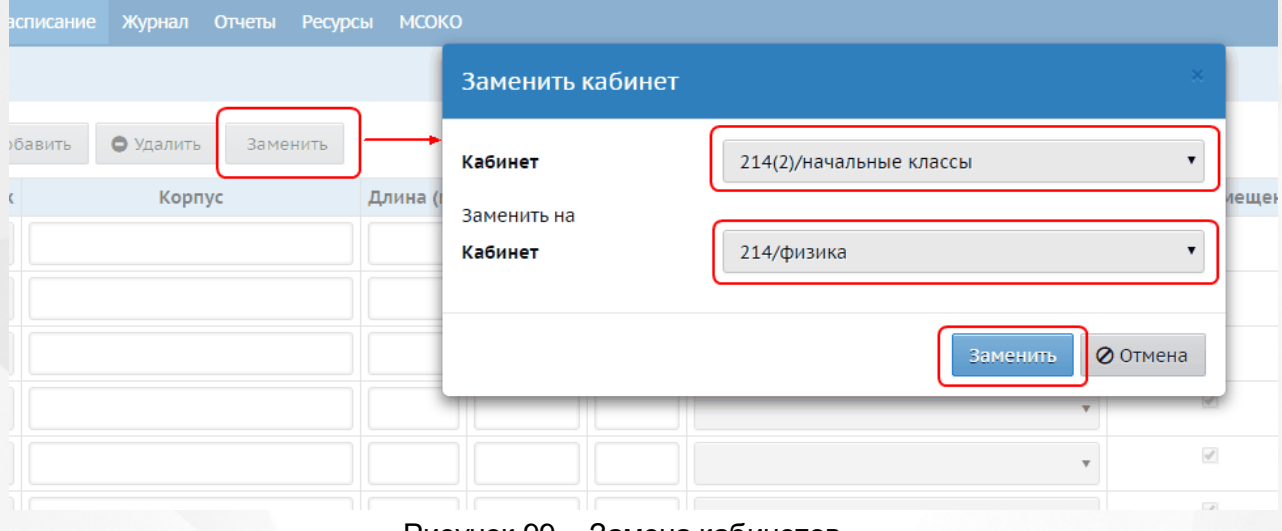

#### Рисунок 99 - Замена кабинетов

# **8.3 Создание расписания**

Расписание занятий составляется на экране **Расписание** -> **Составить расписание** (см. рисунок 100).

Система позволяет как составить расписание вручную (перенеся готовое расписание с бумажного носителя), так и ввести его из специализированной программы составления расписания.

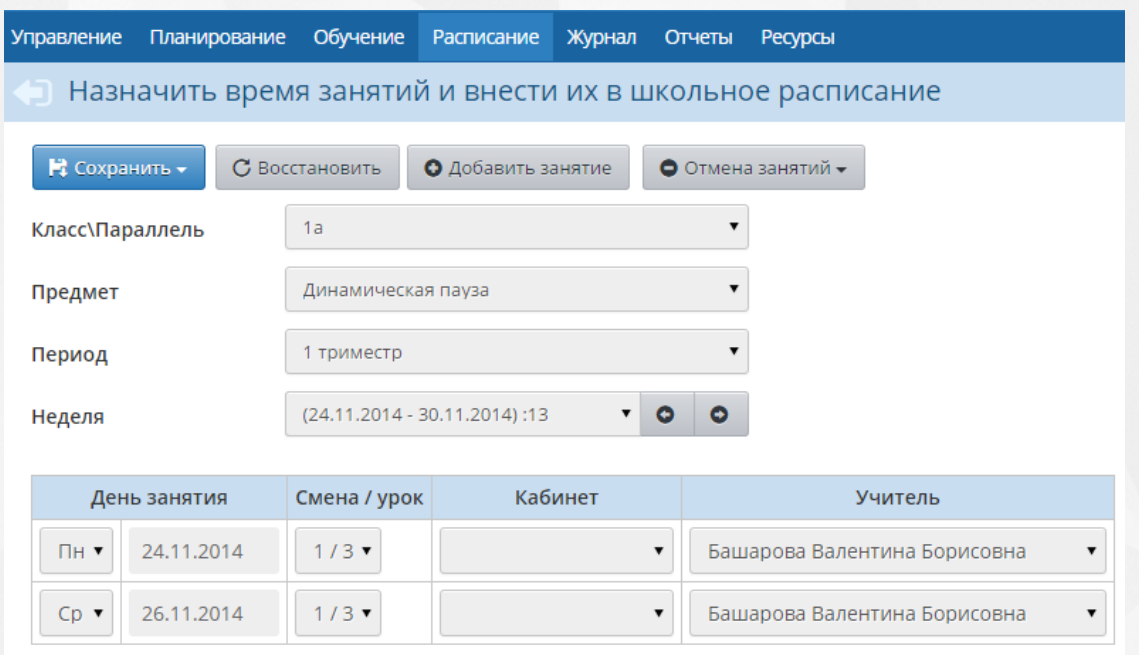

Рисунок 100 - Составление расписания

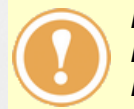

*Перед созданием расписания нужно определить время звонков на экране Расписание -> Время уроков и список кабинетов на экране Расписание -> Кабинеты.*

Для каждого класса автоматически добавляется столько занятий, сколько часов указано по данному предмету в учебном плане (см. рисунок 101). Чтобы добавить ещё один урок, нажмите кнопку **Добавить занятие**. Далее из соответствующих выпадающих списков нужно выбрать класс, предмет, день недели, когда этот урок будет проходить, смену, кабинет и учителя, который будет вести урок. Перед сохранением необходимо указать интервал и периодичность, с которой будет проходить этот урок (по умолчанию периодичность еженедельная).

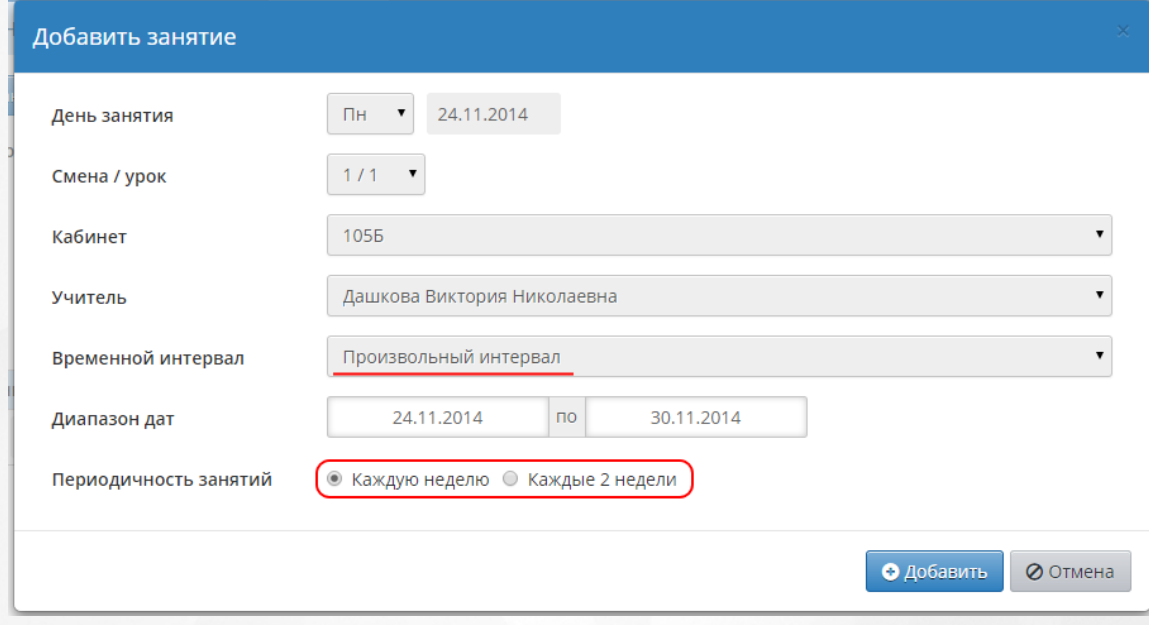

Рисунок 101 - Добавление занятия

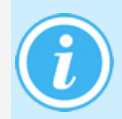

*При сохранении расписания система проверяет, выпадает ли урок на праздник или каникулы. Если урок попал на праздничный или каникулярный день, то занятия на эти дни в расписании не сохраняются (но сохраняются на все*

*остальные дни выбранного периода). При этом выдается сообщение, на какие дни расписание не будет сохранено.*

### **Замещение преподавателя**

На случай, если один учитель будет временно заменять другого, в системе предусмотрен механизм замены учителей. Чтобы временно поставить классу другого учителя, выберите этого учителя в выпадающем списке, а затем выберите период, на который замещающий учитель будет заменять основного. Нажмите кнопку **Сохранить**. После этого замещающий учитель сможет выставлять оценки в Классном журнале по тем урокам, которые он замещает.

*В анкете замещающего учителя в строке Преподаваемые предметы должен быть отмечен предмет, по которому происходит замещение.*

*Если замена преподавателя осуществляется не временно, а на постоянной основе, то сменить учителя для данного класса и данного предмета нужно на экране Обучение -> Предметы, после чего на экране Составить расписание в выпадающем списке Учитель он будет выбран автоматически*

### **Создание дополнительного урока или перенос существующего**

Чтобы ввести дополнительный урок или сделать разовую замену (перенести уже существующий урок на другой день) в выпадающем списке **Неделя** укажите конкретную неделю и сохраните расписание на выбранную неделю (см. рисунок 102).

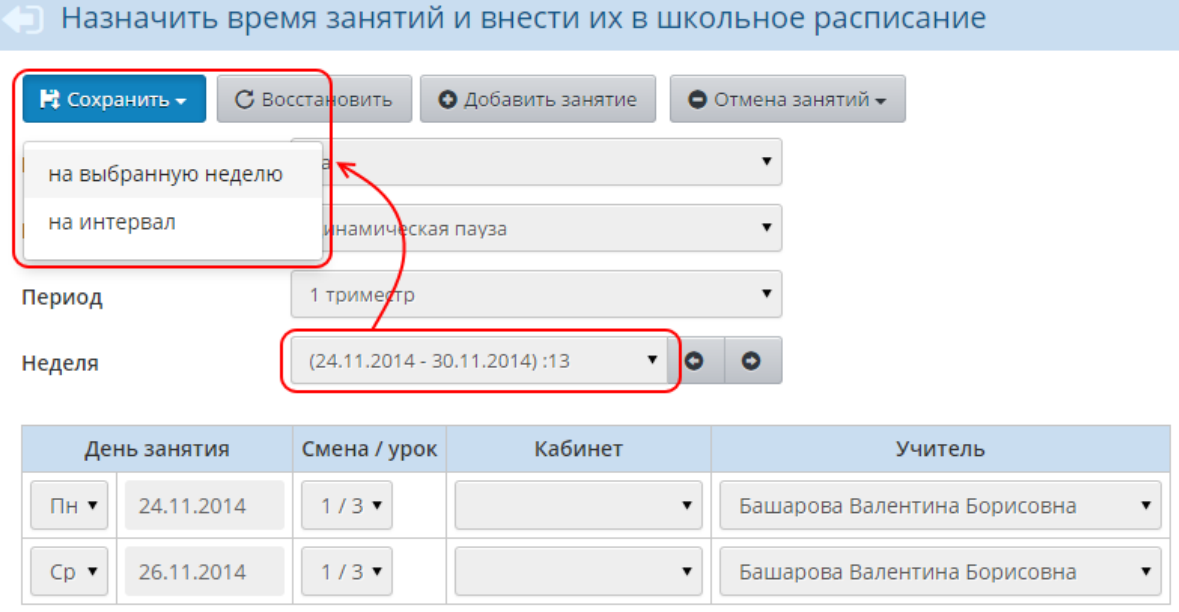

Рисунок 102 - Создание дополнительного урока

Если нужно задать расписание на произвольный временной промежуток, то сохраните расписание на определённый интервал, установив границы начала и окончания периода действия создаваемого расписания (см. рисунок 103).

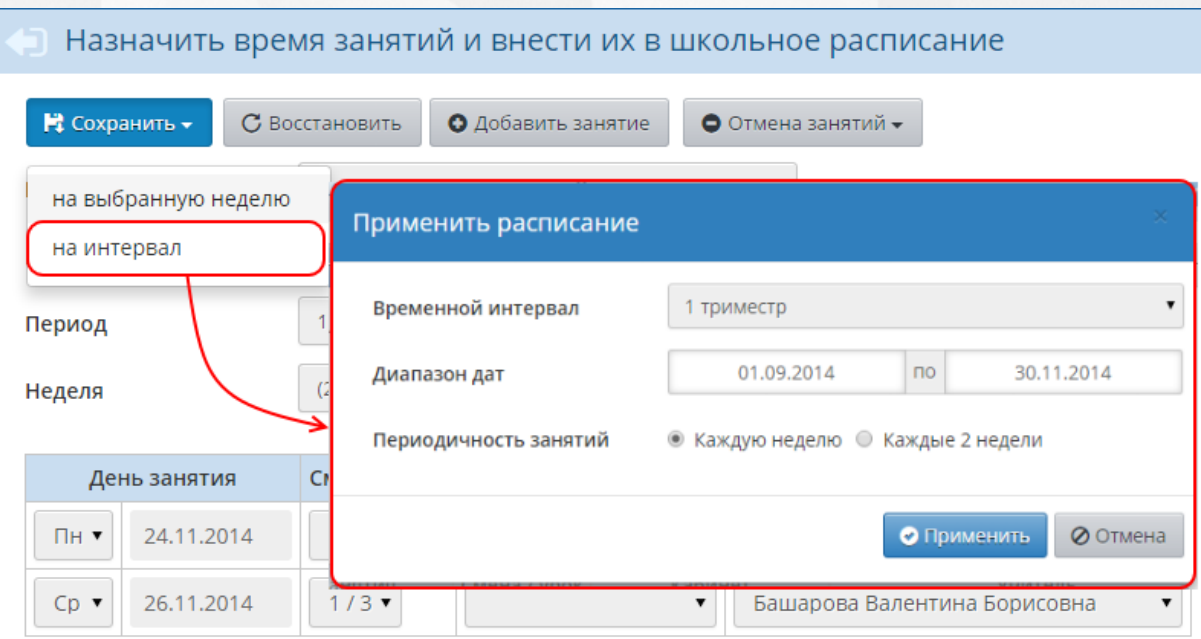

Рисунок 103 - Расписание на произвольный промежуток времени

### **Составление расписания с периодичностью в две недели**

Если занятия в расписании повторяются с периодичностью раз в две недели, при добавлении урока или при сохранении расписания выберите временной интервал, во время которого будут проводиться занятия, и далее укажите периодичность **Каждые две недели**.

### **Создание расписания для подгрупп**

Если предметы разделены на подгруппы и ученики распределены по подгруппам, можно создавать расписание для каждой подгруппы. Из выпадающего списка **Класс** выберите нужный класс, из списка **Предмет** выберите предмет с конкретной подгруппой (например, 1 подгруппа по предмету "Английский язык"), выберите неделю и введите уроки. После ввода уроков примените данное расписание на необходимый интервал. Повторите описанные действия для остальных подгрупп.

При нажатии на кнопку **Сохранить** система выдаст предупреждающее сообщение о пересечении уроков в данном классе. Согласитесь с предупреждением, после чего расписание для второй подгруппы будет создано.

## **Отмена занятий**

Кнопка **Отмена занятий** позволяет очистить расписание (отменить занятия) на определённый день, причём как для некоторых классов, так и для всей школы сразу (см. рисунок 104).

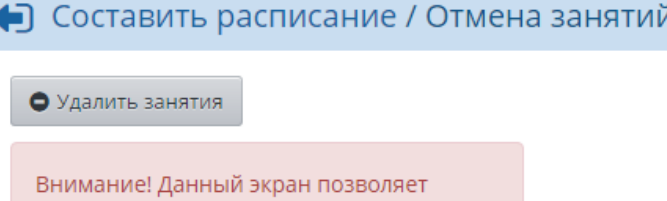

удалить занятия из расписания для нескольких классов или сразу для всей школы. Будьте внимательны!

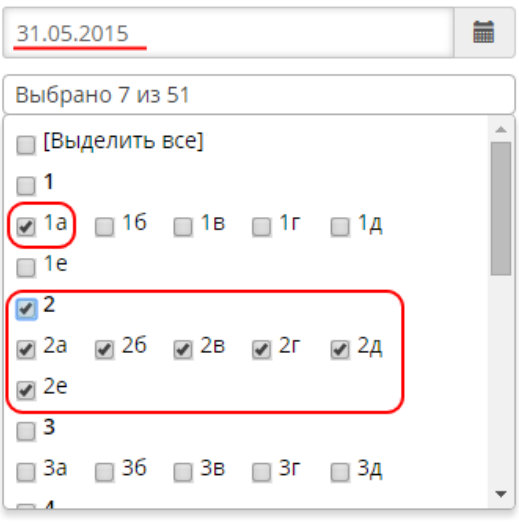

Рисунок 104 - Отмена занятий

Выберите дату, за которую нужно очистить расписание, отметьте галочками нужные классы и нажмите кнопку **Удалить занятия**. После этого система начнёт проверку, есть ли у выбранного (-ых) класса (-ов) в этот день:

- оценки;
- посещаемость;
- задания;
- связанные темы уроков из КТП ,

- и выдаст запрос, удалять ли у выбранного (-ых) класса (-ов) такую информацию в этот день. Проверка проходит последовательно для выбранных классов, после её завершения система удаляет расписание занятий в данный день в выбранных классах.

#### **Автоматизированное составление расписания**

В систему «Сетевой Город. Образование» можно ввести готовое расписание, составленное в специализированных программах. В системе реализована интеграция с пакетами:

- **Хронограф 3.0** и выше;
- **AVTOR-2004** и выше;
- **Ректор 3.22** и выше.

Использование таких специализированных средств позволяет составить расписание, оптимизировать и редактировать его с помощью различных визуальных средств. Для обмена данными между АИС СГО и программами составления расписания служат кнопки **Импорт** и **Экспорт** (см. рисунок 105).

#### **8. Расписание**

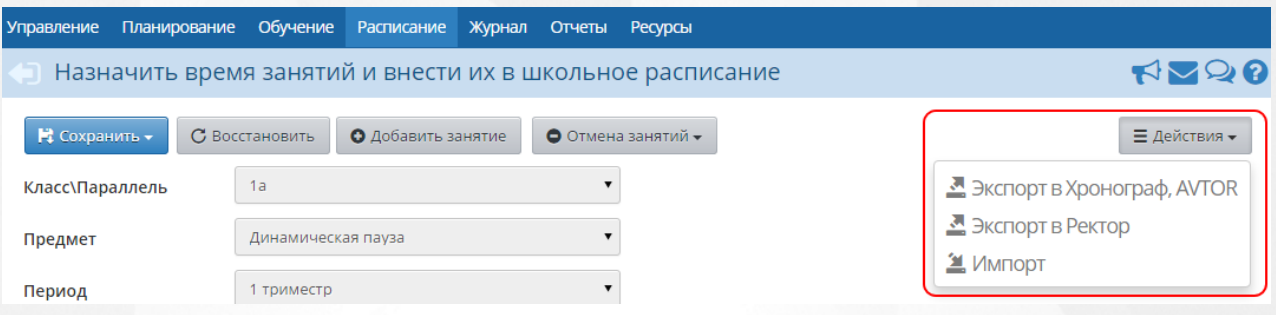

Рисунок 105 - Автоматизированное составление расписания

Процесс обмена данными зависит от конкретной программы составления расписания и описан в отдельных документах на инсталляционном диске АИС СГО.

### **8.4 Год, месяц, неделя, день**

## **Календарь на год**

На экране **Расписание** -> **Год** представлен календарь на весь учебный год с нумерацией недель. Синим цветом выделены учебные дни, красным обозначаются выходные и праздничные дни, серым - дни, находящиеся за пределами учебного года. Зелёным фоном выделены каникулы. Внизу страницы собраны статистические данные о количестве дней и недель в учебном году, а также о количестве дней, выпадающих на каникулы и праздники. Названия месяцев, номера недель (справа от каждого месяца) и числа, входящие в учебный год, являются ссылками, нажав на которые вы можете легко и быстро попасть на экраны **Месяц**, **Неделя** и **День**, соответственно (см. рисунок 106).

#### **8. Расписание**

#### Управление Планирование Обучение Расписание Журнал Отчеты Ресурсы

#### **RP28**

#### Календарь на год

■ События года С Перенос дней

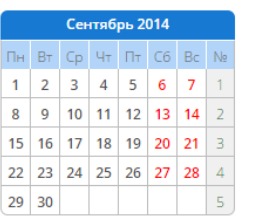

Январь 2015  $\Pi_{\mathsf{H}}\left\Vert \mathsf{B}\tau\right\Vert \mathsf{C}p\left\Vert \mathsf{V}\tau\right\Vert \Pi\tau\left\Vert \mathsf{C}6\right\Vert \mathsf{B}c\left\Vert \mathsf{N}\right\Vert$  $1$  2 3 4 18 5 6 7 8 9 10 11 19 12 13 14 15 16 17 18 20 19 20 21 22 23 24 25 21  $26$  27 28 29 30 31 22

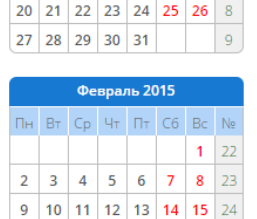

16 17 18 19 20 21 22 25

23 24 25 26 27 28 26

**Октябрь 2014** TH BT Cp 4T TT C6 Bc No

 $6$  7 8 9 10 11 12 6

 $1$   $2$   $3$   $4$   $5$  5

**Ноябрь 2014** NH BT Cp 4T NT C6 Bc Ne  $1 \quad 2 \quad 9$  $3 | 4 | 5 | 6 | 7 | 8 | 9 | 10$ 13 14 15 16 17 18 19 7 10 11 12 13 14 15 16 11 17 18 19 20 21 22 23 12 24 25 26 27 28 29 30 13

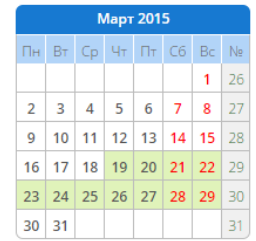

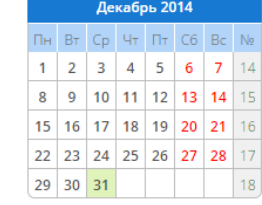

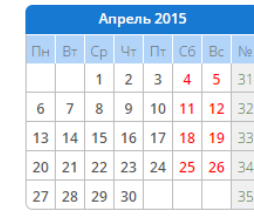

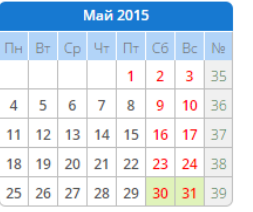

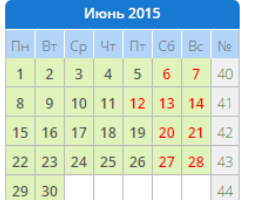

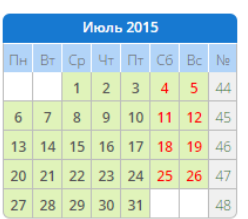

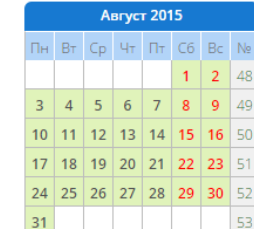

Количество дней в учебном году: 365 Количество недель в учебном году: 53 Каникулярных дней: 124 Праздничных дней: 12 Условные обозначения:

Рисунок 106 - Экран Календарь на год

Чтобы создать классное мероприятие или общешкольное мероприятие, нажмите кнопку **События года**. В результате открывается экран **Мероприятия. Каникулы. Праздники** (см. рисунок 107).

|     | <b>Управление</b><br>Планирование  | Обучение                 | <b>Расписание</b>          | Журнал | <b>Отчеты</b> | <b>Ресурсы</b>          |  |  |  |  |  |  |  |  |  |  |
|-----|------------------------------------|--------------------------|----------------------------|--------|---------------|-------------------------|--|--|--|--|--|--|--|--|--|--|
|     | • Мероприятия. Каникулы. Праздники |                          |                            |        |               |                         |  |  |  |  |  |  |  |  |  |  |
|     | О Добавить<br>• Удалить            |                          |                            |        |               |                         |  |  |  |  |  |  |  |  |  |  |
| Вид |                                    |                          | Информация о праздниках    |        |               |                         |  |  |  |  |  |  |  |  |  |  |
|     | Дата                               |                          | Название                   |        | Периодичность | Отметка для<br>удаления |  |  |  |  |  |  |  |  |  |  |
|     | 04.11.2014                         | День народного единства  |                            |        | ежегодная     |                         |  |  |  |  |  |  |  |  |  |  |
|     | $01.01.2015 - 05.01.2015$          | Новогодние каникулы      |                            |        | ежегодная     | $\Box$                  |  |  |  |  |  |  |  |  |  |  |
|     | 07.01.2015                         | Рождество Христово       |                            |        | ежегодная     |                         |  |  |  |  |  |  |  |  |  |  |
|     | 23.02.2015                         | День защитника Отечества |                            |        | ежегодная     |                         |  |  |  |  |  |  |  |  |  |  |
|     | 08.03.2015                         |                          | Международный женский день |        | ежегодная     |                         |  |  |  |  |  |  |  |  |  |  |
|     | 01.05.2015                         | Праздник весны и труда   |                            |        | ежегодная     | ∩                       |  |  |  |  |  |  |  |  |  |  |
|     | 09.05.2015                         | День Победы              |                            |        | ежегодная     |                         |  |  |  |  |  |  |  |  |  |  |
|     | 12.06.2015                         | День России              |                            |        | ежегодная     |                         |  |  |  |  |  |  |  |  |  |  |

Рисунок 107 - Создание мероприятия

Чтобы добавить мероприятие, нажмите кнопку **Добавить**, введите название мероприятия, дату начала и окончания, укажите периодичность и нажмите кнопку **Сохранить**.

*Для создания мероприятий пользователь должен обладать правами Определять мероприятия ОО и Определять мероприятия во всех классах.*

Отредактировать уже созданное мероприятие можно, нажав на его название.

Чтобы удалить мероприятие, поставьте напротив него галочку в столбце **Отметка для удаления** и нажмите кнопку **Удалить**.

Если появилась необходимость переноса учебного дня (например, в случае выпадения праздника на этот день), нажмите кнопку **Перенос дней**. В результате открывается экран **Перенесённые учебные дни** (см. рисунок 108).

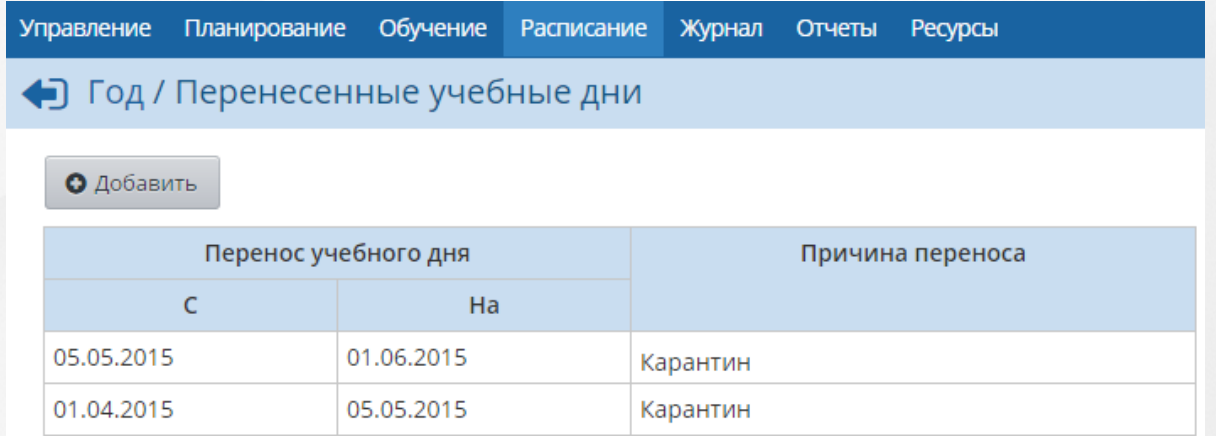

### Рисунок 108 - Перенос учебного года

Чтобы перенести занятия с одного день на другой, нажмите кнопку **Добавить** и укажите день, который нужно перенести, дату, на которую переносятся занятия, и причину переноса. Сохраните изменения.

### **Расписание на месяц**

На экране **Расписание** -> **Месяц** можно увидеть расписание школьных и классных мероприятий на месяц и список именинников (см. рисунок 109).

| <b>Управление</b> | Планирование                                                     | Обучение                | <b>Расписание</b> | Журнал | Отчеты | Ресурсы   |    |    |                                     |                            |                                          |
|-------------------|------------------------------------------------------------------|-------------------------|-------------------|--------|--------|-----------|----|----|-------------------------------------|----------------------------|------------------------------------------|
|                   | Расписание школьных и классных мероприятий на месяц (3 триместр) |                         |                   |        |        |           |    |    |                                     |                            | <b>RV28</b>                              |
| О Добавить        |                                                                  |                         |                   |        |        |           |    |    |                                     |                            | А На печать <sup>В</sup> Экспорт в Excel |
| Вид               |                                                                  | Мероприятия             |                   |        |        |           |    |    |                                     |                            |                                          |
| Класс             |                                                                  | 1a                      |                   |        |        |           |    |    |                                     |                            |                                          |
| Месяц             |                                                                  | Май 2015                |                   |        |        | ▼         |    |    |                                     |                            |                                          |
|                   |                                                                  |                         |                   | Пн     |        | <b>BT</b> | Cp | Чт | Пт                                  | C6                         | Bc                                       |
|                   |                                                                  | Расписание на неделю 35 |                   |        |        |           |    |    | 1<br>- Праздник<br>весны и<br>труда | $\overline{2}$             | 3                                        |
|                   |                                                                  | Расписание на неделю 36 |                   |        | 4      | 5         | 6  | 7  | 8                                   | 9<br>- День<br>Победы      | 10                                       |
|                   |                                                                  | Расписание на неделю 37 |                   |        | 11     | 12        | 13 | 14 | 15                                  | 16                         | 17                                       |
|                   |                                                                  | Расписание на неделю 38 |                   |        | 18     | 19        | 20 | 21 | 22                                  | 23                         | 24                                       |
|                   |                                                                  | Расписание на неделю 39 |                   |        | 25     | 26        | 27 | 28 | 29                                  | 30<br>- Летние<br>каникулы | 31<br>- Летние<br>каникулы               |

Рисунок 109 - Экран Расписание на месяц

Вы можете легко перейти к нужной вам неделе месяца с помощью ссылок, расположенных в таблице слева. Для удобства пользователя учебные недели пронумерованы.

Для перехода к конкретному учебному дню достаточно нажать на нужное число.

Для добавления нового мероприятия, праздника или определения каникул, нажмите кнопку **Добавить**, на открывшемся экране **События месяца** выберите день (интервал дней) и добавьте необходимое мероприятие.

### **Расписание на неделю**

На экране **Расписание** -> **Неделя** вы можете самостоятельно выбрать вид расписания, который вам в данный момент наиболее удобен. Это может быть расписание по дням недели, расписание для класса или предмета, расписание по учителям (см. рисунок 110).

#### **8. Расписание**

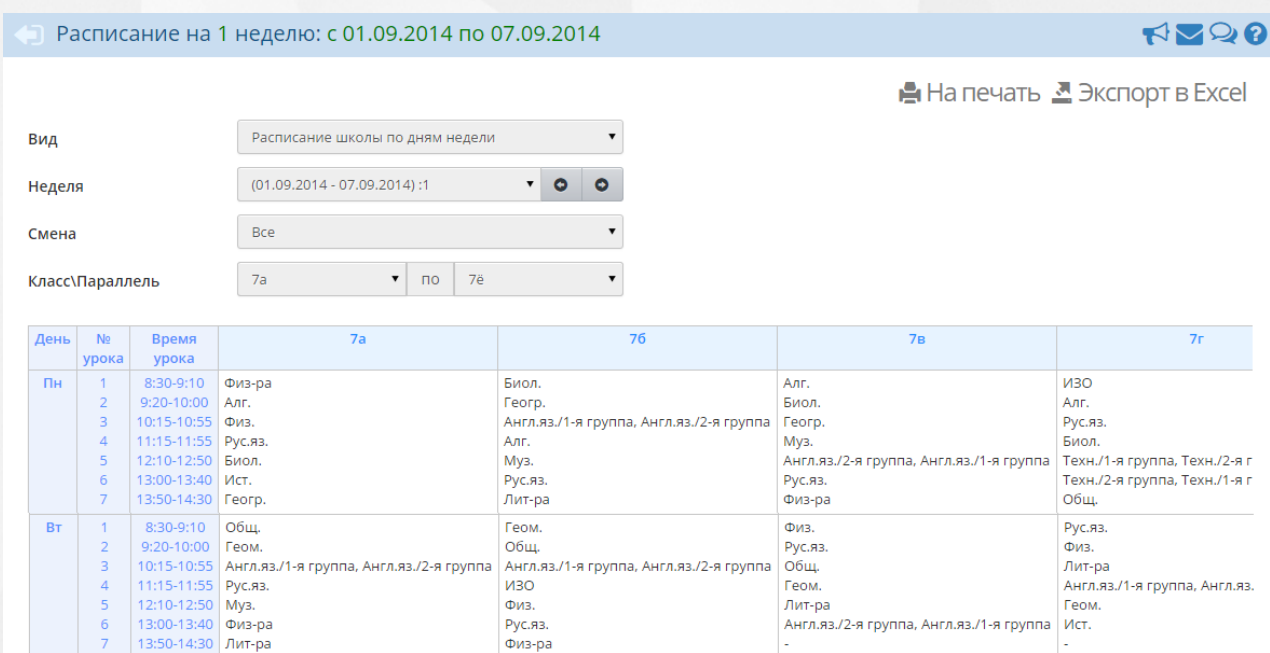

Рисунок 110 - Экран Расписание на неделю

Любой вид недельного расписания вы можете просмотреть в удобном для печати виде, нажав на кнопку **На печать**. Кроме того, есть возможность экспорта расписания в таблицу формата MS Excel с помощью кнопки **Экспорт в Excel**.

### **Расписание на день**

На экране **Расписание** -> **День** можно увидеть расписание на определённый день (см. рисунок 111).

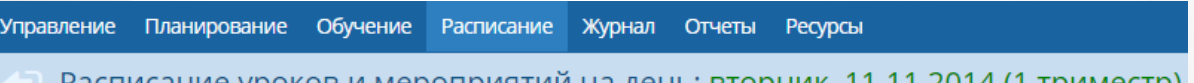

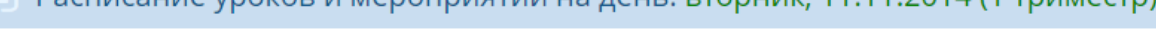

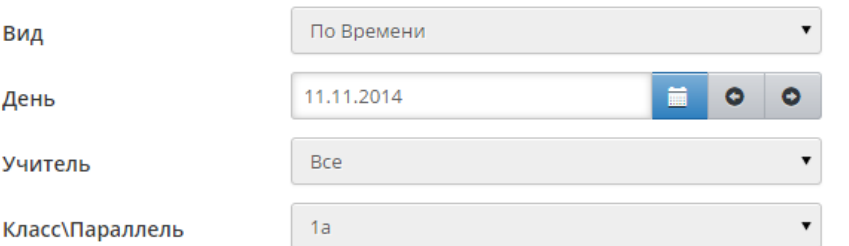

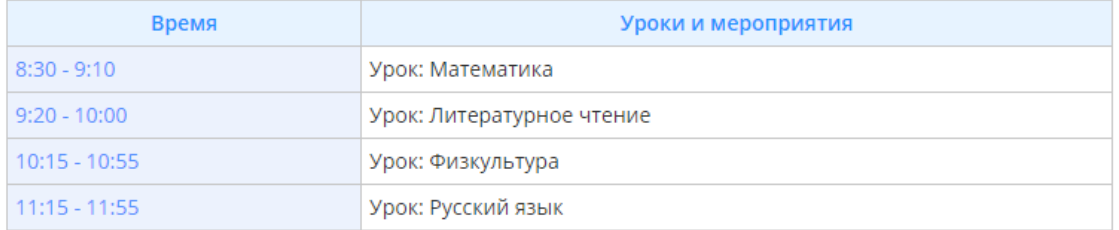

Рисунок 111 - Экран Расписание на день

Если вы хотите увидеть, какие уроки будут проходить у конкретного класса в определённый день, то выберите этот класс из выпадающего списка. Если же вас интересуют все уроки во всех классах на определённый день, то выберите в выпадающем списке **Все**. Наглядным видом расписания также является вид **По кабинетам** - он позволяет увидеть, в

какое время и у каких классов идут занятия в том или ином кабинете, а также (если в выпадающем списке **Названия предметов** выбрано значение **Выводить**) посмотреть, какие именно предметы преподаются в этих кабинетах (см. рисунок 112).

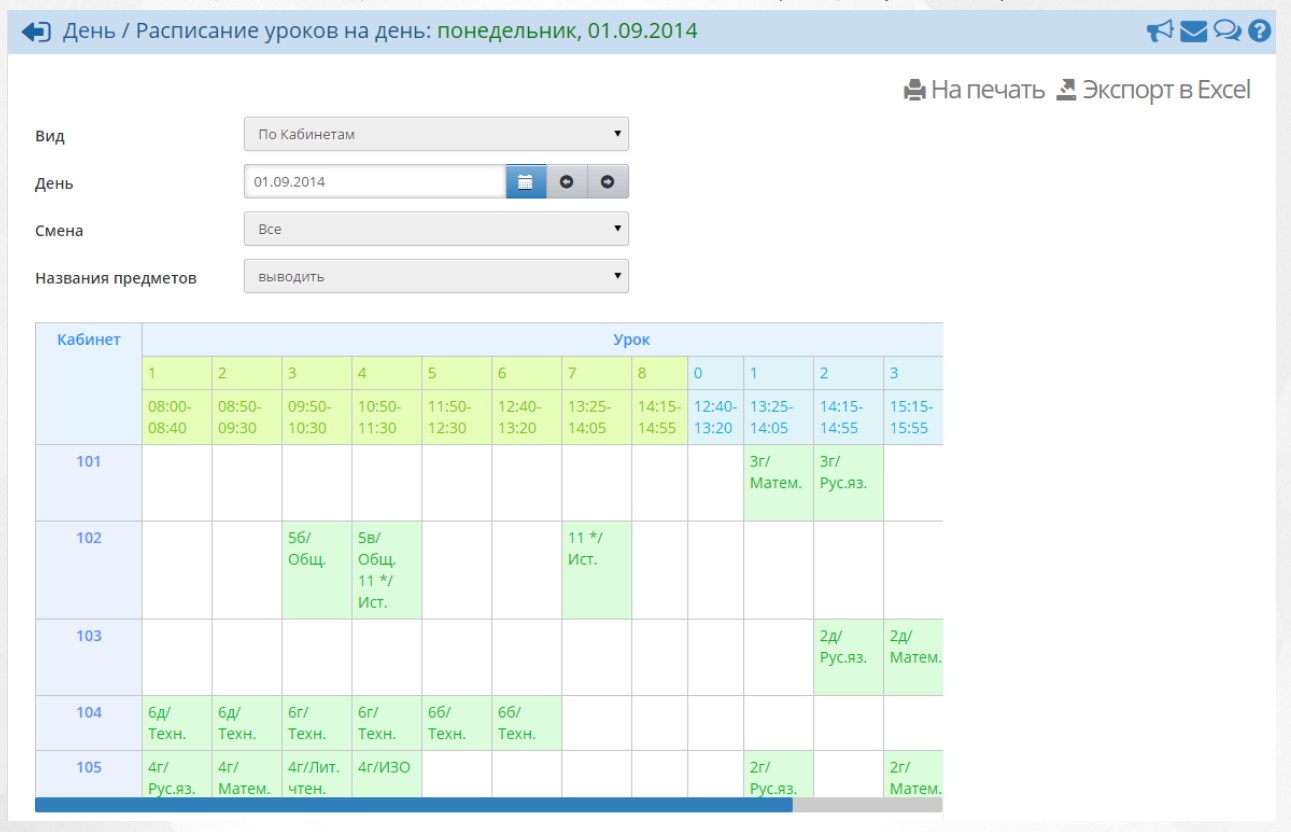

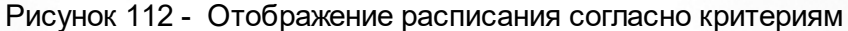

# **9 Календарно-тематическое планирование**

Календарно-тематический план (КТП) - это программа изучения предмета на весь учебный год. Единожды введённый в систему КТП значительно облегчит работу по ведению электронного журнала.

Если по одному и тому же предмету в пределах одной и той же параллели используется разное тематическое планирование (например, по разным учебникам), то система позволяет создавать **варианты КТП**. Вариант КТП может быть общедоступным для всех учителей в пределах одного предмета, либо каждый учитель может вести в системе свой вариант КТП.

Редактирование КТП доступно на экране **Планирование** - > **Планы уроков** (см. рисунок 113).

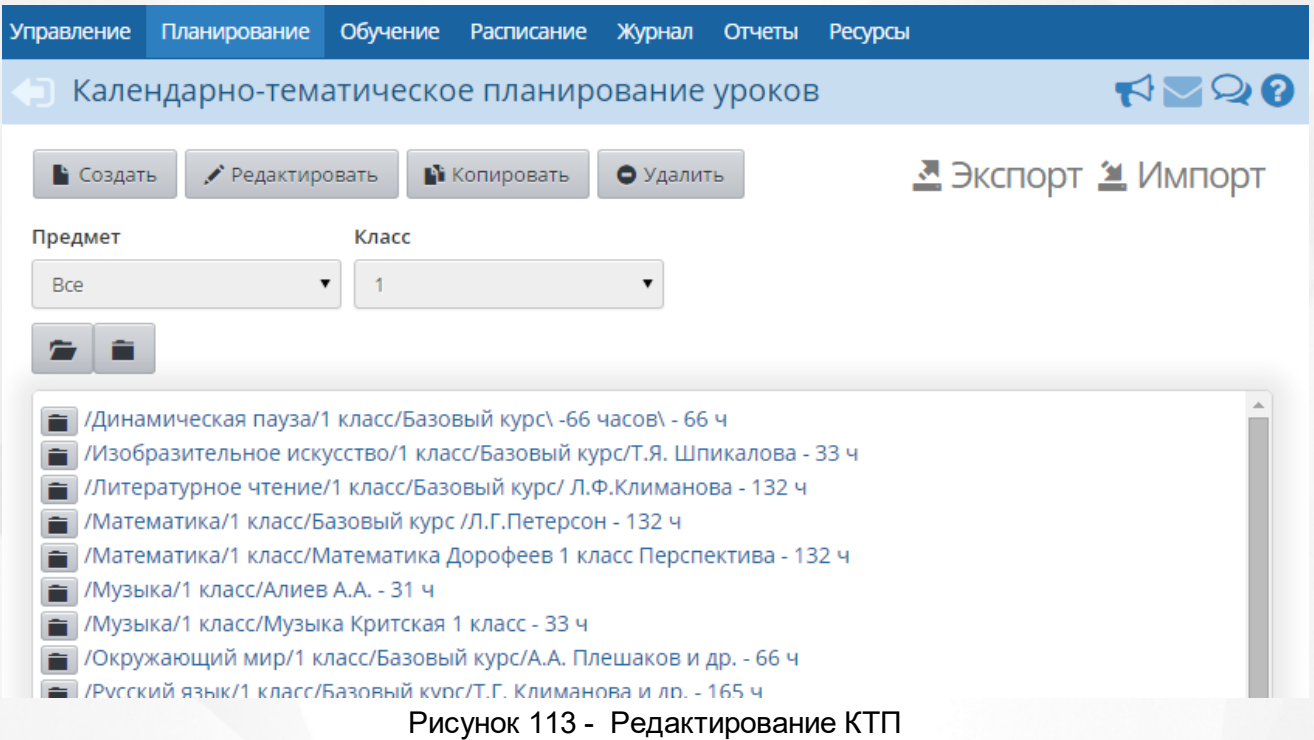

Для каждой пары предмет/класс может быть создано произвольное число вариантов КТП (каждый обозначается как предмет/класс/вариант). Каждый вариант состоит из разделов, которые, в свою очередь, делятся на уроки. Разделы и уроки КТП имеют сквозную нумерацию (разделы - в пределах одного варианта, а уроки, в свою очередь, - в пределах одного раздела), но не привязаны к конкретным датам и неделям, что позволяет гибко редактировать КТП (например, менять местами разделы или уроки в разделах).

По умолчанию, создавать и редактировать КТП могут только учителя, которые преподают данный предмет, а также пользователи с ролью завуча или администратора (по всем предметам).

## **Какие преимущества даёт ведение КТП?**

**1)** После того как учитель создаст КТП, он сможет автоматически выбирать тему урока и домашнее задание из введённого КТП на странице **Журнал** -> **Классный журнал** -> **Темы уроков и задания**.

**2)** Планы уроков могут использоваться всеми учителями данного предмета - таким образом, экономится время заполнения электронного классного журнала.

**3)** При завершении учебного года КТП будет полностью скопирован в новый учебный год то есть КТП не нужно вводить каждый год заново. Если в следующем году он изменился, то достаточно лишь откорректировать уже существующий план.

**4)** Введённый КТП можно просмотреть в любом удобном виде, выбрав **Вид отчёта**, а

.

также распечатать (кнопка ) или сохранить в таблицу формата MS Excel (кнопка )

# **Добавление нового варианта КТП**

Для добавления нового варианта КТП выберите нужный предмет и класс, затем нажмите кнопку **Варианты** (см. рисунок 114).

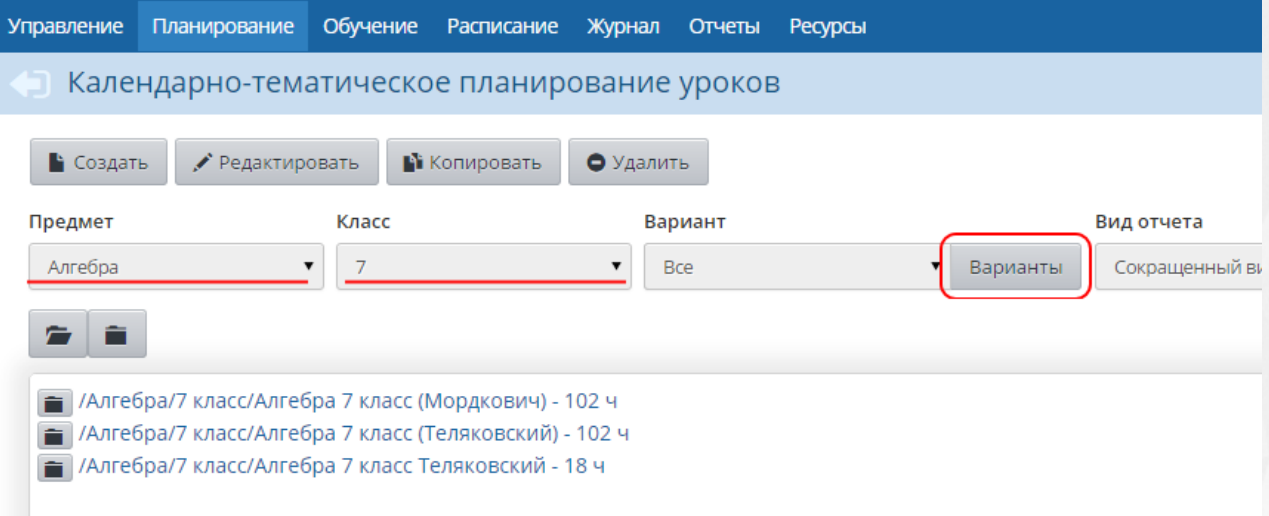

Рисунок 114 - Добавление нового варианта КТП

Далее на экране **Планы уроков** нажмите кнопку **Добавить**, введите название для нового варианта и при необходимости укажите его автора, нажмите кнопку **Добавить** (см. рисунок 115).

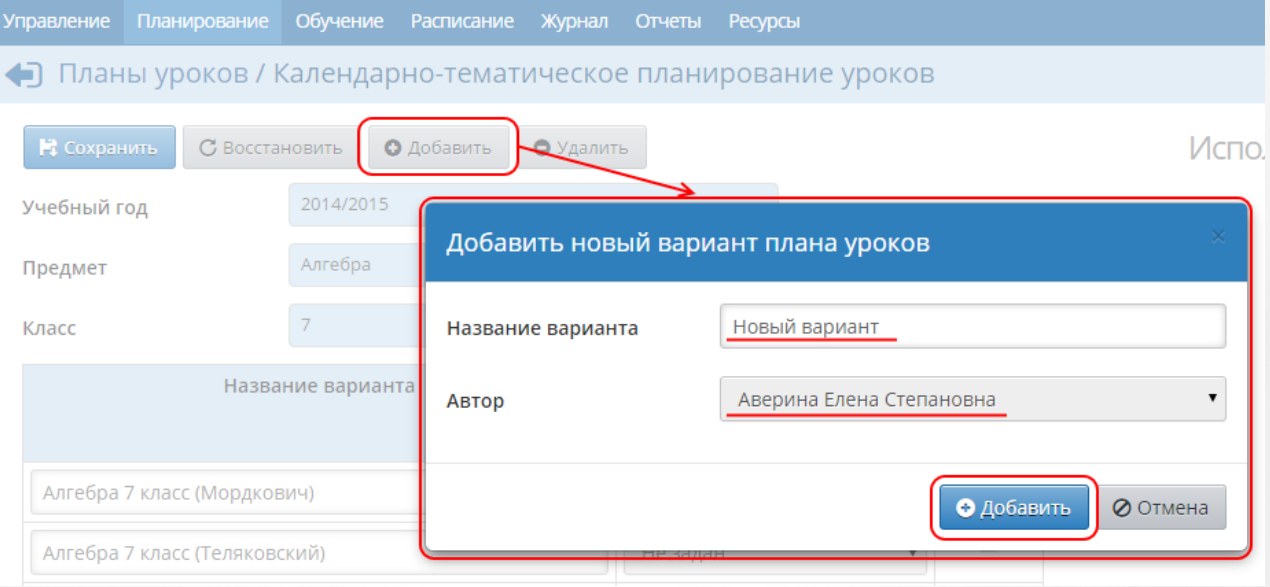

Рисунок 115 - Добавление нового варианта плана урока

Подробнее об авторстве КТП - см. раздел [Авторство](#page-90-0) [КТП](#page-90-0).

После того как новый вариант КТП будет создан, в нём можно создавать разделы (см. раздел [Разделы](#page-87-0)) и уроки (см. раздел [Уроки](#page-88-0)).

# <span id="page-87-0"></span>**9.1 Разделы**

## **Создание раздела**

Чтобы создать новый раздел в КТП, выберите предмет и план, внутри которого нужно создать раздел, затем нажмите кнопку **Создать** (см. рисунок 116).

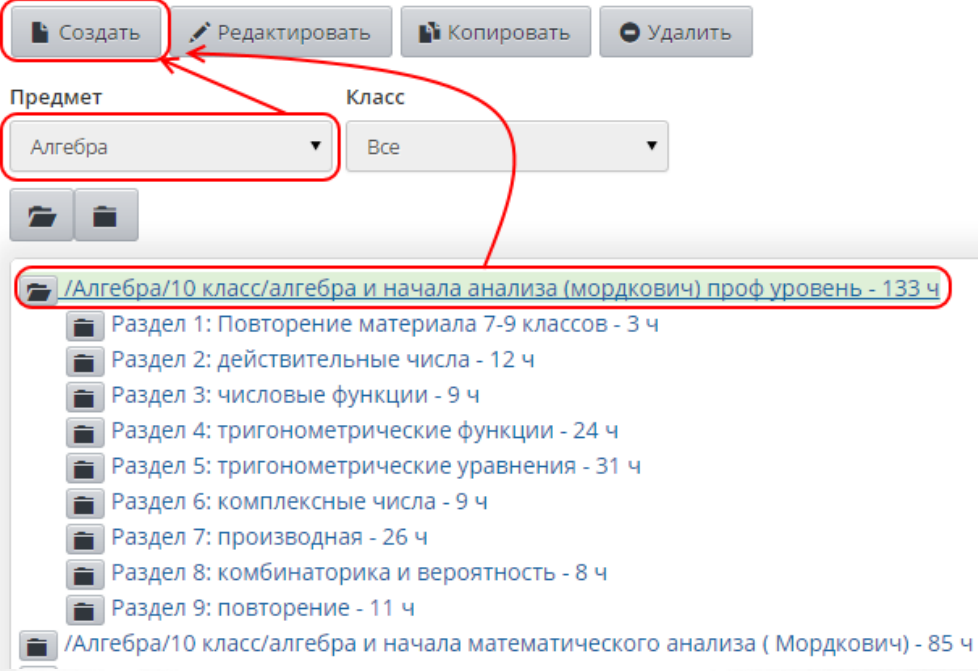

Рисунок 116 - Создание нового раздела КТП

На открывшемся экране **Раздел плана** введите название и описание раздела, выберите его порядковый номер (см. рисунок 117).

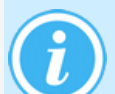

*Нумерация разделов является сквозной в пределах одного варианта, поэтому если нужно поменять разделы местами или вставить новый раздел между уже существующими, достаточно задать разделу соответствующий номер.*

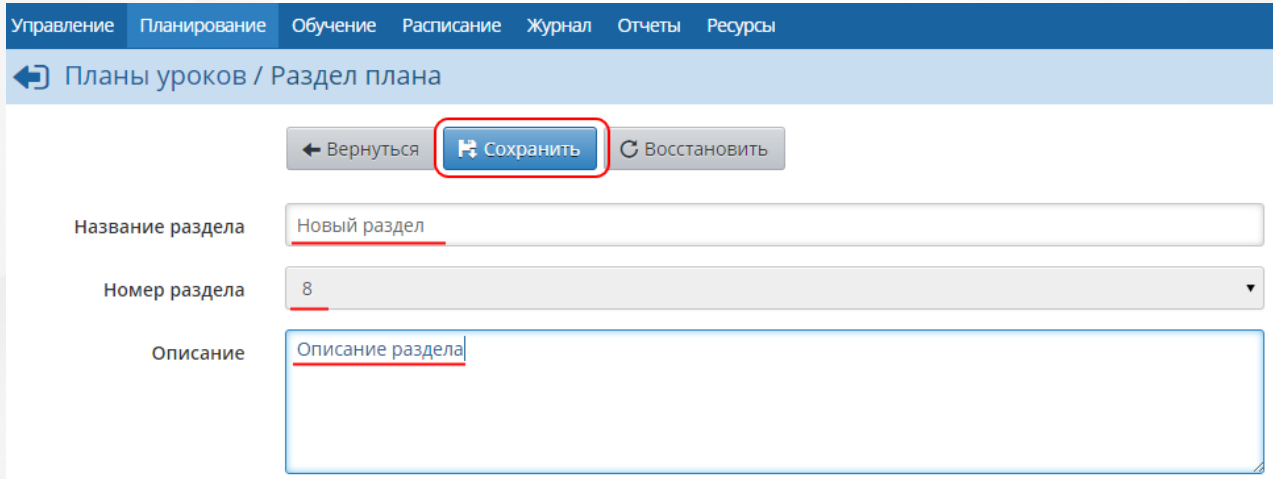

Рисунок 117 - Экран Раздел плана

## **Редактирование раздела**

Выделите раздел, который нужно отредактировать, и нажмите кнопку **Редактировать**. Отредактируйте нужную информацию и нажмите кнопку **Сохранить**.

### **Копирование раздела**

Вы можете скопировать раздел в другие варианты КТП по данному предмету в этой или других параллелях. Выберите раздел в списке и нажмите кнопку **Копировать**. Далее на экране **Копировать раздел** в выпадающем списке выберите, в какой именно вариант КТП вы хотите скопировать выбранный раздел, под каким именем и с каким номером. Раздел будет скопирован вместе со всеми входящими в него уроками (см. рисунок 118).

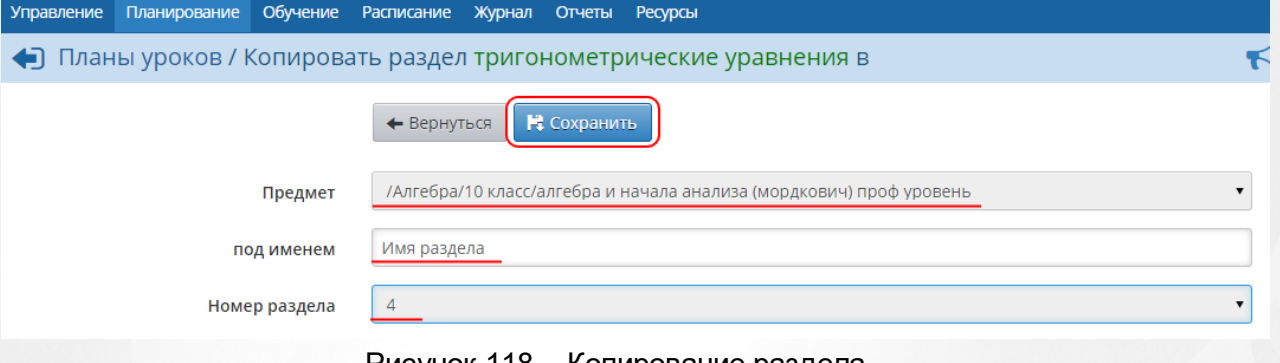

Рисунок 118 - Копирование раздела

# <span id="page-88-0"></span>**9.2 Уроки**

## **Создание урока**

Чтобы создать новый урок в КТП, выберите предмет, план и раздел, внутри которого нужно создать урок, затем нажмите кнопку **Создать** (см. рисунок 119).

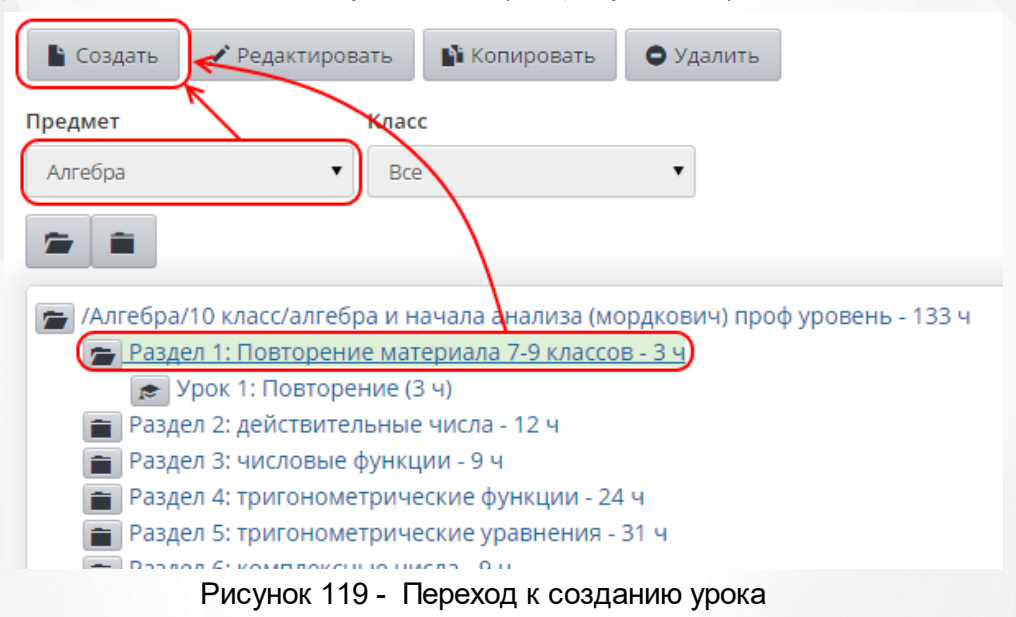

На открывшемся экране **Создать новый урок для раздела** введите (см. рисунок 120):

- **тему урока**;
- **раздел**, к которому будет принадлежать урок;
- **номер урока в разделе**;
- **количество часов**, которые будет продолжаться данный урок;
- **содержание урока**;
- **материалы, пособия** учебник, хрестоматии, книги для чтения, тексты, дидактические материалы, используемые на данном занятии;
- **домашнее задание**;
- **коды элементов содержания** (КЭС) и т.д.

#### **9. Календарно-тематическое планирование**

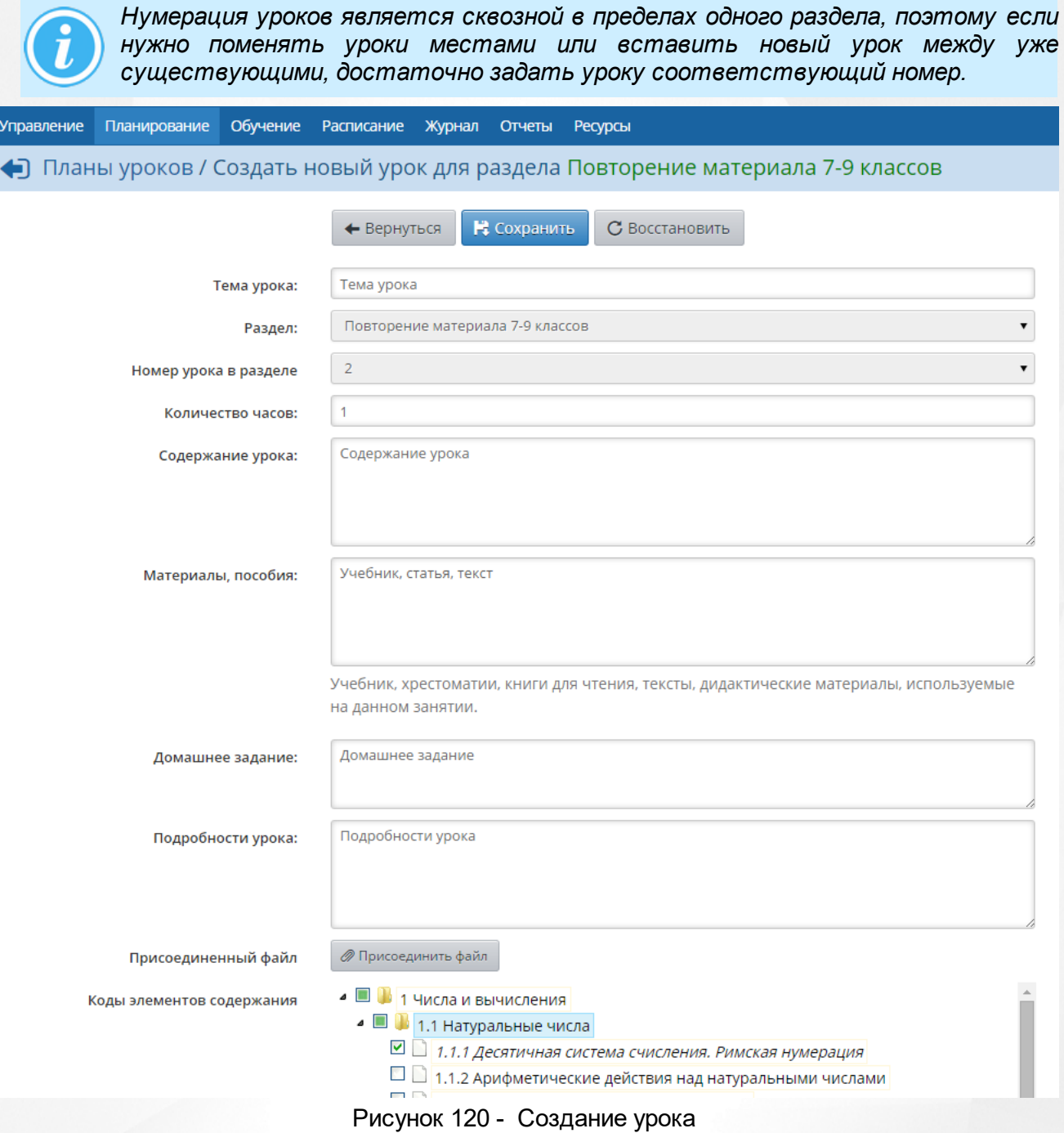

### **Редактирование урока**

Выделите урок, который нужно отредактировать, и нажмите кнопку **Редактировать**. Отредактируйте нужную информацию и нажмите кнопку **Сохранить**.

# **Копирование урока**

Вы можете скопировать урок в другие варианты или разделы КТП по данному предмету в этой или других параллелях. Выберите урок в списке и нажмите кнопку **Копировать**. Далее на экране **Копировать урок** в выпадающем списке выберите, в какой именно вариант КТП и раздел вы хотите скопировать выбранный урок, под каким именем и с каким номером (см. рисунок 121).

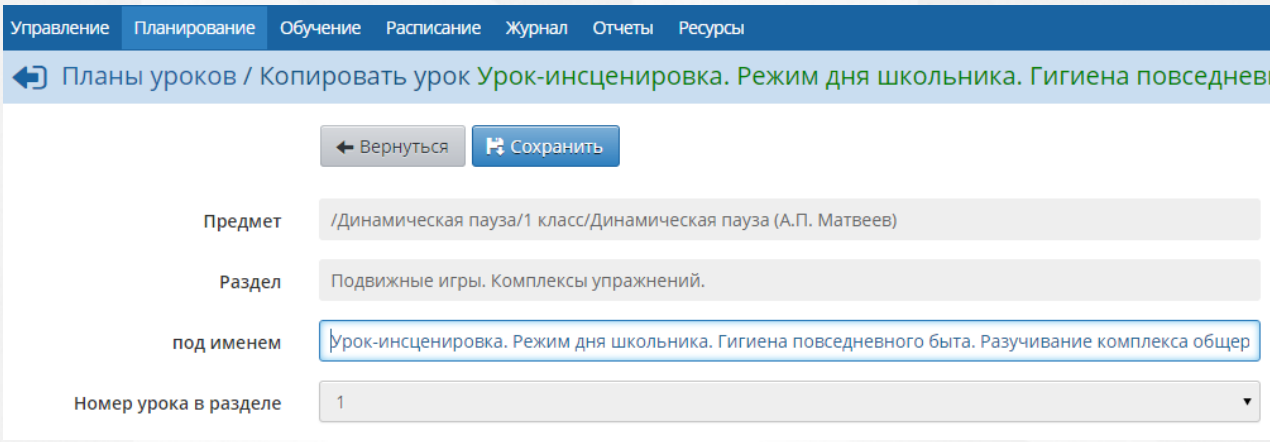

Рисунок 121 - Копирование урока

# <span id="page-90-0"></span>**9.3 Авторство КТП**

Для каждого варианта календарно-тематического планирования (КТП) может быть назначен автор, что помогает избежать конфликтов при совместном использовании КТП. Если для варианта КТП автор не указан, то такой вариант КТП является общедоступным для редактирования.

Указать автора КТП может пользователь с правами администратора системы или завуча. Если для варианта КТП указан автор, то редактировать данный вариант КТП (включая разделы и уроки в нём) может только этот автор, а также пользователи с правами администратора системы или завуча.

Чтобы указать автора для варианта КТП, выберите предмет и класс, затем нажмите кнопку **Варианты** (см. рисунок 122).

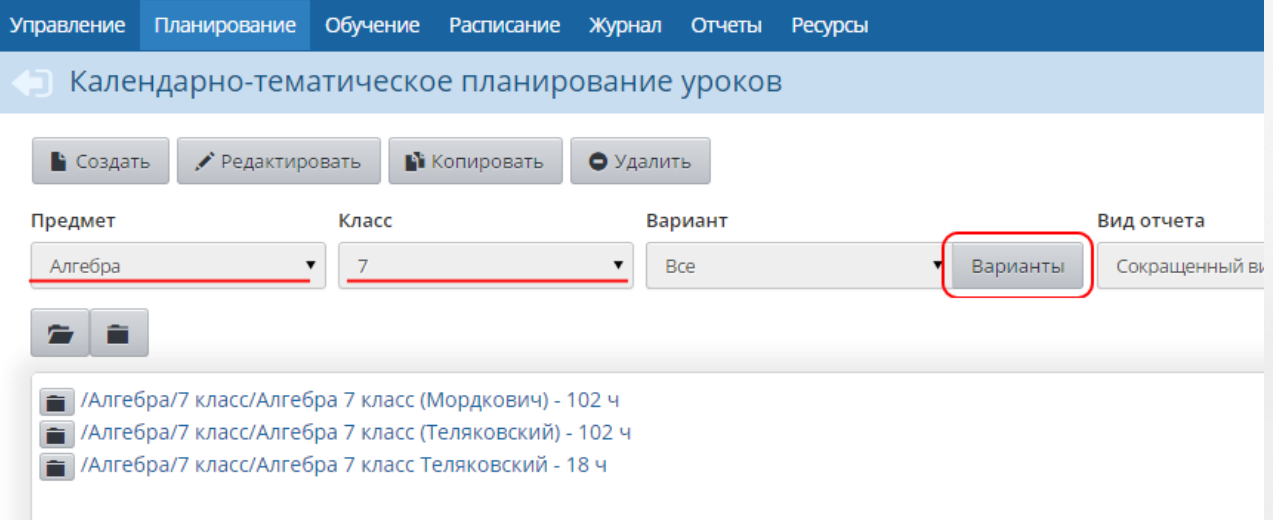

Рисунок 122 - Переход к указанию атора варианта КТП

Далее на экране **Планы уроков** укажите ФИО автора напротив нужного варианта КТП и сохраните внесённые изменения (см. рисунок 123).

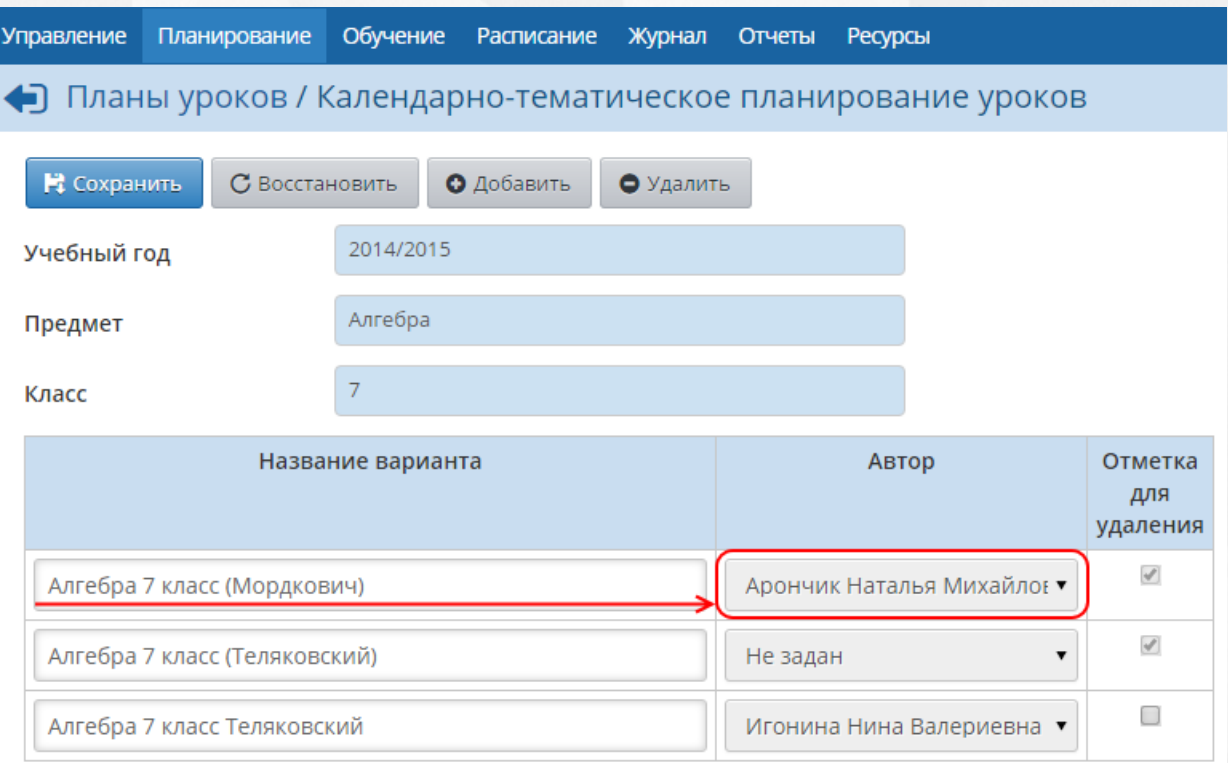

Рисунок 123 - Указание автора варианта КТП

## **9.4 Выбор варианта плана урока**

Чтобы назначить вариант КТП тому или иному классу, на экране **Планирование** -> **Планы уроков** выберите предмет и класс, затем нажмите кнопку **Варианты**. На открывшемся экране **Планы уроков** нажмите кнопку **Использование в журнале** и поставьте переключатель напротив нужного варианта КТП. Сохраните изменения (см. рисунок 124).

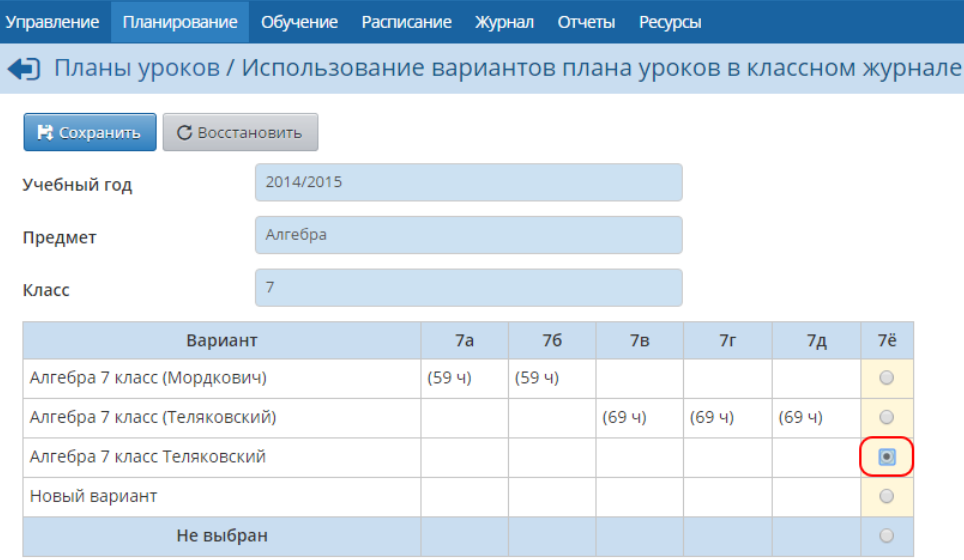

Рисунок 124 - Назначение варианта КТП классу

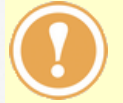

*Изменить один вариант КТП на другой для какого-либо класса возможно только в том случае, если для этого класса в классном журнале не выставлены текущие оценки, отметки о посещаемости и не заданы задания*

В дальнейшем назначать темы на конкретные уроки можно на экране **Журнал** -> **Классный журнал** -> **Темы уроков и задания** (см. рисунок 125).

## **9. Календарно-тематическое планирование**

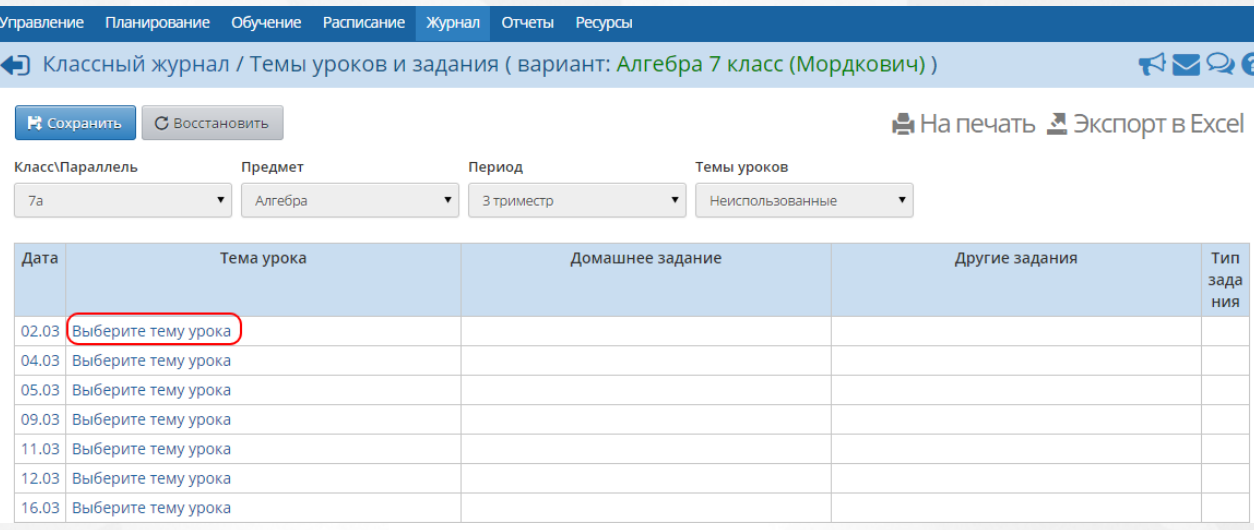

## Рисунок 125 - Назначение тем уроков

Подробнее о темах уроков - см. раздел [Темы](#page-94-0) [уроков](#page-94-0) [и](#page-94-0) [задания](#page-94-0).

# **10 Классный журнал**

## **10.1 Основной экран классного журнала**

Раздел **Журнал** -> **Классный журнал** содержит электронный аналог бумажного классного журнала. Здесь ученикам назначаются задания, выставляются оценки и посещаемость, рассчитывается средний балл ученика за учебный период (см. рисунок 126).

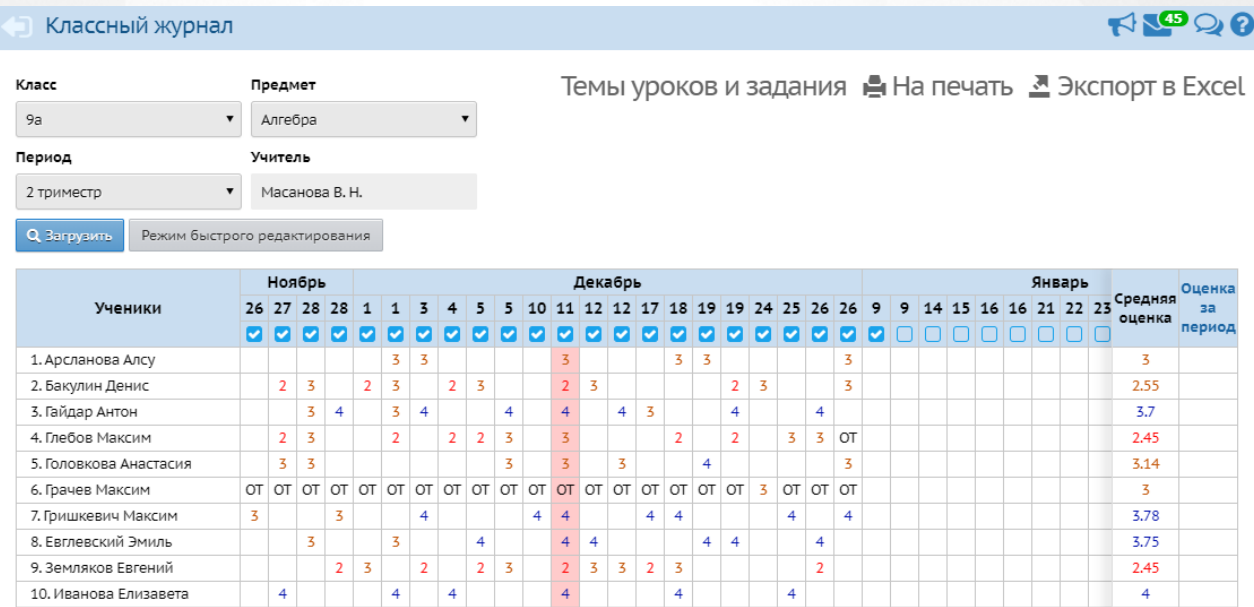

Рисунок 126 - Экран Классный журнал

Для просмотра журнала выберите **Класс**, **Предмет** и **Период** на экране **Классный журнал**, затем нажмите кнопку **Загрузить**.

Оценки выделяются разными цветами для максимально комфортного восприятия: "пятёрки" имеют зелёный цвет, "четвёрки" - синий, «тройки» - тёмно-красный, «двойки» ярко-красный.

Розовым цветом выделяются столбцы следующих типов: контрольная работа, тематическая работа, тестирование и диктант.

Если учащийся имеет более одной отметки за день, эти отметки выводятся в одной ячейке. В этом случае отметки соответствуют различным типам заданий (например, ответ на уроке, контрольная работа, домашняя работа). Пока не выполненные задания с обязательной оценкой обозначаются в журнале «точками». Отметки о посещаемости расшифровываются под списком учеников (УП - уважительная причина, ОТ - отсутствовал и т.д.).

Средняя оценка в зависимости от заданных ранее настроек (см. **Настройки ОО и карточка ОО**) рассчитывается автоматически либо как среднее арифметическое, либо как средневзвешенное. Подробнее об алгоритмах расчёта средних баллов - см. [Средневзвешенные](#page-109-0) [оценки](#page-109-0).

Учащиеся, занимающиеся по индивидуальной форме обучения (на дому, смешанная, в учреждении - форма обучения задается на экране **Управление - > Ученики** в карточке ученика), в классном журнале визуально выделяются цветом, как показано на рисунке 127. Для этого в личной карточке учащегося в поле **Форма обучения** должно быть выбрано одно из значений: индивидуальная на дому, индивидуальная смешанная, индивидуальная в учреждении. Такое выделение «индивидуальщиков» служит только для наглядности и не влияет на возможность выставления оценок.

|                            |  |    |          |   | Сентябрь                        |                |                       |                |                                        |                |                |    |    |    |   | Октябрь                       |   |                   |                |   |   |                |                   | Оценка         |  |
|----------------------------|--|----|----------|---|---------------------------------|----------------|-----------------------|----------------|----------------------------------------|----------------|----------------|----|----|----|---|-------------------------------|---|-------------------|----------------|---|---|----------------|-------------------|----------------|--|
| Ученики<br>M               |  | 5. | я        |   | 10 12 15 17 22 24 26 29 1       |                |                       |                |                                        |                |                | 3. | 6  | 8  |   | 10 13 15 17 20 22 24 27 29 31 |   |                   |                |   |   |                | Средняя<br>оценка | за             |  |
|                            |  |    |          |   |                                 |                |                       |                |                                        |                |                |    | M  | MV |   | период                        |   |                   |                |   |   |                |                   |                |  |
| 1. Ашурматова Елена        |  | К  | $\sigma$ | с |                                 | -              |                       |                | 7                                      | ö              |                |    |    | л  |   |                               |   |                   | Δ              | Δ |   |                | スち                | z              |  |
| 2. Белоусова Марина        |  |    |          |   |                                 |                |                       |                |                                        |                |                |    |    |    |   |                               |   |                   |                |   |   |                |                   | $\overline{3}$ |  |
| <del>3. Ганеева Юлия</del> |  |    |          | ∍ |                                 |                |                       |                |                                        |                |                |    |    |    |   |                               |   |                   |                |   |   |                |                   |                |  |
| 4. Дмитриев Даниил         |  | 4  | 5        | 5 |                                 | 5.             | <b>УП</b>             | 4              |                                        | 5              | 5              |    |    |    |   | 4                             |   |                   | 5              |   |   |                | 4.67              | 5              |  |
| 5. Драп Анастасия          |  |    | 5        | 4 |                                 | 3.             | <b>Y</b> <sub>I</sub> |                | $Y \cap Y \cap Y \cap Y \cap Y \cap Y$ |                |                |    |    |    | 3 |                               | 3 |                   | 3              |   |   | 5              | 3.71              | 4              |  |
| 6. Карпов Никита           |  | 4  |          |   | $Y \cap Y \cap Y \cap Y \cap Y$ | $\overline{2}$ |                       | 3              | 3                                      | 3              | $\overline{2}$ |    | OT |    |   |                               |   | $Y \cap Y \cap Y$ | $\overline{2}$ |   | 4 |                | 2.88              | 3              |  |
| 7. Мустакимов Олег         |  | 4  | 4        | 2 |                                 | $\overline{2}$ |                       | 4              |                                        | 4              | $\overline{2}$ |    |    | 4  |   |                               |   |                   | $\overline{2}$ |   |   | $\overline{4}$ | 3.2               | 3              |  |
| 8. Мылова Влада            |  |    | 5        | 5 |                                 | 3              |                       | $\overline{2}$ | 3                                      | $\overline{2}$ | 4              |    |    |    | 3 |                               | 4 |                   | 5              |   |   |                | 3.6               | 4              |  |
| 9. Тавадзе Авдотья         |  |    | 5        | 5 |                                 | $\overline{2}$ |                       | $\overline{2}$ |                                        | $\overline{2}$ | 5              |    |    | 4  |   | 5                             |   |                   | 5              |   |   | 5              | 4                 | 4              |  |
| 10. Устинова Полина        |  |    | 5        | 5 |                                 | $\overline{2}$ |                       | $\overline{2}$ | 3                                      | $\overline{2}$ | 4              |    |    |    | 3 |                               | 5 |                   | 3              |   | 4 | 4              | 3.5               | 3              |  |
| 11. Фирсова Дарья          |  | 4  | 5        | 5 |                                 | 3              | УП                    |                |                                        | $\overline{2}$ | 4              |    |    |    | 3 |                               | 4 |                   | 4              |   |   |                | 3.78              | 4              |  |

Рисунок 127 - Индивидуальная форма обучения

Кнопки **На печать** и **Экспорт в Excel** позволяют вывести журнал класса на печать и в Excel только по указанному предмету за один учебный период. Если вы хотите получить твёрдую копию электронного журнала с гибкой настройкой вида таблицы (в частности, за произвольный период времени, сразу по всем предметам, с настройкой количества занятий на странице и др.) - используйте отчёт **Распечатка классного журнала**, который находится в разделе **Отчёты**.

По умолчанию права доступа заданы следующим образом:

- просматривать классный журнал могут все сотрудники, имеющие роль администратора, завуча или учителя.
- выставлять оценки и пропуски могут учителя, преподающие в классе (каждый по своему предмету), а также сотрудник, являющийся классным руководителем в этом классе (по всем предметам).

Однако, администратор может настроить права доступа по-другому (например, разрешить завучу выставлять оценки во всех классах).

Внеурочная деятельность учащихся не отражается в меню **Журнал**. Для ведения журнала внеурочной деятельности нужно выбрать в главном меню отдельный раздел **Внеурочная деятельность**, пункт меню **Классный журнал**.

В классном журнале происходит фиксация изменений текущих и итоговых отметок, посещаемости, а также назначения домашних заданий. Чтобы увидеть историю изменений, воспользуйтесь разделом **Отчёты**, выбрав **Отчёт о доступе к классному журналу**. В том числе данный отчёт позволяет увидеть историю изменений отметок персонально для отдельных учащихся (только для сотрудников школы с соответствующими правами доступа). Родители и учащиеся могут увидеть лишь самые последние изменения отметок по каждому предмету.

### <span id="page-94-0"></span>**10.2 Темы уроков и задания**

Экран **Журнал** -> **Классный журнал** -> **Темы уроков и задания** является аналогом правой половины бумажного классного журнала (см. рисунок 128). В нем отображены:

- Дата;
- Тема урока:
- Домашнее задание;
- Задания других типов;
- Вес (в случае, если включён [режим](#page-109-0) [средневзвешенных](#page-109-0) [оценок\)](#page-109-0).

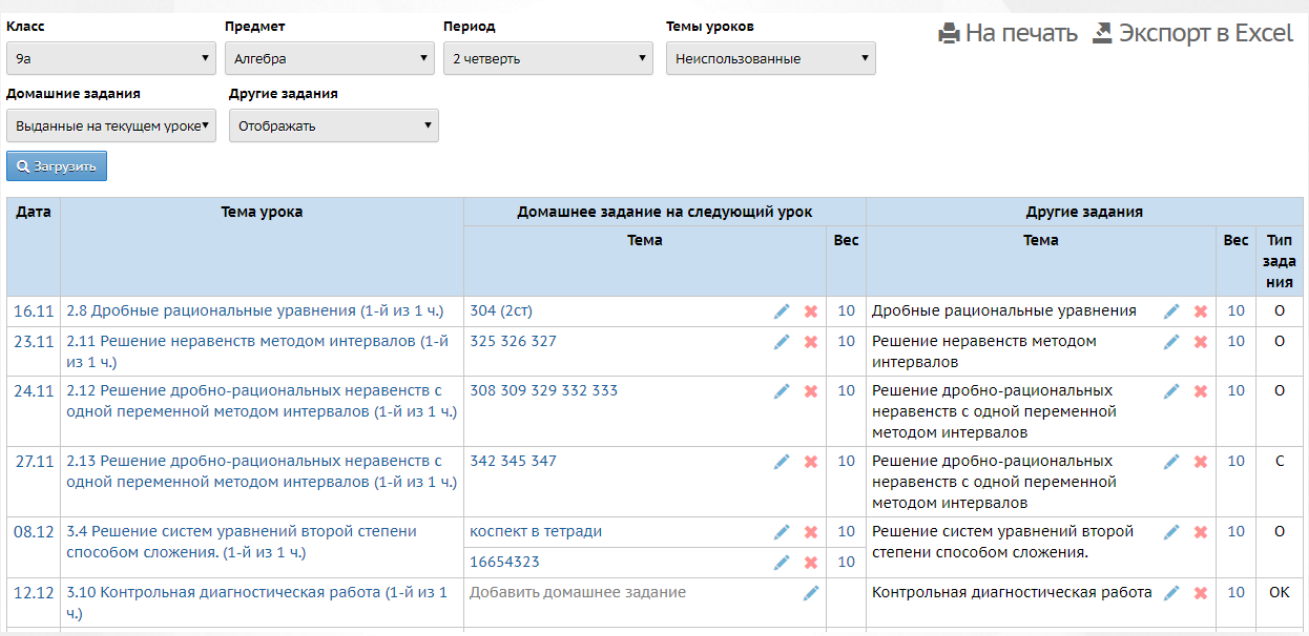

Рисунок 128 - Темы уроков и задания

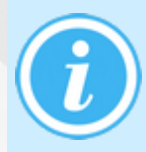

*По умолчанию домашнее задание отображается не напротив того урока, на котором оно выдано, - а напротив того урока, к которому оно было задано (т.к. именно на этом уроке учащиеся получат оценку за проверенное домашнее задание).*

Чтобы работать с привычной "правой половиной" классного журнала, вверху в фильтре **Домашние задания** выберите значение "Выданные на текущем уроке" (см. Рисунок 129).

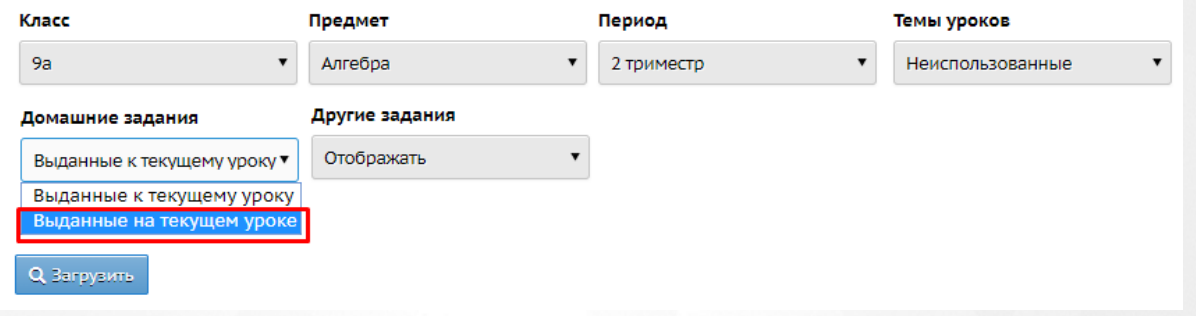

Рисунок 129 - Задания, выданные на текущем уроке

Если вы хотите видеть только привычную "правую половину" классного журнала, то вверху в фильтре **Другие задания** выберите значение "Не отображать" (см. Рисунок 130).

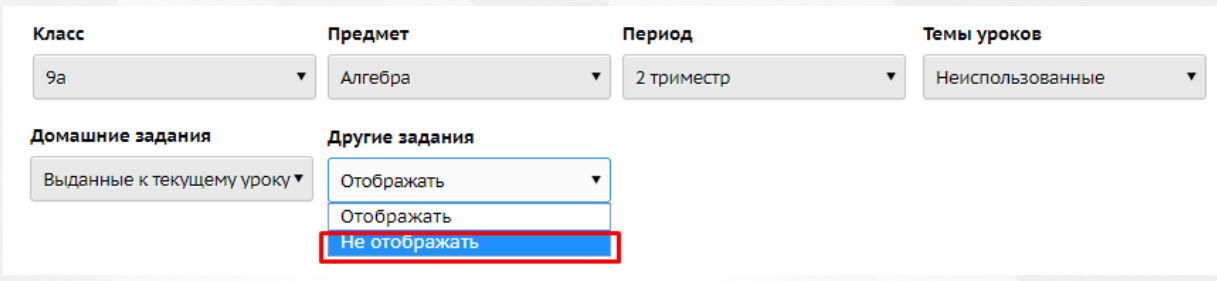

Рисунок 130 - Отображение других заданий

В таблице перестанут отображаться контрольные работы, ответы на уроке и др (см. Рисунок 131).

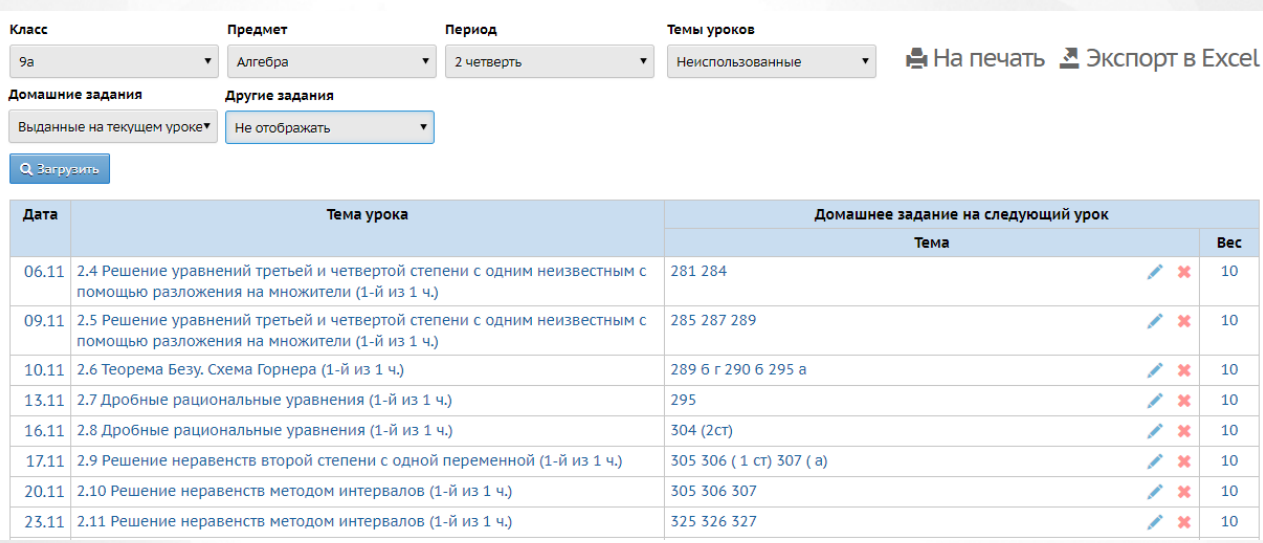

Рисунок 131 - Стандартный вид классного журнала

Для выставления оценок необходимо нажать на дату проведения урока в первом столбце. Произойдет переход на экран [Выставить](#page-103-0) оценки.

## **10.2.1 Выбор тем урока из КТП**

Если ячейки в столбце **Тема урока** пусты, значит, в данном классе по данному предмету не используется календарно-тематическое планирование (КТП). Чтобы использовать созданное КТП, необходимо нажать ссылку "создать/назначить вариант" (см. Рисунок 132).

#### **10. Классный журнал**

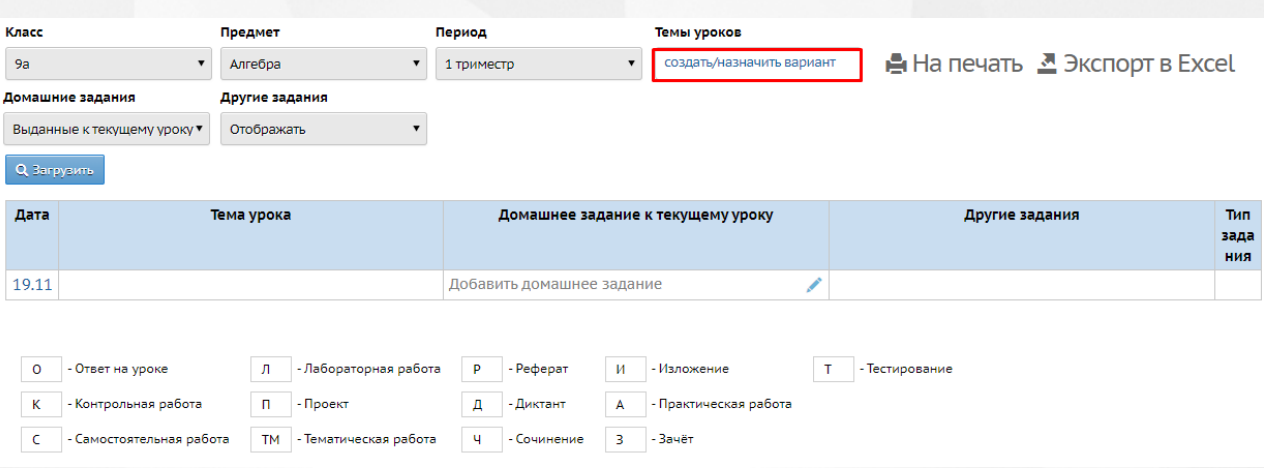

Рисунок 132 - Создание и назначение КТП

После чего произойдет переход в раздел с планированием уроков, где необходимо нажать кнопку **Варианты** (см. Рисунок 133).

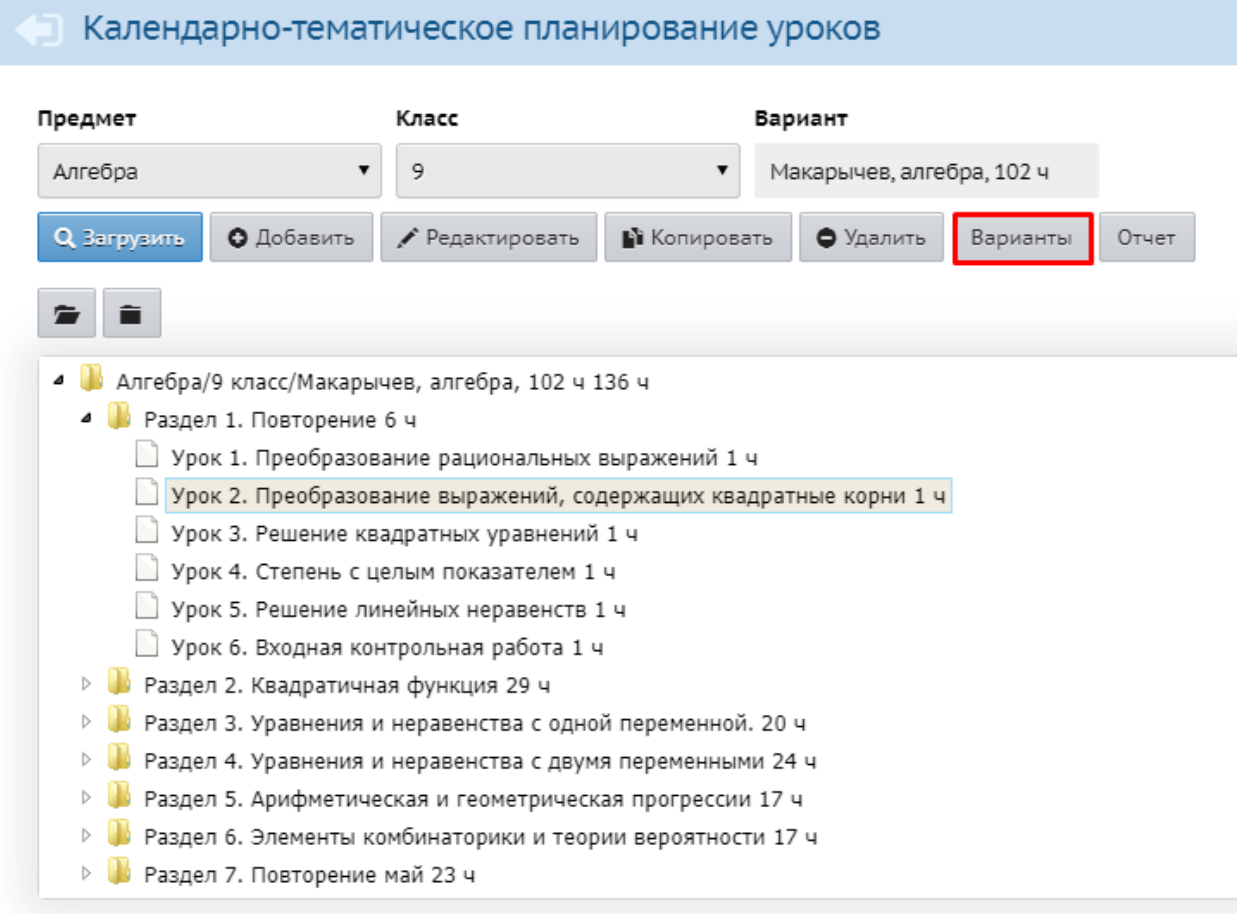

Рисунок 133 - Варианты

Произойдет переход к вариантам планов урока, где были ранее указаны название варианта и его автор, затем для отображения урока в классном журнале необходимо справа вверху сайта нажать кнопку **Использование в журнале** (см. Рисунок 134).

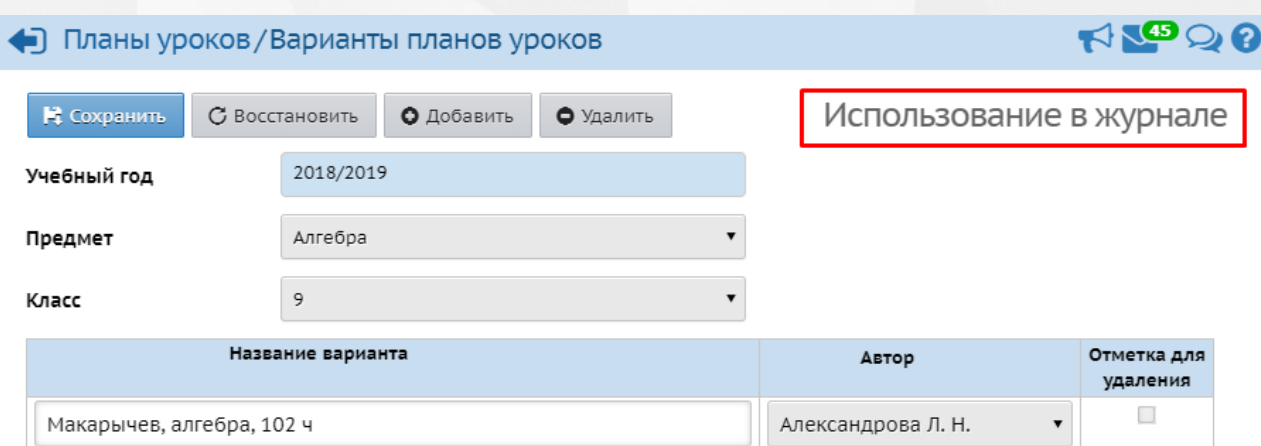

### Рисунок 134 - Использование заданий в журнале

Откроется окно с перечнем вариантов. Из списка необходимо выбрать план урока посредством проставления чекбокса напротив нужного варианта в выбранном классе (см. Рисунок 135).

### ■ Планы уроков / Использование вариантов плана уроков в классном журнале

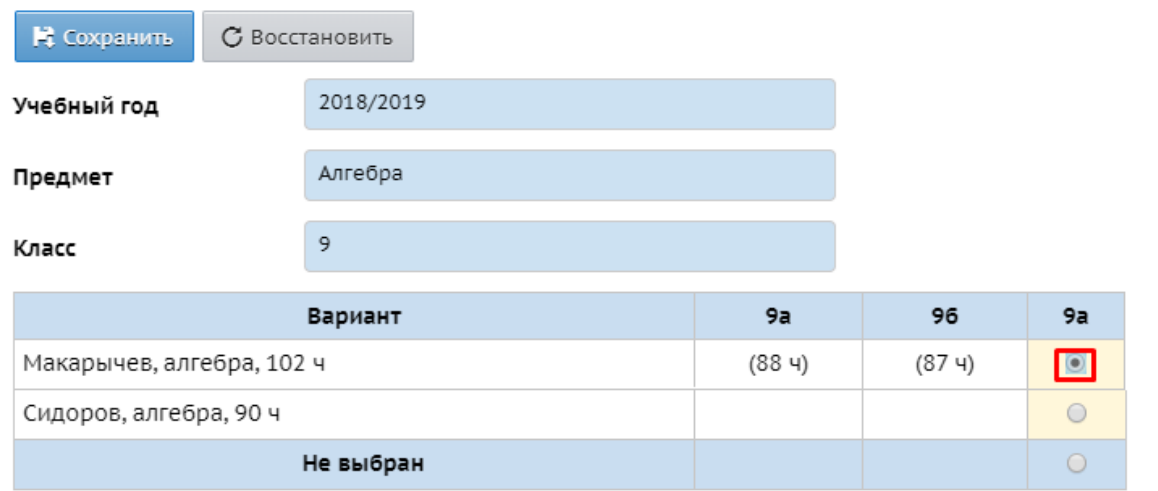

Рисунок 135 - Выбор варианта проведения урока

После чего необходимо нажать кнопку **Сохранить**. Появится запись-уведомление: "Использование тем уроков в классном журнале успешно сохранено".

Если был указан вариант КТП, то для указания темы урока необходимо нажать на надпись "Тема не задана" возле нужной даты, раскроется список тем из КТП (см. Рисунок 136).

Если фильтр **Темы уроков** установлен как **Неиспользованные**, то будет предложена только первая неиспользованная тема - это очень удобно при первоначальном заполнении журнала.

Если фильтр **Темы уроков** установлен как **Все**, то в выпадающем списке можно выбрать любую тему урока из КТП. Таким образом можно изменить уже назначенную тему на другую тему.

#### **10. Классный журнал**

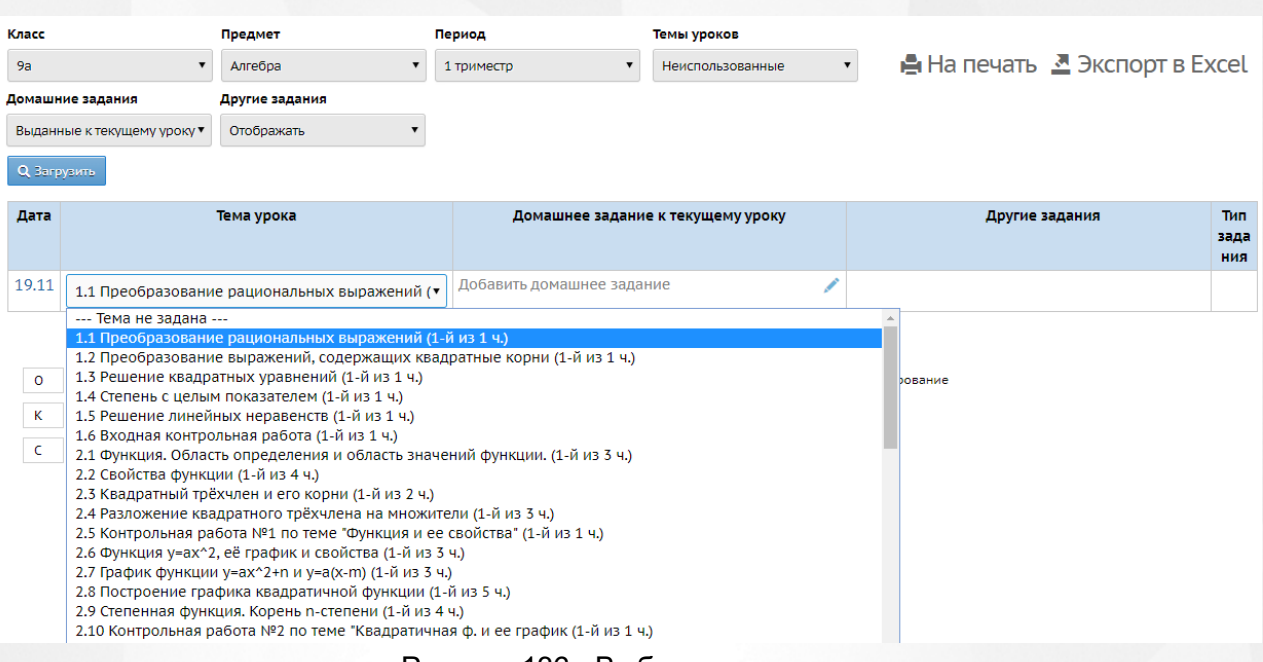

Рисунок 136 - Выбор темы урока

Выбранная тема устанавливается автоматически.

## **10.2.2 Добавление домашего задания из "правой" половины журнала**

Для добавления домашнего задания необходимо нажать значок на экране, который показан на рисунке 130. Произойдет переход на экран редактирования задания (см. Рисунок 137).

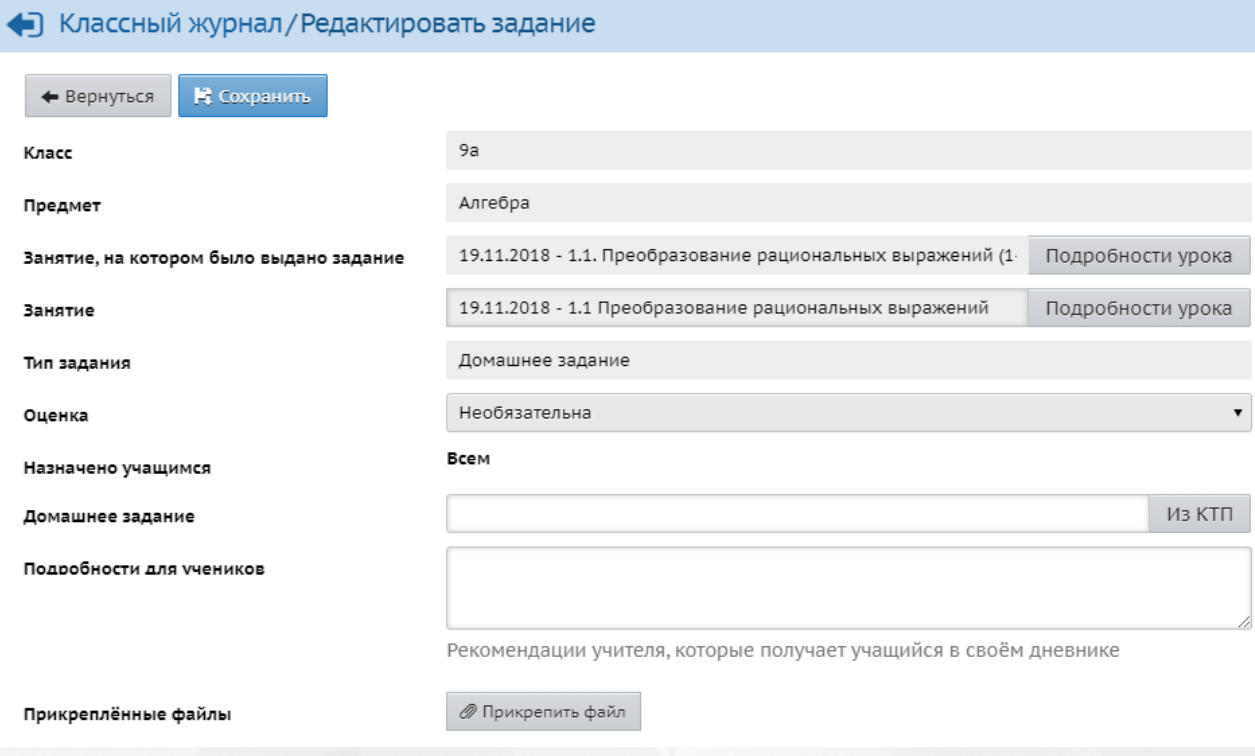

Рисунок 137 - Добавление задания

На экране представлены следующие поля:

- **Класс, Предмет**: отражают местонахождение столбца в классном журнале.
- В поле **Занятие, на котором было выдано задание** выбирается занятие, напротив которого ДЗ отображается в "правой половине" бумажного классного журнала.
- В поле **Занятие** выбирается занятие, к которому ДЗ было задано именно в этот день ДЗ отображается в дневнике учащегося и в основной таблице классного журнала. Это поле нельзя отредактировать. Если вы хотите изменить это поле, то удалите ДЗ и создайте его заново.
- В поле **Домашнее задание** вводится текст домашнего задания.
- **Кнопка Подробности урока**: эта кнопка доступна в случае, если в классном журнале используется КТП, и отражает информацию о данном уроке из КТП: материалы и пособия, описание урока, ссылка на раздел КТП и т.д.
- **Тип задания**: выбор из списка типов заданий. Если в этом поле указано "Домашнее задание", то сменить этот тип на другой тип нельзя: можно только удалить домашнее задание и создать вместо него задание другого типа.
- **Оценка**: выбор из двух возможных значений:
	- 1. Необязательна такое задание будет отображаться в дневнике учащегося только до тех пор, пока не пройдёт дата занятия (т.е. на следующий день ученик уже не увидит такое задание в своём дневнике).
	- 2. Обязательна для выбранных учеников такое задание будет отображаться в дневнике учащегося до тех пор, пока не выставлена оценка за него. Если дата соответствующего занятия уже прошла, то задание в дневнике выводится отдельно в блоке "Просроченные задания". В классном журнале учителя такое обязательное задание без оценки выводится в виде "точки".
- **Назначено учащимся**: необязательные задания можно назначить только всем учащимся, а для обязательных заданий - можно выбрать любых учащихся из списка.
- **Прикреплённые файлы**: к заданию можно присоединить файл(-ы) произвольного формата (максимальный размер каждого файла 8 Мб).

Описание добавления домашнего задания представлено в разделе [Назначение](#page-110-0) домашних [заданий](#page-110-0).

## **10.3 Режим быстрого редактирования**

Для облегчения заполнения классного журнала доступна функция **Режим быстрого редактирования**, которая находится на главном экране классного журнала (см. Рисунок 138).

#### Классный журнал

NOOO

| Класс                 |                               |        |   |                 |    |         |                                                  |        |   |   |             |                |                |    |                |    |                |    |   |                |                |              | Темы уроков и задания • На печать В Экспорт в Excel |                   |               |
|-----------------------|-------------------------------|--------|---|-----------------|----|---------|--------------------------------------------------|--------|---|---|-------------|----------------|----------------|----|----------------|----|----------------|----|---|----------------|----------------|--------------|-----------------------------------------------------|-------------------|---------------|
| 9a                    | ▼                             |        |   |                 |    |         |                                                  |        |   |   |             |                |                |    |                |    |                |    |   |                |                |              |                                                     |                   |               |
| Предмет               |                               | Период |   |                 |    | Учитель |                                                  |        |   |   |             |                |                |    |                |    |                |    |   |                |                |              |                                                     |                   |               |
| Алгебра<br>▼          |                               |        |   | 2 четверть      |    |         | Заикина Алина Васильевна<br>$\blacktriangledown$ |        |   |   |             |                |                |    |                |    |                |    |   |                |                |              |                                                     |                   |               |
| <b>Q</b> Загрузить    | Режим быстрого редактирования |        |   |                 |    |         |                                                  |        |   |   |             |                |                |    |                |    |                |    |   |                |                |              |                                                     |                   |               |
|                       |                               |        |   |                 |    |         |                                                  | Ноябрь |   |   |             |                | Декабрь        |    |                |    |                |    |   |                |                |              |                                                     |                   | <b>Оценка</b> |
| Ученики               |                               | 6      | ۰ | 10 <sup>1</sup> | 13 |         | 16 17                                            | 20     |   |   | 23 24 27 30 |                | $\mathbf{1}$   |    |                |    | 12             | 14 |   | 15 18 21 22 25 |                |              |                                                     | Средняя<br>оценка | 3a            |
|                       |                               |        |   |                 |    |         |                                                  |        |   |   |             |                |                |    |                |    |                |    |   |                |                | Ø            | ౹∽                                                  |                   | период        |
| 1. Анисимов Максим    |                               | 3      |   | 4               |    |         | OT                                               |        | 4 |   | 3           | 5              |                |    | 4              |    | 4              |    |   | 4              |                |              | 4                                                   | 3.89              | 4             |
| 2. Арипова Мария      |                               | 4      |   | УΠ              |    |         | OT                                               |        | 4 |   | 5           | 5              |                |    | 4              |    | 3              |    | 4 | 3              |                | <b>YN YN</b> |                                                     | 4                 | 4             |
| 3. Баев Дмитрий       |                               | 2      |   |                 | 3  |         |                                                  | 3      |   |   | 3           | Б              |                |    | $\overline{3}$ | УΠ | $\overline{z}$ |    | 4 |                | $\overline{3}$ |              | $\overline{3}$                                      | 3                 | 3             |
| 4. Владимирова Мария  |                               | УΠ     |   | 4               |    |         | 4                                                |        | 4 |   | Б           | Б              | Б              | 4  |                | 4  | $\overline{3}$ | Б  | Б |                | Б              | Б            |                                                     | 3.83              | 4             |
| 5. Водопьянова Софья  |                               |        |   | 4               |    |         | OП                                               |        | 5 |   | 4           | 5              |                | 5. | 5              |    | $\overline{4}$ | OT | 5 | 5              |                |              | 5                                                   | 4.7               | 5             |
| 6. Герасименко Максим |                               | 3      |   | 4               |    | 4       |                                                  |        | 3 |   | 3           | 5              | $\overline{3}$ |    | 4              | 4  | 3              |    |   | 4              |                | 3            |                                                     | 3.58              | 4             |
| 7. Губенко Диана      |                               |        | 3 |                 | 3  | 5       |                                                  |        | 3 |   | 3           | $\overline{4}$ |                | 3  |                | 3  | 3              |    |   | 4              |                |              |                                                     | 3.4               | 3             |
| 8. Гусейнова Элина    |                               |        | 3 |                 |    |         | OT                                               |        | 4 |   | 3           | $\overline{3}$ |                |    | 4              |    | 3              |    | 3 |                | Б              | Б            | 4                                                   | 3.38              | 3             |
| 9. Душкевич Полина    |                               | 5.     |   | 3               |    | 4       |                                                  | Б      |   | 4 | 3           | $\overline{4}$ |                | 4  |                | 4  | 4              |    |   | 4              |                | 5            |                                                     | 4                 | 4             |
|                       |                               |        |   |                 |    |         |                                                  |        |   |   |             |                |                |    |                |    |                |    |   |                |                |              |                                                     |                   |               |

Рисунок 138 - Режим быстрого редактирования

Данная функция помогает учителю выставлять отметки за разные даты, не покидая главный экран КЖ.

**Режим быстрого редактирования** позволяет выставить оценки различными способами:

- ввод оценок с помощью информационного окна, появляющегося при нажатии на ячейку Классного журнала напротив выбранного ученика (см. рисунок 139);
- ввод оценок с клавиатуры
- ввод предварительно выбранной оценки путем нажатия по ячейке Класного журнала (см. рисунок 139).

#### **10. Классный журнал**

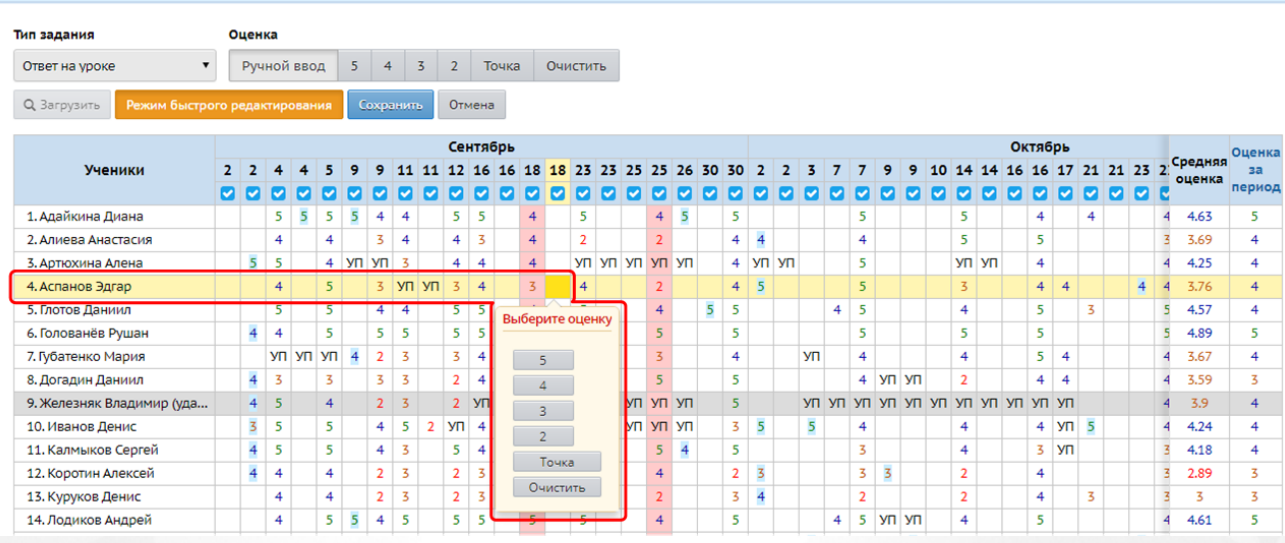

Рисунок 139 - Ввод оценок с помощью информационного окна

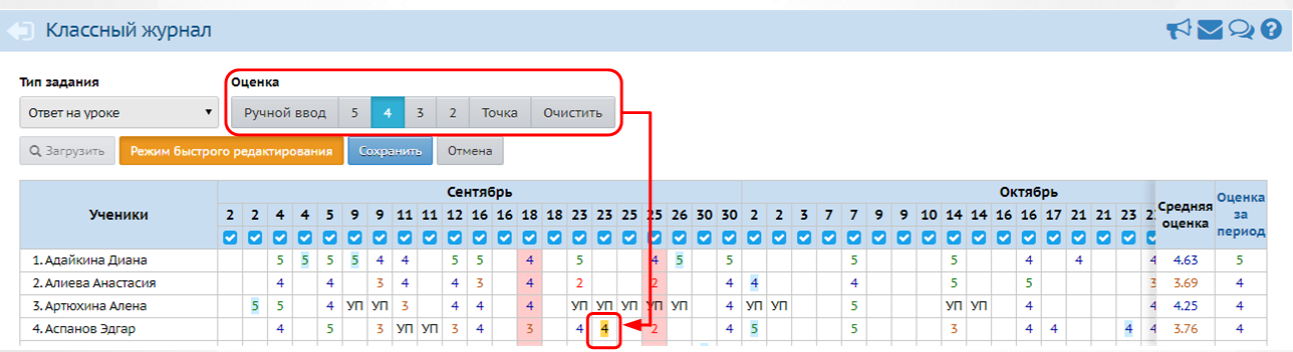

Рисунок 140 - Ввод предварительно выбранной оценки

Для работы в **Режиме быстрого редактирования** выберите тип задания, затем выставите оценку.

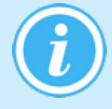

*В режиме быстрого редактирования нельзя ввести тему задания, можно ввести только его тип. Вписать тему задания, в том числе выбрать тему из КТП, можно на экране Выставить оценки.*

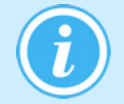

*После того как журнал будет отредактирован, необходимо нажать кнопку Сохранить.*

В режиме быстрого редактирования с экрана скрываются фильтры **Класс, Предмет, Период**, а также кнопки **Темы уроков и задания, Печать, Экспорт в Excel**.

Для возвращения журнала к обычному виду повторно нажмите кнопку **Режим быстрого редактирования**.

## <span id="page-103-0"></span>**10.4 Выставление оценок в ходе урока**

*Чтобы выставлять оценки за урок, пользователь должен иметь право доступа Редактировать оценки и посещаемость. При этом для пользователей с ролью учителя можно определить право доступа к выставлению оценок во всех классах или только в тех, в которых они преподают.*

Для выставления оценок за тот или иной урок нажмите на значок под датой урока (см. рисунок 141).

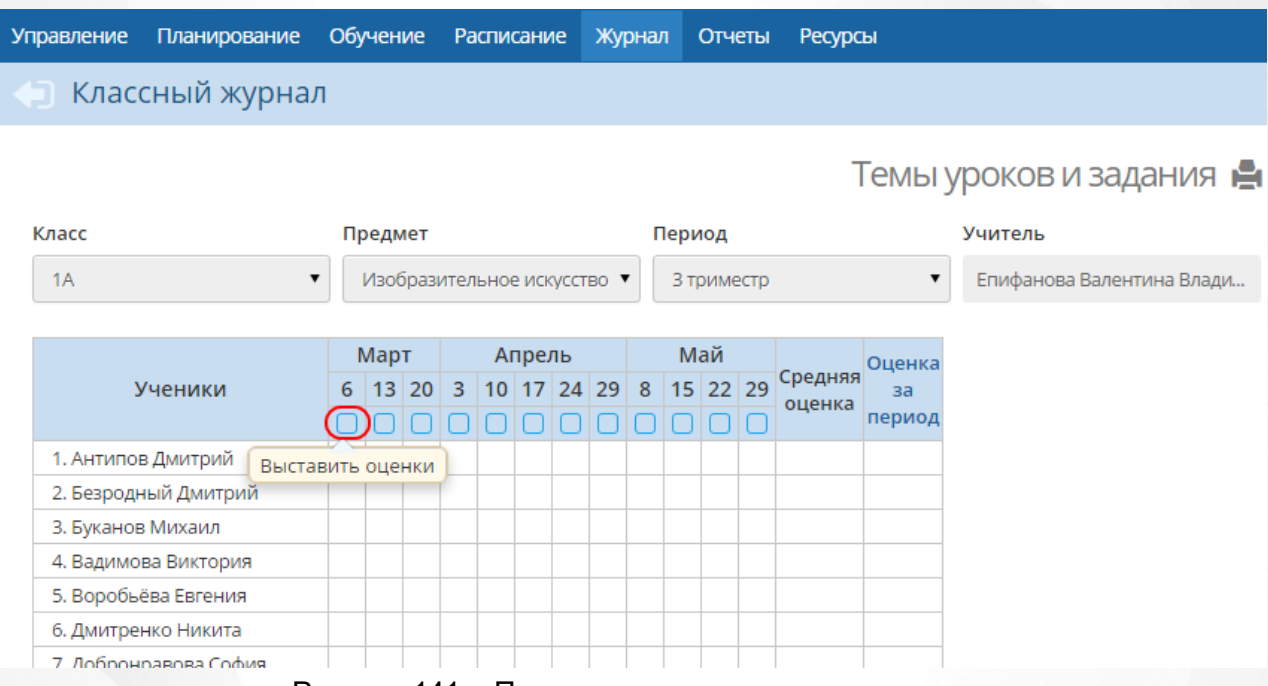

Рисунок 141 - Переход к выставлению оценок

В результате открывается экран **Выставить оценки** (см. рисунок 142).

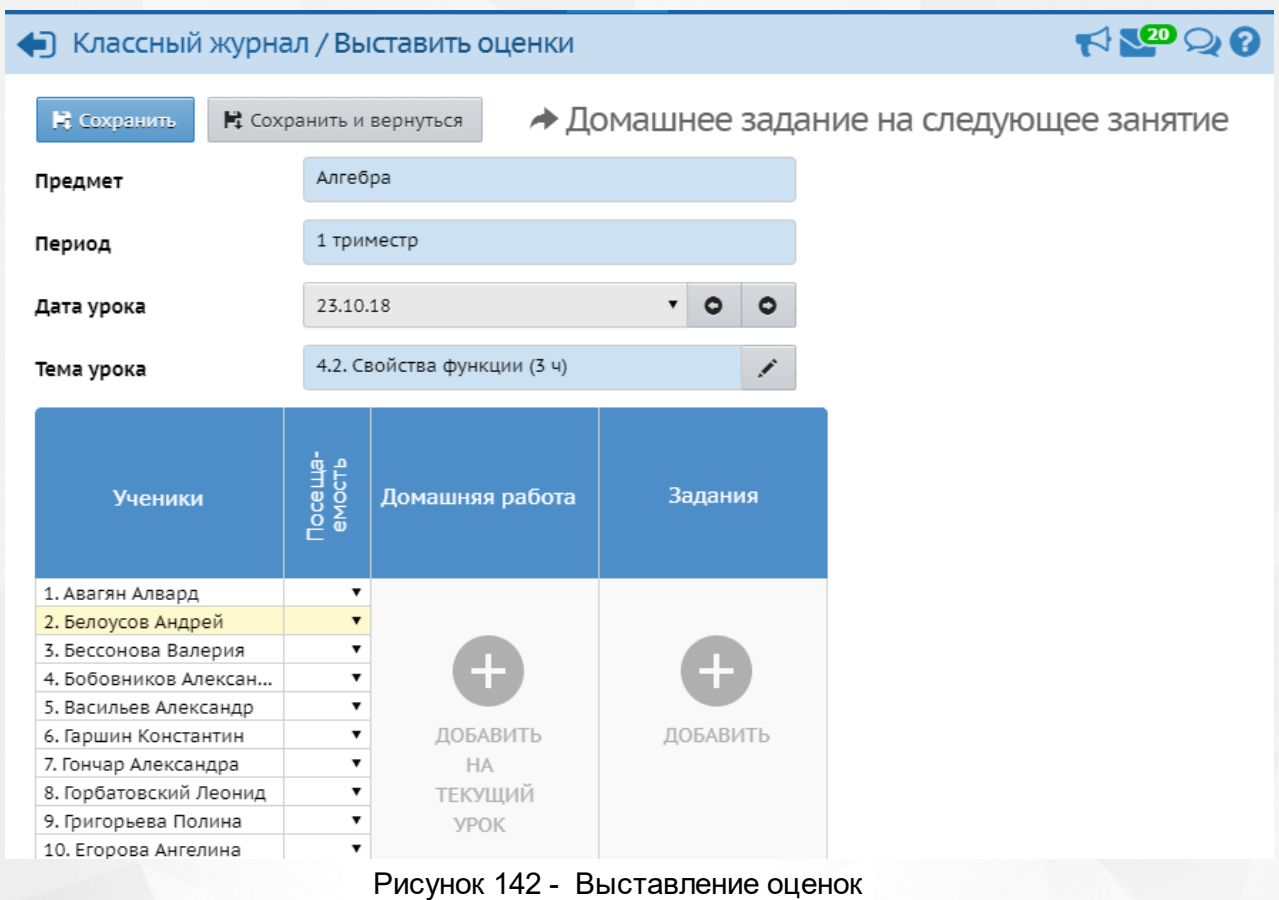

Если по данному предмету используется календарно-тематическое планирование (КТП), но тема урока пока не выбрана, в поле **Тема урока** будет отображаться надпись "Выберите тему урока" (см. Рисунок 143).

По нажатию кнопки **Семиратся список с темами уроков**, в котором будет предложена первая пока не использованная тема из КТП.

Если тема урока уже выбрана, то нажатие данной кнопки загружает список тем уроков, чтобы можно было выбрать другую тему.

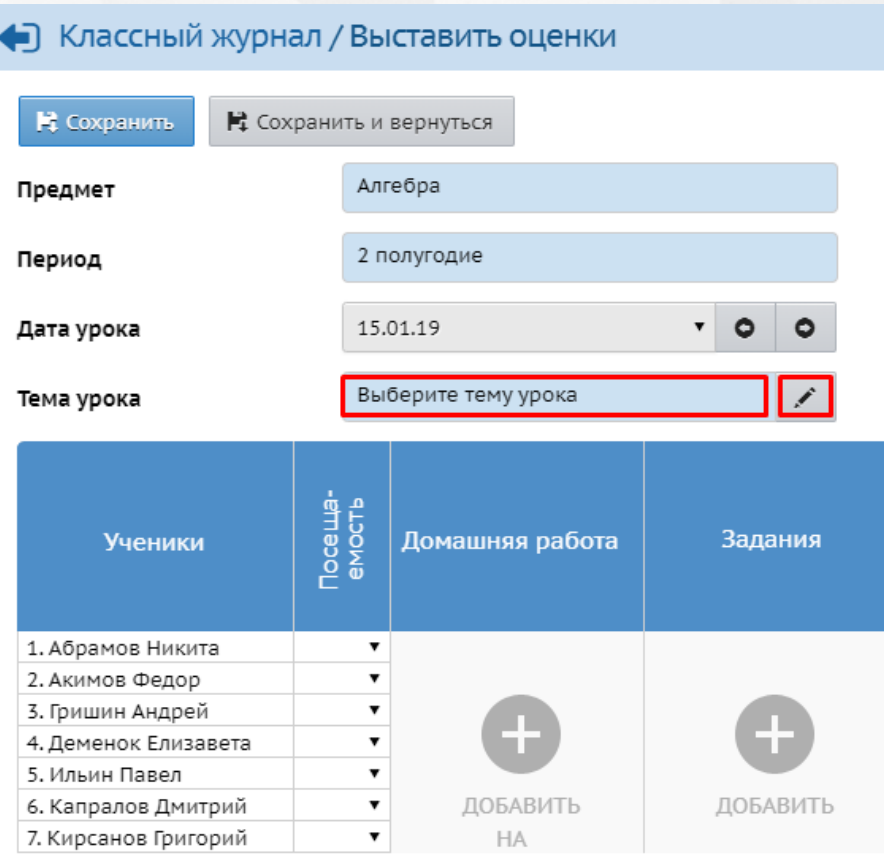

Рисунок 143 - Тема урока

Поле **Тема задания** автоматически заполняется темой урока из КТП, если соблюдены следующие условия:

- для данного класса и предмета выбран вариант КТП,
- выбрана **Тема урока** в этот день.

Иначе в поле **Тема задания** по умолчанию будет написано "---Не указана---", с возможностью отредактировать эту строку.

После того, как тема будет выбрана, нужно выставить оценку. Сначала необходимо создать задание (домашнее задание либо задание другого типа). В качестве примера рассмотрим выставление оценки за ответ на уроке.

Нажмите **Добавить** в графе **Задания**. Укажите тему и тип задания, нажмите кнопку **Добавить**. В результате в графе **Задания** появится новый столбец, в котором можно выставить оценки за добавленное задание (см. рисунок 144).

Если нужный тип задания отсутствует в списке Администратор сервера может расширить этот список в своём интерфейсе при помощи экрана **Справочники**.

#### **10. Классный журнал**

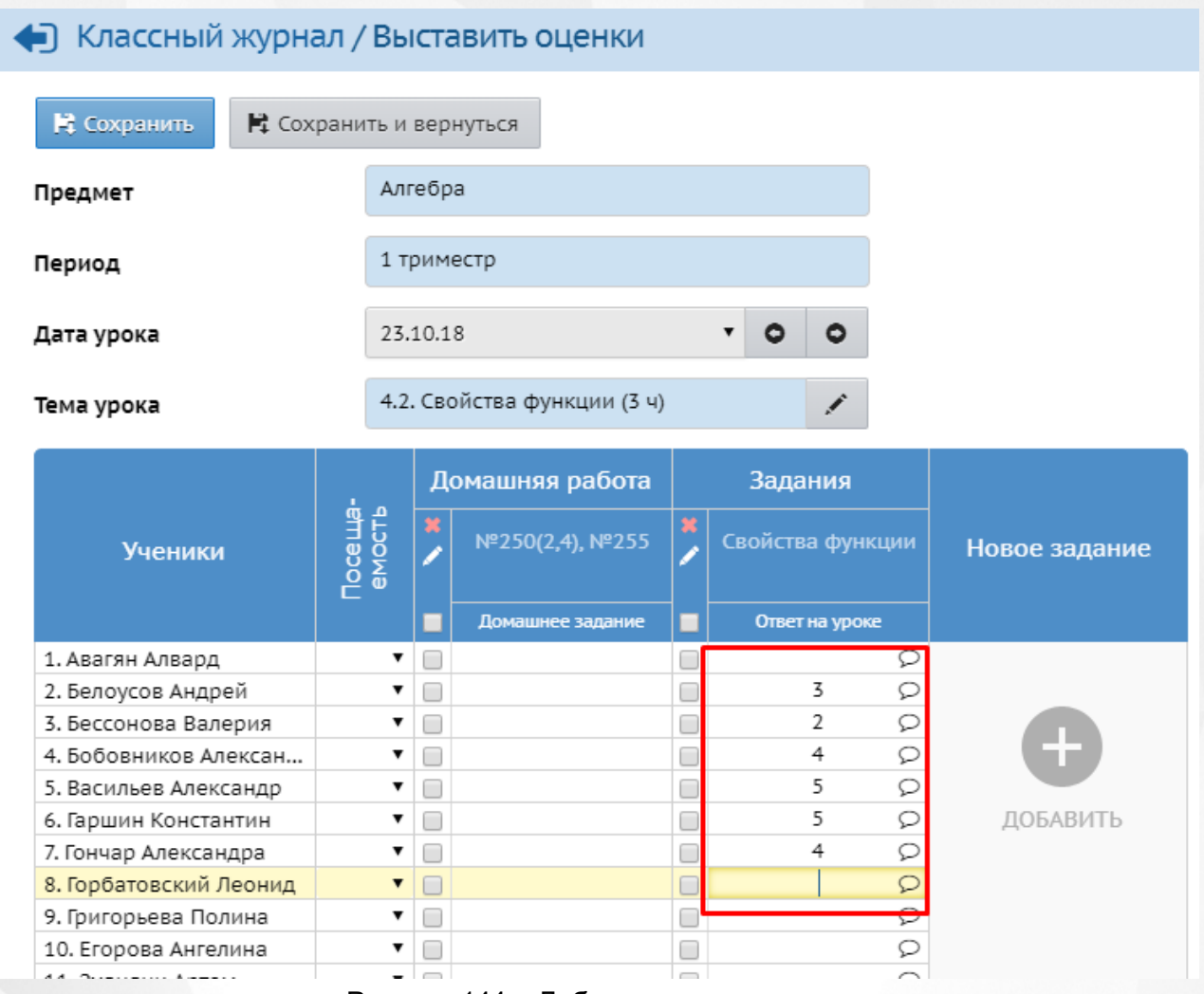

Рисунок 144 - Добавление задания

### **Выставление "точек" в журнал**

В классный журнал "Сетевого Города" можно выставить "точку" - это обязательное задание, оценка за которое пока не выставлена. Другими словами, "точка" - это задолженность ученика.

На экране **Выставить оценки** рядом с ячейкой для оценки можно поставить "галочку": она и будет отображаться как "точка" в главном экране классного журнала.

Кроме классного журнала, "точка" отображается и в разделе **Дневник** для учащегося и родителя.

- Если обязательное задание, соответствующее "точке", находится на текущей неделе, - то оно отображается в таблице заданий на текущую неделю.
- Если же срок сдачи задания уже истёк, то оно выводится сверху на каждой странице дневника в блоке **Просроченные задания** до тех пор, пока задолженность не будет погашена (т.е. пока за это задание ученику не будет выставлена оценка).

Графа "Средняя оценка" ("Средний балл") есть в главном экране классного журнала, а также во многих отчётах. Учитываются ли "точки" при подсчёте среднего балла ученика, зависит от настройки "Способ усреднения оценок" в разделе **Управление -> Настройки школы**.

Если задан способ усреднения оценок Среднеарифметическое, то "точки" не влияют на подсчёт среднего балла.

- Если задан способ усреднения оценок Средневзвешенное, то при подсчёте среднего балла:
	- o точки за прошедшие даты приравниваются к "двойке", вернее, к "Минимальной отметке", которая задана в разделе **Управление -> Настройки школы**;
	- o точки за сегодняшнюю дату и за будущие даты игнорируются, как будто соответствующая клетка в журнале пустая.

В группе отчётов "Текущая успеваемость и посещаемость" точки учитываются следующим образом.

- Отчёт "Распечатка классного журнала" не отображает "точки", т.к. данный отчёт должен выводить классный журнал в соответствии с официальными требованиями.
- Остальные отчёты из данной группы выводят точки, а также рассчитывают средний балл ученика с учётом точек (только при средневзвешенном способе усреднения оценок).

Для перехода в другой столбец классного журнала, выберите дату урока из списка. В

соседний столбец можно перейти при помощи стрелок . Механизм добавления домашних заданий описан в разделе [Назначение](#page-110-0) [домашних](#page-110-0) [заданий](#page-110-0).

#### **Выставление двойных оценок**

Чтобы выставить в системе двойную оценку за один урок, добавьте на один день два задания. Например, если нужно выставить двойную оценку за диктант по русскому языку, создайте задание **Орфография** и задание **Пунктуация** и укажите у обоих заданий тип **Диктант** (см. рисунок 145).

|                       |                   |                 |                          |            | Задания |            |  |  |                       |  |  |          |  |                    |          |  |
|-----------------------|-------------------|-----------------|--------------------------|------------|---------|------------|--|--|-----------------------|--|--|----------|--|--------------------|----------|--|
| Ученики               | Посеща-<br>емость | Домашняя работа |                          | Орфография |         | Пунктуация |  |  |                       |  |  | Сентябрь |  |                    | Октябрь  |  |
|                       |                   |                 |                          |            |         |            |  |  | Ученики               |  |  |          |  | 6 13 20 27 4 18 25 |          |  |
|                       |                   |                 |                          | Диктант    |         | Диктант    |  |  |                       |  |  |          |  |                    | <b>M</b> |  |
| 1. Агеев Иван         |                   |                 |                          |            |         |            |  |  | 1. Агеев Иван         |  |  |          |  |                    |          |  |
| 2. Акимова Владислава |                   |                 |                          | 4          | O       |            |  |  | 2. Акимова Владислава |  |  |          |  | 42                 |          |  |
| 3. Аксиньин Артемий   |                   |                 | 3. Аксиньин Артемий<br>□ |            |         | Б          |  |  | 53                    |  |  |          |  |                    |          |  |
| 4. Антропов Кирилл    |                   | Ŧ               |                          | 4          |         |            |  |  | 4. Антропов Кирилл    |  |  |          |  | 44                 |          |  |
| 5. Афанасьева Дарья   |                   |                 |                          | 4          | $\Box$  |            |  |  | 5. Афанасьева Дарья   |  |  |          |  | 45                 |          |  |
| 6. Баландин Матвей    |                   | ДОБАВИТЬ        |                          |            | ∩       |            |  |  | 6. Баландин Матвей    |  |  |          |  | 55                 |          |  |
| 7. Бондарев Николай   |                   | <b>HA</b>       |                          | 4          | O       |            |  |  | 7. Бондарев Николай   |  |  |          |  | 44                 |          |  |
| 8. Гревцова Любовь    |                   | ТЕКУЩИЙ         |                          | 5          | □       |            |  |  |                       |  |  |          |  |                    |          |  |
| 9. Дружко Есения      |                   | <b>YPOK</b>     |                          |            | $\Box$  |            |  |  | 8. Гревцова Любовь    |  |  |          |  | 55                 |          |  |
| 10. Зиганшин Тимур    |                   |                 |                          |            |         |            |  |  |                       |  |  |          |  |                    |          |  |

Рисунок 145 - Выставление двойных оценок

#### **Комментарий к оценке**

Для проставления комментария к оценке необходимо навести мышку на строку с именем ученика в столбце задания, появится кнопка  $\heartsuit$ . Нажатие на данную кнопку открывает окно **Добавить комментарий** (см. Рисунок 146).
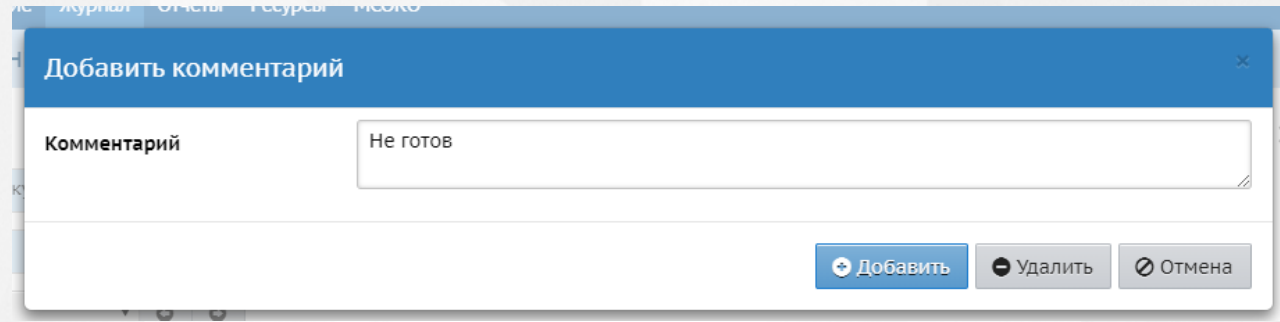

Рисунок 146 - Добавление комментария

После того, как комментарий будет введен, необходимо нажать кнопку **Сохранить**.

К одной оценке допускается один комментарий.

После добавления комментария кнопка с добавленным комментарием будет отображаться статично и иметь вид:

Комментарий будет доступен для просмотра ученику и родителю в разделе "Дневник".

### **Может ли учитель, замещающий основного преподавателя, выставлять оценки**?

Пользователь с правами завуча может сделать замену в расписании, назначив вместо основного преподавателя другого, преподающего тот же предмет. Учитель, который является замещающим по предмету, может выставлять оценки в классном журнале, но только за те уроки, которые он замещал. Другие оценки в журнале он может только просматривать. Также замещающий учитель может смотреть все итоговые отметки в том классе и по тому предмету, где он замещает.

#### **Как узнать, кто последним выставлял оценки в журнал?**

Под таблицей классного журнала выводится дата последнего редактирования и фамилия преподавателя, который последним производил изменения (см. рисунок 147).

| 23. Толкачева Анастасия                                                       | 5 |                             |                    |  |  |  |  |
|-------------------------------------------------------------------------------|---|-----------------------------|--------------------|--|--|--|--|
| 24. Трещёткин Егор                                                            | 4 |                             |                    |  |  |  |  |
| 25. Чикишева Любовь                                                           | 4 |                             |                    |  |  |  |  |
|                                                                               |   |                             |                    |  |  |  |  |
| Последние изменения внесены 24.09.15, пользователь Загоруйко Ольга Васильевна |   |                             |                    |  |  |  |  |
| — Срезовая работа                                                             |   |                             |                    |  |  |  |  |
| - Пропуск по уважительной причине<br>УП                                       |   | — Отсутствовал<br><b>OT</b> | ОСВ   — Освобожден |  |  |  |  |
| - Пропуск по неуважительной причине<br>OП<br>— Опоздал<br>HП.                 |   |                             |                    |  |  |  |  |

Рисунок 147 - Отображение последних изменений в журнале

Чтобы получить результаты сразу по всему классу, воспользуйтесь **Отчётом о доступе к классному журналу**.

#### **Почему нет доступа к выставлению и редактированию оценок?**

Если вы видите оценки, но не можете выставить новые или отредактировать старые, это означает, что вы либо не преподаёте в этом классе выбранный предмет, либо у вас нет права доступа **Редактировать оценки и посещаемость**. По умолчанию, вводить и редактировать оценки могут пользователи, имеющие роль учителя (по своему предмету) и преподающие в этом классе какой-либо предмет, а также учитель, являющийся классным руководителем в этом классе (по всем предметам).

Столбцы журнала также блокируются для редактирования, если для учителей установлена настройка **Запретить редактировать текущие оценки и посещаемость по прошествии** дней и указанное в этой настройке количество дней уже прошло.

#### **10.4.1 Средневзвешенные оценки**

«Сетевой Город. Образование» даёт возможность подсчитывать не только среднее арифметическое текущих оценок, но и средневзвешенное.

В случае расчёта средневзвешенного каждому заданию присваивается определённый вес (контрольная, самостоятельная работа, ответ на уроке, проверка тетрадей будут, очевидно, иметь разный вес), что позволяет рассчитывать средневзвешенную оценку и, тем самым, более объективно оценивать успеваемость учащихся. Средневзвешенные оценки очень полезны при выставлении итоговых оценок за четверть.

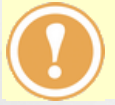

*Способ усреднения оценок задаётся на экране Управление -> Настройки школы. Выбранный способ подсчёта распространяется сразу на всю школу.*

Если в **Настройках школы** задан способ усреднения **Средневзвешенное**, то на странице **Журнал** -> **Классный журнал** -> **Темы уроков и задания** появится возможность задавать вес для каждого задания, как показано на рисунке 148 (в таблице появится новый столбец **Вес**).

| Дата | Тема урока                                                             |      | Домашнее<br>задание | Другие задания    |  |            |     |
|------|------------------------------------------------------------------------|------|---------------------|-------------------|--|------------|-----|
|      |                                                                        | Тема | <b>Bec</b>          | Тема              |  | <b>Bec</b> | НИЯ |
| 6.03 | 2.4. Красивые рыбы. Украшение рыбки, выполненное цветным пятном в те • |      |                     | .---Не указана--- |  |            |     |
|      | $12.02$ Du GODIATO TOMUMORD                                            |      |                     |                   |  |            |     |

Рисунок 148 - Задание веса для заданий

Возможные значения веса - от 0 до 100. Значение 0 означает, что соответствующий столбец классного журнала не должен учитываться при расчёте средневзвешенной оценки. По умолчанию для всех заданий задаётся одинаковый вес, равный 10.

Средневзвешенное текущих оценок подсчитывается в следующих разделах системы:

- классный журнал:
- предлагаемые итоговые отметки;
- **предварительный отчёт классного руководителя за учебный период**;
- отчёт **Информационное письмо для родителей**;
- **отчёт об успеваемости ученика**;
- **отчёт об успеваемости и посещаемости ученика**;
- информационный сервис **SMS Школа**: в запросе **Балл** с мобильного телефона

(подсчёт прогнозируемых отметок за текущую четверть).

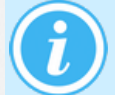

*Формула подсчёта средневзвешенной оценки: Средневзвешенное = (Сумма произведений оценок на их веса) / (Сумма весов этих оценок)*

Особенности подсчёта:

- «Долги» ученика (невыполненные задания с обязательной оценкой, т.е. "точки" в журнале, срок выполнения которых истёк) учитываются как минимальные оценки (определяется из настройки школы Минимальная оценка). Например, если задана минимальная оценка, равная 2, то "долги" при подсчёте средневзвешенного приравниваются к "двойкам".
- Пропуски (посещаемость) никак не учитываются при подсчёте средневзвешенного.

#### **Пример подсчёта средневзвешенной оценки**

Пусть в течение четверти было 2 контрольных работы (вес каждой - 40), 3 самостоятельных работы (вес 30), одна практическая работа (вес 25) и три проверки тетрадей (вес 10).

Петя Васечкин получил за первую контрольную 3, вторую прогулял, одну самостоятельную писал сам (2 балла), вторую списал у соседа (4 балла), третью проболел. За проверку тетрадей он получил две 5 и одну 4. Практическую работу написал на 4.

Если выписать оценки в ряд, получим: **3 н 2 4 н 5 5 4 4**.

По среднему баллу ученик претендует на твёрдую "4".

Однако, если использовать веса оценок, получим:

**1)** 3\*40 + 2\*40 + 2\*30 + 4\*30 + 2\*30 + 5\*10 + 5\*10 + 4\*10 + 4\*25 = **680 баллов**, где:

- первое слагаемое 3\*40 первая контрольная;
- второе слагаемое 2\*40 вторая контрольная, которую Петя пропустил;
- 3-е, 4-е, 5-е слагаемые с весом 30 самостоятельные работы;
- 6-е, 7-е, 8-е слагаемые с весом 10 проверки тетрадей;
- последнее слагаемое 4\*25 практическая работа.

**2)** Совокупный вес оценок (внимание: всех обязательных оценок, а не только полученных Васечкиным): 2\*40 + 3\*30 + 25 + 3\*10 = 225.

**3)** Итоговая оценка Пети Васечкина будет равняться: 680/225 = **3,022**.

### **10.5 Назначение домашних заданий**

#### **Домашнее задание на следующее занятие**

Чтобы назначить домашнее задание, на главном экране Классного журнала нажмите на иконку "Выставить оценки" под нужной датой урока (см. Рисунок 149).

#### Классный журнал Класс Предмет Период Учитель  $9a$ Алгебра  $\bar{\phantom{a}}$ 1 четверть Глотова Валентина Ивановна  $\overline{\mathbf{v}}$ **Q** Загрузить Режим быстрого редактирования Сентябрь Октябрь Ученики средняя за<br>оценка период 88888888888888888888888 1. Алексанкин Никита  $3.27$  $25$  $\overline{3}$  $\overline{4}$ 3 3  $\overline{2}$  $\overline{2}$ 4 Bь вить оценки 5  $\overline{4}$  $\overline{\mathbf{5}}$  $45$  $4 \overline{5}$  $\overline{4}$  $\overline{\mathbf{5}}$  $\overline{\mathbf{5}}$ 4.38 2. Анпилогова Александра 3. Беличев Владимир  $3 \overline{) \overline{)}}$  $\overline{3}$  $\overline{2}$  $\overline{3}$  $\overline{34}$  $3 \overline{) \times}$  $5 \quad 5 \quad 5$  $3.25$  $\overline{5}$  $42$  $\overline{\mathbf{5}}$  $4 \mid 4$ 3.83 4. Беляньчев Данила  $\overline{4}$ 5. Воробьев Андрей УΠ  $\overline{3}$  $\overline{3}$  $\overline{24}$  $\overline{b}$  $\overline{b}$ **b** 34  $\overline{2}$ 3  $5 \overline{44}$  $\overline{4}$  $4.22$  $\overline{5}$  $\overline{4}$  $\overline{4}$ 6. Жадушкина Софья  $\overline{3}$  $\overline{2}$  $\overline{\overline{3}}$  $\overline{\mathbf{3}}$  $\overline{3}$  $\overline{3}$  $\overline{2}$  $\overline{33}$  $22$ 7. Затирахина Лариса  $2.6$  $\overline{4}$  $\overline{3}$  $4$   $\sqrt{11}$   $3$   $\sqrt{11}$ 8. Иванова Светлана  $\overline{5}$ 5  $33$ УП 3.9  $\overline{4}$ 5  $\overline{2}$  $\overline{2}$ 9. Катаев Александр  $3 \overline{)24}$  $\overline{3}$  $\vert$  2  $2.8$  $\overline{3}$  $3<sup>1</sup>$  $4$

Рисунок 149 - Выставление оценок

Произойдет переход на страницу выставления оценок за выбранную дату, где для назначения домашнего задания необходимо нажать **Домашнее задание на следующее занятие** (см. Рисунок 150).

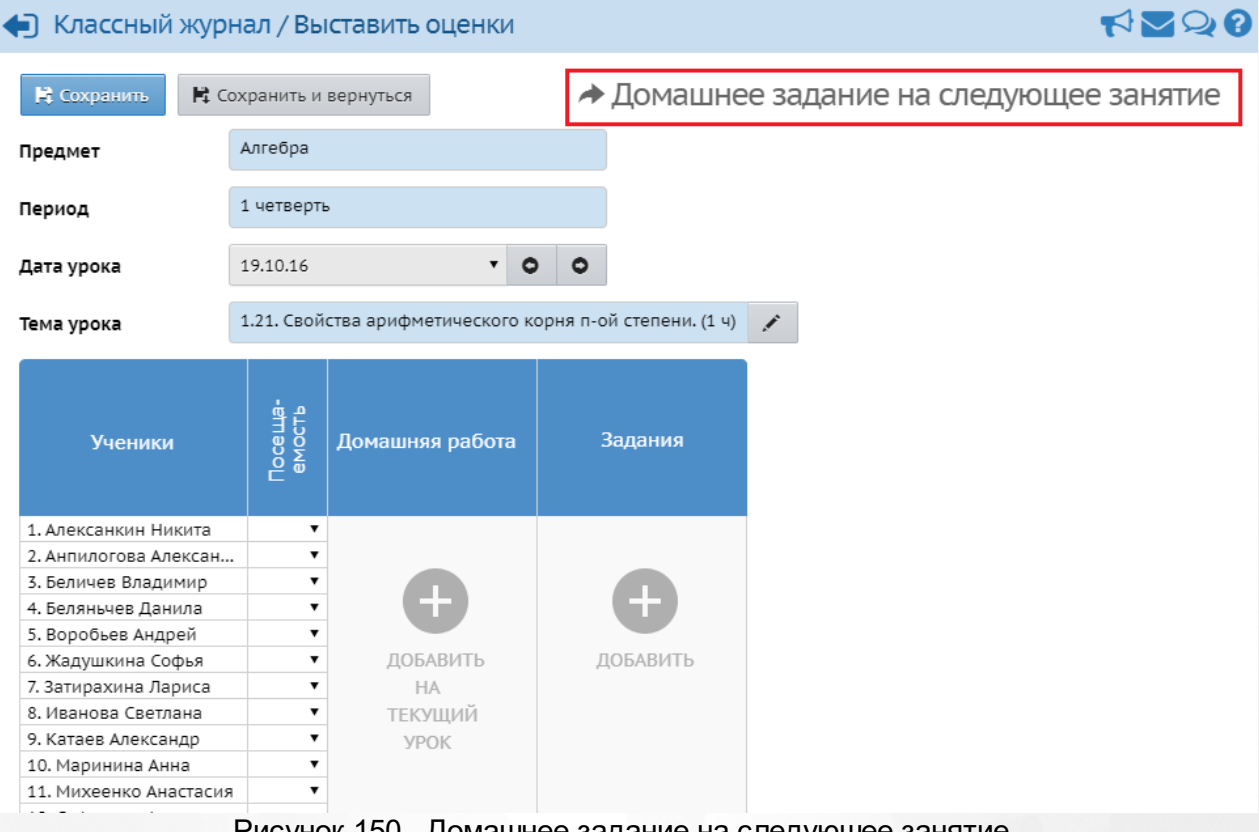

Рисунок 150 - Домашнее задание на следующее занятие

В результате откроется соответствующее окно (см. рисунок 151).

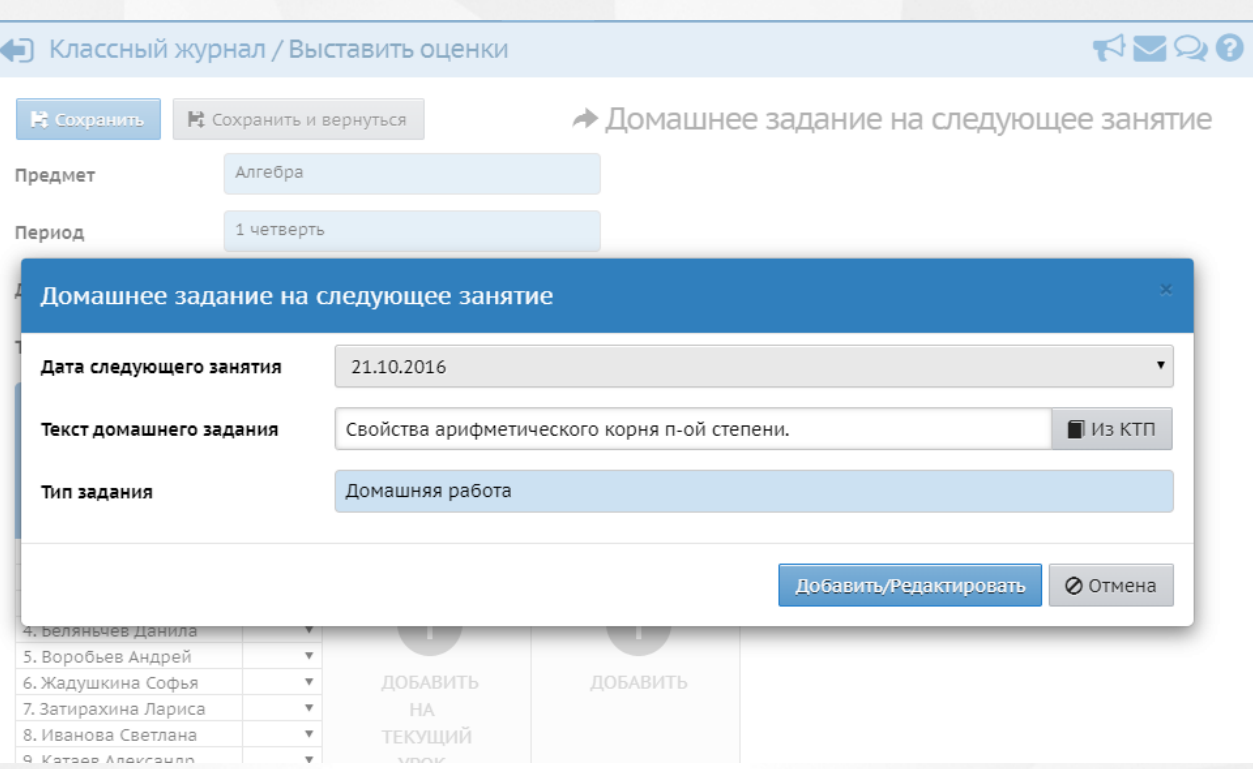

Рисунок 151 - Добавление домашнего задания на следующее занятие

Введите текст домашнего задания или выберите его из КТП, затем нажмите кнопку **Добавить/Редактировать**. С помощью данной кнопки можно назначить домашние задания на любое из пяти будущих занятий (занятия можно выбирать в выпадающем списке **Дата следующего занятия**).

Далее вы можете назначить домашнее задание конкретным ученикам, поставив напротив них галочки, выставить оценки за домашнее задание, а при необходимости отредактировать или удалить его (см. рисунок 152).

| Дата урока           | 24.11.2014                                               |          |                   |
|----------------------|----------------------------------------------------------|----------|-------------------|
| Тема урока           | Выберите тему урока                                      |          |                   |
| Ученики              | Домашнее задание<br>Параграф 1, упраж<br>Домашняя работа | Задания  | Посеща-<br>емость |
| 1. Антипов Дмитрий   |                                                          |          |                   |
| 2. Безродный Дмитрий | 5<br>۰                                                   |          |                   |
| 3. Буканов Михаил    | ٠                                                        |          |                   |
| 4. Вадимова Виктория | ٠                                                        |          |                   |
| 5. Воробьёва Евгения | ٠                                                        | ДОБАВИТЬ |                   |
| 6. Дмитренко Никита  | ٦                                                        |          |                   |
| 7. Коровина Софья    |                                                          |          |                   |

Рисунок 152 - Назначение задания определенным ученикам

Назначенное домашнее задание отображается в дневнике учащегося и в «правой половине» классного журнала.

Для каждого домашнего задания можно добавить одно или несколько вложений. Для этого

на странице с домашним заданием нажмите кнопку **Прикрепить файл** и выберите нужный файл**.** При необходимости повторите действия (см. рисунок 153).

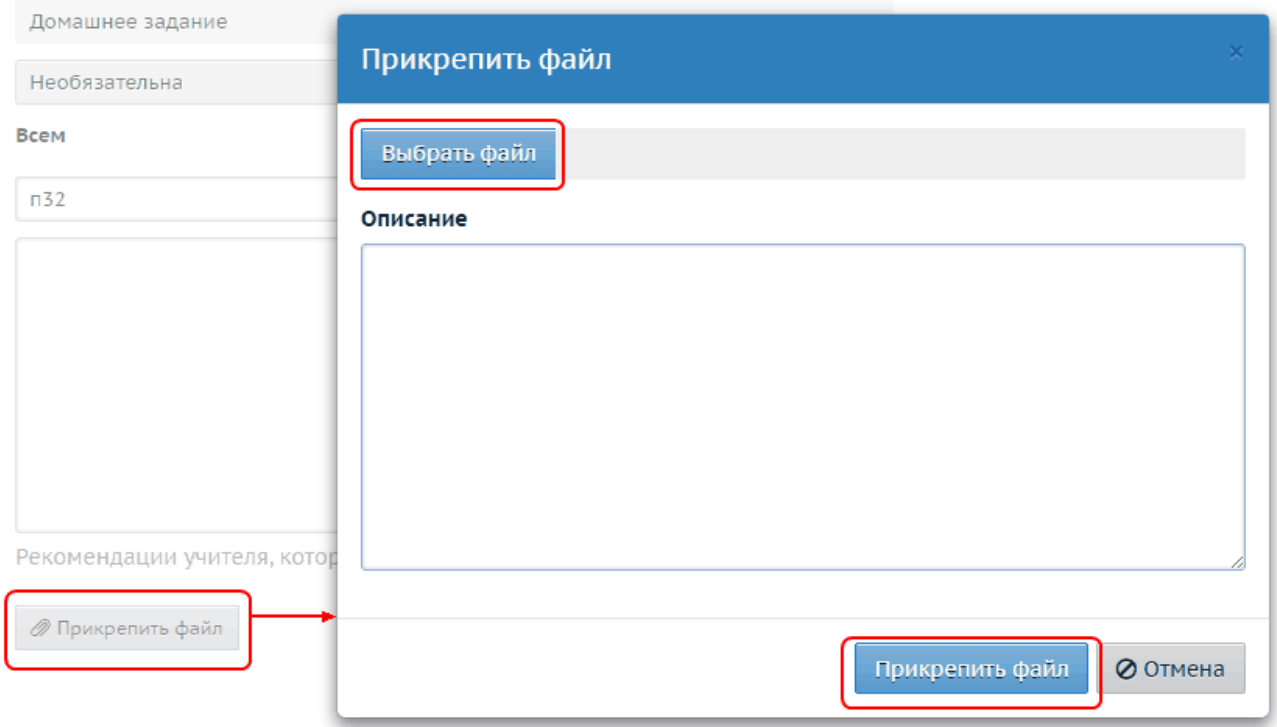

Рисунок 153 - Добавление вложения к домашнему заданию

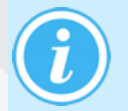

*Администратор системы может запретить учителям назначать домашнее задание на сегодняшний и прошедшие уроки. Настройка по умолчанию не выставлена.*

#### **Домашнее задание на текущий урок**

Если учитель хочет выставить отметки за уже выполненную домашнюю работу к текущему уроку, которая не была внесена в журнал, - то домашнее задание можно добавить с помощью кнопки **Домашнее задание на текущий урок** в столбце "Домашняя работа" (см. Рисунок 154).

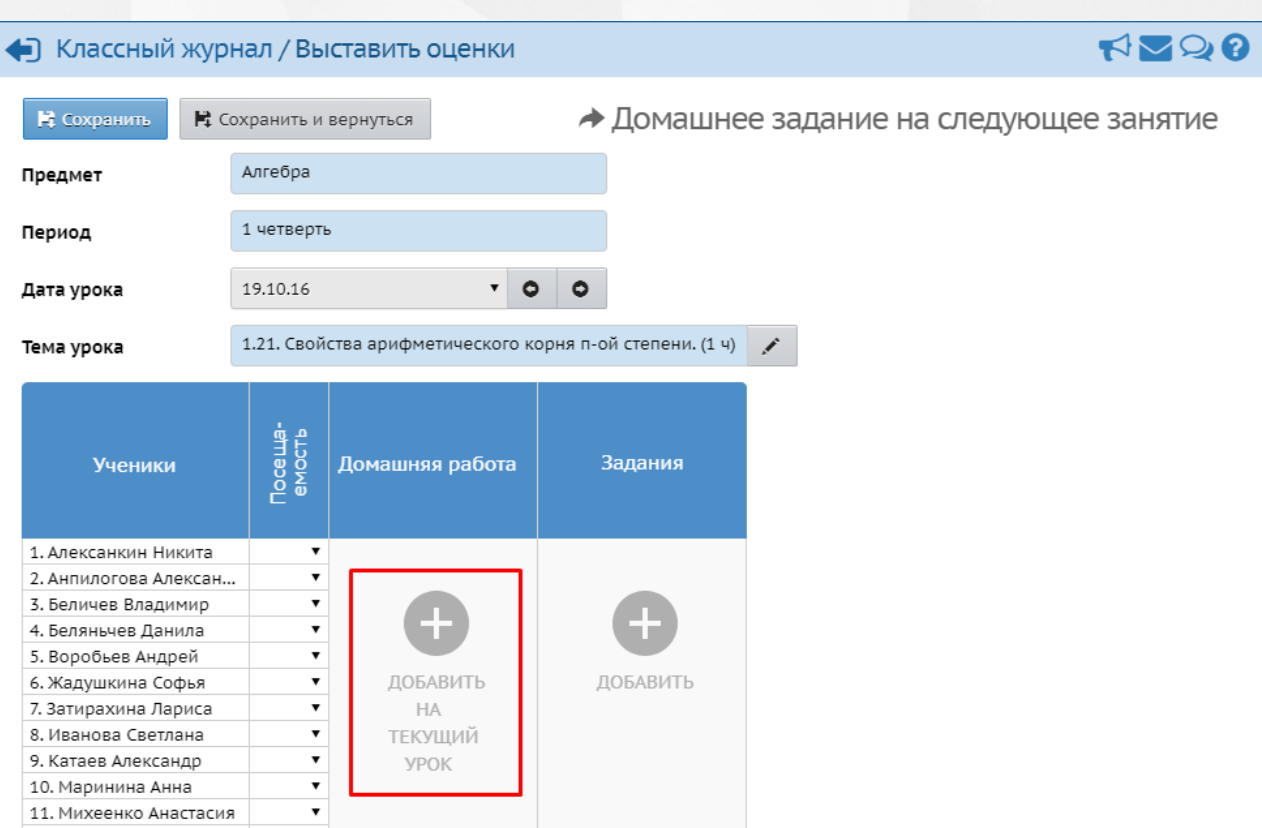

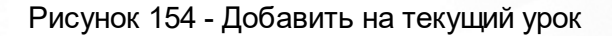

В результате откроется окно, где можно добавить новое задание (см. рисунок 155).

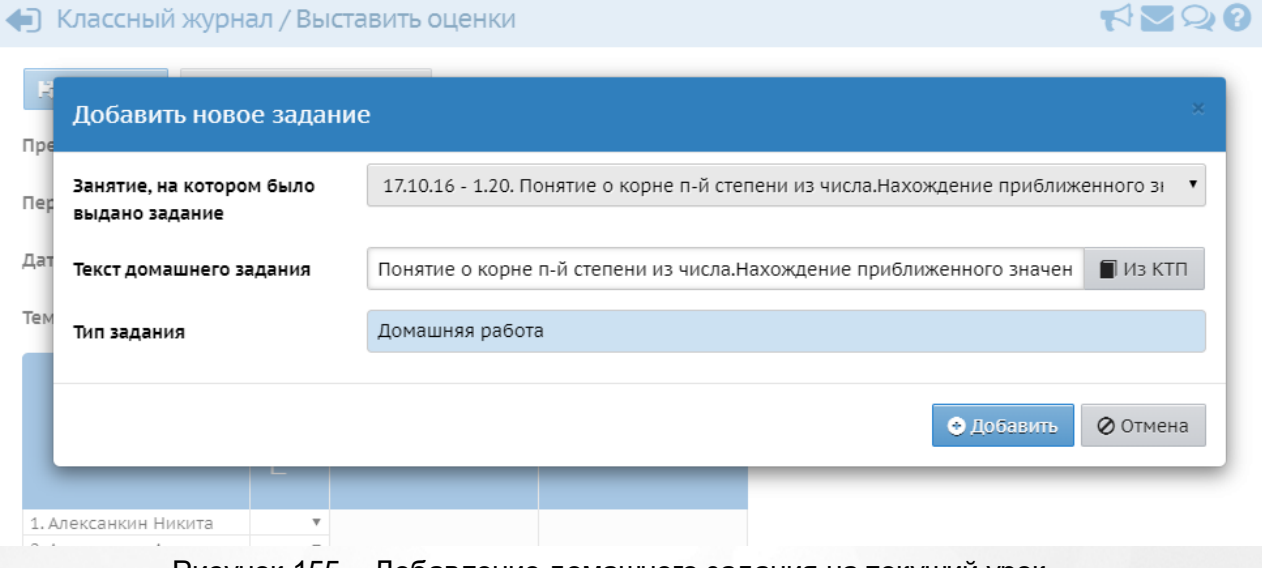

Рисунок 155 - Добавление домашнего задания на текущий урок

Выберите занятие, на котором было выдано задание, затем введите текст домашнего задания или выберите его из КТП, после чего нажмите кнопку **Добавить**. Домашнее задание будет добавлено на текущий урок.

### **10.6 Посещаемость**

В разделе **Журнал** -> **Посещаемость** можно посмотреть сводную информацию о посещаемости по всем предметам за месяц (см. рисунок 156).

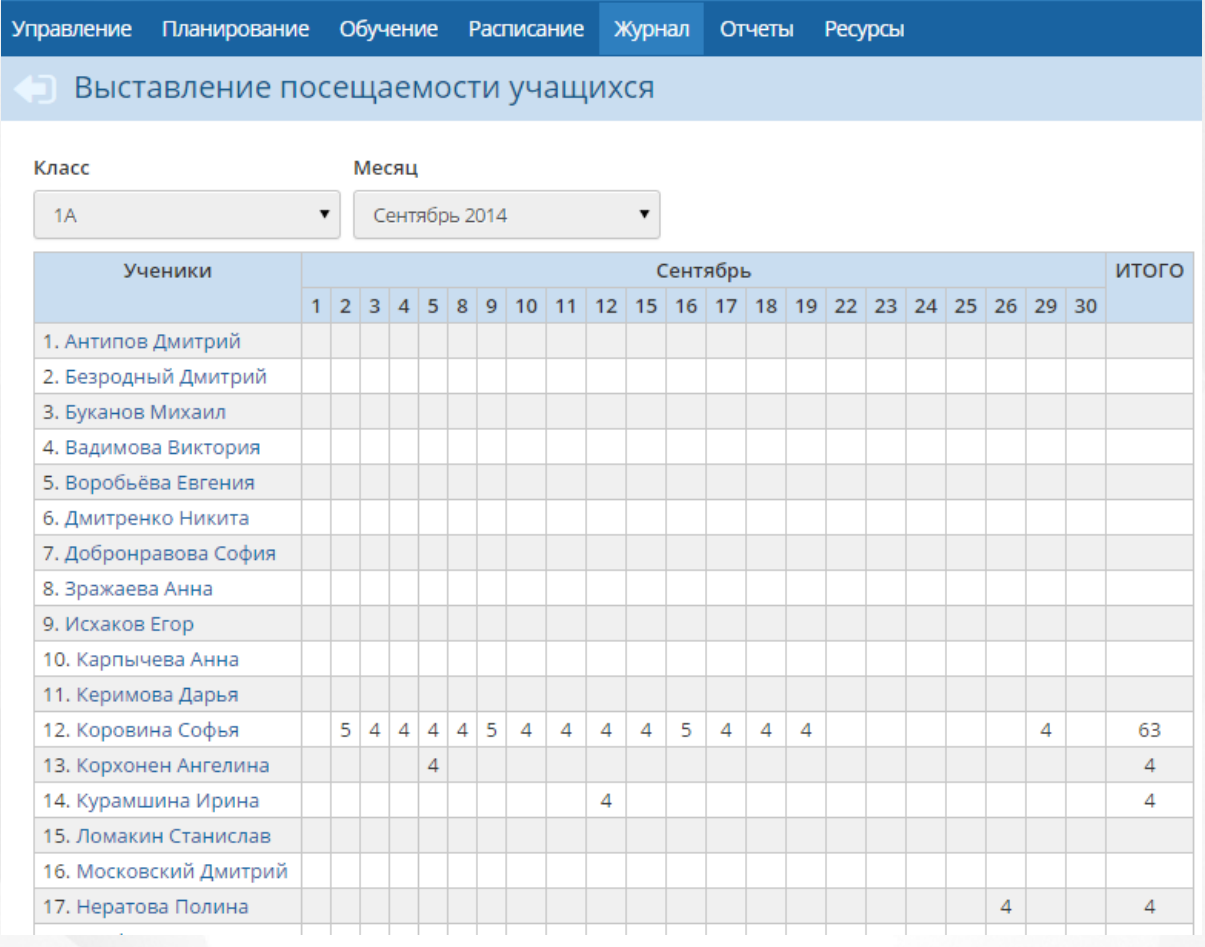

Рисунок 156 - Экран Посещаемость

В клетке на каждый день месяца указывается, сколько уроков за этот день пропустил ученик. Сюда попадают сведения о пропуске по уважительной причине, по неуважительной, и, если причина неизвестна, то сведения об учениках, у которых на странице выставления оценок стоит **ОТ** (отсутствовал). **ОТ** в дальнейшем можно изменить на пропуск по уважительной или неуважительной причине.

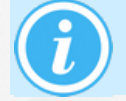

*В таблицу не попадают сведения об опоздавших учениках.*

#### **Выставление пропусков**

Пропуски можно выставлять на экране **Журнал** -> **Классный журнал**. Для выставления посещаемости за тот или иной урок нажмите на значок под датой урока (см. рисунок 157).

| Управление             | Планирование    |                               | Обучение       |  |  | Расписание                    |         |        | Журнал  | Отчеты       | <b>Ресурсы</b> | <b>MCOKO</b> |                           |
|------------------------|-----------------|-------------------------------|----------------|--|--|-------------------------------|---------|--------|---------|--------------|----------------|--------------|---------------------------|
|                        | Классный журнал |                               |                |  |  |                               |         |        |         |              |                |              |                           |
| Класс                  |                 |                               | Предмет        |  |  |                               |         |        | Период  |              |                |              | Учитель                   |
| 1a                     |                 | ▼                             |                |  |  | Изобразительное искусство ▼   |         |        |         | 1 четверть   |                | ▼            | Голубева Светлана Вячесла |
| <b>Q</b> Загрузить     |                 | Режим быстрого редактирования |                |  |  |                               |         |        |         |              |                |              |                           |
|                        |                 |                               | Сентябрь       |  |  |                               | Октябрь |        | Средняя | Оценка       |                |              |                           |
|                        | Ученики         |                               | $\overline{7}$ |  |  | 14 21 28 5 12 19 26<br>aloioi |         | $\Box$ | оценка  | 3a<br>период |                |              |                           |
| 1. Бабакин Ярослав     |                 | Выставить оценки              |                |  |  |                               |         |        |         | н/оц         |                |              |                           |
| 2. Горовой Никита      |                 |                               |                |  |  |                               |         |        |         | н/оц         |                |              |                           |
| 3. Гуди Дмитрий        |                 |                               |                |  |  |                               |         |        |         | н/оц         |                |              |                           |
| 4. Данилин Никита      |                 |                               |                |  |  |                               |         |        |         | н/оц         |                |              |                           |
| 5. Жигалов Максим      |                 |                               |                |  |  |                               |         |        |         | н/оц         |                |              |                           |
| 6. Икромов Нурмухаммад |                 |                               |                |  |  |                               |         |        |         | н/оц         |                |              |                           |
| 7. Ильенко Варвара     |                 |                               |                |  |  |                               |         |        |         | н/оц         |                |              |                           |
| 8. Карпухин Илья       |                 |                               |                |  |  |                               |         |        |         | н/оц         |                |              |                           |

Рисунок 157 - Выставление пропусков

Далее в столбце **Посещаемость** выберите причины пропусков напротив отсутствовавших на занятии учеников и сохраните изменения (см. Рисунок 158).

| И Сохранить                          |                   | ■ Сохранить и вернуться   |                                               |   |  |  |  |  |  |  |
|--------------------------------------|-------------------|---------------------------|-----------------------------------------------|---|--|--|--|--|--|--|
| Предмет                              |                   | Изобразительное искусство |                                               |   |  |  |  |  |  |  |
| Период                               |                   | 1 четверть                |                                               |   |  |  |  |  |  |  |
| Дата урока                           |                   | 7.09.16                   | ▼<br>О                                        |   |  |  |  |  |  |  |
| Тема урока                           |                   |                           | 1.1. Мастер Украшения - мастер общения. (1 ч) | x |  |  |  |  |  |  |
| Ученики                              | Посеща-<br>емость | Домашняя работа           | Задания                                       |   |  |  |  |  |  |  |
| 1. Бабакин Ярослав                   | ▼                 |                           |                                               |   |  |  |  |  |  |  |
| 2. Горовой Никита                    |                   |                           |                                               |   |  |  |  |  |  |  |
| 3. Гуди Дмитрий<br>4. Данилин Никита | <b>OT</b>         |                           |                                               |   |  |  |  |  |  |  |
| 5. Жигалов Максим                    | УΠ                |                           |                                               |   |  |  |  |  |  |  |
| 6. Икромов Нурмухамм                 | Б                 | ДОБАВИТЬ                  | ДОБАВИТЬ                                      |   |  |  |  |  |  |  |
| 7. Ильенко Варвара                   | НΠ                | <b>HA</b>                 |                                               |   |  |  |  |  |  |  |
| 8. Карпухин Илья                     | OП                | ТЕКУЩИЙ                   |                                               |   |  |  |  |  |  |  |
| 9. Костомарова Дарья                 |                   | <b>YPOK</b>               |                                               |   |  |  |  |  |  |  |
| 10. Манохина Карина                  |                   |                           |                                               |   |  |  |  |  |  |  |

Рисунок 158 - Выставление посещаемости

#### **Изменение причины пропусков**

Экран **Журнал->Посещаемость** позволяет изменить причину пропуска для ученика сразу за несколько уроков или за несколько дней. Нажмите на имя ученика в таблице, в результате откроется экран **Выставление пропусков** (см. рисунок 159).

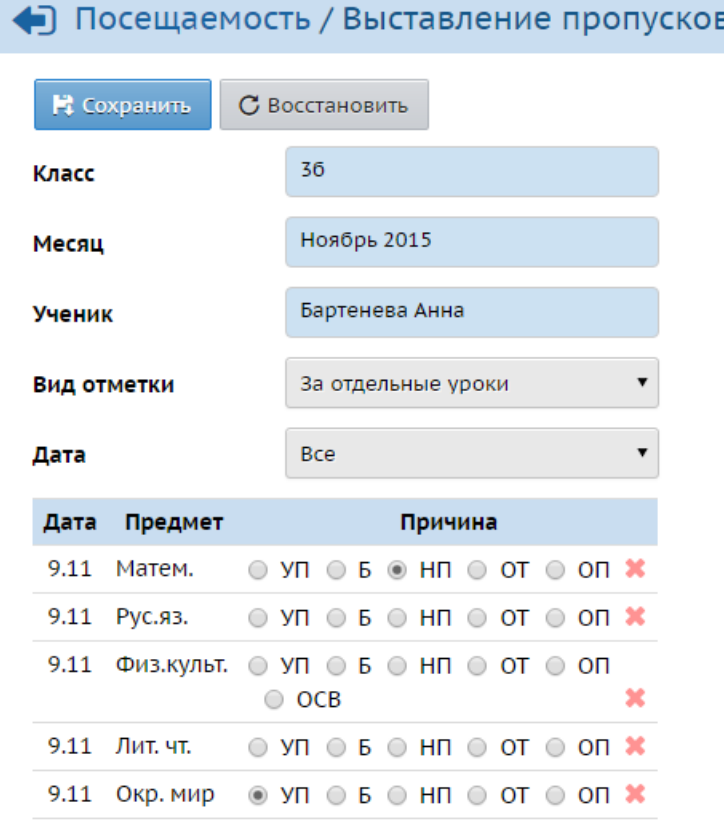

Рисунок 159 - Изменение причины пропусков

На этой странице отображается информация о том, какие уроки пропустил ученик и по какой причине (уважительной или неуважительной). Система позволяет редактировать пропуски как сразу за целый учебный день, так и за отдельные уроки (см. Рисунок 160).

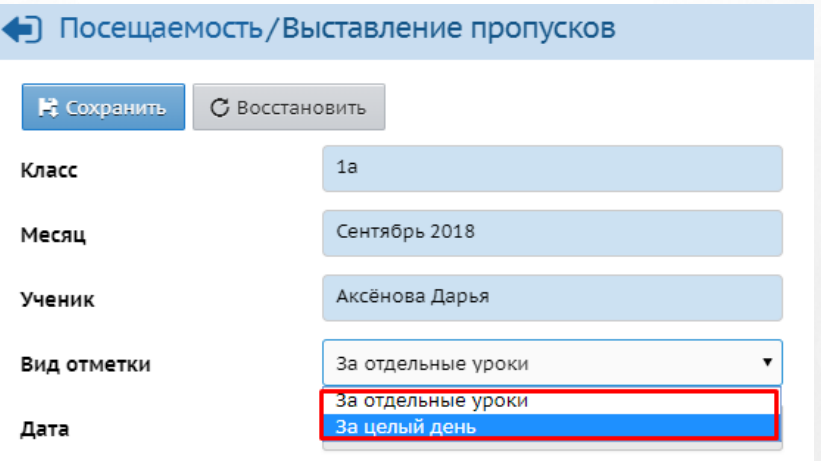

Рисунок 160 - Вид отметки

Чтобы отредактировать отметку о посещаемости, выберите **Вид отметки** (за отдельные

уроки или сразу за весь день) и **Дату**, а затем установите переключатель напротив соответствующей причины пропуска:

- **ОТ** причина отсутствия неизвестна или не введена;
- **УП** уважительная причина (например, участие в олимпиаде или пропуск по записке родителей);
- **НП** неуважительная причина (например, прогул);
- **ОП** опоздание;
- **Б** пропуск по болезни;
- **ОСВ** освобождён (только для уроков физкультуры).

В отчётах, содержащих статистику о посещаемости, будут учтены все эти пропуски.

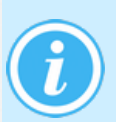

*При сохранении пропусков за целый день одна и та же отметка о посещаемости выставляется за все занятия, которые есть в расписании в этот день, независимо от того, была ли ранее выставлена какая-либо посещаемость или нет.*

Чтобы распечатать эту таблицу, перейдите в раздел **Отчёты** и в разделе **Текущая успеваемость и посещаемость** выберите **Отчёт о посещаемости класса**.

# **10.7 Протоколы контрольных работ**

Протокол контрольной работы - это инструмент для внесения результатов контрольных работ, позволяющий видеть непосредственно выполнение учащимися того или иного задания.

Для каждого задания в протоколе указывается проверяемая этим упражнением тема или КЭС (контролируемые элементы содержания).

Протоколы контрольных работ позволяют отслеживать освоение учениками КЭС по предметам в разрезе отдельно взятого ученика или всего класса/подгруппы.

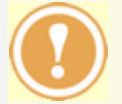

Заполнять протоколы КР возможно если в Системе установлен модуль МСОКО (Многоуровневая система оценки качества образования).

МСОКО предоставляет возможность осуществления как внутриклассного, так и внутришкольного оценивания.

Модуль МСОКО содержит аналитические отчёты, которые позволяют своевременно обнаружить пробелы в знаниях отдельных учащихся и неосвоенные темы у класса, дают рекомендации по повышению образовательных результатов.

Протокол формируется по следующим видам работ: Контрольная работа, Диагностическая контрольная работа, Тестирование, Диктант и Тематическая работа.

Корректный анализ протокола контрольной работы можно получить только в случае выполнения следующих условий:

1. Отметка по контрольной работе выставлена более 50% учащихся класса/подгруппы.

2. Каждому заданию в протоколе указано не более 2 КЭС.

План контрольной работы - это описание заданий контрольных работ. План КР описывает, какие темы и коды элементов содержания проверяет то или иное задание контрольной работы.

Протокол контрольной работы - это результаты контрольной работы в баллах. В протоколе

КР содержится информация о том, какие задания ученик выполнил и на сколько баллов. Протокол заполняется на основе плана КР.

Для заполнения протокола уже имеющейся работы, необходимо на экране **Классный журнал** -> **Выставить оценки** нажать иконку "Протокол контрольной работы" (см. Рисунок 161).

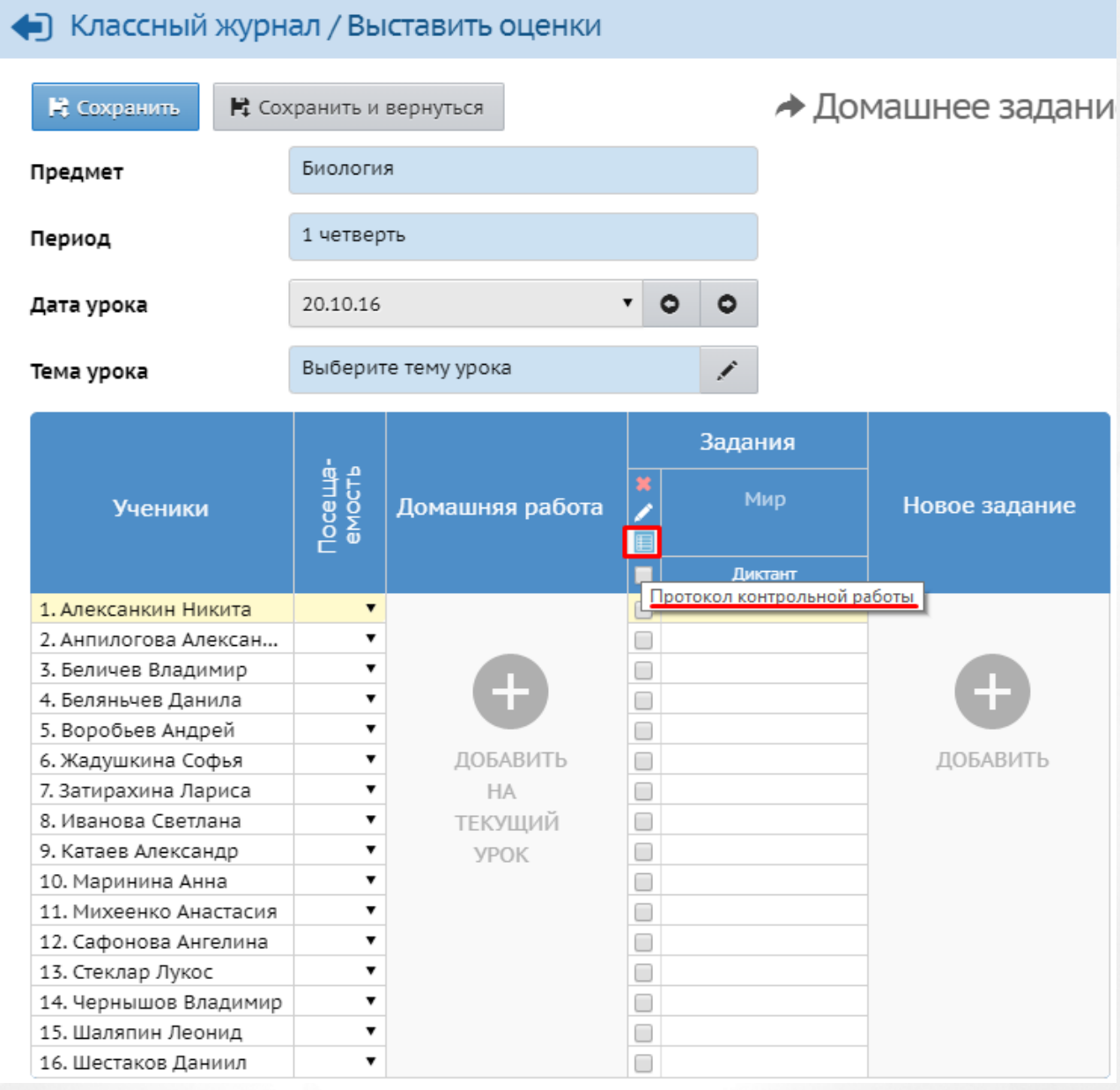

Рисунок 161 - Протокол контрольной работы

#### Затем кнопку **План контрольной работы** (см. Рисунок 162).

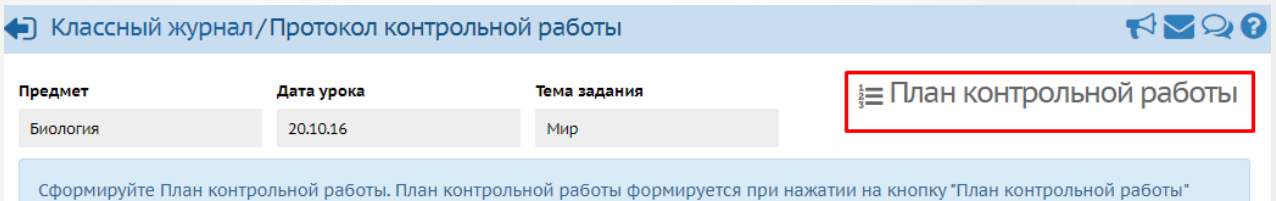

Рисунок 162 - План контрольной работы

В появившемся экране "План контрольной работы" нужно нажать кнопку "Добавить". Появится окно с добавлением задания, где необходимо выбрать нужный уровень сложности, проставить максимальный балл и выбрать контролируемые элементы содержания (см. Рисунок 163).

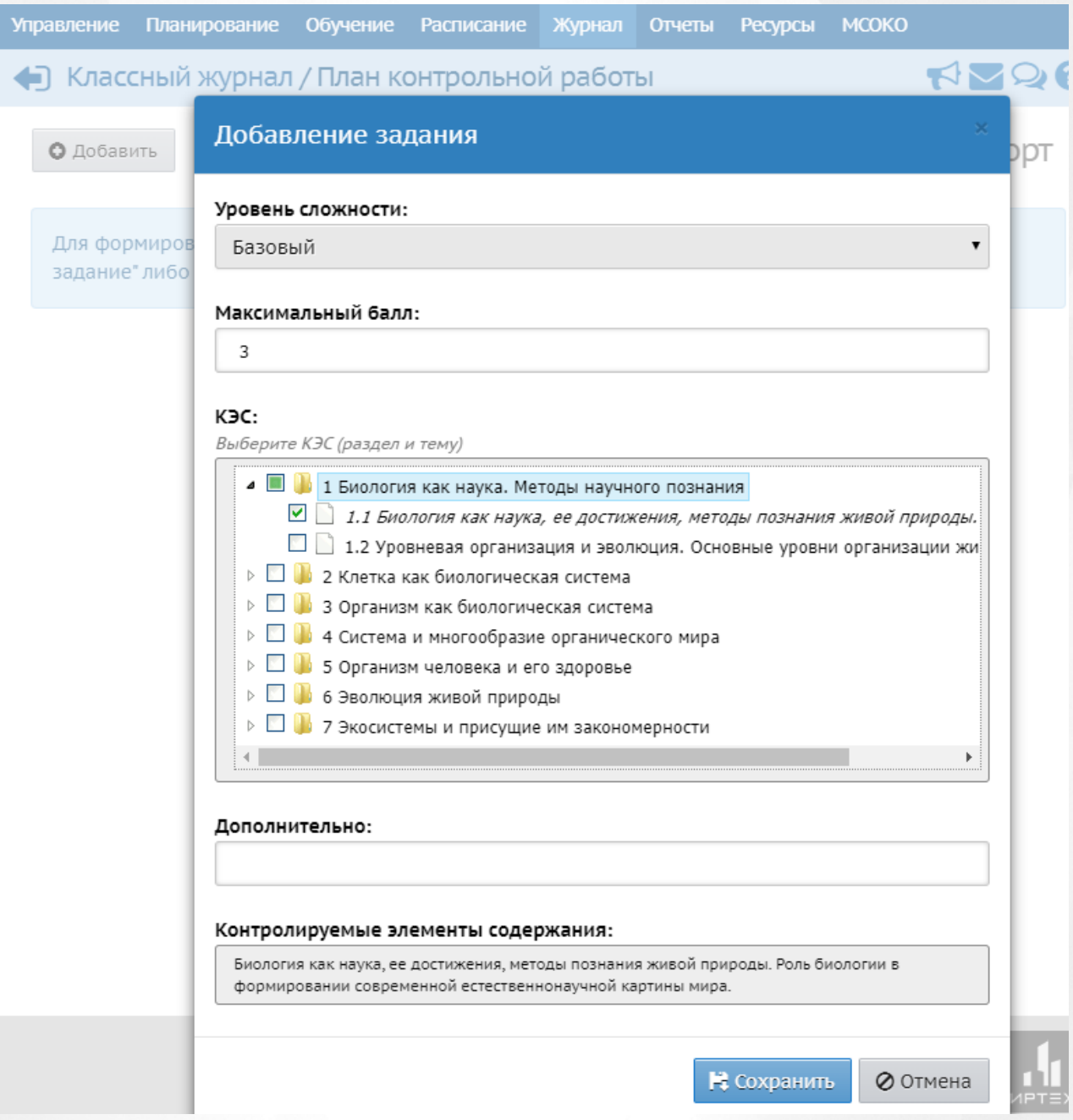

Рисунок 163 - Добавление задания

После заполнения всех данных по заданию, необходимо нажать кнопку "Сохранить". На экране "План контрольной работы" отобразится добавленное задание, где необходимо выбрать уровень контрольной работы: **Федеральный (Федеральный Государственный Контроль), Федеральный (Всероссийские проверочные работы)**, **Административный** или **Текущий** (см. Рисунок 164).

#### **10. Классный журнал**

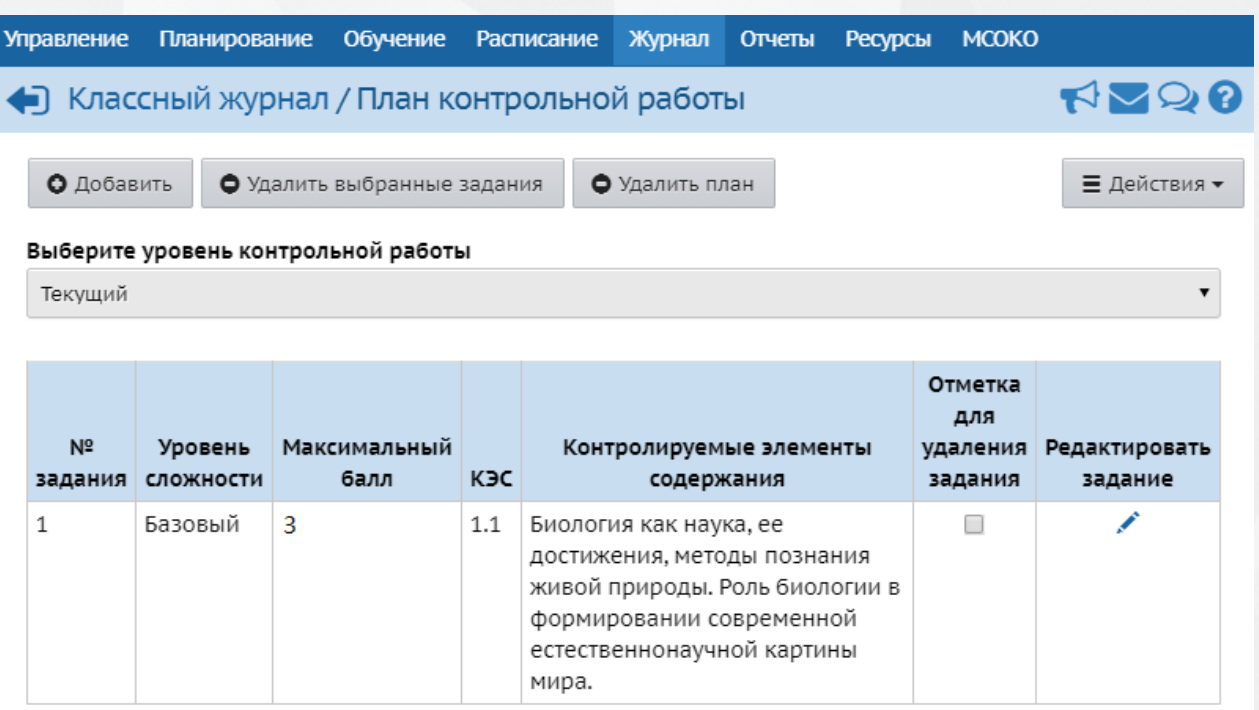

Рисунок 164 - План контрольной работы

После выбора уровня необходимо вернуться в подменю **Классный журнал** посредством нажатия вверху экрана .

В классном журнале красным выделяются дни проведения КР, ДКР, Диктанта, Тестирования и Тематической работы (все виды заданий МСОКО) (см. Рисунок 165).

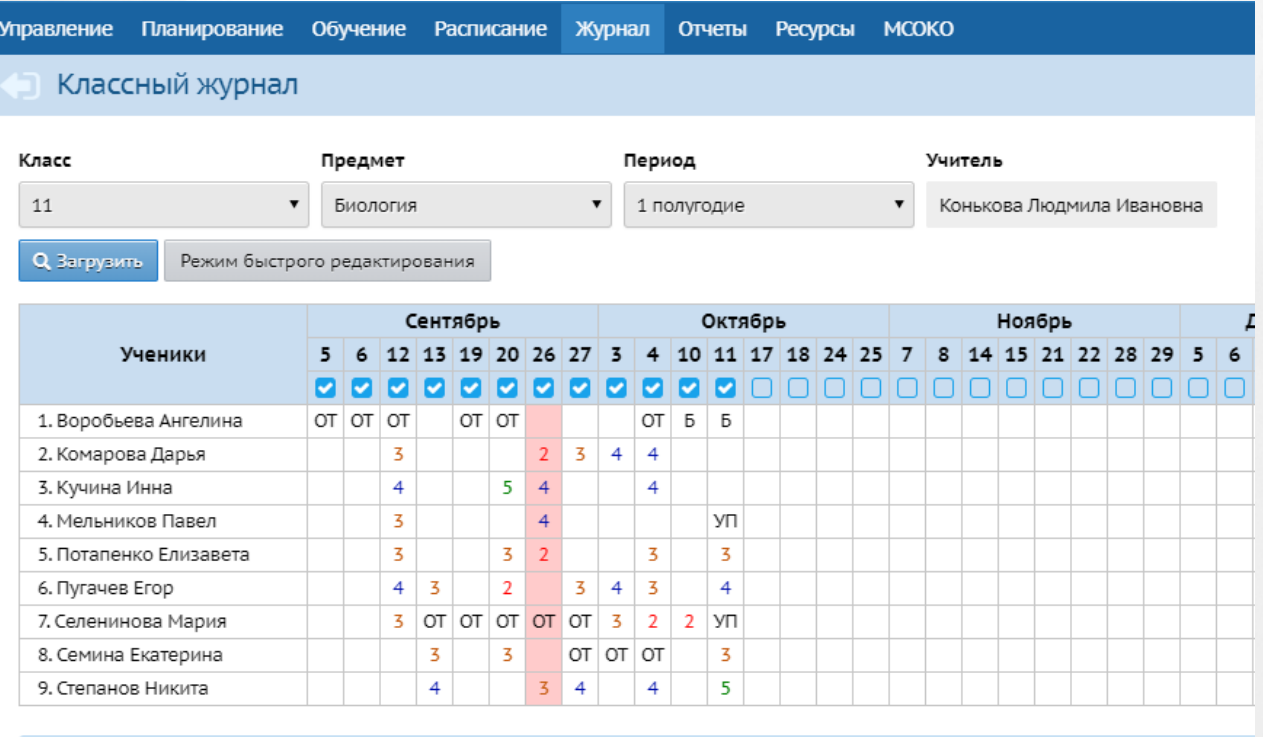

Последние изменения внесены 18.10.16 15:57, пользователь Столповская Елена Васильевна

Рисунок 165 - КР в классном журнале

Для проставления оценок по контрольной работе нужно нажать на "выставить оценки" под датой проведения данной КР, после чего откроется экран "Выставить оценки" (см. Рисунок 166 ).

В столбце "Задания" возле контрольной работы необходимо открыть "Протокол контрольной работы" посредством нажатия на значок  $\blacksquare$ .

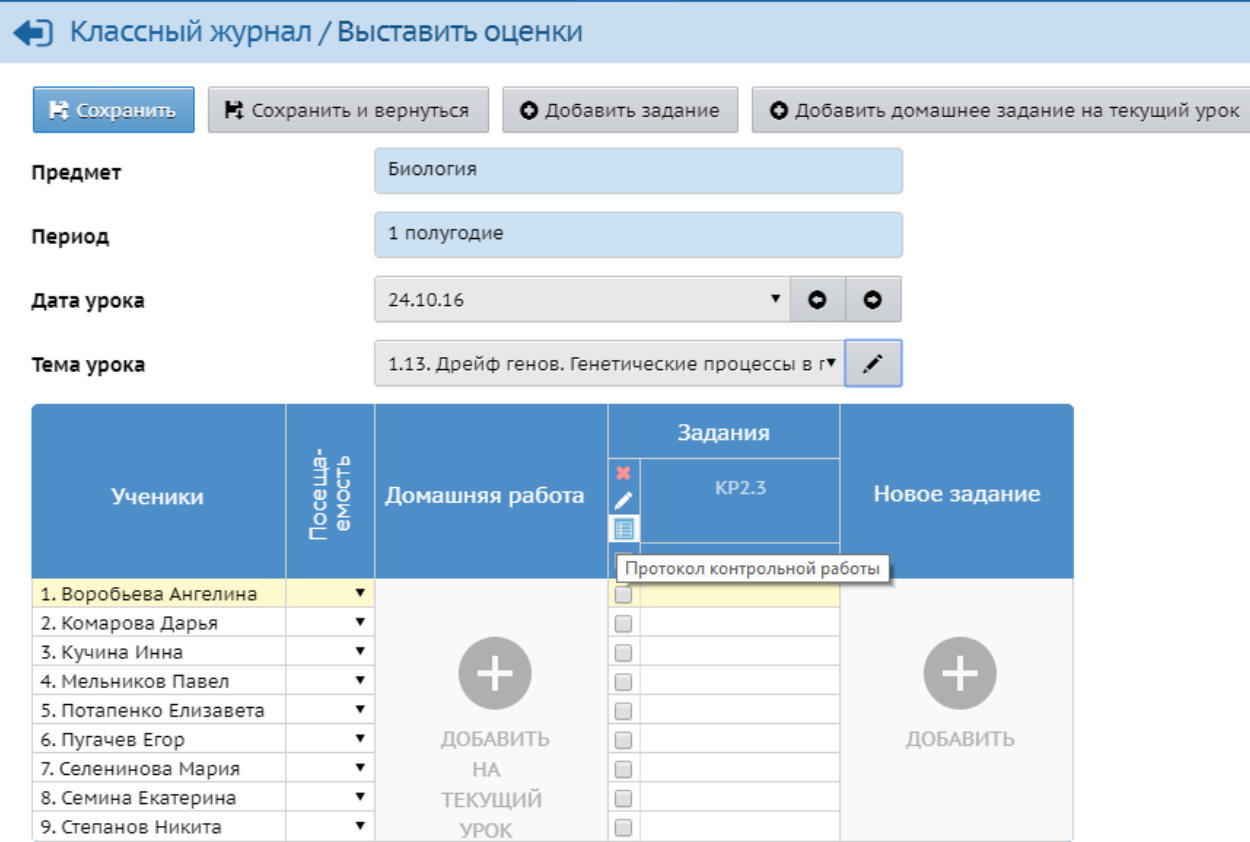

Рисунок 166 - Выставить оценки

На экране появится Протокол контрольной работы (см. Рисунок 167).

#### • Классный журнал / Протокол контрольной работы

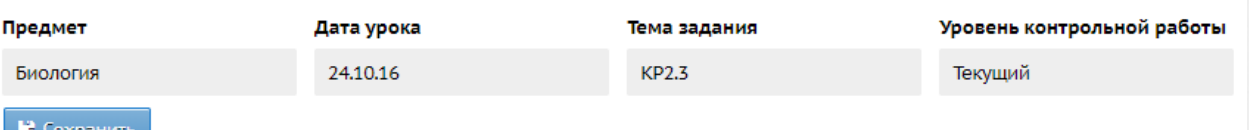

Проставьте баллы в соответствии с весом задания и выставьте оценку в соответствии с рекомендуемой

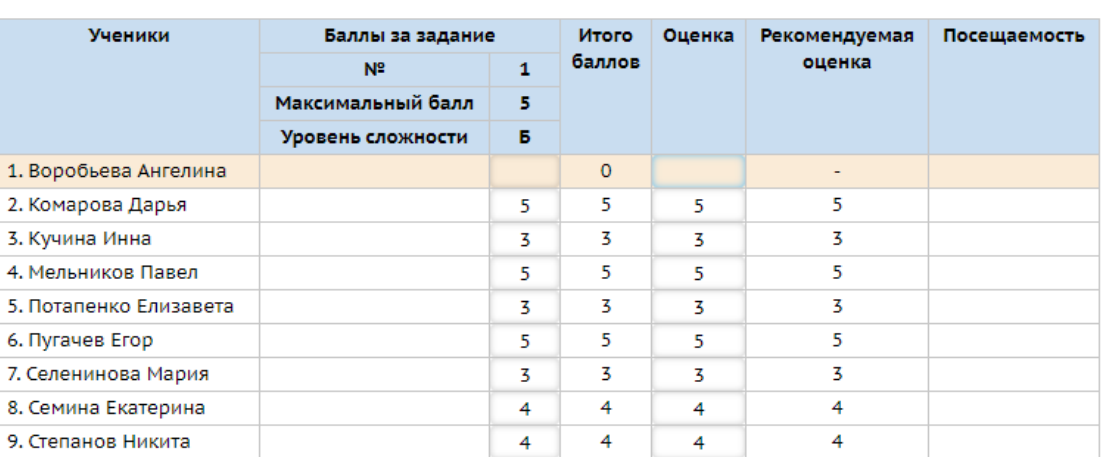

#### Рисунок 167 - Протокол КР

В соответствии с полученными результатами КР необходимо в столбцах "Баллы за задание" и "Оценка" проставить имеющуюся оценку каждого ученика. После чего нужно нажать кнопку "Сохранить".

Также протокол контрольной работы можно заполнить и для нового, только что созданного задания.

На этапе после подтверждения создания задания появляется сообщение, в котором предлагается заполнить протокол контрольной работы, осуществив переход по соответствующей гиперссылке (см. Рисунок 168).

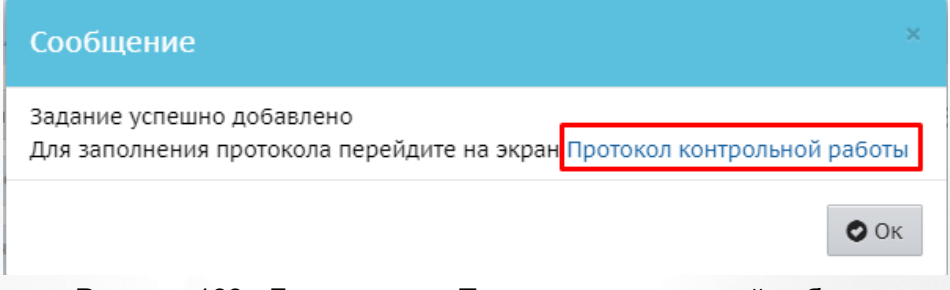

Рисунок 168 - Гиперссылка Протокол контрольной работы

Заполнение протокола нового задания происходит аналогично заполнению протокола ранее созданного задания, как описано выше.

### **10.8 Итоговые отметки**

Итоговые отметки за каждый учебный период выставляются на экране **Журнал** ->

**Итоговые отметки** (см. рисунок 169).

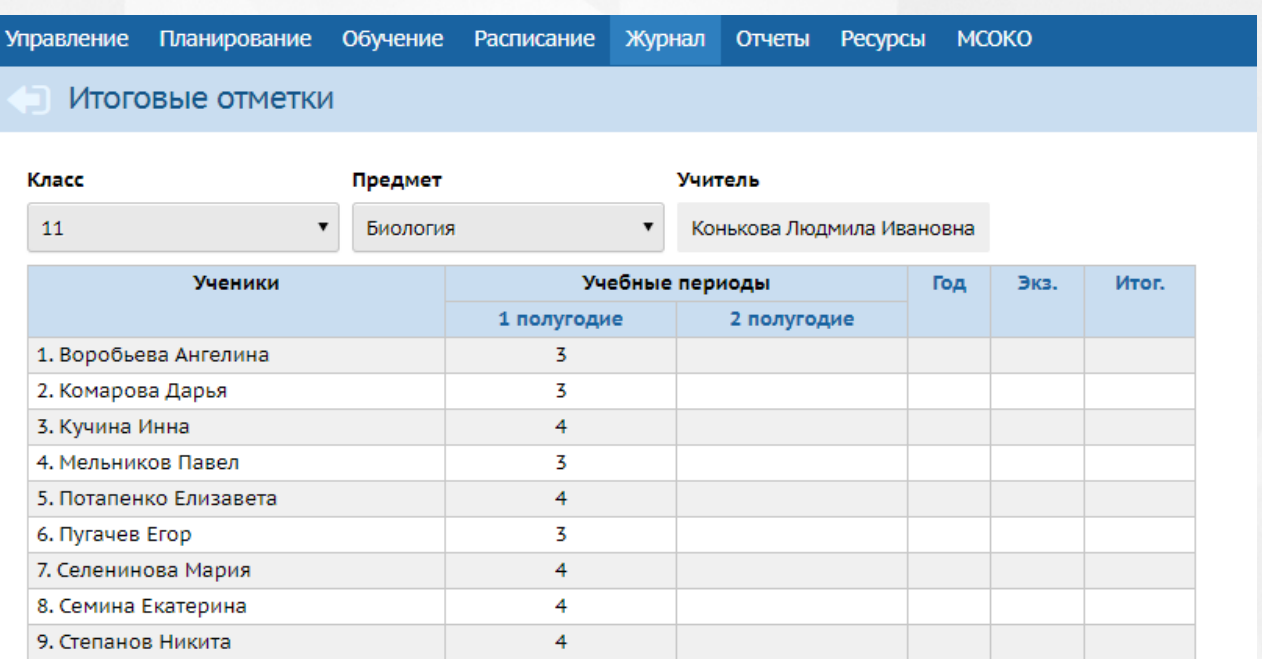

#### Рисунок 169 - Экран Итоговые отметки

Из выпадающих списков выберите класс и предмет, для которых нужно выставить итоговые оценки. В таблице отображаются оценки за каждый учебный период (четверть, триместр, полугодие и др.), за год, за экзамен и итоговая оценка.

Чтобы выставить итоговую оценку, нажмите на название нужного столбца (см. рисунок 170).

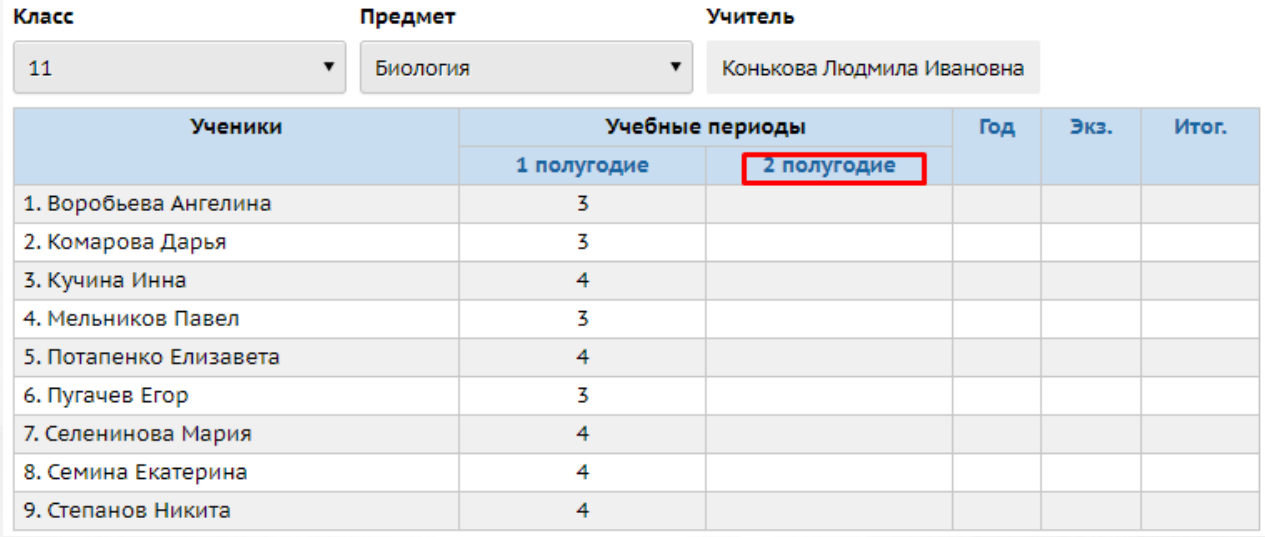

Рисунок 170 - Выставление итоговой отметки

В результате открывается экран **Редактирование итоговых отметок**, где можно проставить итоговые отметки за выбранный период для каждого ученика (см. рисунок 171).

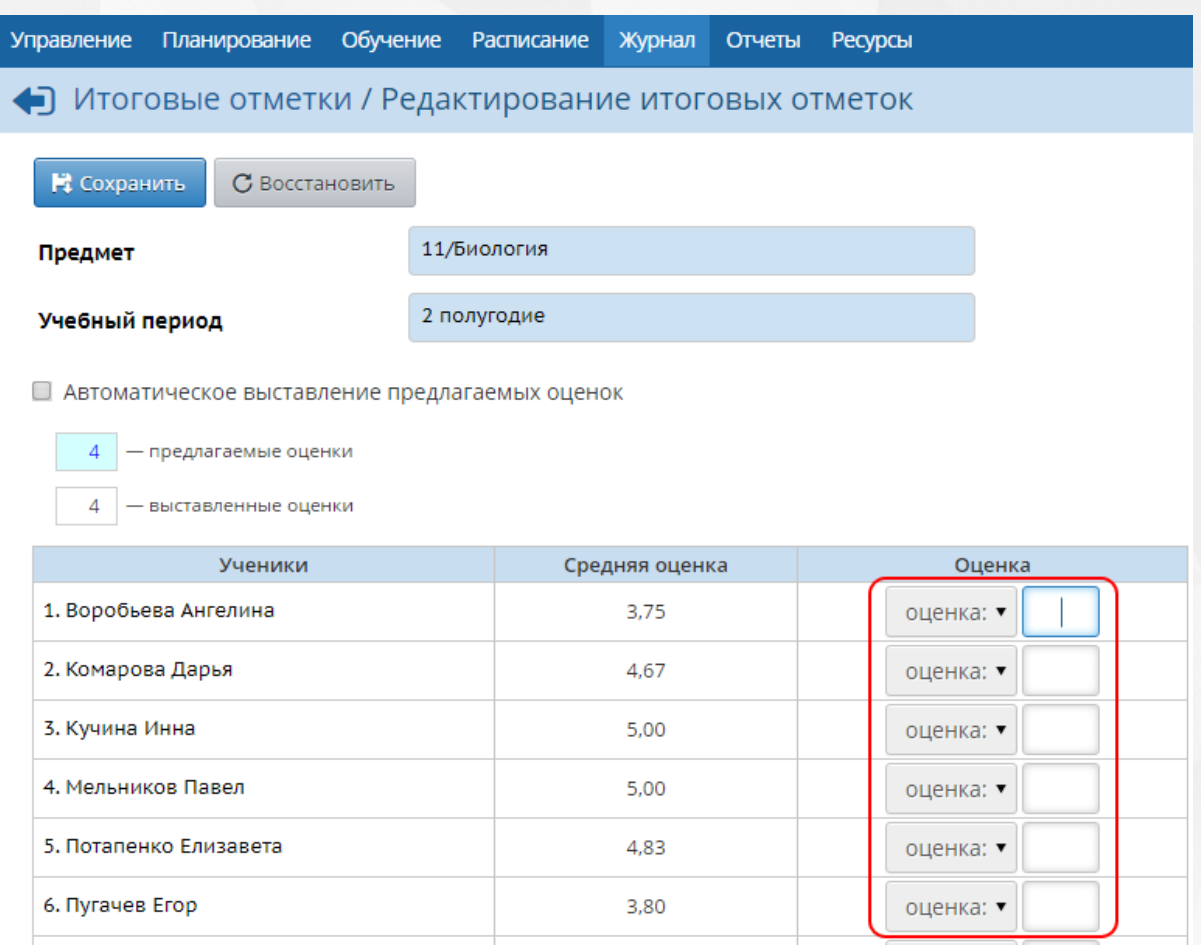

Рисунок 171 - Редактирование итоговых отметок

Если в классном журнале были выставлены текущие отметки, то при выставлении итоговой отметки удобно пользоваться средним баллом за период, который подсчитывается автоматически. Для этого поставьте галочку **Автоматическое выставление предлагаемых оценок** (см. рисунок 172). В этом случае предлагаемые оценки будут подсвечиваться голубым цветом, а выставленные вручную оценки - белым.

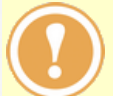

*Если вы согласны с оценками, предлагаемыми системой, нажмите кнопку Сохранить, чтобы записать их в базу данных. В противном случае предлагаемые оценки не сохранятся.*

• Автоматическое выставление предлагаемых оценок

— предлагаемые оценки

- выставленные оценки

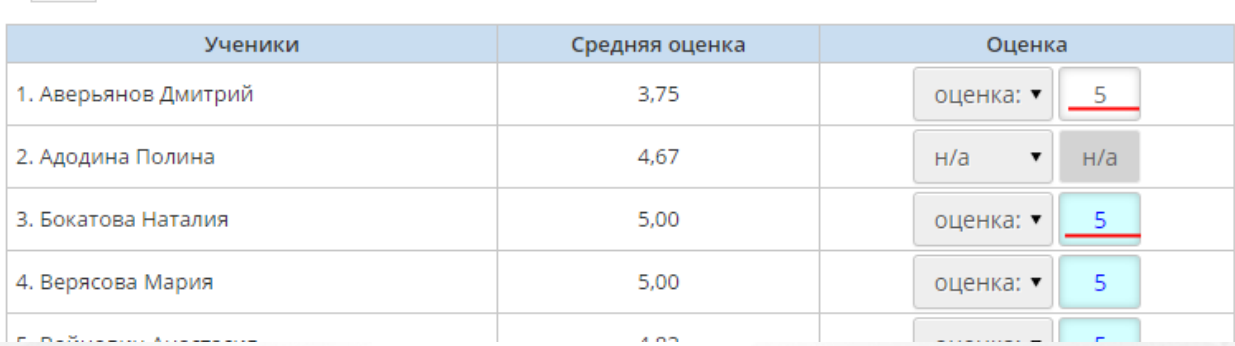

Рисунок 172 - Автоматическое выставление оценок

Округление происходит по следующим правилам (пример для 5-балльной шкалы):

- если средний балл ученика больше 2.7, но меньше 3.3, то предлагается итоговая отметка **3**,
- если 3.7<=ср.балл<=4.3, то предлагается итоговая отметка **4**,
- если 4.7<=ср.балл, то предлагается итоговая отметка **5**.

### **Средневзвешенные оценки**

В качестве предлагаемой итоговой отметки за четверть может выступать не только среднее арифметическое текущих отметок. Каждое задание может иметь свой собственный вес, что позволяет рассчитывать средневзвешенную оценку и более объективно оценивать успеваемость учащихся.

#### **Выставление оценки по системе "Зачет - незачет"**

Образовательная организация вправе использовать не только балльную систему оценивания, но и систему оценивания «зачёт-незачёт», которая может быть введена, например:

- по некоторым предметам таким как музыка, ИЗО, физкультура, ОРКСЭ (основы религиозной культуры и светской этики);
- в младшей школе по основным предметам,

а также в других случаях по решению администрации школы.

В системе «Сетевой Город. Образование» оценки «зачёт» и «незачёт» можно выставлять:

- в качестве итоговой отметки за учебный период (четверть/триместр/полугодие);
- при выставлении отметок за год в графы «год» и «итог».

Чтобы иметь возможность выставить оценки «зачёт» и «незачёт», нужно указать для данного предмета и класса систему оценивания «зачёт-незачёт» на экране **Обучение** -> **Предметы** (см. рисунок 173).

#### **10. Классный журнал**

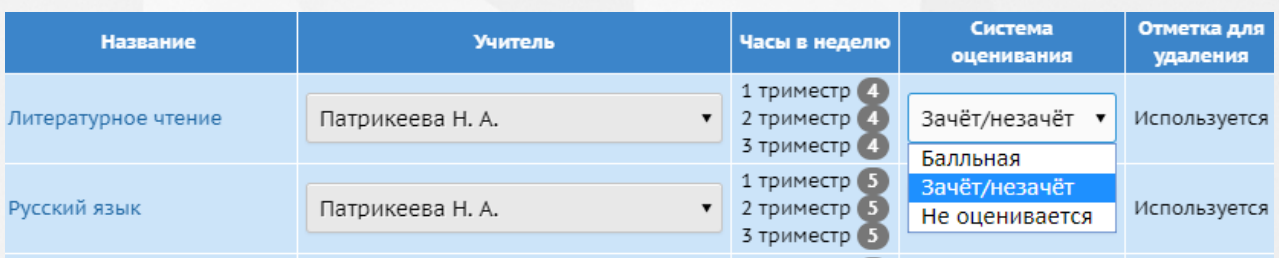

Рисунок 173 - Настройка возможности зачета/незачета

Все отчёты, которые выводят итоговые оценки, также могут выводить значения «зачёт» и «незачёт».

Кроме того, отчёты, подсчитывающие средний балл, а также % успеваемости и качества знаний класса, подгруппы или ученика, учитывают при подсчёте:

- оценку «зачёт» как **5** (точнее, как «Максимальную отметку» из настроек школы),
- оценку «незачёт» как **2** (точнее, как «Минимальную отметку» из настроек школы).

В отчётах, подсчитывающих показатель «СОУ» класса или подгруппы, – в случае системы «зачёт-незачёт» не рассчитывают этот показатель (в отчёте выводится пустая клетка).

### **Выставление отметки "не оценивается"**

Некоторые классы, предметы и элективные курсы являются неоцениваемыми, например, за 1 класс и в первом полугодии 2 класса оценки не ставятся. Для этого используется иная система оценивания, в частности система без выставления оценок. В данном случае в качестве итоговой отметки указывается вариант **Не оценивается (н/оц)**, как показано на рисунке 174.

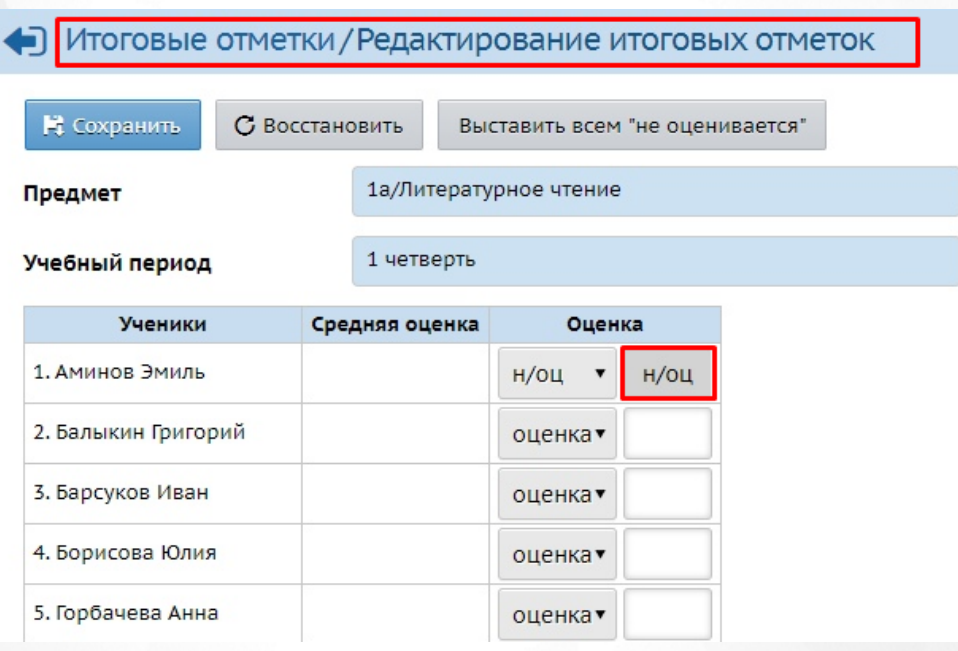

Рисунок 174 - Выставление отметки "не оценивается"

Оценка **Не оценивается** позволяет указать, что ученик является успевающим, имеющим отметку, но не является отличником.

При количественных подсчётах ученики с оценкой "не оценивается" по предмету учитываются как успевающие.

Выбор системы оценивания для каждого конкретного предмета настраивается на экране **Обучение** - > **Предметы.**

Для указания данного вида отметки для всех учеников класса нажмите на кнопку **Выставить всем "не оценивается"** (см. рисунок 175).

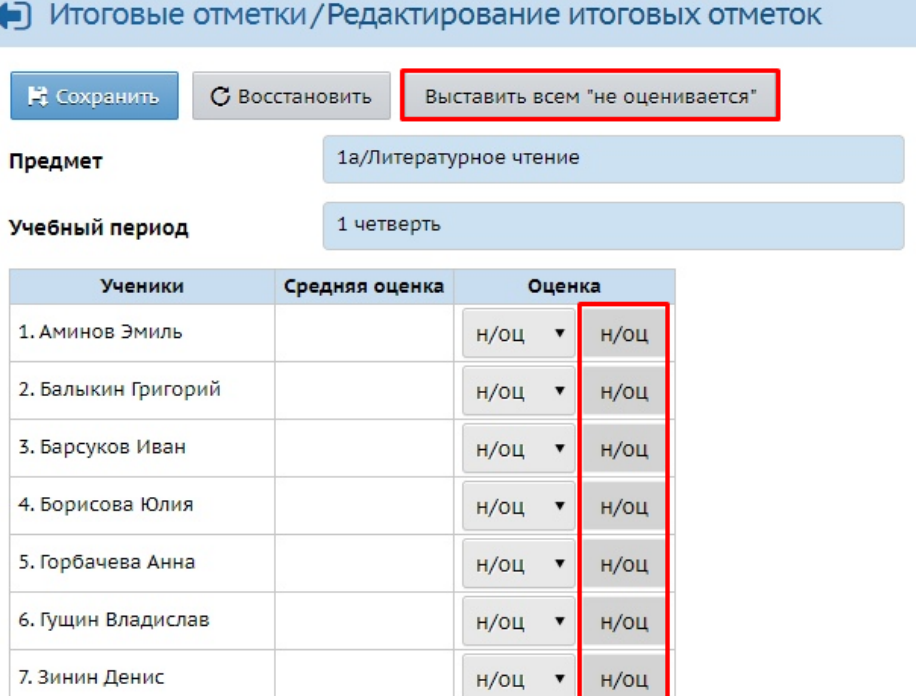

Рисунок 175 - Массовое выставление отметки "не оценивается"

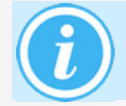

*Ученики, которым проставлена отметка "не оценивается", учитываются как успевающие при условии, что у них отсутствуют отметки "н/а" или "2".*

Если ученик неаттестован по неуважительной причине, то в выпадающем списке **Оценка** следует выбрать значение **н/а**.

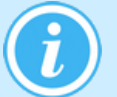

*Если у ученика поставлено н/а хотя бы одному предмету, то в группу отличников, ударников и т.п. (см. Отчёт классного руководителя за учебный период) он уже не попадёт.*

#### **Учет учащихся, неаттестованных по различным причинам**

Если ученик неаттестован по уважительной причине (освобождение по болезни, невозможность посещать занятия), в выпадающем списке **Оценка** выберите значение **осв.** (см. рисунок 176).

| няя оценка | Оценка                     |  |  |  |  |  |
|------------|----------------------------|--|--|--|--|--|
| 5,00       | оценка: ▼                  |  |  |  |  |  |
| 4,78       | оценка:<br>H/a             |  |  |  |  |  |
| 4,78       | OCB.<br><b>WEIGHT HAME</b> |  |  |  |  |  |
| 4.75       | OIIPHVA'                   |  |  |  |  |  |

Рисунок 176 - Выбор отметки

#### **Выставление итоговых отметок в случае деления предмета на подгруппы**

В системе «Сетевой Город. Образование» учащиеся могут свободно переводиться из подгруппы в подгруппу, однако действует правило: для ученика по одному предмету в одном классе может быть только одна итоговая отметка.

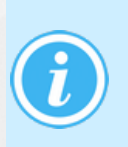

*Нельзя выставить итоговую отметку ученику в одной подгруппе, если в другой подгруппе у этого ученика уже есть итоговая отметка.*

*Выставить итоговую отметку можно только в той подгруппе, в которую зачислен ученик. Выставленная итоговая отметка в другой подгруппе (до перевода в новую подгруппу) отображается в режиме «только для чтения».*

### **Типы экзаменов**

Чтобы задать типы экзаменов, необходимо на экране **Итоговые отметки** нажать ссылку **Экз.** (см. Рисунок 177)

| Итоговые отметки               |                             |                  |            |     |             |       |                               |
|--------------------------------|-----------------------------|------------------|------------|-----|-------------|-------|-------------------------------|
| Класс                          | Предмет                     | Учитель          |            |     |             |       |                               |
| 1a<br>$\overline{\phantom{a}}$ | Изобразительное искусство ▼ | Патрикеева Н. А. |            |     |             |       |                               |
| Ученики                        |                             | Учебные периоды  |            | Год | <u>Экз.</u> | Итог. |                               |
|                                | 1 триместр                  | 2 триместр       | 3 триместр |     |             |       |                               |
| 1. Аксёнова Дарья              | 5                           |                  |            |     |             |       | Редактировать итоговые оценки |
| 2. Алексеев Арсений            | $\overline{4}$              |                  |            |     |             |       |                               |
| 3. Вейман Виталина             | 3                           |                  |            |     |             |       |                               |
| 4. Ершова Варвара              | 5                           |                  |            |     |             |       |                               |
| 5. Зоркин Вадим                | $\overline{4}$              |                  |            |     |             |       |                               |
| 6. Исакова Екатерина           | 3                           |                  |            |     |             |       |                               |
| 7 Katyon Mpau                  | $\mathbf{r}$                |                  |            |     |             |       |                               |

Рисунок 177 - Экзамены

После перехода к редактированию экзаменов, нажмите кнопку **Типы экзаменов** (см. рисунок 178).

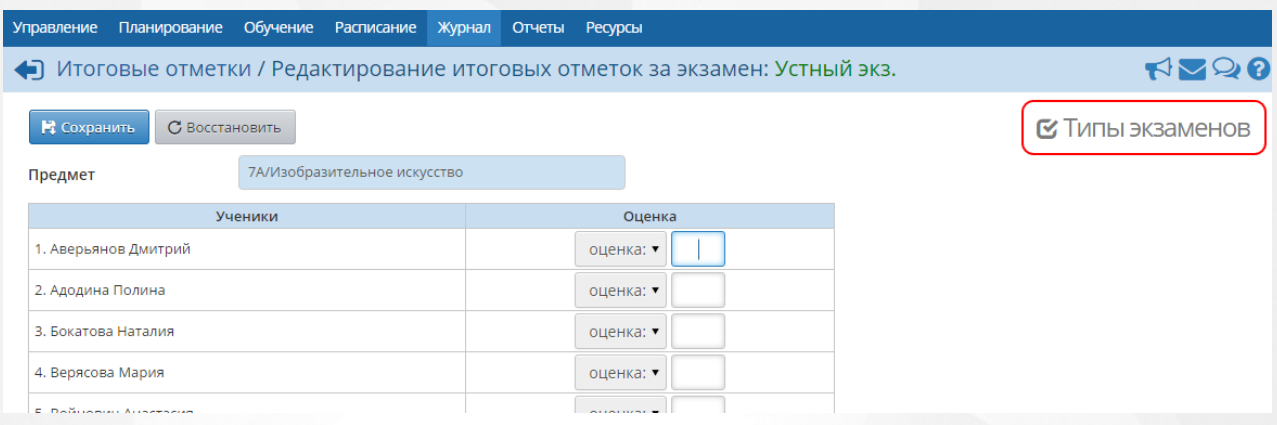

Рисунок 178 - Переход к типам экзаменов

На данной странице можно задать типы экзаменов, которые проводятся в данном классе по данному предмету. Чтобы выставлять экзаменационные отметки, нужно выбрать по меньшей мере один тип экзамена. Если выбрано больше одного типа экзамена (например, **Устный экзамен** и **Письменный экзамен**), то в отчёты по итоговым отметкам войдут все выбранные типы экзаменов.

Чтобы добавить классу тот или иной тип экзамена, в столбце **Использовать** установите галочку напротив нужного типа экзамена и нажмите кнопку **Сохранить** (см. рисунок 179). Дополнительная галочка в столбце **По выбору** означает, что данный тип экзамена может выбирать сам учащийся (например, из предлагаемых устной и письменной форм экзамена учащийся может выбрать какую-либо одну).

|                     | Управление Планирование             | Обучение Расписание                    | Журнал | Отчеты                                | Ресурсь |
|---------------------|-------------------------------------|----------------------------------------|--------|---------------------------------------|---------|
|                     | • Итоговые отметки / Типы экзаменов |                                        |        |                                       |         |
| В Сохранить         | С Восстановить                      |                                        |        |                                       |         |
| Предмет             |                                     | 7А/Изобразительное искусство           |        |                                       |         |
|                     | Типы экзаменов                      | Использовать                           |        | По выбору                             |         |
| Экз. (без типа)     |                                     |                                        |        |                                       |         |
| Устный экз.         |                                     | ✔                                      |        |                                       |         |
| Письм. экз.         |                                     | ✔                                      |        | $\Box$                                |         |
| ЕГЭ                 |                                     | $\begin{array}{c} \square \end{array}$ |        | □                                     |         |
| ГИА                 |                                     |                                        |        | $\Box$                                |         |
| Письм. экз. (оц. 1) |                                     | $\Box$                                 |        | $\begin{array}{c} \hline \end{array}$ |         |
| Письм. экз. (оц. 2) |                                     |                                        |        |                                       |         |

Рисунок 179 - Редактирование типов экзаменов

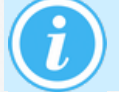

*Список возможных типов экзаменов может быть изменён Администратором сервера.*

Для экзамена типа **ЕГЭ** можно выставить отметку по 100-балльной шкале. При этом для всех остальных отметок в школе может использоваться 5-балльная или любая другая шкала (см. **Настройки ОО и карточка ОО**).

# **11 Отчёты**

Использование автоматизированных отчётов, представленных в системе, значительно экономит время и позволяет получить наглядную картину результатов учебной деятельности на любой момент времени.

На экране **Отчёты** -> **Отчёты** размещён набор стандартных отчётов, наиболее востребованных в школах для мониторинга посещаемости и успеваемости.

Если нужного отчёта в списке нет, то вы можете воспользоваться конструктором отчетов и создать его самостоятельно. Подробное описание процесса создания отчётов в конструкторе представлено в отдельном **Руководстве по Конструктору отчётов**.

*По умолчанию, пользователь с ролью Учитель может получать отчёты только по тем предметам и тем классам, в которых он преподаёт. Если пользователь является классным руководителем в каком-то классе, то он имеет право просматривать все отчёты, относящиеся к этому классу, вне зависимости от того, какие предметы он преподаёт. Пользователь с ролью Ученик, по умолчанию, может просматривать отчёты только для своего класса, с ролью Родитель - отчеты для классов, в которых учатся его дети, с ролями Секретарь и Специалист по кадрам - просматривать только административные отчёты. Пользователи с ролями Администратор системы и Завуч, по умолчанию, могут просматривать любые отчёты в любых классах.*

*Для получения итоговых отчётов необходимо выставить оценки и посещаемость за учебные периоды. Для получения текущих отчётов нужно выставлять текущие оценки и посещаемость.*

Список стандартных отчётов, доступных в системе «Сетевой Город. Образование»:

#### **Административные отчеты**

- o Общие сведения об обучающихся
- o Помощь родителей школе
- o Движение учащихся по школе
- o Динамика движения учащихся по школе (выбытие)
- o Список выбывших учащихся
- o Список прибывших учащихся
- o Наполняемость классов
- o Итоговые данные по учащимся
- o Учёт учебных часов учителя
- o Информация о детях-инвалидах
- o Заявки учащихся на участие в ЕГЭ
- o Охват дополнительным образованием учащихся
- o Охват дополнительным образованием учащихся (персональный список)
- o Ознакомление родителей с результатами ЕГЭ/ОГЭ
- o Ознакомление родителей с результатами ЕГО/ОГЭ (персональный список)
- o Результаты ОГЭ
- o Результаты ЕГЭ
- o Отчет по внешним обращениям к системе

#### **Административные отчёты для Департамента образования**

- o Список обучающихся
- o Титульный лист комплектования
- o Информация по движению учащихся (Форма №2)
- o Информация по движению учащихся (Форма №3)
- o Информация о численности детей
- o Движение учащихся общеобразовательных организаций
- o Качество основного общего образования
- o Качество среднего (полного) общего образования

### **Контроль наполняемости данных**

- o Контроль заполнения данных по учащимся
- o Отчёт о доступе к классному журналу
- o Своевременность выставления текущих отметок
- o Отчёт по ведению электронных журналов и дневников
- o Сводный отчёт по заполняемости электронных журналов
- o Списки переведённых на следующий учебный год и второгодников
- o Контроль ведения портфолио учащихся

#### **Итоги успеваемости и посещаемости (по классу)**

- o Сводная ведомость учета успеваемости
- o Сводная ведомость учета посещаемости
- o Отчёт классного руководителя за учебный период
- o Итоги успеваемости класса за учебный период
- o Средний балл ученика
- o Динамика среднего балла ученика
- o Табель успеваемости учащегося

### **Итоги успеваемости и посещаемости (по школе)**

- o Сводный отчёт классного руководителя
- o Сводный отчёт об успеваемости по школе
- o Итоги успеваемости по предмету за учебный период
- o Отчёт учителя-предметника
- o Средний балл по предмету
- o Динамика среднего балла по предмету
- o Средний балл учителя
- o Динамика среднего балла учителя
- o Сводный отчёт об успеваемости и качестве обучения по школе
- o Сводная итоговая ведомость успеваемости выпускников (11 класс)
- o Потенциальные медалисты школы
- o Потенциальные медалисты школы (детализация по учащимся)
- o Расхождение между средней оценкой и итоговой оценкой
- o Количество пропущенных дней по причине болезни

#### **Текущая успеваемость и посещаемость**

- o Распечатка классного журнала
- o Отчёт об успеваемости класса по предмету
- o Отчёт о посещаемости класса
- o Отчёт об успеваемости ученика
- o Отчёт об успеваемости и посещаемости ученика
- o Итоги успеваемости и качества знаний ученика
- o Предварительный отчёт классного руководителя за учебный период
- o Информационное письмо для родителей

#### **Паспорт здоровья**

- o Распределение учащихся по группам здоровья
- o Распределение учащихся по физкультурным группам
- o Распределение учащихся по видам заболеваний
- o Распределение учащихся по типам ограничений возможностей здоровья

### **Отчеты по детям с особыми образовательными потребностями**

o Информация о детях, имеющих рекомендации ПМПК на обучение

Ниже представлен список основных (экран **Отчёты** -> **Отчёты**) и дополнительных (экран **Отчёты** -> **Дополнительные отчёты**) отчётов. Список сгруппирован по востребованности отчётов теми или иными ролями пользователей в системе.

ополнитель-**НЫЕ ОТЧЁТЫ»** 

Экран

ман «Отчёты»

 $\checkmark$ 

Название отчёта

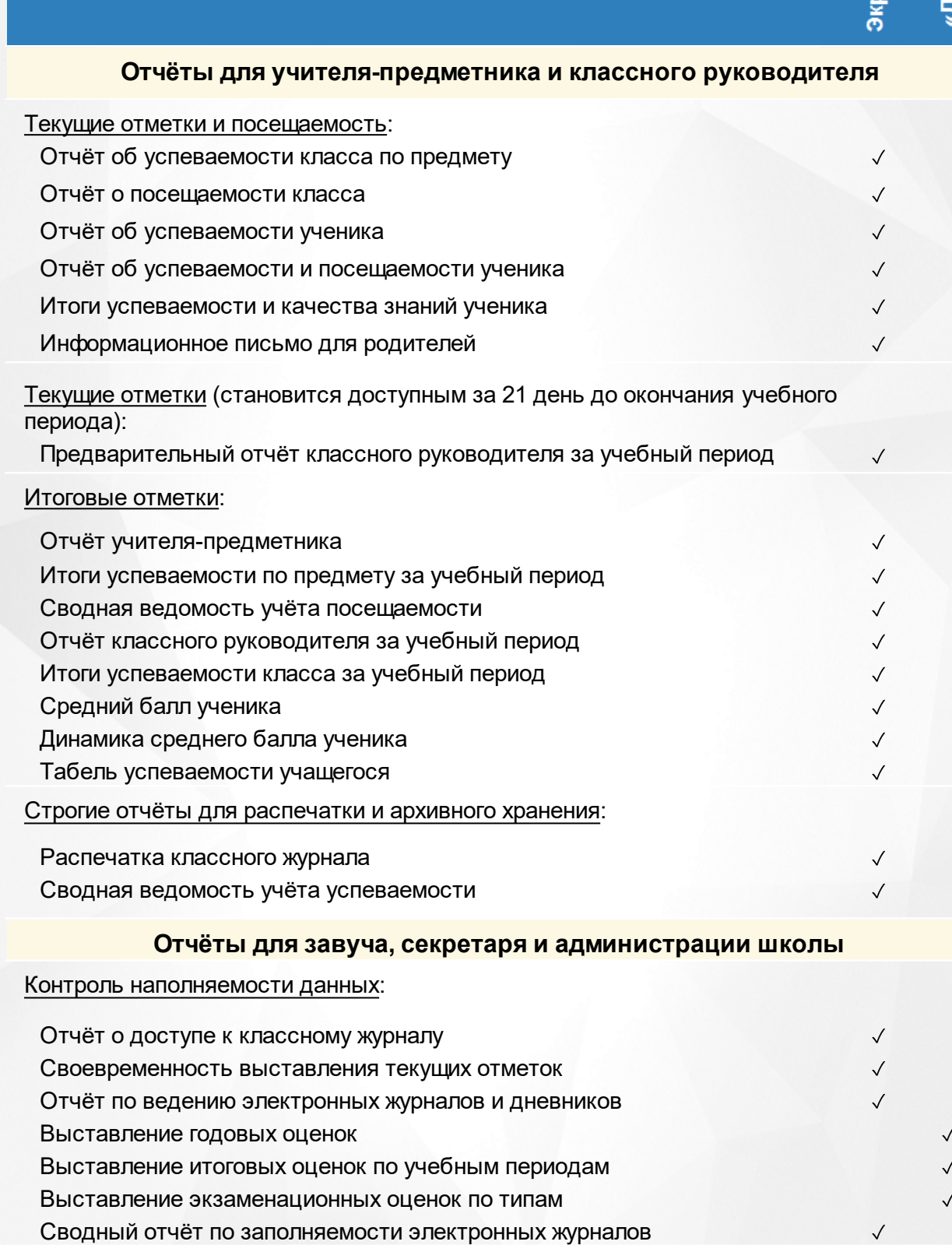

Списки переведённых на следующий учебный год и второгодников

 $\checkmark$ 

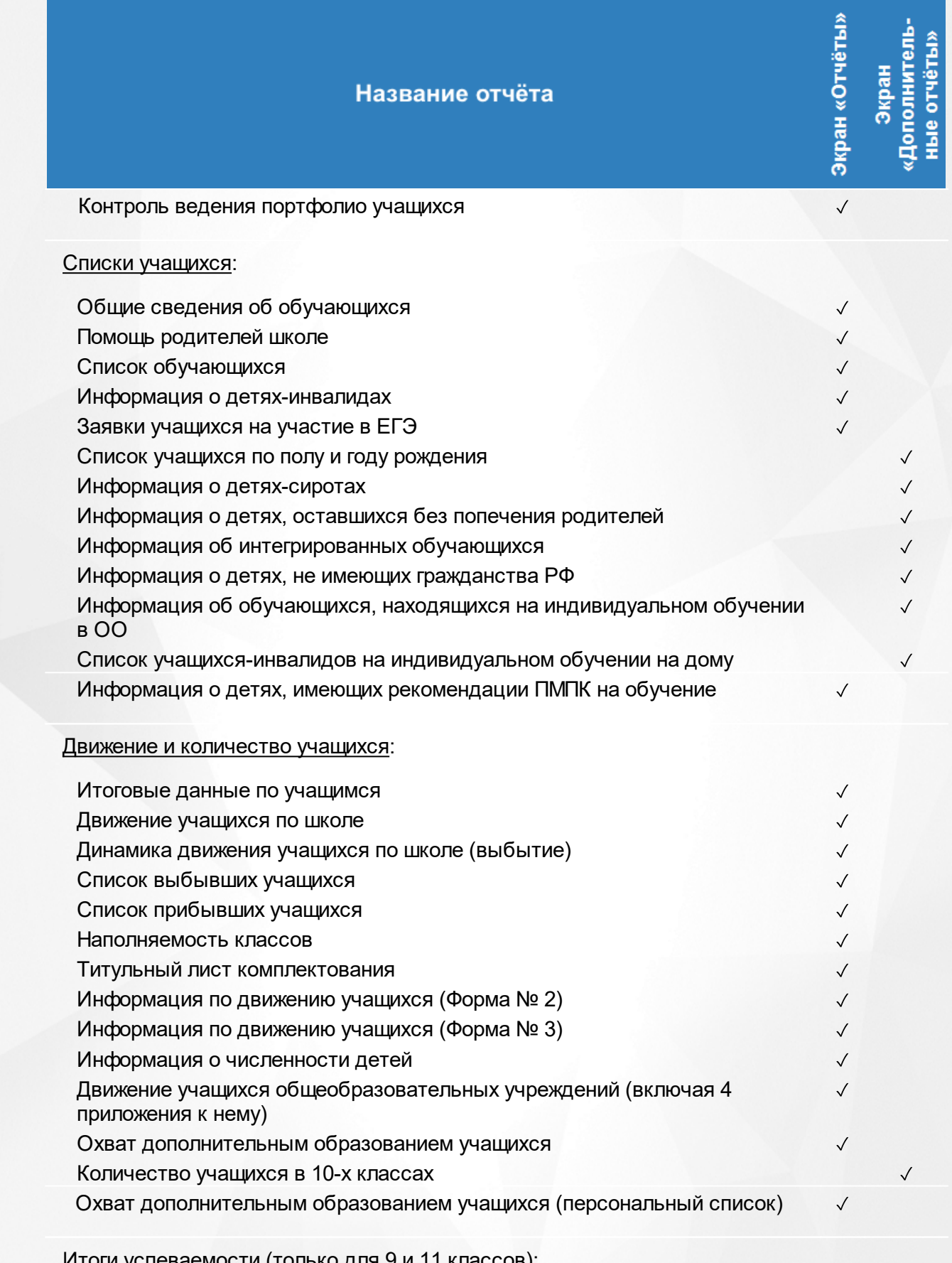

#### Итоги успеваемости (только для 9 и 11 классов):

Качество основного общего образования

# **11. Отчёты**

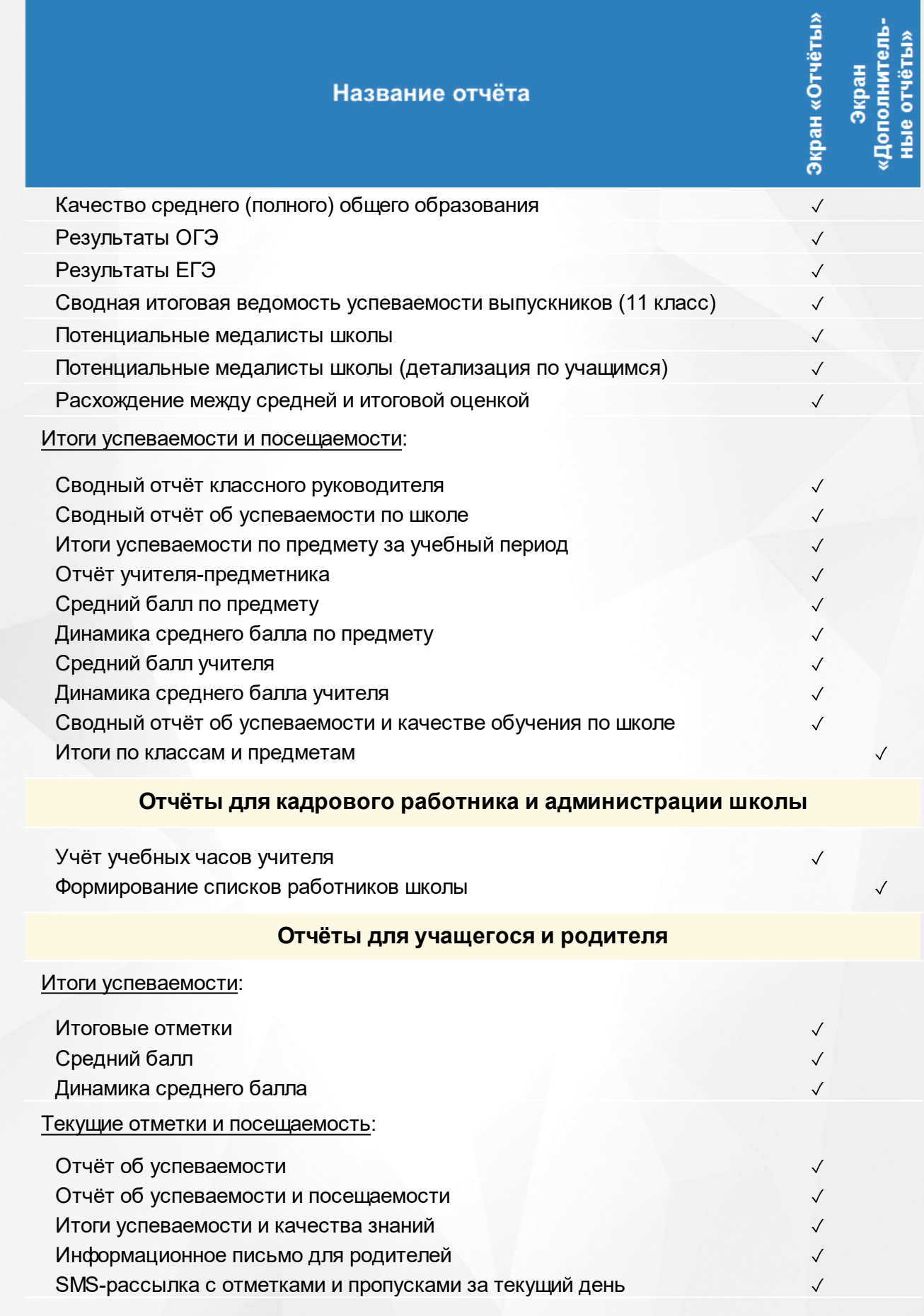

Тополнитель**е отчёты** 

Экран

Экран «Отчёты»

 $\sqrt{}$ 

Название отчёта

Контроль наполняемости данных:

Отчёт о доступе к классному журналу

Подробное описание каждого отчёта можно увидеть во встроенной Справке системы.

Каждый сформированный отчёт можно экспортировать в Excel, распечатать или отправить другому пользователю по внутренней почте.

Кнопка **Экспорт в Excel** в любом отчете скачивает таблицу в формате Microsoft Excel. Прежде чем произойдет загрузка, необходимо в появившемся диалоговом окне подтвердить, что программы Microsoft Excel или OpenOffice Calc имеются на компьютере пользователя (см. Рисунок 180).

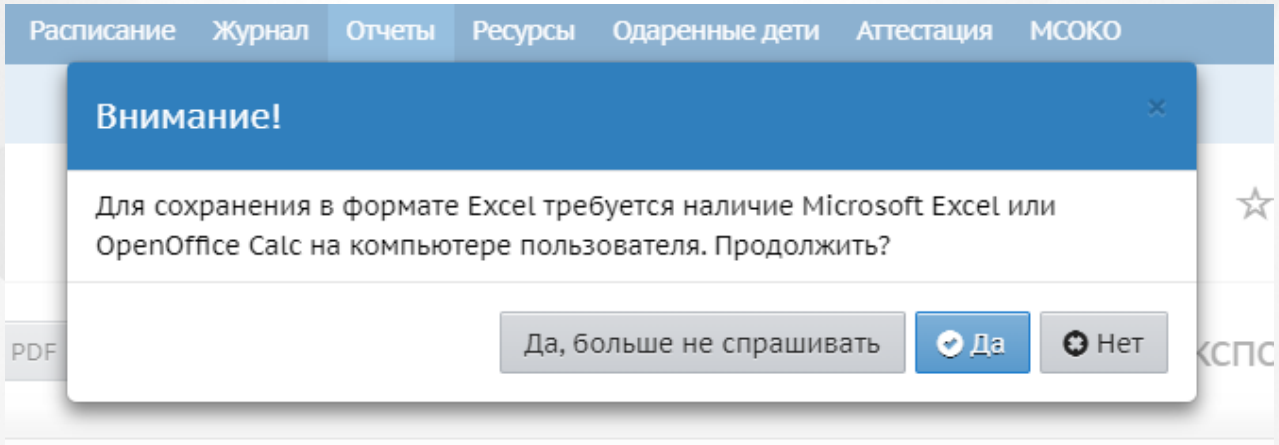

зовательное учреждение Самарской области средняя общеобразовательная школа №2 города Кинеля городск

### DADVALTOTLI EFA

Рисунок 180 - Подтверждение скачивания

После подтверждения, произойдет скачивание таблицы.

Кнопка **Отправить** открывает окно почты, благодаря чему результаты отчета можно переслать в данную или другую организацию, а также в УО.

При нажатии **Добавить в избранное** данный отчет будет отображаться сверху в общем списке стандартных отчетов. Данная метка помогает быстро найти часто используемые отчеты.

# **11.1 Результаты ЕГЭ**

Для просмотра результатов ЕГЭ необходимо из общего списка стандартных отчетов выбрать **Результаты ЕГЭ**.

В открывшемся окне появится возможность сформировать отчет на сайте или в PDF (см.

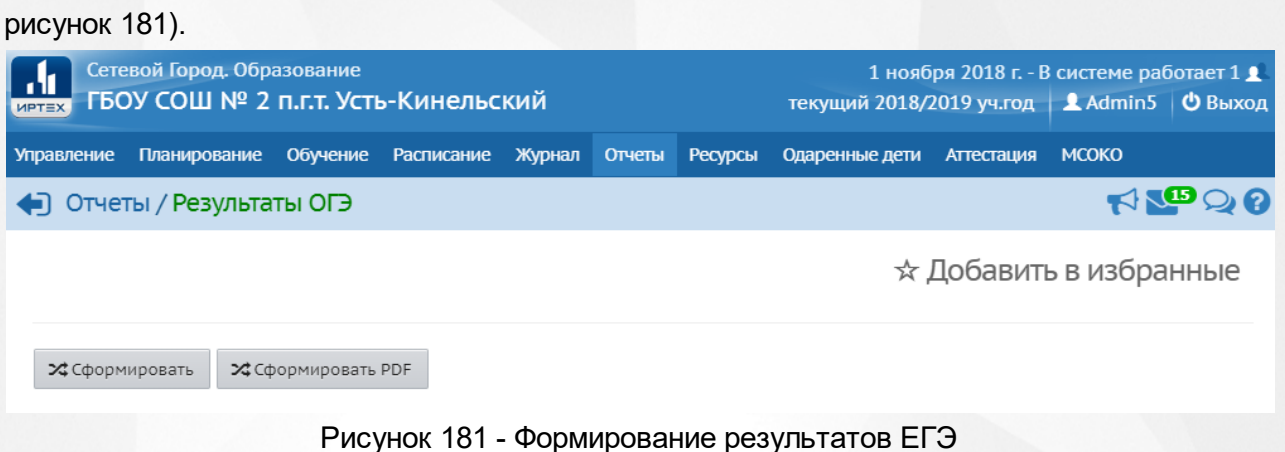

При нажатии кнопки **Сформировать PDF** происходит автоматическое скачивание таблицы с результатами ЕГЭ в место указанное по умолчанию.

Для просмотра результатов ЕГЭ на портале СГО, нажмите кнопку **Сформировать**. После чего на экране откроется таблица с результатами ЕГЭ (см. Рисунок 182).

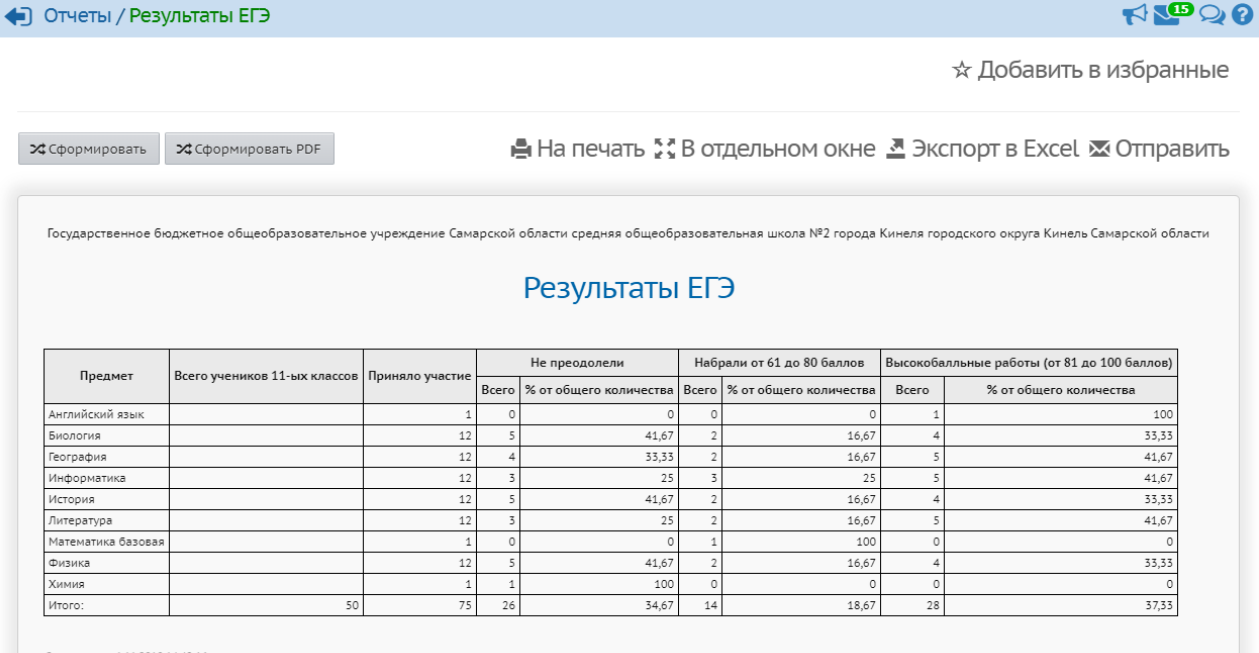

Состояние на 1.11.2018 14:42:16<br>© Сетевой Город. Образование 4.30.43256.379

Рисунок 182 - Результаты ЕГЭ

Столбец **Предмет** - список всех предметов, по которым проводилось ЕГЭ.

Столбец **Приняло участие** - кол-во учащихся, которые сдавали экзамен по предмету.

В графе **Не преодолели** выводится количество учащихся, получивших баллов меньше, чем минимальный балл для каждого предмета (см. подробности в "Справке" для данного отчёта).

При расчёте граф **Набрали от 61 до 80 баллов** и **Высокобалльные работы (от 81 до 100 баллов)**, при вычислении % от общего количества, предмет "Математика базовая" не участвует в расчёте.

Строка **Итого**: сумма значений столбца.

Данную таблицу можно вывести на печать посредством кнопки **На печать** вверху над таблицей.

Кнопка **В отдельном окне** производит открытие таблицы с результатами ЕГЭ в

отдельном окне без дополнительных кнопок и навигации сайта.

Кнопка **Экспорт в Excel** скачивает таблицу с результатами ЕГЭ в формате Microsoft Excel.

### **11.2 Результаты ОГЭ**

Для просмотра результатов ОГЭ необходимо из общего списка стандартных отчетов выбрать **Результаты ОГЭ**.

В открывшемся окне появится возможность сформировать отчет на сайте или в PDF (см. рисунок 183).

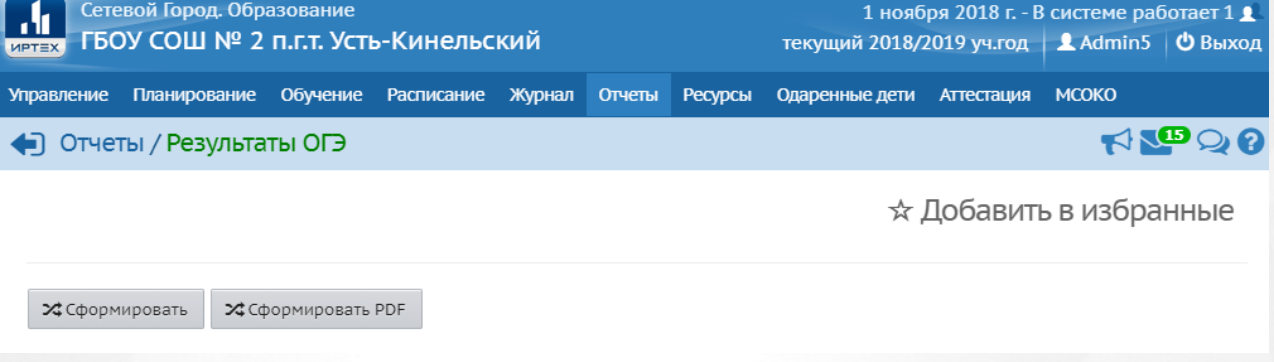

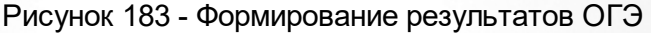

При нажатии кнопки **Сформировать PDF** происходит автоматическое скачивание таблицы с результатами ОГЭ в место указанное по умолчанию.

Для просмотра результатов ОГЭ на портале СГО, нажмите кнопку **Сформировать**. После чего на экране откроется таблица с результатами ОГЭ (см. Рисунок 184).

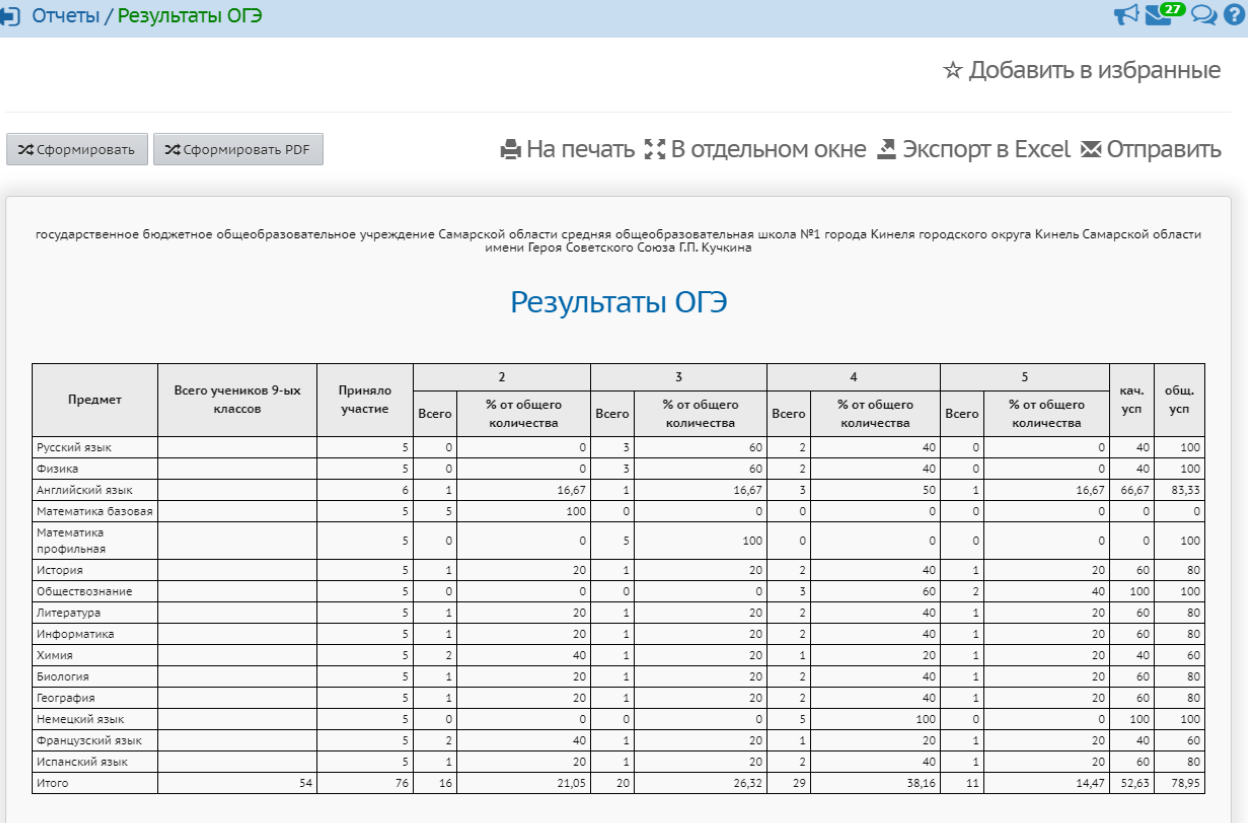

Состояние на 1.11.2018 12:44:14<br>© Сетевой Город. Образование 4.30.43256.379

Рисунок 184 - Результаты ОГЭ

Столбец **Предмет** - список всех предметов, по которым проводилось ОГЭ.

Столбец **Приняло участие** - кол-во учащихся, которые сдавали экзамен по предмету.

Процент учащихся, которые получили "**2**" определяется по формуле: Кол-во всех учащихся, получивших "2" / кол-во учащихся, которые приняли участие в ОГЭ.

По аналогии происходит вычисление в 5,6 и 7 столбцах.

Столбец **кач.усп** (качество успеваемости): процент учеников, получивших отметку "4" и "5".

Столбец **общ. усп** (общая успеваемость): процент учеников, получивших отметку выше "2". Строка **Итого**: сумма значений столбца.

Данную таблицу можно вывести на печать посредством кнопки **На печать** вверху над таблицей.

Кнопка **В отдельном окне** производит открытие таблицы с результатами ОГЭ в отдельном окне без дополнительных кнопок и навигации сайта.

Кнопка **Экспорт в Excel** скачивает таблицу с результатами ОГЭ в формате Microsoft Excel.

# **12 Статистическая отчётность**

На экране **Отчёты** -> **Статистическая отчётность** есть возможность формировать отчёты для вышестоящих организаций.

Он может состоять из двух частей:

1. Первичные формы госстатотчётности:

- **Форма № ОО-1,**
- **Форма № ОО-2,**
- **Форма № ОШ-1,**
- **Форма № ОШ-2,**
- **Форма № ОШ-5,**
- **Форма № ОШ-9,**
- **Форма № 83-РИК.**

В системе реализован авторасчёт первичных форм по информации, введённой в базу данных образовательной организации. Это позволяет заполнить наиболее трудоёмкие разделы форм в автоматическом режиме. Для этого на каждом листе каждой формы присутствует кнопка **Авторасчёт**. Например, в Форме № ОО-1 автоматически подсчитывается количество учащихся, количество классов, возрастной состав, количество изучающих иностранные языки, количество выбывших по различным причинам и т.д. (подробнее - см. дополнительное **Руководство по авторасчёту форм ФГСН**). Наряду с авторасчётом, во всех полях форм имеется возможность ручного изменения автоматически рассчитанных данных.

Все первичные формы госстатотчётности могут быть распечатаны или сохранены в формате Excel.

Сотрудники Управления образования могут автоматически получить информацию из системы на основе первичных форм. В частности, могут автоматически выгрузить в Excel сводные формы ОО-1, ОО-2 с суммарными показателями по подотчётным организациям.

При переходе на следующий учебный год содержимое всех форм госстатотчётности копируется в новый учебный год. Таким образом, на следующий год можно пересчитать лишь изменившиеся данные.

2. Отчёты, формируемые в дополнительном модуле «Мониторинг системы образования» (доступны в случае установки данного модуля на вашем сервере).

# **13 Учебные курсы**

«Сетевой Город. Образование» предоставляет возможности для подключения учебных курсов и тестов, а также мощные средства для работы с ними. Важно, что система позволяет не просто запустить учебный курс из единой оболочки - система предоставляет более глубокие возможности интеграции: учителя имеют возможность назначать учащимся задания и проводить тестирование по материалам курса, причём результаты выполнения заданий автоматически сохраняются в Журнале результатов по учебному курсу, а также могут быть автоматически занесены в Классный журнал. Таким образом, возможна тесная интеграция учебного курса в школьный учебный процесс. Поскольку компьютер, на котором учащийся выполняет задание, может быть удалённым (например, домашний компьютер), открываются широкие возможности для дистанционного обучения.

Работа с учебными курсами и тестами включает:

- простые средства для создания учителем собственных курсов в формате HTML и тестов;
- возможность использования дополнительного модуля системы тестирования «РОСТ»;
- интеграцию с «Цифровой образовательной платформой» компании «Новый Диск»;
- интеграцию с образовательным сайтом «ЯКласс»;
- интеграцию с пультовой системой тестирования «Votum»;
- возможность создания учителем курсов и тестов в системе «Moodle» и их интеграция с электронным классным журналом АИС СГО;
- программный интерфейс (API) для сторонних разработчиков, предназначенный для подключения веб-приложений, мобильных приложений, систем контроля и управления доступом, мультимедийных курсов и т.д.

Учебные курсы доступны на экране **Обучение** -> **Учебные курсы** (см. рисунок 185).

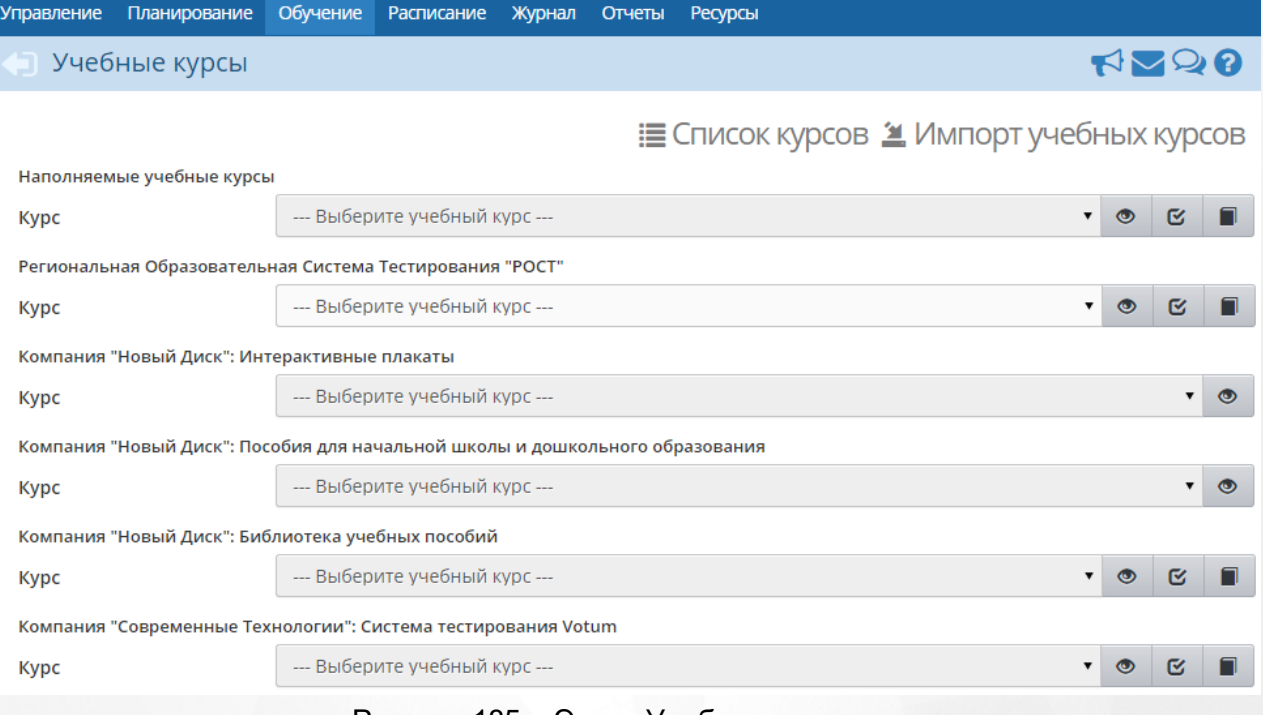

Рисунок 185 - Экран Учебные курсы

Учебные курсы в системе «Сетевой Город. Образование» делятся на две категории:

- **наполняемые учебные курсы** это курсы, которые можно создавать самостоятельно;
- **готовые учебные курсы и образовательные ресурсы**, интегрированные с системой - это электронные учебные курсы, которые выпускаются партнёрами компании «ИРТех», в частности, компанией «Новый Диск».

### **13.1 Создание наполняемого учебного курса**

Чтобы приступить к созданию нового учебного курса, на экране **Обучение** -> **Учебные курсы** нажмите кнопку **Список курсов**. В результате открывается экран **Список учебных курсов** (см. рисунок 186).

| Планирование<br><b>Управление</b>       |           | Обучение                | <b>Расписание</b> | Журнал                     | Отчеты | Ресурсы |  |  |  |  |
|-----------------------------------------|-----------|-------------------------|-------------------|----------------------------|--------|---------|--|--|--|--|
| • Учебные курсы / Список учебных курсов |           |                         |                   |                            |        |         |  |  |  |  |
| О Добавить                              | • Удалить |                         |                   |                            |        |         |  |  |  |  |
| Название                                |           | Краткое описание        |                   | Отметка<br>для<br>удаления |        |         |  |  |  |  |
| новый                                   | Новый     | описание учебного курса |                   |                            |        |         |  |  |  |  |
| Краеведение.<br>Самара                  | п         |                         |                   | Есть тексты                |        |         |  |  |  |  |

Рисунок 186 - Экран Список учебных курсов

Нажмите кнопку **Добавить**, введите название и описание для создаваемого курса, сохраните изменения (см. рисунок 187).

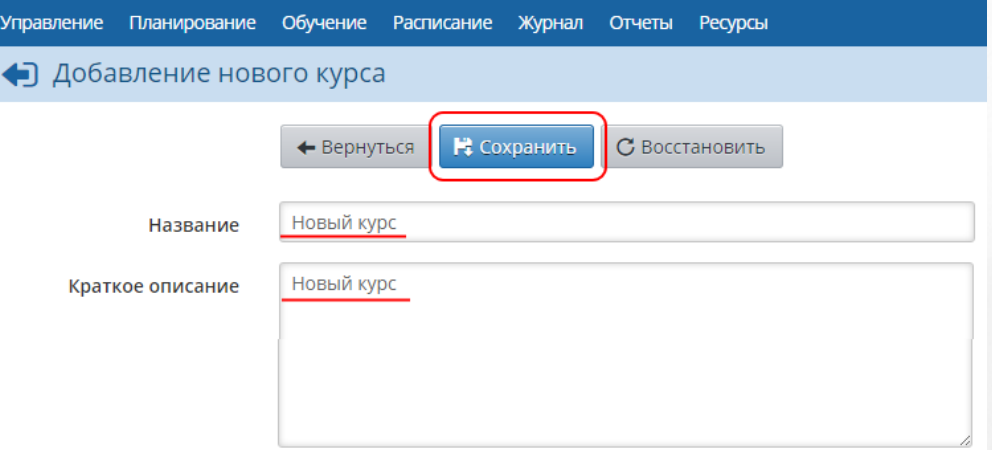

Рисунок 187 - Добавление нового курса

Далее вернитесь на экран **Обучение** -> **Учебные курсы** и нажмите кнопку **Импорт учебных курсов**. Скачайте программу для подготовки курса к импорту и руководство пользователя по этой программе. Подробная методика по созданию учебных курсов изложена в **Руководстве пользователя программы «Импорт курсов»** и во встроенной Справке системы.

После того как курс будет готов для импорта, в выпадающем списке **Ввести в курс** выберите ранее созданный курс, ниже укажите путь к файлу импорта и нажмите кнопку **Ок** (см. рисунок 188)**.**
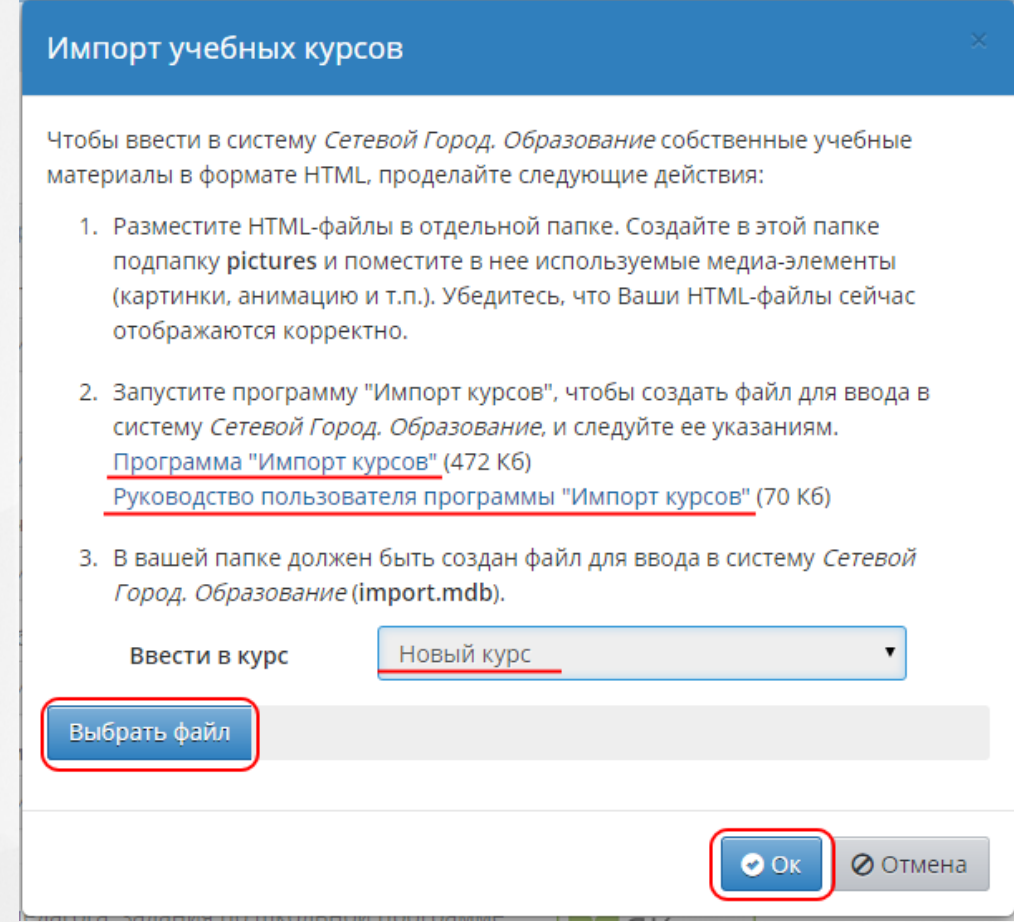

Рисунок 188 - Импорт учебных курсов

# **13.2 Работа с наполняемыми учебными курсами**

# **Просмотр материалов учебного курса**

Чтобы просмотреть материалы учебного курса, в выпадающем списке выберите нужный

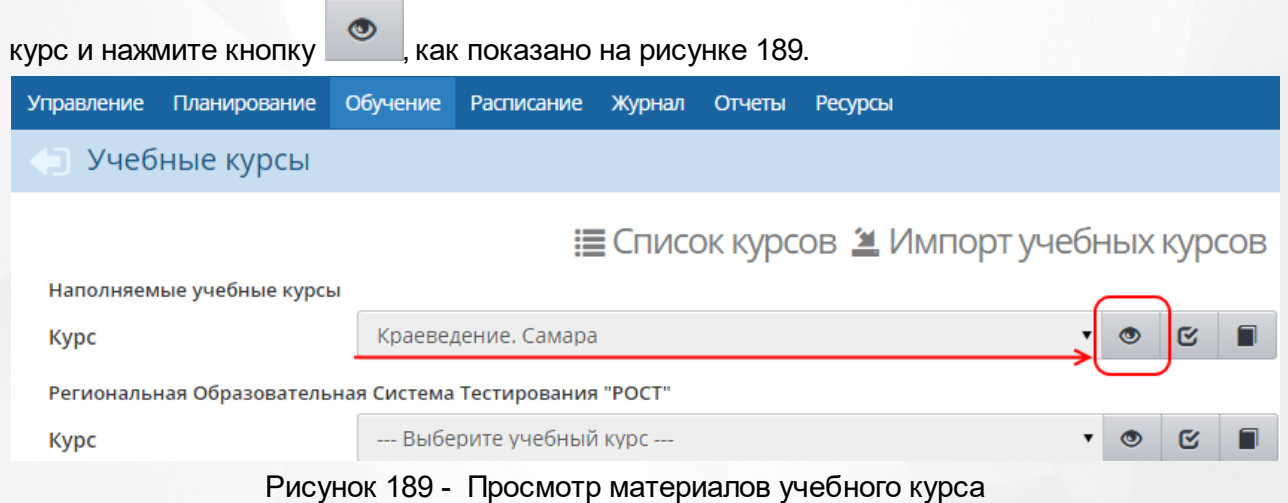

#### **Назначение задания**

В системе «Сетевой Город. Образование» есть возможность назначать учащимся задания по учебным курсам - например, прочитать какой-либо текст, пройти тест и т.д. За выполненное задание автоматически выставляется оценка в журнал результатов учебного курса.

Назначить задание по наполняемым курсам может только учитель и только по своему предмету (предметы, преподаваемые учителем, определяются на экране **Обучение** -> **Предметы**). Чтобы назначить задание, в выпадающем списке выберите нужный курс и

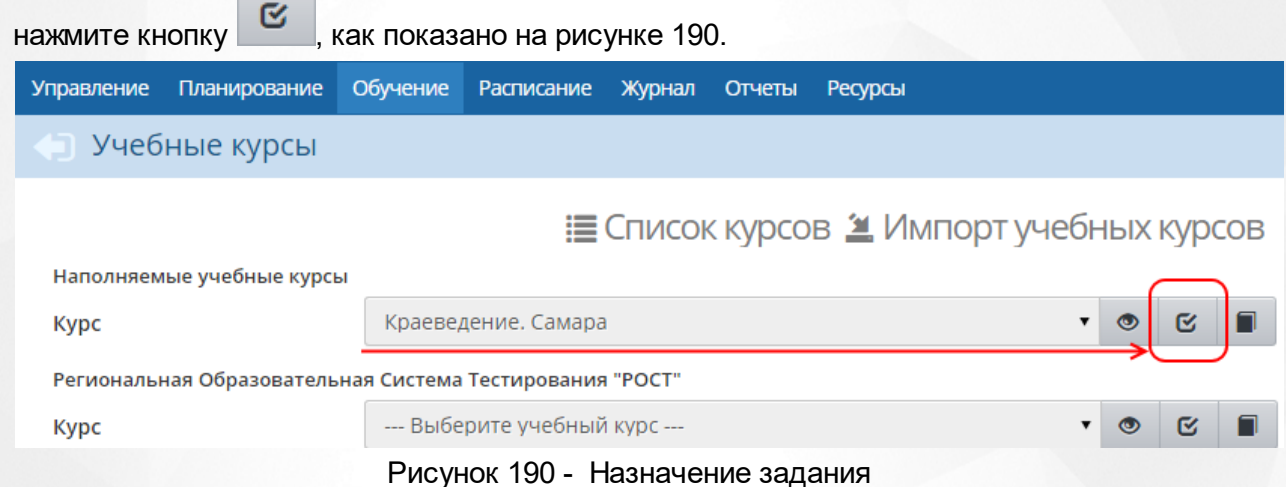

Далее, на экране **Список заданий по учебному курсу**, нажмите кнопку **Добавить новое задание** (см. рисунок 191).

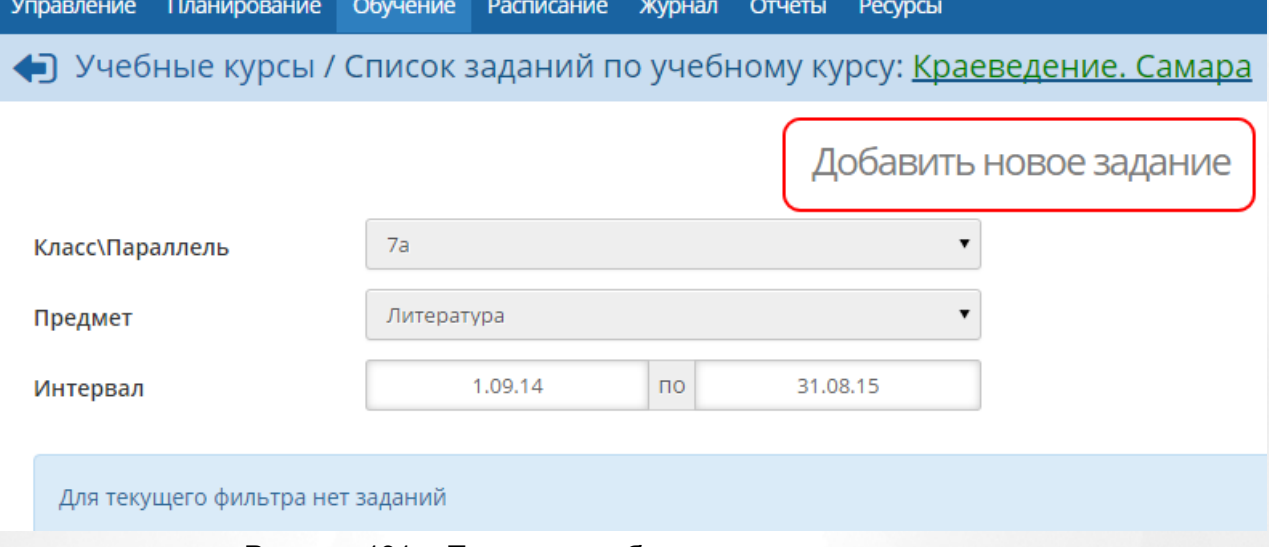

Рисунок 191 - Переход к добавлению нового задания

В открывшемся окне галочкой отметьте задания, которые хотите назначить учащимся, и нажмите кнопку **Сохранить** (см. рисунок 192).

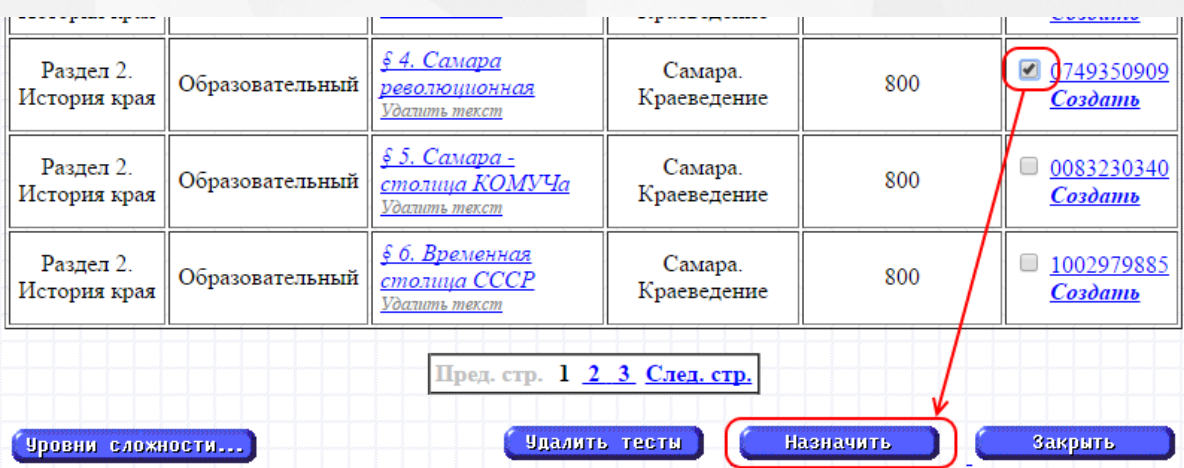

Рисунок 192 - Добавление нового задания

В результате открывается экран **Создать задание**, где необходимо уточнить:

- **будет ли включено задание в классный журнал**. Задание всегда включается в журнал результатов по учебному курсу, однако включение задания в классный журнал остаётся на усмотрение преподавателя. Если задание включается в классный журнал, то выставленные за это задание оценки будут учитываться в отчётах и при расчёте среднего балла.
- если задание включается в классный журнал, то нужно указать, **на какое занятие нужно назначить это задание**;
- **тип задания**;
- **для каких учеников оценка за данное задание будет являться обязательной**. Если отметка обязательна, то в журнале результатов по учебному курсу ставится точка, и невыполненное задание может по истечении времени быть помечено как просроченное;
- **тему задания**;
- **дату начала задания** дату, раньше которой учащийся не сможет увидеть это задание;
- **дату выполнения задания** дата, позже которой задание будет считаться просроченным.

Также вы можете оставить примечания для учеников или прикрепить к заданию какие-либо файлы (например, иллюстрации или вспомогательные тексты), как показано на рисунке 193.

#### **13. Учебные курсы**

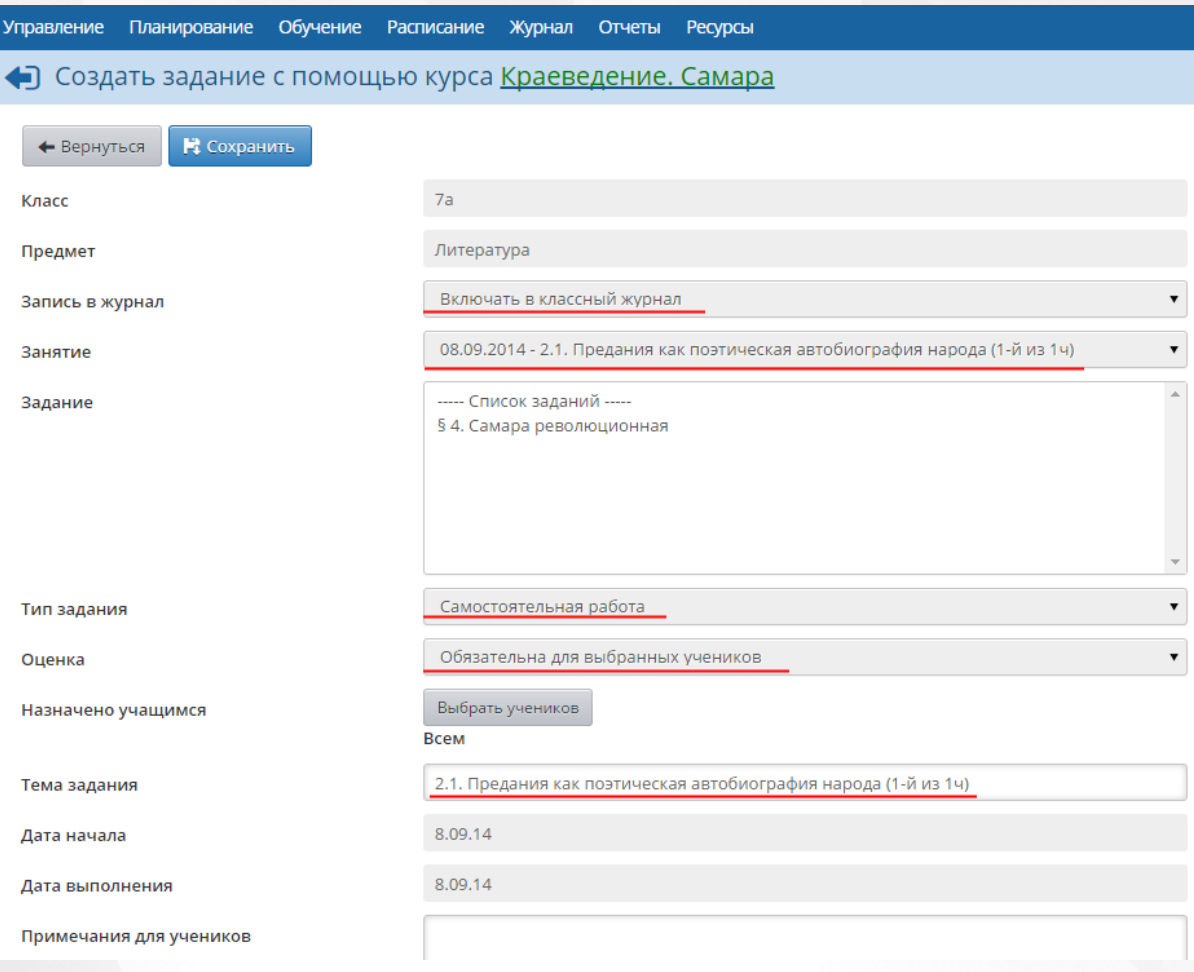

#### Рисунок 193 - Создание задания

Нажмите кнопку **Сохранить**, чтобы завершить добавление задания.

#### **Выполнение задания и просмотр результатов выполнения**

Ученики, которым было назначено задание, увидят задание в своих дневниках после наступления даты начала задания.

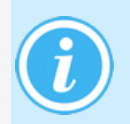

*Контент для задания по готовым учебным курсам "Новый диск" доступен для отображения в дневнике только ученикам при условии полного доступа к ресурсам системы. Для родителей в дневнике отображается только название задания без возможности перехода к образовательным ресурсам.*

После выполнения задания учеником в журнале результатов по учебному курсу автоматически появляется отметка о выполнении задания. Чтобы просмотреть журнал,

выберите нужный курс в выпадающем списке и нажмите кнопку , как показано на рисунке 194.

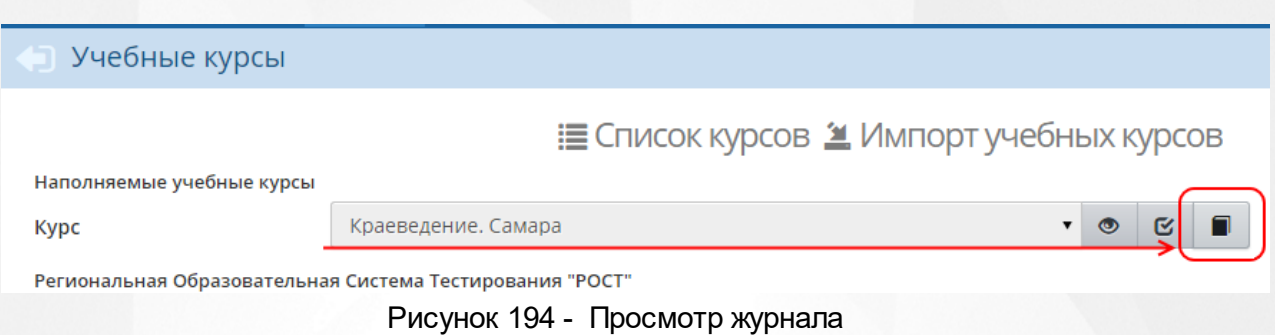

В результате открывается экран **Журнал результатов по учебному курсу** (см. рисунок 195).

• Учебные курсы / Журнал результатов по учебному курсу: Краеведение. Самара

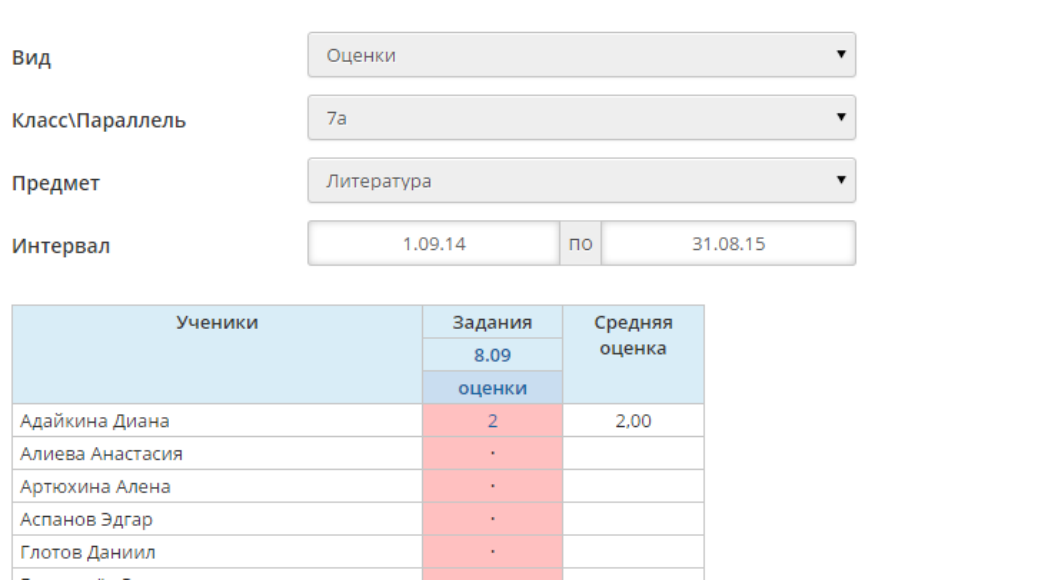

Рисунок 195 - Журнал результатов по учебному курсу

На данном экране представлены результаты выполнения заданий по электронным учебным курсам. Результаты могут быть представлены в виде **Оценок** или в виде **Процентной шкалы**. Задания, назначенные как обязательные, помечаются в соответствующей клетке журнала точкой. Красным цветом выделяются просроченные задания (т.е. задания с истёкшей датой выполнения).

Оценки появляются в журнале по мере выполнения заданий учащимися. В случае необходимости преподаватель, имеющий соответствующие права доступа, может корректировать оценки (при этом они автоматически изменятся и в дневнике учащегося).

### **13.3 Настройки учебных курсов**

На экране **Обучение** -> **Настройки** вы можете задать настройки для учебных курсов (см. рисунок 196).

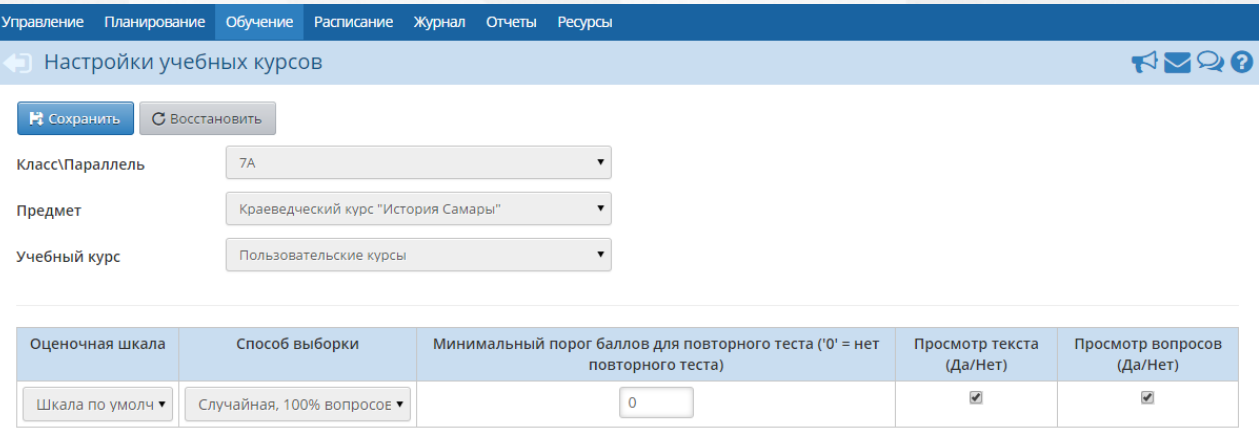

Рисунок 196 - Настройка учебных курсов

- **Оценочная шкала**. По умолчанию, задания по учебным курсам оцениваются по шкале **Шкала по умолчанию**. Однако вы можете создать свою оценочную шкалу и назначить её для того или иного курса. Подробнее о создании оценочных шкал - см. **Оценочные шкалы**.
- **Способ выборки**. Данный параметр определяет, в какой последовательности будут задаваться контрольные вопросы после прочтения текста задания.
- **Минимальный порог баллов для повторного теста**. Этот параметр может быть задан числом от 0 до 100 и означает процент верных ответов ученика. Ученику, набравшему меньше указанного количества баллов при прохождении теста, будет предоставлена возможность повторно ответить на вопросы, чтобы за счёт этого он постарался улучшить собственный результат и лучше усвоить материал. Пусть, например, параметр **Минимальный порог баллов имеет** значение 50. Если тест имеет 5 вопросов, и ученик отвечает верно на 2 вопроса, то он набирает 40 баллов (т.к. даёт 40% верных ответов), и такому ученику автоматически будет предложено пройти тест ещё раз.
- **Просмотр текста**. Если в данном столбце поставлена галочка, то ученики могут просматривать изученный материал во время ответов на тестовые вопросы.
- **Просмотр вопросов**. Если в данном столбце поставлена галочка, то ученики могут видеть контрольные вопросы теста во время прочтения материала.

## **13.4 Оценочные шкалы**

Оценочные шкалы используются для приведения в соответствие балла, полученного учеником по учебному курсу, к привычной шкале отметок, используемой в журнале. Для работы с оценочными шкалами перейдите в раздел **Обучение** -> **Оценочные шкалы (см. рисунок 197)**.

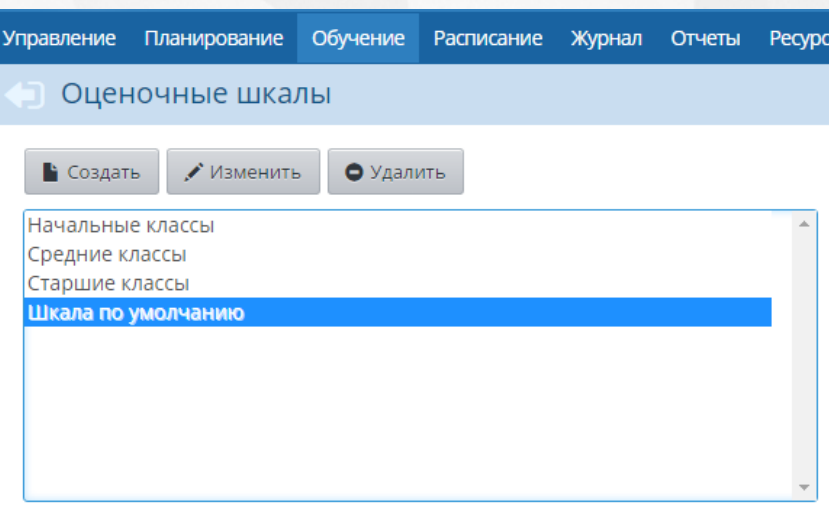

Рисунок 197 - Экран Оценочные шкалы

По умолчанию в ОО задаётся одна оценочная шкала - **Шкала по умолчанию**. В 5 балльной системе такая шкала подразумевает получение оценок:

- **5**, если ученик выполнил не менее 82% от задания (ответил на 82% вопросов);
- **4**, если более, чем 67%, но менее, чем 82%;
- **3**, если более, чем 33%, но менее, чем 67%
- **2**, если выполнил менее 33%.

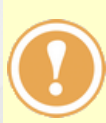

*Баллы по учебным курсам могут приводиться не только к 5-балльной шкале, но и к произвольной шкале - например, 12-балльной. Масштаб шкалы определяется параметрами Минимальная оценка и Максимальная оценка в разделе Управление -> Настройки школы.*

Вы можете создать свою оценочную шкалу или изменить шкалу по умолчанию, а затем, назначить ту или иную шкалу для определённого учебного курса. Чтобы создать новую шкалу, нажмите кнопку **Создать** и на открывшемся экране **Создание оценочной шкалы** введите название новой шкалы и соответствие оценок и процента выполнения задания (см. рисунок 198).

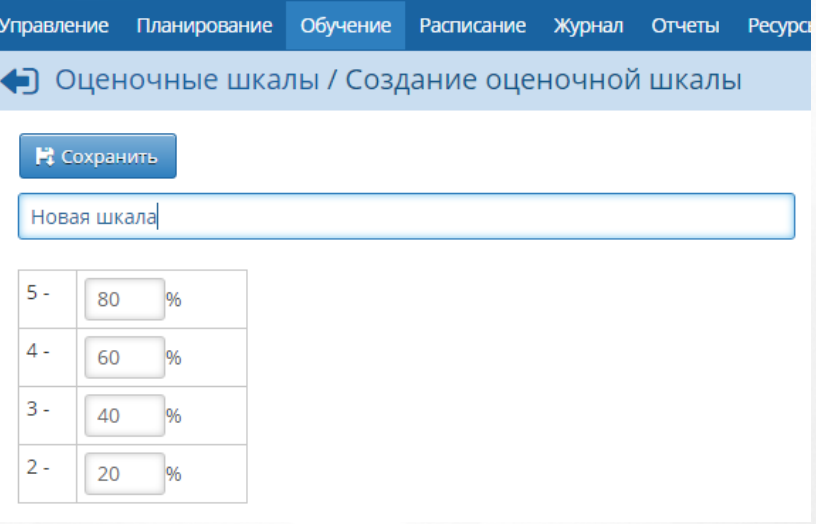

Рисунок 198 - Создание оценочной шкалы

Для удаления той или иной шкалы выберите шкалу в списке и нажмите кнопку **Удалить**.

## **13.5 Коллекция ресурсов**

Коллекция ресурсов представляет собой набор интерактивных обучающих курсов, импортированных из образовательных ресурсов компании «Новый диск».

Для просмотра курсов перейдите в раздел **Обучение** -> **Коллекция ресурсов** (см. рисунок 199).

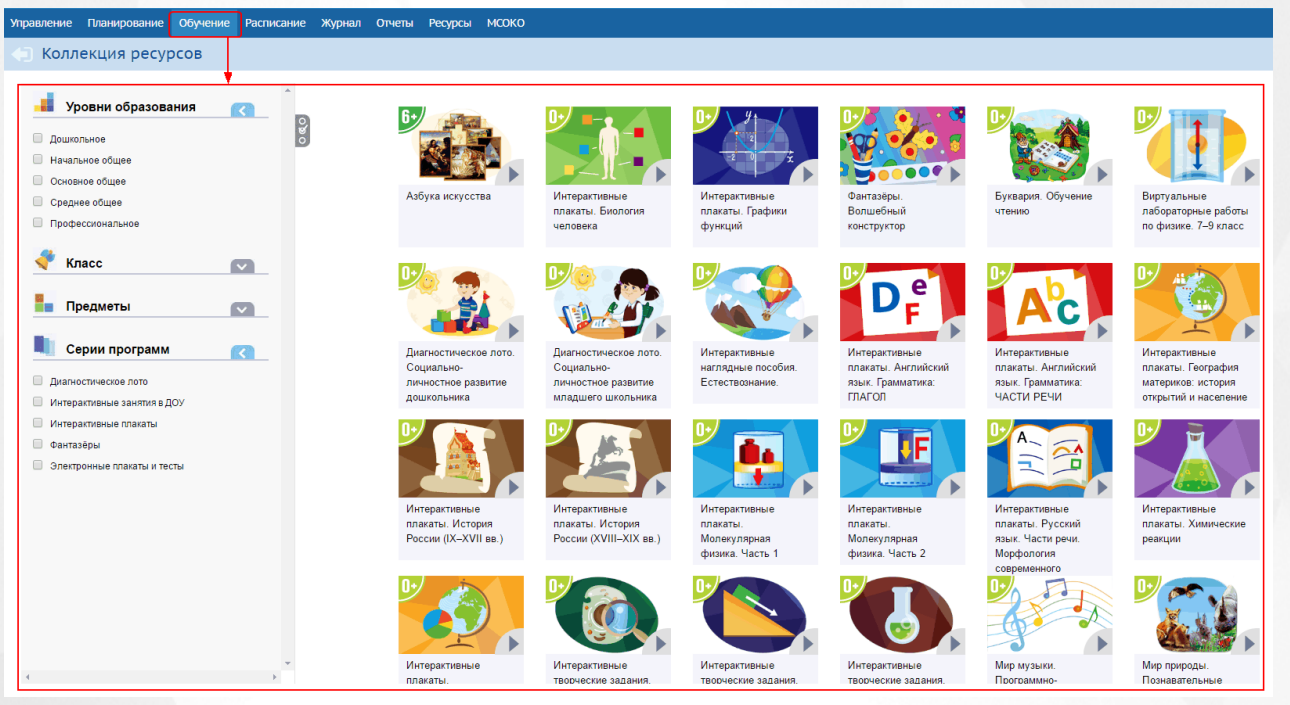

Рисунок 199 - Экран Коллекция ресурсов

## **Переход к обучающему курсу**

Для удобства поиска нужного интерактивного курса используются следующие фильтры (см. рисунок 200):

- Уровни образования;
- Класс:
- Предметы;
- Серии программ.

Для перехода к обучающему курсу выполните следующие действия:

- 1. Нажмите на стрелку, расположенную рядом с названием фильтра для раскрытия/скрытия его перечня.
- 2. Выберите нужное значение в раскрывающемся списке, выделив его галочкой. На экране справа отобразятся все доступные курсы по заданным критериям.
- 3. Нажмите на требуемый курс.

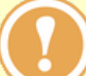

*Для просмотра интерактивного курса в браузере должен быть установлен plug in Adobe Flash Player.*

4. Нажмите на кнопку **Сбросить фильтры**, чтобы обнулить все выбранные значения критериев поиска.

| Коллекция ресурсов                                                                                                    |                                                                                        |                                                                  |                                                                           |                                                                                      |                                                                                   |                                                                  |
|----------------------------------------------------------------------------------------------------|----------------------------------------------------------------------------------------|------------------------------------------------------------------|---------------------------------------------------------------------------|--------------------------------------------------------------------------------------|-----------------------------------------------------------------------------------|------------------------------------------------------------------|
| Уровни образования<br>ogo<br><b>Дошкольное</b><br>В Начальное общее<br>Основное общее<br>С Среднее общее<br>• Профессиональное | 6 <sub>1</sub><br>Азбука искусства                                                     | Интерактивные<br>плакаты. Графики<br>функций                     | e<br>Интерактивные<br>плакаты. Английский<br>язык. Грамматика:<br>ГЛАГОЛ  | Интерактивные<br>плакаты. Английский<br>язык. Грамматика:<br>ЧАСТИ РЕЧИ              | Интерактивные<br>плакаты. География<br>материков: история<br>открытий и население | Интерактивные<br>плакаты. История<br>России (IX-XVII вв.)        |
| ÷<br>Класс<br>$\blacktriangledown$<br>в.<br>Предметы<br>$\sim$<br>Серии программ<br>$\sim$<br><b>х</b> Сбросить фильтры        | Интерактивные<br>плакаты. История<br>России (XVIII-XIX вв.)                            | Интерактивные<br>плакаты.<br>Молекулярная<br>физика. Часть 1     | .<br>Интерактивные<br>плакаты.<br>Молекулярная<br>физика, Часть 2         | Интерактивные<br>плакаты. Русский<br>язык. Части речи.<br>Морфология<br>современного | Интерактивные<br>плакаты. Химические<br>реакции                                   | Интерактивные<br>плакаты.<br>Экономическая<br>география регионов |
|                                                                                                    | Электронные плакаты<br>и тесты. Биология.<br>Цитология. Генетика.<br><b>COMMISSION</b> | Электронные плакаты<br>и тесты. Биология.<br>Эволюционное учение | $70 - 11$<br>Электронные плакаты<br>и тесты. Русский<br>язык. 10-11 класс | Электронные плакаты<br>и тесты. Физика. 10<br>класс                                  | Электронные плакаты<br>и тесты. Физика. 11<br>класс                               | мира<br>Электронные плакаты<br>и тесты. Химия. 10-11<br>класс    |

Рисунок 200 - Переход к обучающему курсу

# **Информация по курсу**

Для каждого курса приводится название, краткое описание (аннотация), возрастные рамки и изображение. Данная информация поможет выбрать наиболее оптимальный курс из всей коллекции ресурсов.

# **14 Школьные ресурсы**

## **14.1 Каталог ссылок**

На странице **Ресурсы** -> **Каталог ссылок** содержатся ссылки, которые могут быть полезны в образовательной организации. Спектр может быть самым широким: от ссылок на учебные и методические материалы до специализированных ресурсов, объединяющих отдельные группы людей (см. рисунок 201).

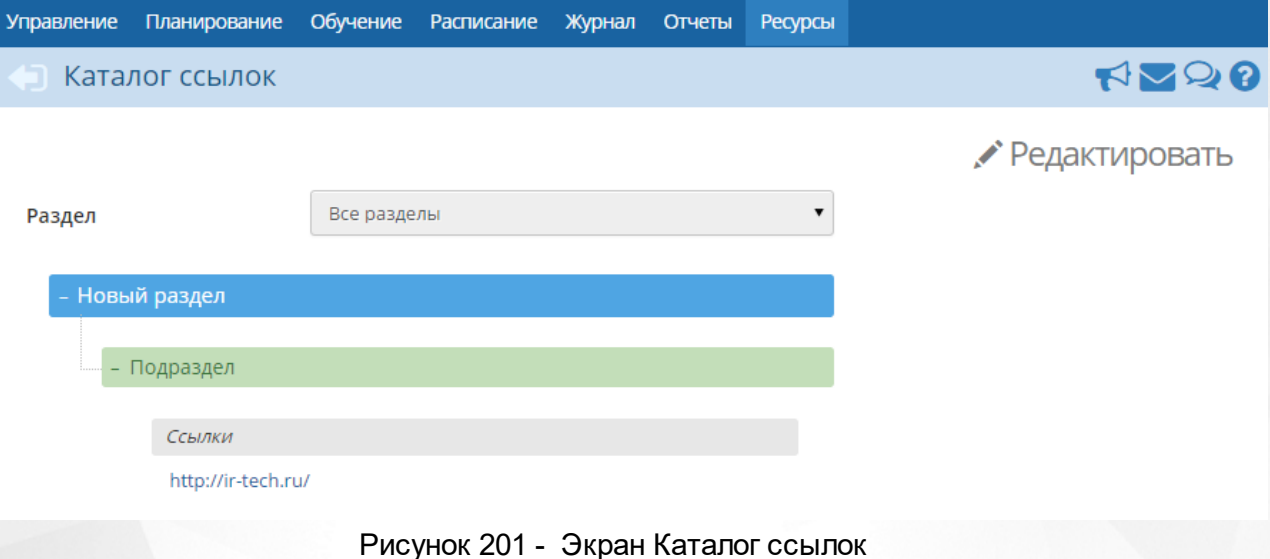

Все ссылки разделены на разделы и подразделы, уровень вложенности которых не ограничен.

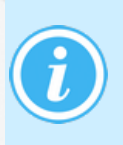

*Каталог ссылок может просматривать любой пользователь системы, причём права доступа к отдельным разделам не регулируются: все пользователи видят одни и те же разделы, ссылки и их описания. Редактировать каталог ссылок могут только пользователи с правом Редактировать каталог ресурсов ОО.*

## **Создание и редактирование раздела**

Чтобы создать новый раздел, нажмите кнопку **Редактировать**. В результате открывается экран **Редактирование каталога ссылок**.

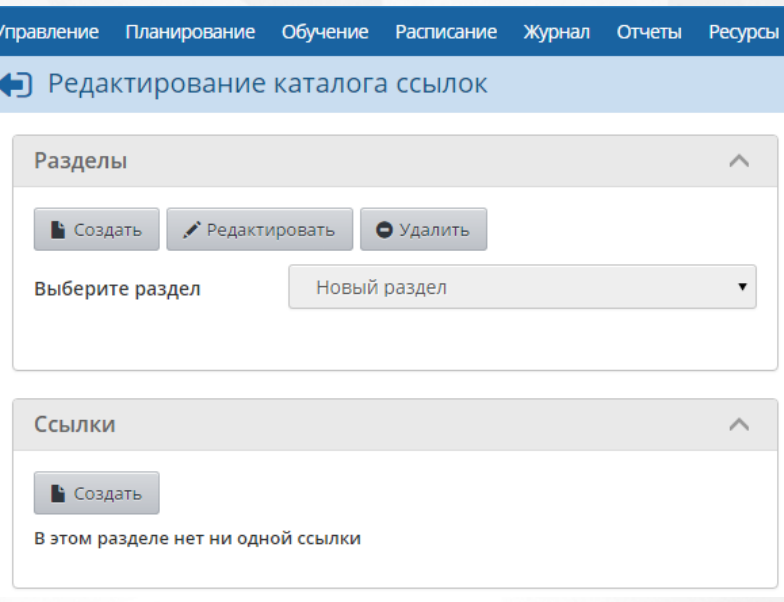

Рисунок 202 - Создание раздела

В блоке **Разделы** нажмите кнопку **Создать** и введите название раздела. С помощью стрелок поместите раздел на требуемый уровень вложенности и нажмите кнопку **Сохранить**, (см. рисунок 203).

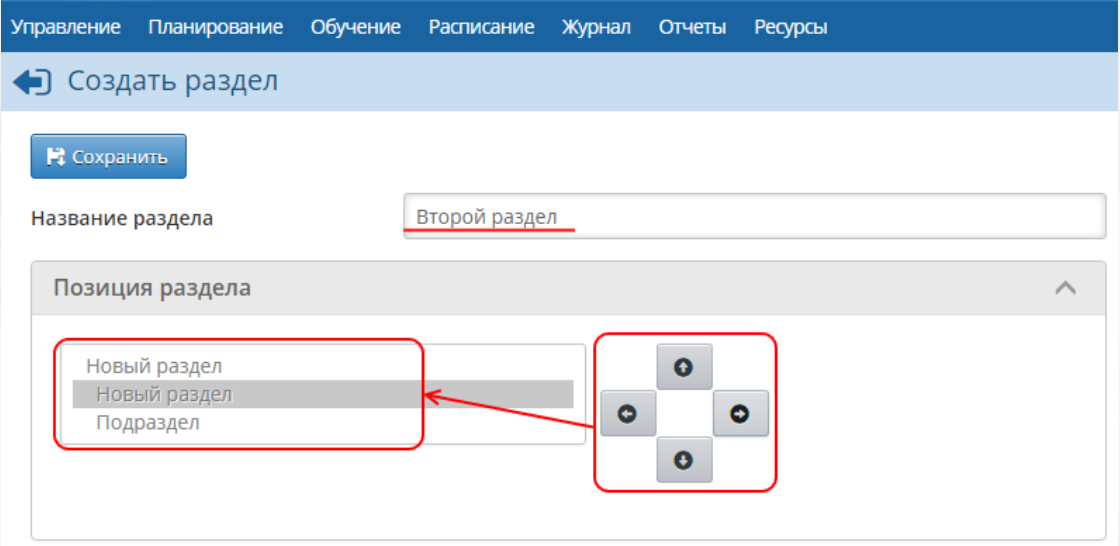

Рисунок 203 - Редактирование раздела

Чтобы отредактировать созданный раздел, выберите его в выпадающем списке и нажмите кнопку **Редактировать**. Для удаления раздела выберите его в выпадающем списке и нажмите кнопку **Удалить**.

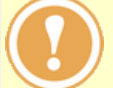

*Удаление какого-либо раздела влечёт за собой удаление всех его подразделов и ссылок, находящихся в этих подразделах.*

#### **Создание и редактирование ссылки**

После того как структура каталога ссылок будет определена, в соответствующие разделы можно добавлять ссылки. Для добавления ссылки в выпадающем списке выберите раздел, в который нужно добавить ссылку, и в блоке **Ссылки** нажмите кнопку **Создать** (см. рисунок 204).

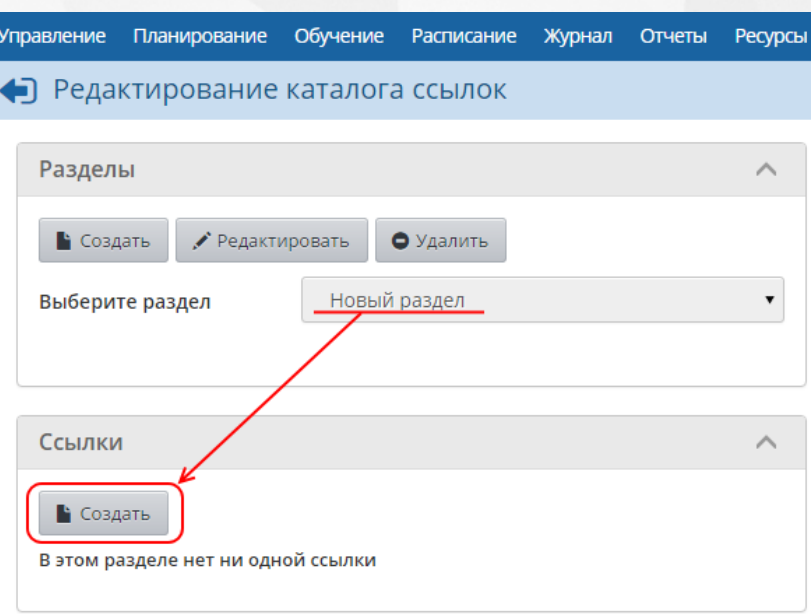

Рисунок 204 - Создание ссылки

Далее укажите адрес ссылки в формате **http://адрес-ссылки.рф** или, если нужно ввести ссылку в локальной сети, то укажите адрес ссылки в формате **\ \имя\_компьютера\путь\_на\_диске**. При необходимости введите описание ресурса и нажмите кнопку **Сохранить** (см. рисунок 205).

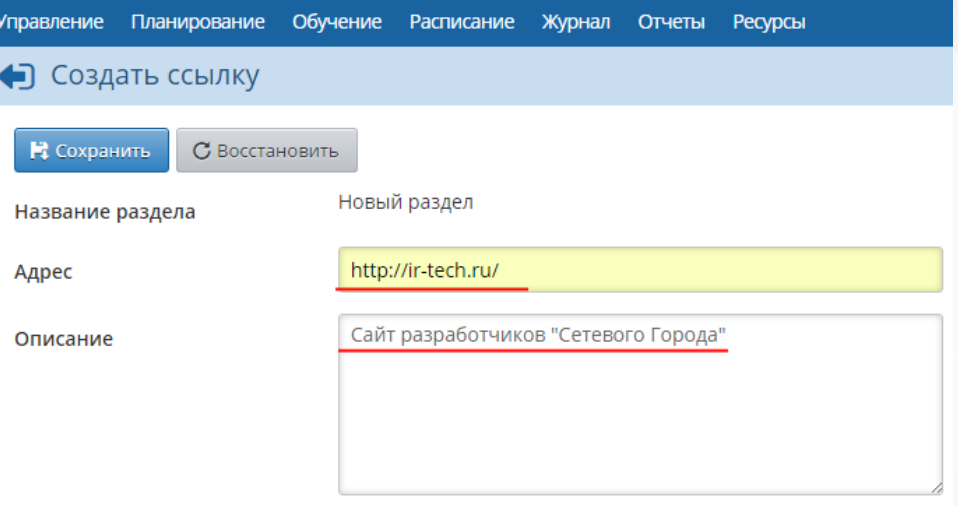

Рисунок 205 - Редактирование ссылки

В дальнейшем, чтобы отредактировать ссылку, выберите раздел в выпадающем списке, нажмите на ссылку, которую необходимо изменить, затем нажмите кнопку **Редактировать**. Для удаления ссылки выберите её и нажмите кнопку **Удалить**.

### **14.2 Личный портфолио**

Портфолио - это целенаправленная коллекция работ, которая демонстрирует усилия, прогресс, достижения в одной или более областях. Подсистема ведения портфолио в системе представляет собой ведение структурированных (иерархических) каталогов ресурсов, а также гибкую настройку прав доступа к ним. Личный портфолио - это персональный каталог ресурсов ученика, учителя или администратора, в котором реализована возможность создания ссылок и хранения документов в своем личном пространстве на сервере.

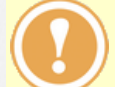

*Права на просмотр для других пользователей задаёт только сам владелец портфолио.*

Личный портфолио доступен на экране **Ресурсы** -> **Личный портфолио** (см. рисунок 206).

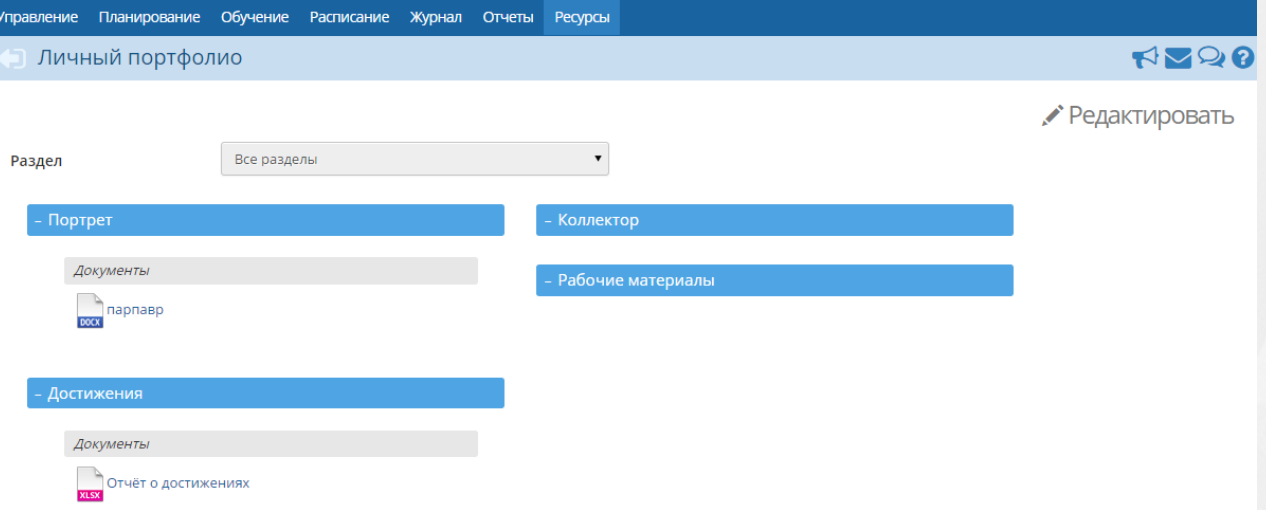

Рисунок 206 - Экран Личный портфолио

На экране личного портфолио отображается структурированный каталог ресурсов портфолио, состоящий из разделов:

- **Портрет** предназначен для хранения информации об авторе портфолио, который имеет возможность представить себя любым доступным способом (здесь может быть эссе, фотография, характеристика и т.п.);
- **Достижения** материалы, которые, отражают лучшие результаты и успехи автора портфолио;
- **Коллектор** материалы, авторство которых не принадлежит самому пользователю (это могут быть памятки, схемы, списки литературы, статьи, иллюстрации и т.д.).
- **Рабочие материалы** все материалы, которые созданы и систематизированы автором порфтолио.

Каждый раздел содержит два подраздела: **Ссылки** и **Документы**. Эти подразделы могут в свою очередь содержать еще подразделы. Глубина их вложенности не ограничена.

Предельный размер сохраняемого файла документа - 20 Мб. Размер самого портфолио не ограничен.

### **Создание портфолио**

Для добавления подразделов или материалов в какой-либо раздел портфолио, в выпадающем списке выберите раздел и нажмите кнопку **Редактировать**. В результате открывается экран **Редактирование портфолио** (см. рисунок 207).

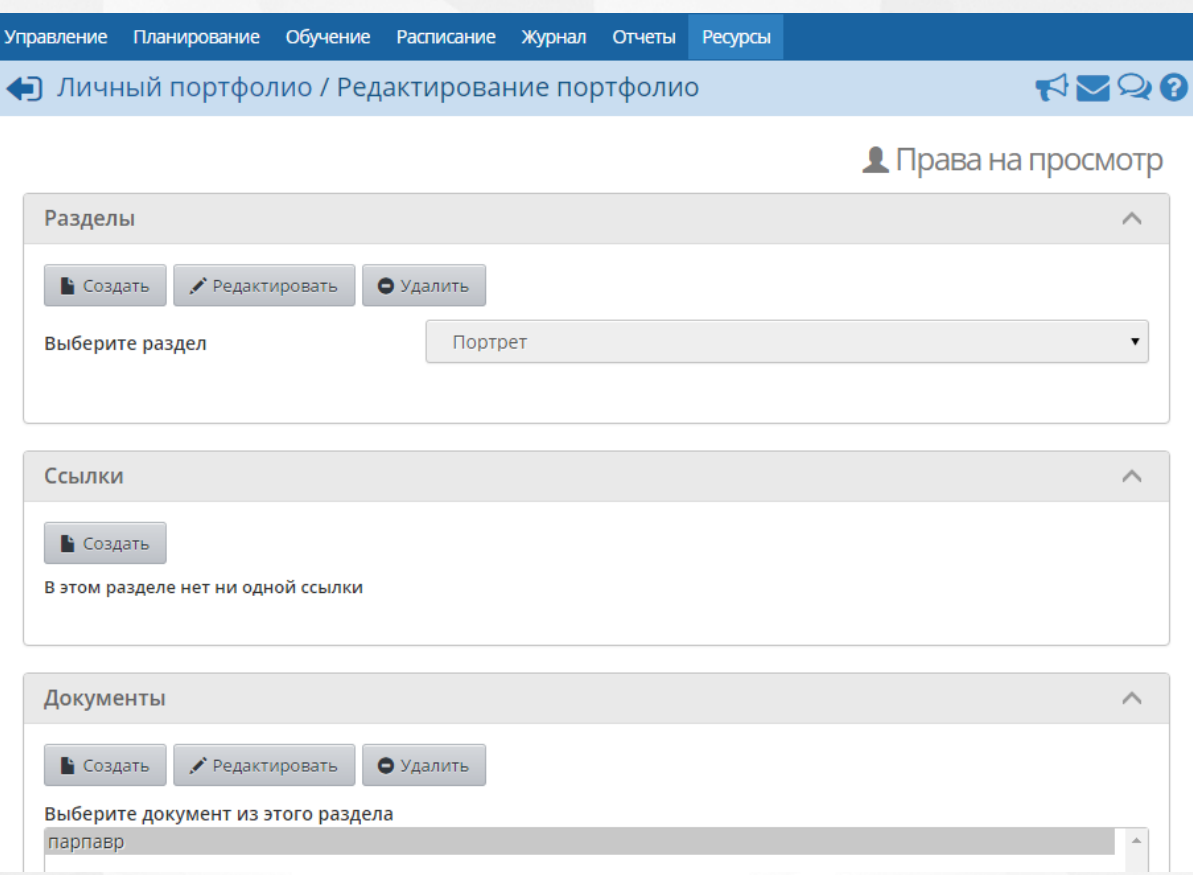

Рисунок 207 - Создание портфолио

В блоках **Разделы**, **Ссылки** и **Документы** можно соответственно создать, отредактировать или удалить разделы и подразделы портфолио, ссылки на сторонние ресурсы и прикреплённые документы (подробнее о процессе создания и редактирования разделов и ссылок - см. **Каталог ссылок**).

### **Права на просмотр личного портфолио**

Чтобы определить список пользователей, которые смогут просматривать ваш портфолио, на экране **Редактирование портфолио** нажмите кнопку **Права на просмотр**. В результате открывается экран **Права доступа к портфолио**, на котором галочками можно отметить, какие пользователи смогут увидеть ваш портфолио (см. рисунок 208).

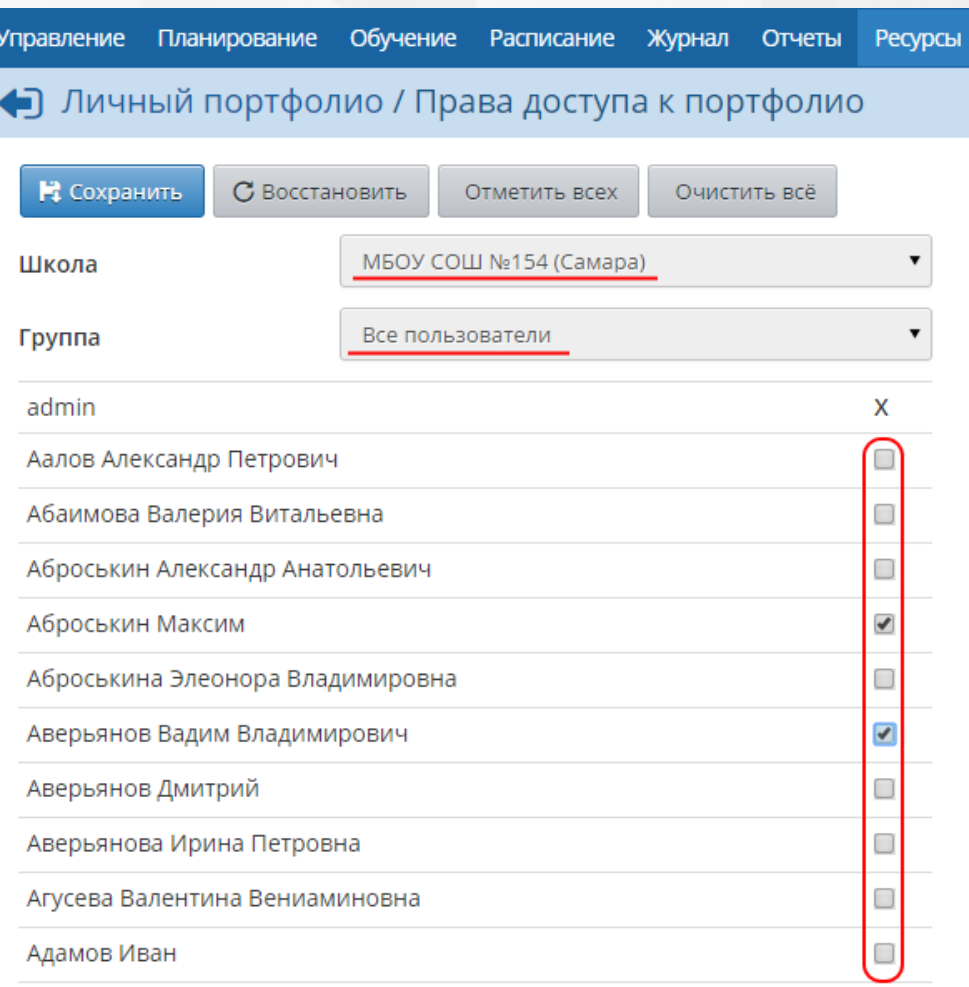

#### Рисунок 208 - Настройка прав доступа к портфолио

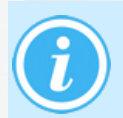

*Пользователи, которым может быть дано право на просмотр вашего личного портфолио, могут принадлежать к разным группам пользователей и даже к разным школам.*

## **14.3 Портфолио проектов/тем**

*Метод проектов* в образовательном процессе – один из способов формирования ключевых компетентностей учащихся. Использование метода проектов показывает, что учащимся необходимо специально организовывать пространство для проектной деятельности. Очень важно, что кроме результатов работы над проектом необходимо хранить многочисленные промежуточные материалы (результаты работы с источниками информации, черновики, вспомогательные материалы и т.п.) и систематизировать их. Причём логично, чтобы эти материалы были доступны и другим участникам проекта.

Механизм портфолио проектов/тем позволяет упорядочить работу учащихся над проектом. «Сетевой Город. Образование» позволяет не только организовать хранилище материалов проекта, но и гибко задать права доступа к этому хранилищу, что открывает новые возможности для сотрудничества и коллективной работы над проектом. Например, можно разрешить редактирование определённых разделов проекта для группы учащихся, выполняющих проект, а для выбранных преподавателей и родителей дать доступ на просмотр всего проекта.

На экране **Ресурсы** -> **Портфолио проектов/тем** можно просматривать и редактировать структурированный каталог ресурсов, относящихся к школьному проекту/теме. По сравнению с экраном персонального портфолио, дополнительно есть фильтр **Портфолио**

**проектов**, позволяющий выбрать для просмотра один из доступных проектов – либо созданных текущим пользователем, либо где текущий пользователь является участником (см. рисунок 209).

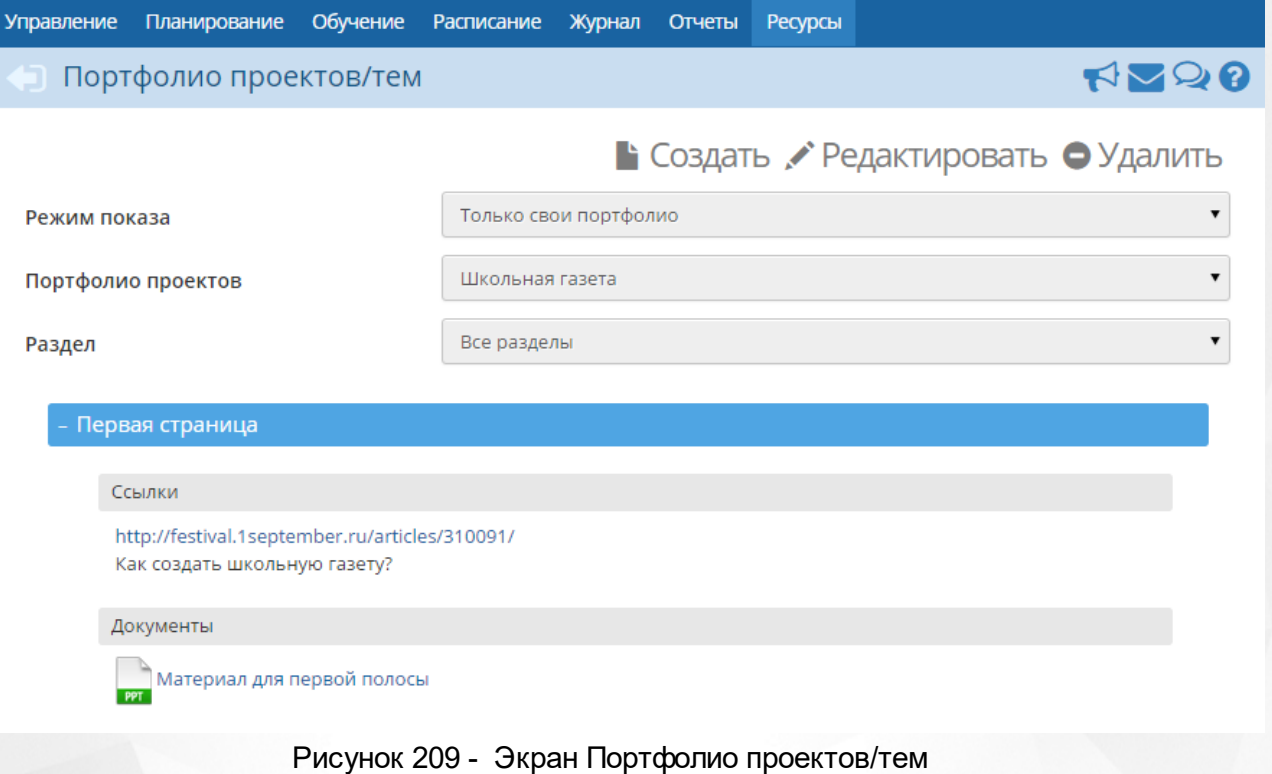

Кнопка **Создать** предназначена для создания нового проекта или темы.

Создавать портфолио проекта/темы могут пользователи с ролями Администратор системы, Завуч, Учитель. Кнопка **Редактировать** позволяет изменить содержимое проекта, структуру его разделов и подразделов. Пользователь, создавший новый проект, автоматически становится руководителем проекта. Кроме редактирования структуры проекта, руководитель может:

- задавать права доступа к разделам проекта для других пользователей;
- определять других руководителей проекта;
- просматривать общий список участников проекта.

Руководитель проекта может гибко определять права доступа: любому сотруднику, учащемуся или родителю можно дать право на просмотр или редактирование выбранного подраздела проекта. Важно, что на этом экране права доступа применяются только к выбранному подразделу портфолио. Это полезно, например, в ситуации, когда разные пользователи работают над разными частями проекта, причём каждый из них должен иметь права на просмотр всего проекта. Чтобы принудительно выставить права на все дочерние подразделы проекта, необходимо отметить галочкой пункт **Применить ко всем подразделам** (см. рисунок 210).

#### **14. Школьные ресурсы**

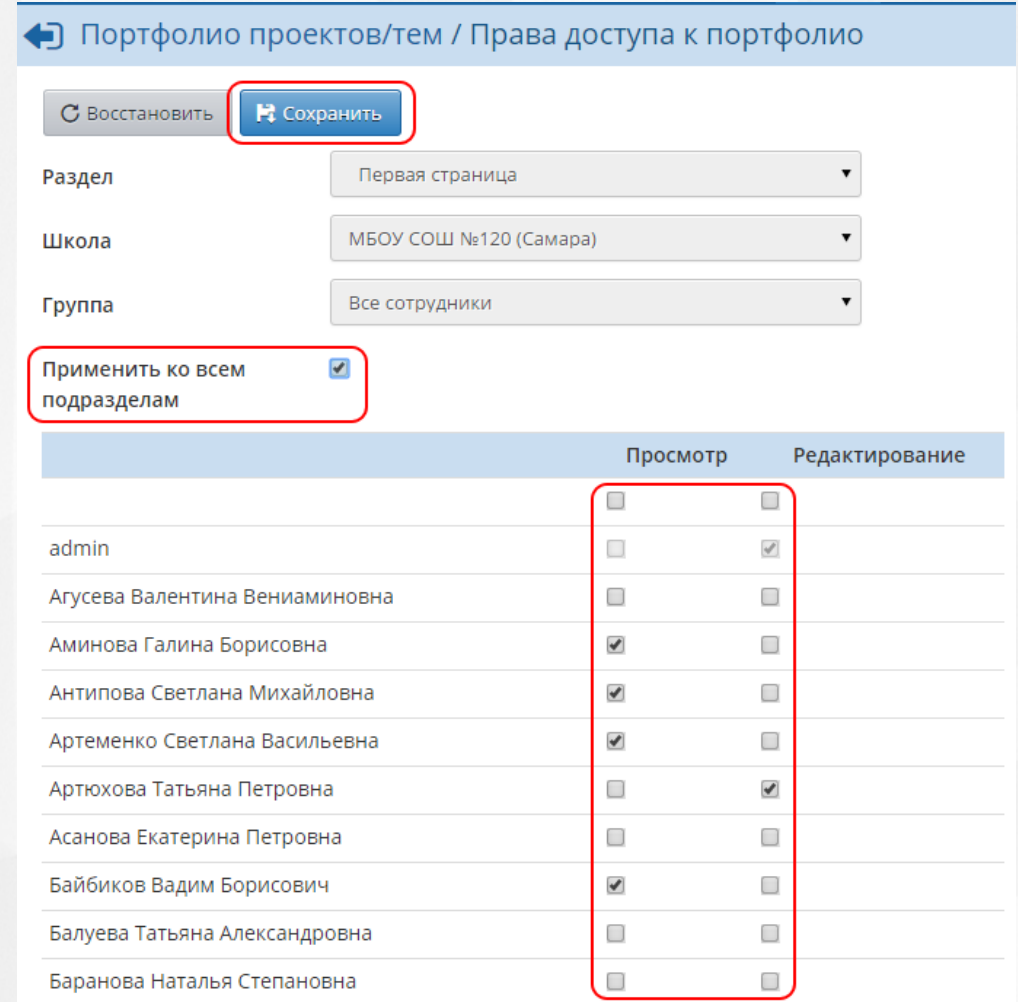

## Рисунок 210 - Настройка прав доступа к портфолио

Любой участник проекта может видеть все оглавление проекта (дерево разделов), но ресурсы в разделах может просматривать и редактировать только согласно правам доступа.

## **15 Общение**

## **15.1 Объявления**

Раздел **Объявления** позволяет "вывешивать" сообщения на доске объявлений для той или иной группы пользователей. Страница объявлений доступна с любого экрана системы

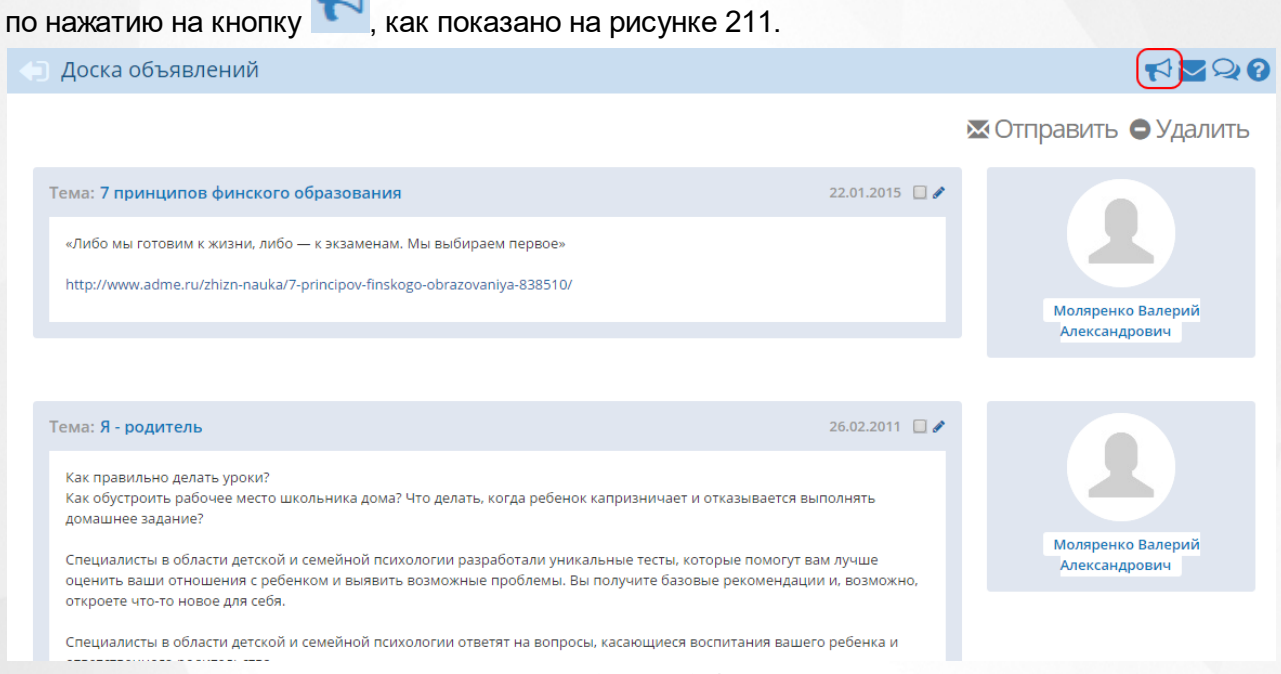

Рисунок 211 - Экран Объявления

Доска объявлений - это общедоступный источник внутришкольной информации для всех участников образовательного процесса. Поэтому просматривать сообщения на доске объявлений, по умолчанию, могут все пользователи системы, вне зависимости от их роли.

Создавать новые сообщения могут только пользователи-сотрудники.

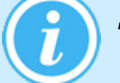

*Для создания объявления у пользователя должно быть право Создавать объявления.*

Также публиковать объявления могут сотрудники вышестоящего органа Управления образованием.

### **Создание объявления**

Чтобы опубликовать новое объявление, нажмите кнопку **Отправить**. В результате открывается экран **Отправление сообщений** (см. рисунок 212).

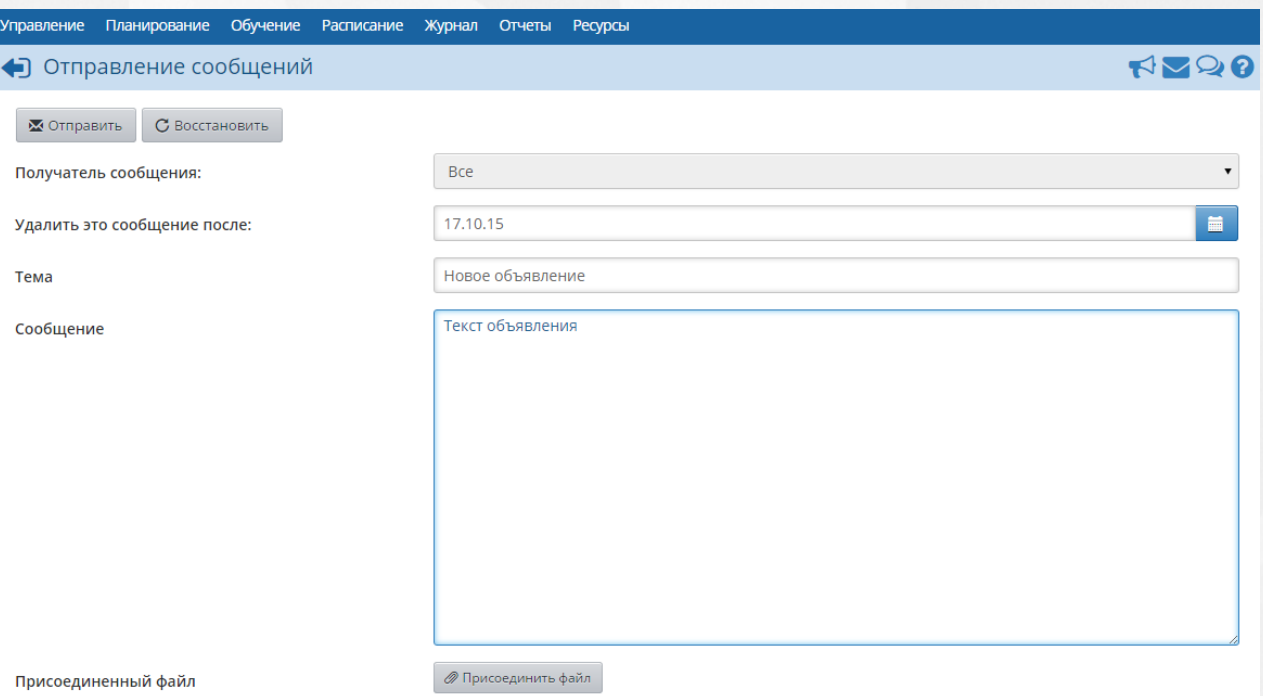

Рисунок 212 - Создание объявления

Введите следующие данные:

- **Получатель сообщения** из выпадающего списка выберите группу пользователей, которые будут видеть данное объявление;
- **Удалить это сообщение после** в выпадающем календаре задайте срок, после которого объявление будет автоматически удалено с доски;
- **Тема** задайте тему объявления;
- **Сообщение** введите текст сообщения;
- **Присоединённый файл** при необходимости прикрепите к объявлению файл (максимальный размер файла в данном случае - 8 Мб),

затем нажмите кнопку **Отправить**. После этого новое объявление появится на доске объявлений.

#### **Редактирование объявления**

Отредактировать сообщение на доске объявлений может автор этого объявления, а также любой пользователь с ролью Администратора системы. Для редактирования объявления нажмите кнопку рядом с заголовком объявления.

### **Удаление объявления**

Удалить сообщение на доске объявлений может автор этого объявления, а также любой пользователь с ролью Администратора системы. Чтобы удалить одно или несколько объявлений, поставьте галочку рядом с заголовком объявления и нажмите кнопку **Удалить** (см. рисунок 213).

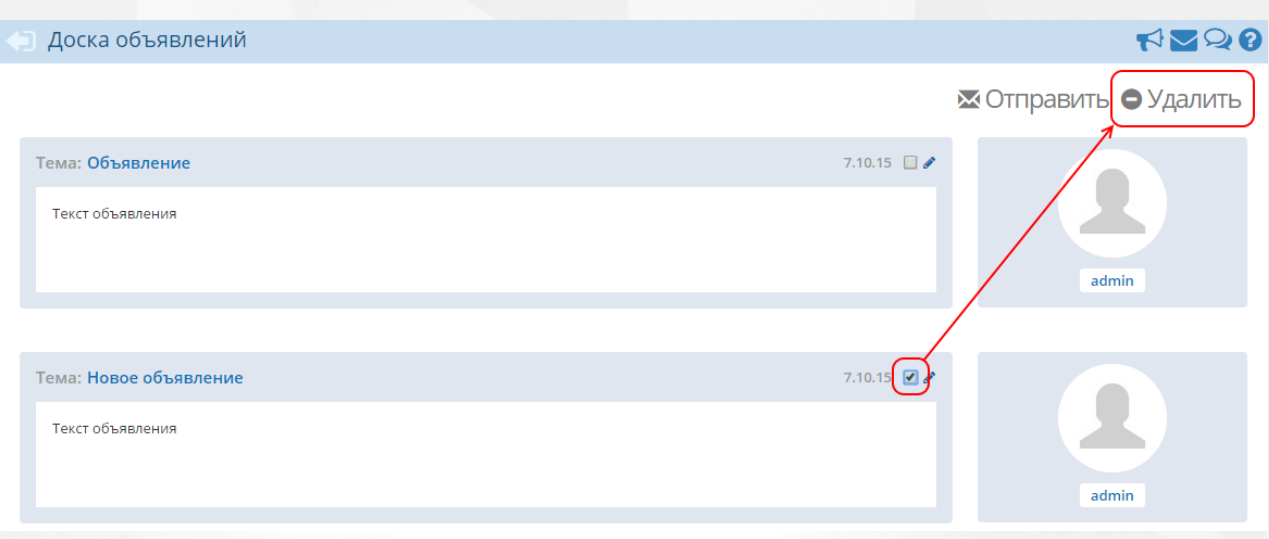

Рисунок 213 - Удаление объявления

## **15.2 Чаты**

Система "Сетевой Город. Образование" интегрирована с коммуникационной платформой "Сферум", за счёт чего все пользователи СГО (в т.ч. учителя, ученики, родители) могут использовать общение в чатах. Чтобы стать участником чатов Сферума, требуется подтвердить свой номер мобильного телефона и создать **учебный профиль** Сферума. Такой учебный профиль закрыт от посторонних участников социальных сетей, и таким образом, в чатах вашей школы могут общаться только участники образовательного процесса из вашей школы.

Подробно модуль "Чаты" описан в отдельном руководстве.

## **15.3 Форум**

Форум системы «Сетевой Город. Образование» предоставляет возможность для обсуждения любых вопросов, связанных с использованием системы, обменом опытом и

т.п. Форум вызывается по нажатию на кнопку в правом верхнем углу экрана и открывается в отдельном окне браузера (см. рисунок 214).

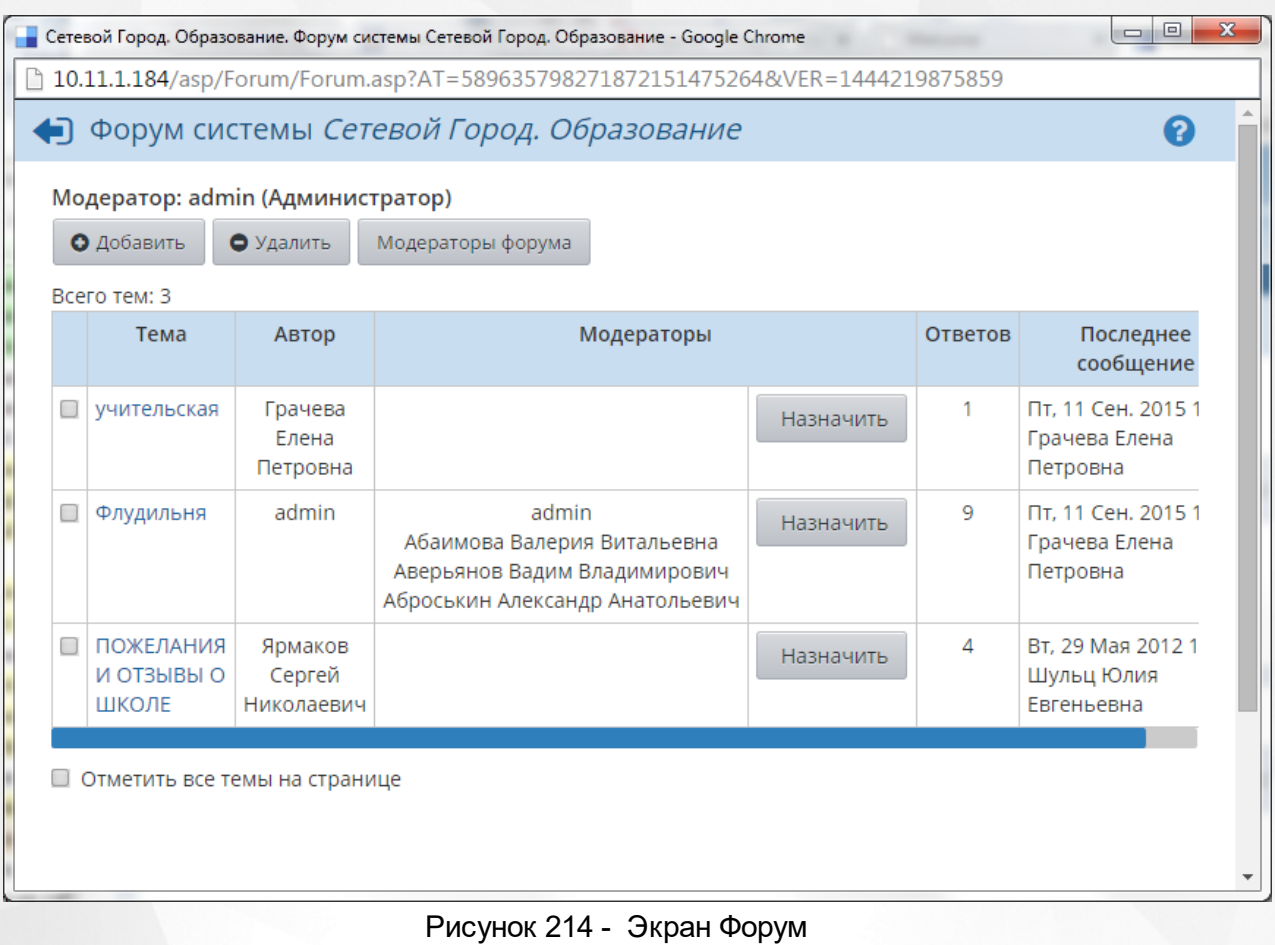

### **Модерация форума**

Модератор форума может удалять сообщения и темы форума, тем самым обеспечивая порядок на форуме и актуальность тем.

Модератор темы может удалять сообщения только в той теме, для которой он назначен модератором.

Назначение модераторов форума или модераторов отдельных тем в системе осуществляет пользователь, имеющий право доступа **Назначать модераторов форума**. По умолчанию, таким правом доступа обладают только пользователи с ролью Администратора системы.

Модератором форума или модератором отдельных тем может быть назначен любой пользователь.

Чтобы назначить какого-либо пользователя модератором форума, нажмите кнопку **Модераторы форума**. В результате открывается экран со списком пользователей (см. рисунок 215).

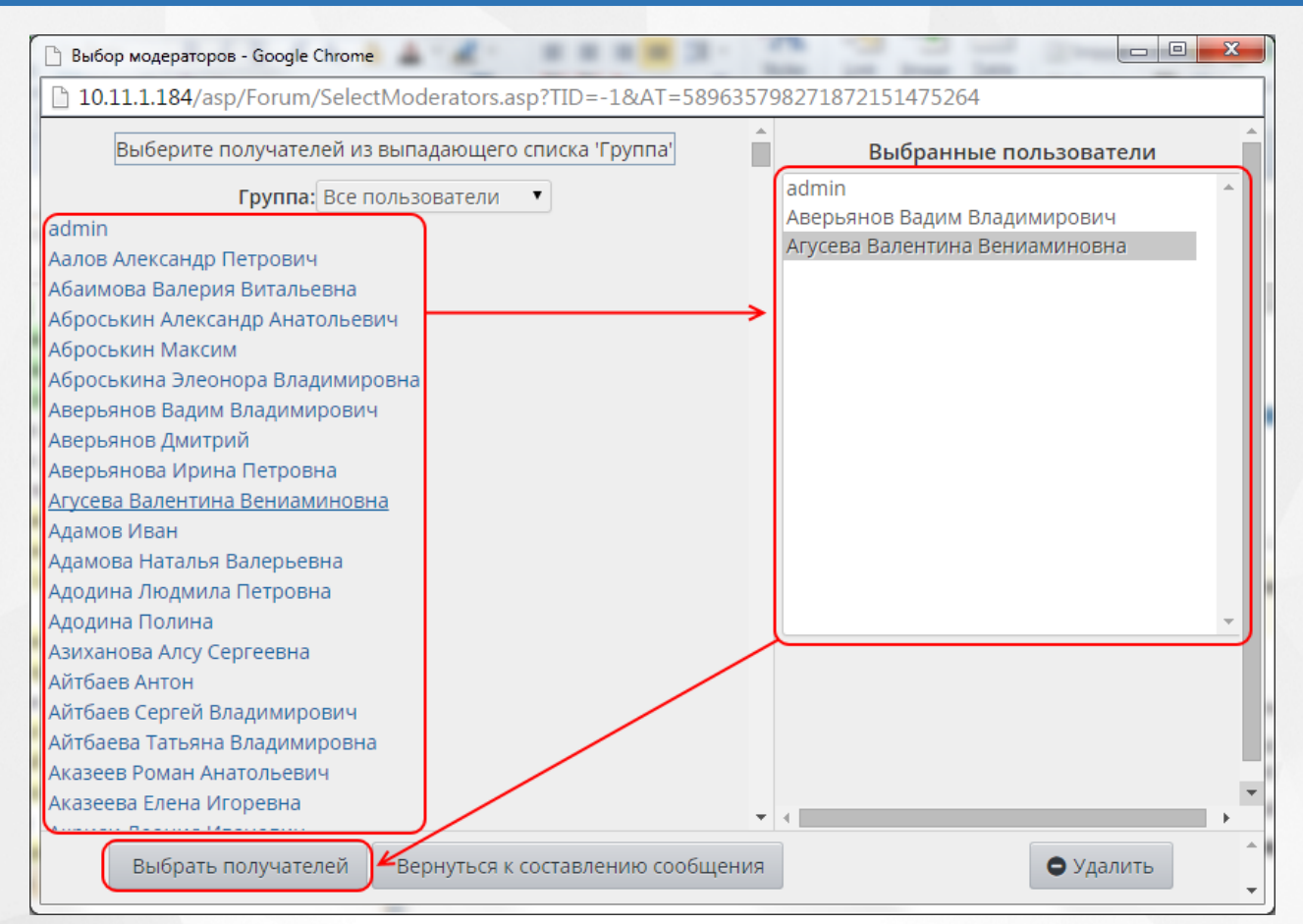

Рисунок 215 - Назначение модераторов форума

Щелчком левой кнопки мыши выберите пользователей, которых хотите назначить модераторами (они появятся в списке **Выбранные пользователи**), и нажмите кнопку **Выбрать получателей**. Если какой-либо пользователь был выбран ошибочно, выделите его в списке **Выбранные пользователи** и нажмите кнопку **Удалить**.

Чтобы назначить модератора для отдельной темы, в столбце **Модераторы** нажмите кнопку **Назначить** напротив этой темы. Дальнейший процесс назначения модераторов темы аналогичен процессу назначения модераторов форума.

### **Создание темы**

Чтобы создать новую тему, нажмите кнопку **Добавить** и введите:

- название темы;
- текст первого сообщения в этой теме.

Создавать новую тему в форуме может любой пользователь.

### **Сообщения в теме**

Чтобы перейти в какую-либо тему, нажмите на её название. В результате открываются сообщения данной темы (см. рисунок 216).

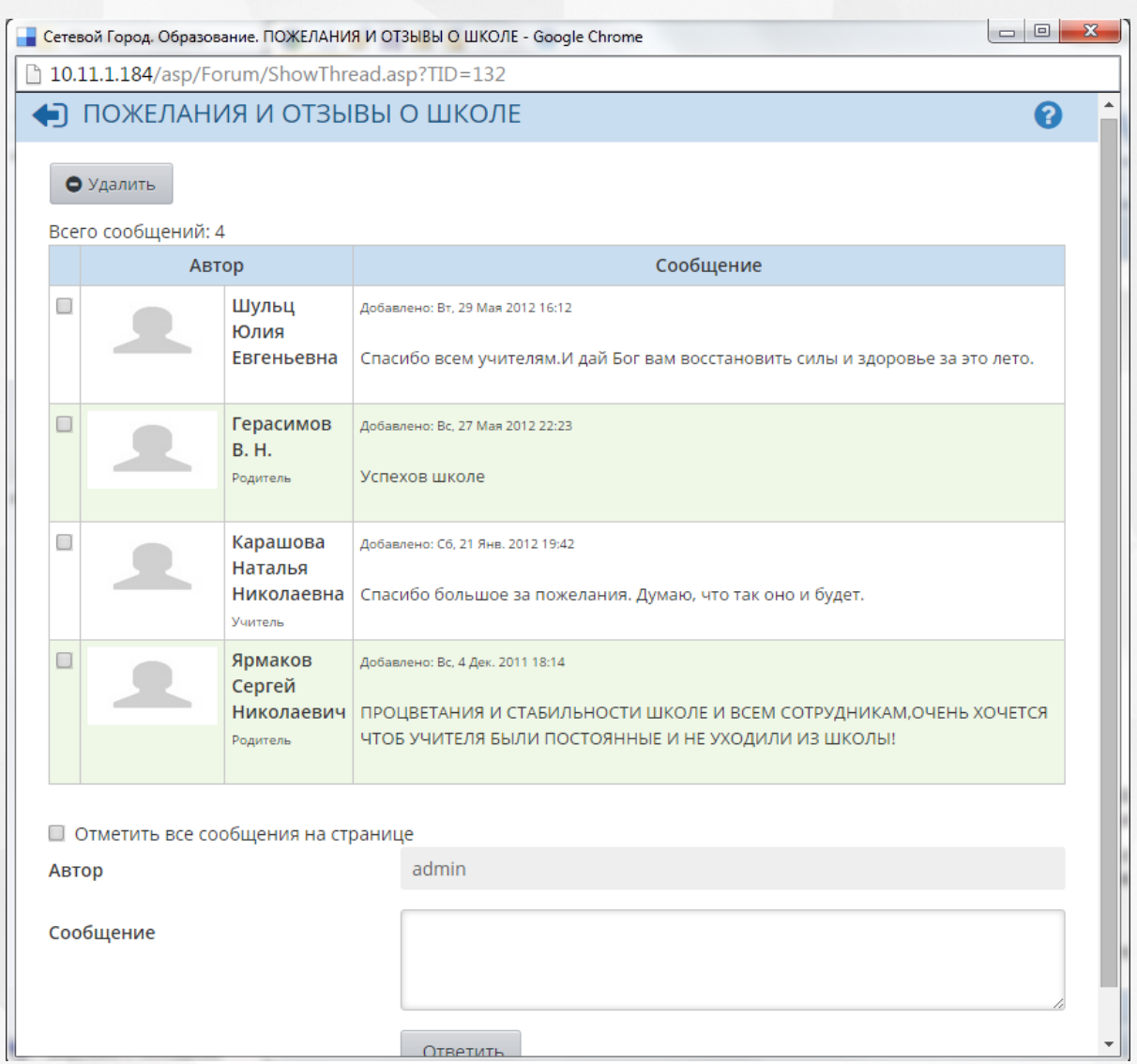

Рисунок 216 - Просмотр сообщений в теме форума

Сообщения отсортированы сверху вниз от самых новых к более старым. Если сообщений очень много, то они разбиваются на страницы по 20 сообщений в каждой. Чтобы добавить своё сообщение в тему, напишите текст сообщения в окне внизу экрана и нажмите кнопку **Ответить**.

Для удаления сообщения войдите в нужную тему, поставьте галочки слева от сообщений, которые должны быть удалены, и нажмите кнопку **Удалить**. Можно также удалить всю тему целиком - для этого, не входя в тему, поставьте галочку слева от её названия, и нажмите кнопку **Удалить**.

## **15.4 Почта**

Система «Сетевой Город. Образование» имеет встроенную почтовую систему. Данная почтовая система позволяет пользователям общаться в системе, не выходя за её пределы.

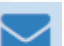

Чтобы зайти в почтовый ящик, нажмите кнопку в правом верхнем углу экрана на любой странице системы. После этого в отдельном окне открывается экран **Просмотр почтовых сообщений** (см. рисунок 217).

|                                                                                     |                                    |                | Сетевой Город. Образование. Просмотр почтовых сообщений - Google Chrome |                                                                    | $\Box$<br>U      | $\mathbf{x}$ |  |  |  |  |  |
|-------------------------------------------------------------------------------------|------------------------------------|----------------|-------------------------------------------------------------------------|--------------------------------------------------------------------|------------------|--------------|--|--|--|--|--|
| ■ 10.11.1.184/asp/Messages/MailBox.asp?AT=76063579896561395983526&VER=1444285358616 |                                    |                |                                                                         |                                                                    |                  |              |  |  |  |  |  |
|                                                                                     | ◆ Просмотр почтовых сообщений<br>Q |                |                                                                         |                                                                    |                  |              |  |  |  |  |  |
| • Создать<br>• Удалить выделенные сообщения                                         |                                    |                |                                                                         |                                                                    |                  |              |  |  |  |  |  |
| Почтовая папка                                                                      |                                    |                | Входящие<br>▼                                                           |                                                                    |                  |              |  |  |  |  |  |
| Сообщений: 16 из них новых: 0                                                       |                                    |                |                                                                         |                                                                    |                  |              |  |  |  |  |  |
|                                                                                     | $\Box$                             |                | От кого                                                                 | Тема                                                               | Отправлено       |              |  |  |  |  |  |
|                                                                                     |                                    | $\bullet$      | admin (MBOY COLL Nº154)                                                 | Информационное письмо<br>для родителей (на<br>07.10.2015 14:16:34) | 07.10.2015 14:30 |              |  |  |  |  |  |
|                                                                                     |                                    | $\circledcirc$ | Аминова Галина Борисовна (МБОУ<br><b>СОШ №120)</b>                      |                                                                    | 11.09.2015 12:07 |              |  |  |  |  |  |
|                                                                                     |                                    | $\bullet$      | admin (MBOY COLL Nº154)                                                 | Уведомление о прочтении                                            | 11.09.2015 11:06 |              |  |  |  |  |  |
|                                                                                     |                                    | $\bullet$      | admin (MBOY COLL Nº154)                                                 | Файл                                                               | 11.09.2015 11:05 |              |  |  |  |  |  |
|                                                                                     |                                    | $\bullet$      | admin (MBOY COLL Nº154)                                                 | $\mathbf{1}$                                                       | 11.09.2015 10:55 |              |  |  |  |  |  |
|                                                                                     |                                    | $\bullet$      | admin (MBOY COLL Nº154)                                                 | Уведомление о прочтении                                            | 11.09.2015 10:46 |              |  |  |  |  |  |
|                                                                                     |                                    | ◙              | admin (MBOY COLL Nº154)                                                 | 6                                                                  | 11.09.2015 10:46 |              |  |  |  |  |  |
|                                                                                     |                                    | ø              | admin (MBOY COLL Nº154)                                                 | Уведомление о прочтении                                            | 11.09.2015 10:46 |              |  |  |  |  |  |

Рисунок 217 - Экран Просмотр почтовых сообщений

Все сообщения распределены по четырём папкам: **Входящие**, **Черновики**, **Отправленные** и **Удалённые**. Переключение между папками осуществляется выбором в выпадающем списке **Почтовая папка**.

В папке **Входящие** находятся сообщения, полученные пользователем. Если у вас есть

непрочитанные входящие сообщения, то значок будет мигать, а новое сообщение в папке **Входящие** будет выделено жирным шрифтом (см. рисунок 218).

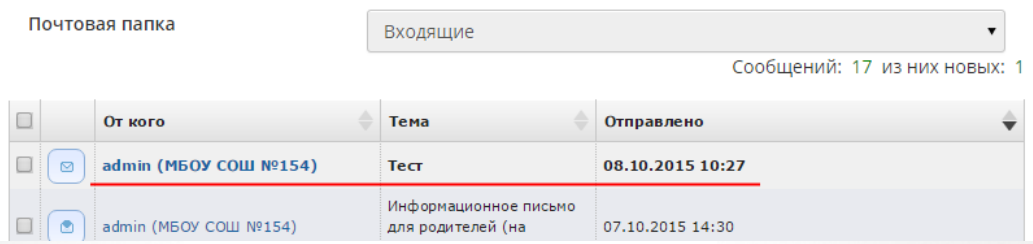

Рисунок 218 - Просмотр непрочитанных входящих сообщений

Папка **Черновики** содержит уже написанные, но ещё не отправленные письма. Такие письма могут быть впоследствии отредактированы (если нужно) и отправлены.

В папке **Отправленные** находятся письма, которые пользователь уже отправил ранее.

В папке **Удалённые** содержатся письма, которые пользователь удалил из других папок.

Сообщения можно отсортировать по имени отправителя, теме письма или его дате. Для этого нажмите на заголовок соответствующего столбца.

#### **Просмотр содержимого письма**

Для просмотра содержимого письма нажмите на имя отправителя в колонке **От кого**. Письмо открывается в отдельном окне (см. рисунок 219).

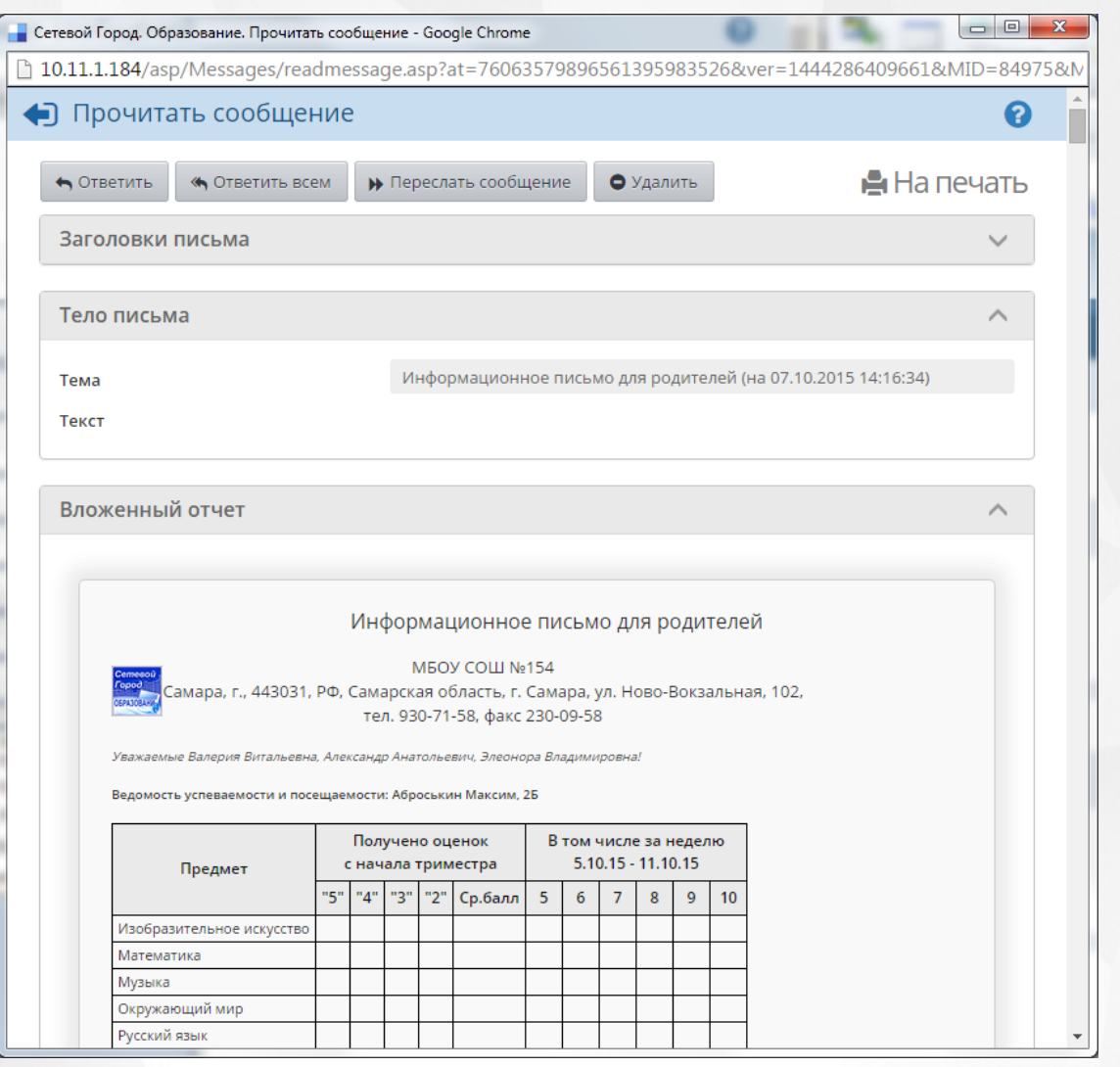

Рисунок 219 - Просмотр содержимого письма

С помощью соответствующих кнопок вы можете распечатать содержимое письма, ответить на письмо, переслать его другим пользователям или удалить.

## **Отправка сообщения**

Чтобы отправить сообщение какому-либо пользователю или группе пользователей, нажмите кнопку **Создать**. В отдельном окне открывается экран **Отправить сообщение** (см. рисунок 220).

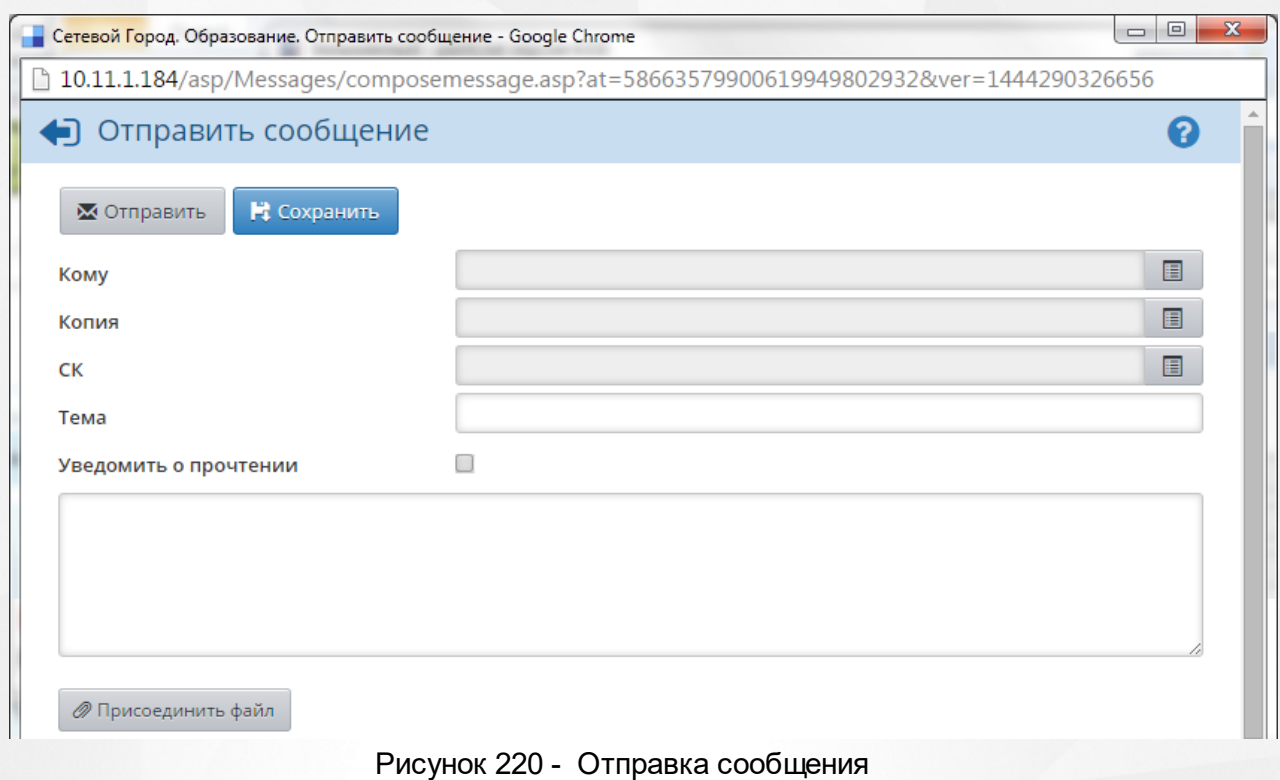

Для отправки письма необходимо заполнить следующие поля:

- Кому нажмите на кнопку **В**, чтобы добавить адресатов. Получателей письма может быть сразу несколько;
- **Копия** выберите пользователей, которые получат копию данного письма;
- **СК** выберите пользователей, которые получат скрытую копию письма. В этом случае адресат, указанный в строке **Кому**, не увидит информации о том, что копия письма была отправлена кому-то ещё;
- **Тема** введите тему письма;
- **Уведомить о прочтении** поставьте галочку, чтобы получить оповещение о том, что отправленное вами письмо было прочитано адресатом;
- **Текст сообщения** в большое пустое поле введите текст письма;
- **Присоединить файл** нажмите на кнопку, чтобы прикрепить к письму какой-либо файл размером до 8 Мб.

Вы можете отправить письмо по нажатию на кнопку **Отправить** или сохранить письмо в черновиках (кнопка **Сохранить**), чтобы отредактировать и отправить письмо позже.

## **Отправка писем на внешний e-mail**

Любой пользователь системы может получать внутреннюю почту АИС СГО на внешний адрес электронной почты. Для этого нужно:

- в сведениях о пользователе указать **Предпочтительный способ связи: E-mail** и ввести соответствующий адрес;
- в интерфейсе Администратора сервера ввести настройки SMTP-сервера, через который должна отправляться почта.

# **16 Приложения**

## **16.1 Организация рабочего пространства в системе**

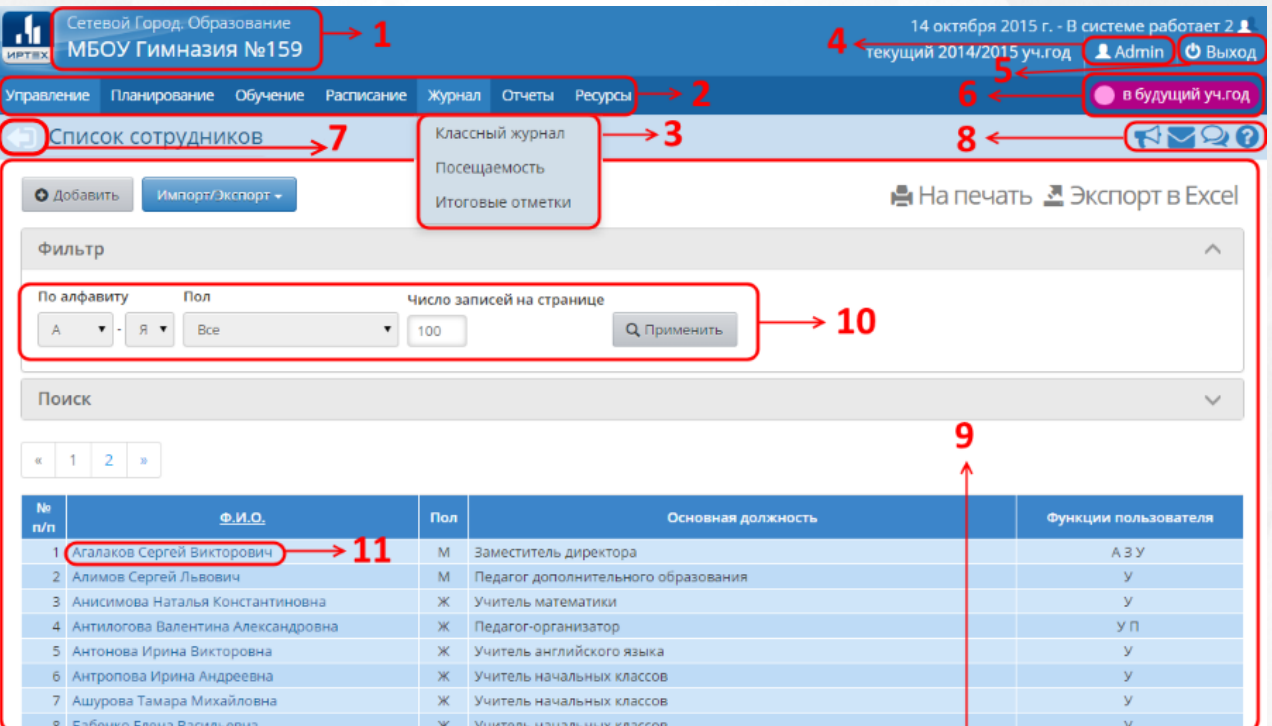

Организация рабочего пространства в системе приведена на рисунке 221.

Рисунок 221 - Организация рабочего пространства в системе

Ниже перечислены элементы, составляющие рабочее пространство пользователя в общеобразовательной организации.

*В зависимости от назначенных пользователю прав количество пунктов меню может меняться.*

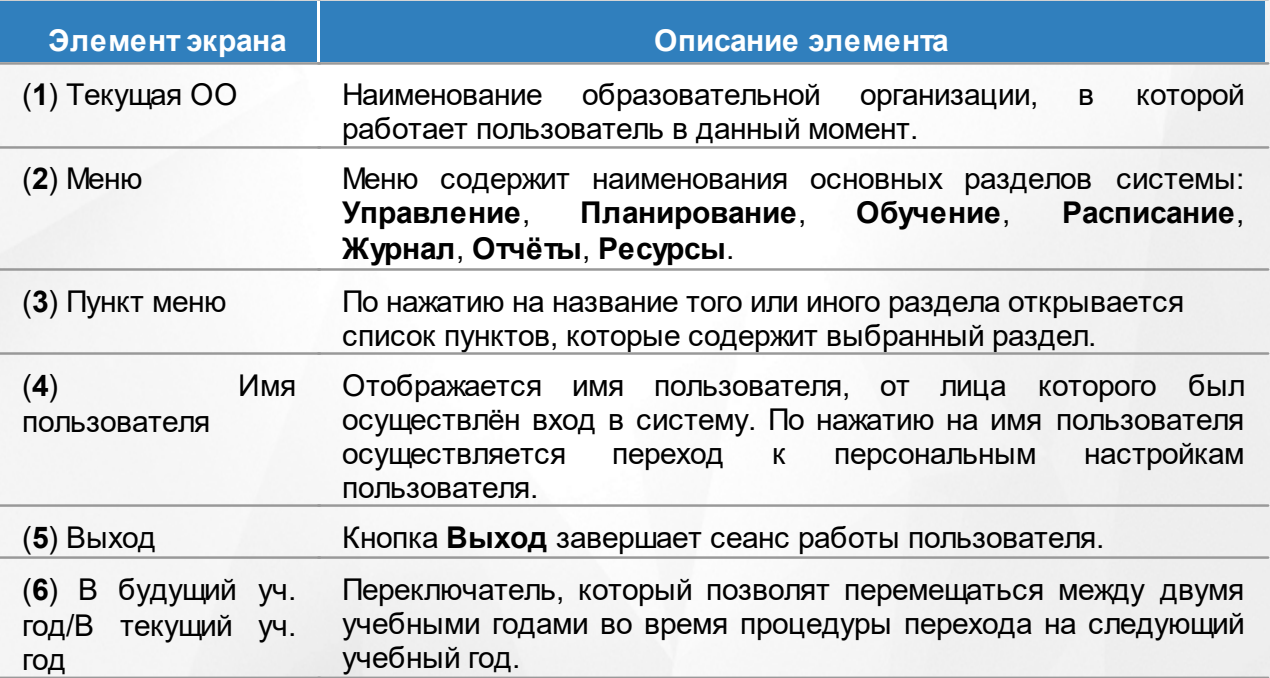

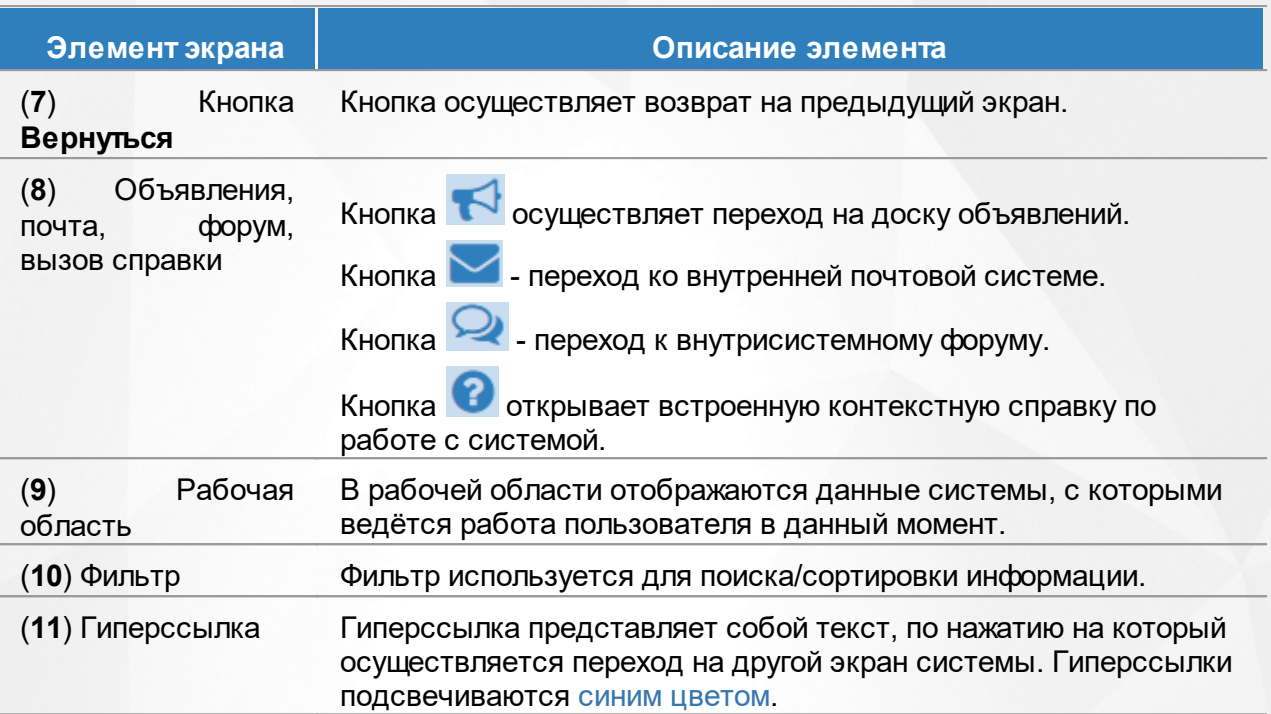